## **SIEMENS**

## SIMATIC HMI

## HMI设备 TP 170micro、TP 170A、TP 170B、OP 170B (WinCC flexible)

#### 操作指导

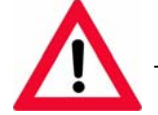

The following supplement is part of this documentation:

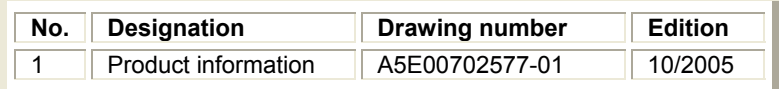

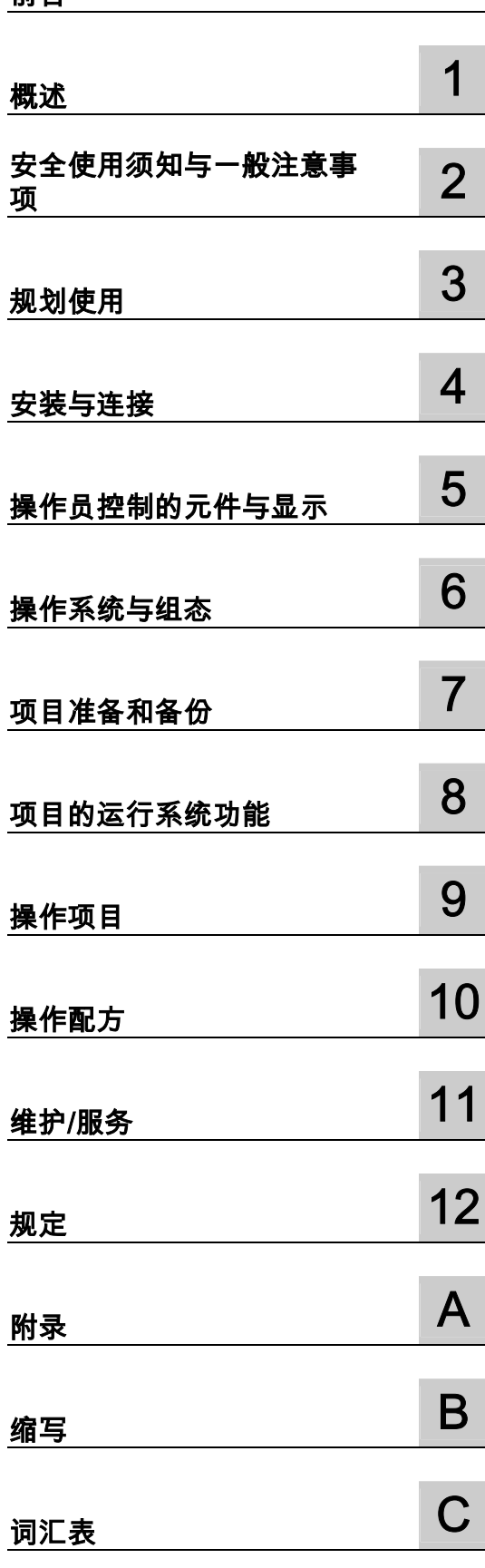

[前言](#page-2-0) 

### 安全技术提示

为了您的人身安全以及避免财产损失,必须注意本手册中的提示。人身安全的提示用一个警告三角表示,仅与财产 损失有关的提示不带警告三角。警告提示根据危险等级由高到低如下表示。

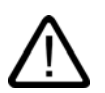

#### 危险

表示如果不采取相应的小心措施,**将会**导致死亡或者严重的人身伤害。

## j

表示如果不采取相应的小心措施,**可能**导致死亡或者严重的人身伤害。

### 小心

警告

带有警告三角,表示如果不采取相应的小心措施,可能导致轻微的人身伤害。

#### 小心

不带警告三角,表示如果不采取相应的小心措施,可能导致财产损失。

#### 注意

表示如果不注意相应的提示,可能会出现不希望的结果或状态。

当出现多个危险等级的情况下,每次总是使用最高等级的警告提示。如果在某个警告提示中带有警告可能导致人身 伤害的警告三角,则可能在该警告提示中另外还附带有可能导致财产损失的警告。

#### 合格的专业人员

j

仅允许安装和驱动与本文件相关的附属设备或系统。设备或系统的调试和运行仅允许由**合格的专业人员**进行。本文 件安全技术提示中的合格专业人员是指根据安全技术标准具有从事进行设备、系统和电路的运行,接地和标识资格 的人员。

#### 按规定使用

请注意下列说明:

警告

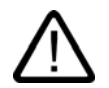

设备仅允许用在目录和技术说明中规定的使用情况下,并且仅允许使用西门子股份有限公司推荐的或指定的外部设 备和部件。设备的正常和安全运行必须依赖于恰当的运输,合适的存储、安放和安装以及小心的操作和维修。

#### 商标

所有带有标记符号 ® 的都是西门子股份有限公司的注册商标。标签中的其他符号可能是一些其他商标, 这是出于保护所有者权利的目地由第三方使用而特别标示的。

西门子股份有限公司版权所有2004。不得再版、复制及摘录。

未经本公司的书面授权,任何人不得再版、复制及摘录本手册内容。任何非法行为,本公司<br>都将依据法律追赔损失。本手册的所有内容,特别是专利部分或 GM 条目都归本公司 版权所有。

西门子股份有限公司 自动化和驱动技术领域 Postfach 4848, D-90327 Nuer nberg

#### 责任免除

我们已对印刷品中所述内容与硬件和软件的一致性作过检查。然而不排除存在偏差的可 能性,因此我们不保证印刷品中所述内容与硬件和软件完全一致。印刷品中的数据都按规定 经过检测,必要的修正值包含在下一版本中。

© 西门子股份有限公司 2004 本公司保留技术更改的权利

## <span id="page-2-0"></span>前言

#### 手册用途

<span id="page-2-1"></span>本手册基于关于机械工程文献的DIN 8418所定义的规范,为您提供了许多的参考信息。 这些信息涉及设备及其使用场合、运输、储存、安装、使用和维护。 本手册针对下列目标群:

- 用户
- 调试工程师
- 技术服务人员
- 技术维修人员

请仔细阅读章节"安全信息与常用说明"。

集成在WinCC flexible中的帮助,即WinCC flexible信息系统,包含更详细的信息。它包含了 电子版的说明、实例和参考信息。

#### 基本知识要求

欲理解本手册,必须具备自动化技术与过程通讯的相关常识。 这里,假定用户已经具有较丰富的个人计算机与MS Windows操作系统基本使用知识。

#### 手册适用范围

本手册适用于随同WinCC flexible 2004软件包使用的SIMATIC TP 170 micro、TP 170A、 TP 170B以及OP 170B。

#### 信息系统的布局

本手册是SIMATIC HMI文档的组成部分。以下内容为SIMATIC HMI信息系统的概述。

#### 用户手册

- WinCC flexible (微型版):
	- 描述了使用WinCC flexible (微型版)工程系统进行组态的基本原理。
- WinCC flexible (压缩版/标准版/高级版):
	- 描述了使用WinCC flexible (压缩版)/WinCC flexible (标准版)/WinCC flexible (高级版)工程系统进行组态的基本原理。
- WinCC flexible运行系统:
	- 描述了如何在PC上调试和操作运行系统项目。
- WinCC flexible移植:
	- 描述了如何将现有的ProTool项目转换为WinCC flexible项目。
	- 描述了如何将现有的WinCC项目转换为WinCC flexible项目。
	- 描述了如何随同OP7到OP 77B的HMI设备转换,进行ProTool项目转换。
	- 描述了HMI设备由图形设备转换为Windows CE设备时,如何进行ProTool项目转换。
- 通讯:
	- 通讯的第1部分描述了如何将HMI设备连接到SIMATIC PLC。
	- 通讯的第2部分描述了如何将HMI设备连接到第三方PLC。

#### 操作指导

- SIMATIC OP 77B、TP 170 micro/TP 170A/TP 170B/OP 170B、SIMATIC Mobile Panel 170、SIMATIC TP 270/OP 270/MP 270B以及SIMATIC MP 370等HMI设备 的操作指导。
- SIMATIC OP 77B和SIMATIC Mobile Panel 170等HMI设备的快速索引手册。

#### 使用入门

- WinCC flexible的初级用户:
	- 基于实例项目,逐步介绍画面、报警、配方以及画面浏览的组态基础。
- WinCC flexible的高级用户:
	- 基于实例项目,逐步介绍记录、项目报表、脚本、用户管理、多语言项目以及集成到 STEP 7的组态基础。
- WinCC flexible选件:
	- 基于实例项目,逐步介绍WinCC flexible的Sm@rtServices、Sm@rtAccess以及OPC服 务器选件的组态基础。

#### 可用的在线资源

通过下面的链接,可直接访问英语、德语、法语、意大利语以及西班牙语的SIMATIC产品和系 统相关技术资料。

- SIMATIC指南的德语技术文档: "[http://www.ad.siemens.de/simatic/portal/html\\_00/techdoku.htm"](http://www.ad.siemens.de/simatic/portal/html_00/techdoku.htm)
- SIMATIC指南的英语技术文档: ["http://www.ad.siemens.de/simatic/portal/html\\_76/techdoku.htm"](http://www.ad.siemens.de/simatic/portal/html_76/techdoku.htm)

#### 约定

对于组态软件和运行系统软件的标识,适用下列说明:

- "WinCC flexible 2004"指的是组态软件。
- "运行系统"代表能够在HMI设备上运行的运行系统软件。 项目在MS Windows CE HMI设备上运行时,也常使用术语"运行系统"。
- "WinCC flexible运行系统"表示用于标准PC或面板PC的可视化产品。

"WinCC flexible"这个词用来泛指。需要区分其他版本时则使用版本名称,如 "WinCC flexible 2004"。

使用下列格式有助于增加手册的可读性:

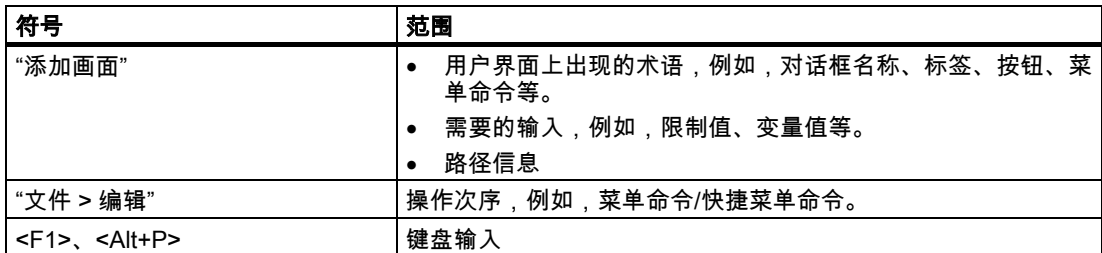

请留意标记如下的注意事项:

#### 注意

注意事项包含产品及产品操作,或应引起特别注意的文档特定部分的重要信息。

#### 前言

#### 注册商标

所有带标记®的名称均是Siemens AG的注册商标。

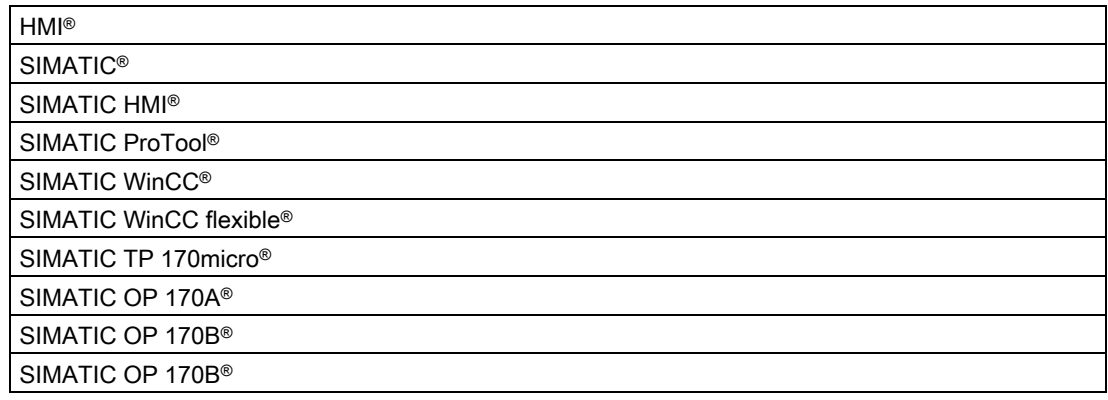

本手册中的其余标记也可能是注册商标。如果第三方出于自身目的使用这些商标,则会构成对 商标所有者的侵权。

#### 代表处与办事处

如果您对本手册中所描述的产品还有其他疑问,请与离您最近的当地SIEMENS分支机构的代 表处联系。

您当地的代表处请参见:

"[http://www.siemens.com/automation/partner"](http://www.siemens.com/automation/partner) 

#### 培训中心

我们提供了相关的培训课程,以方便地带您进入自动化系统领域。请与您本地区的培训中心联 系, 或直接与培训中心总部(D-90327 纽伦堡)联系。

电话:+49 (911) 895-3200

网址:"[http://www.siemens.com/simatic"](http://www.siemens.com/simatic)

#### Internet上的服务与支持

西门子服务和支持中心通过网址"[http://www.siemens.com/automation/service&support"](http://www.siemens.com/automation/service&support)在线 提供了关于SIMATIC产品的各种信息:

- 公司快讯将使您获得有关产品的最新信息。
- 我们的服务与支持搜索引擎还为您提供了丰富的文档资料。
- 电子公告板将方便世界各地的用户和专家交流知识。
- 当前的产品信息、常见问题解答(FAQ)及下载信息。
- 您当地的自动化与驱动集团的联系方式。
- 有关现场服务、维修、备件及其他更详细信息可到我们的"服务"页面上查看。

### 自动化与驱动集团的技术支持和授权

全球24小时提供

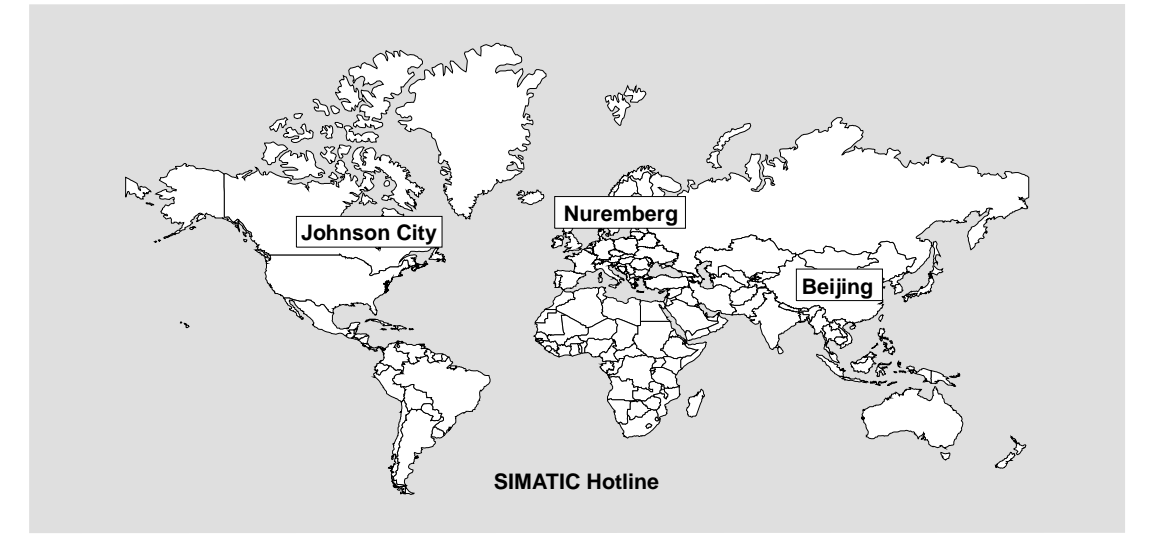

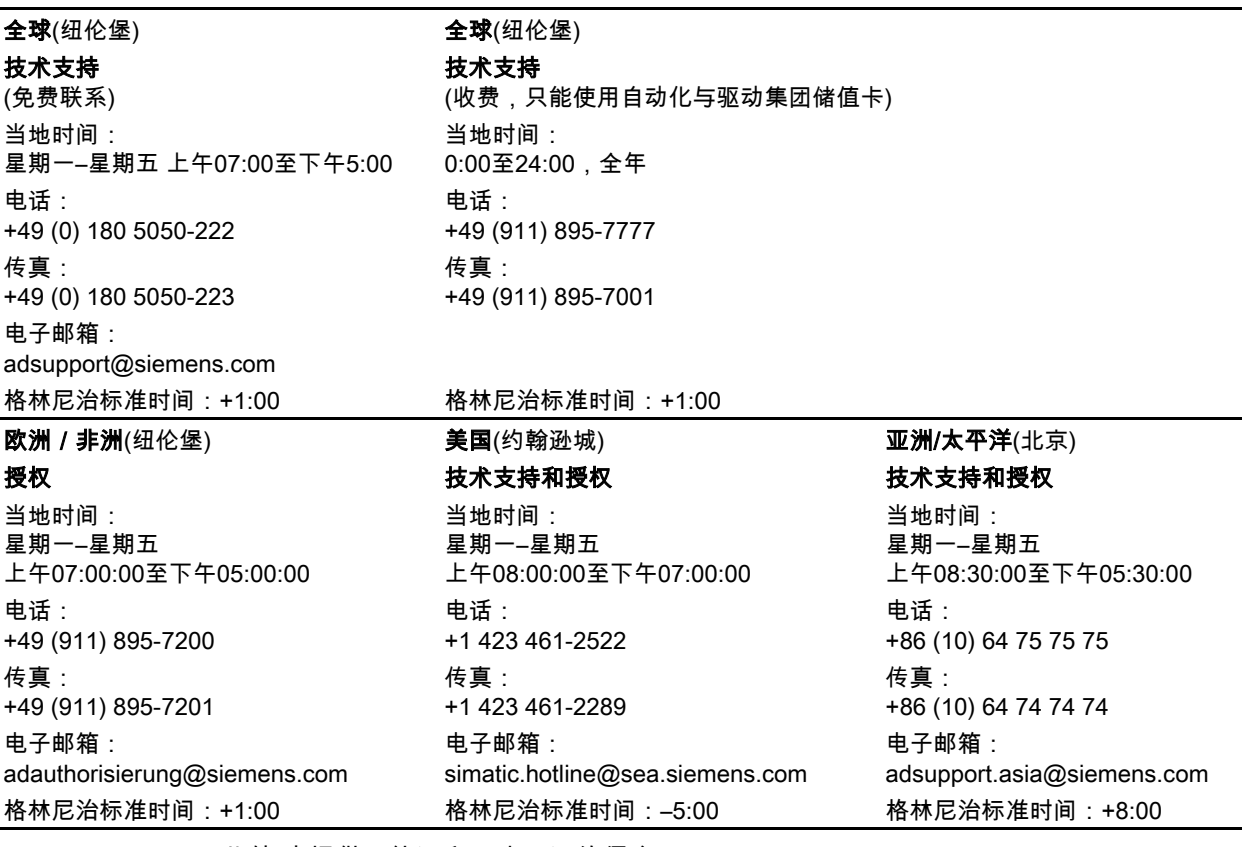

此外,也提供了德语和西班牙语的信息。

## 目录

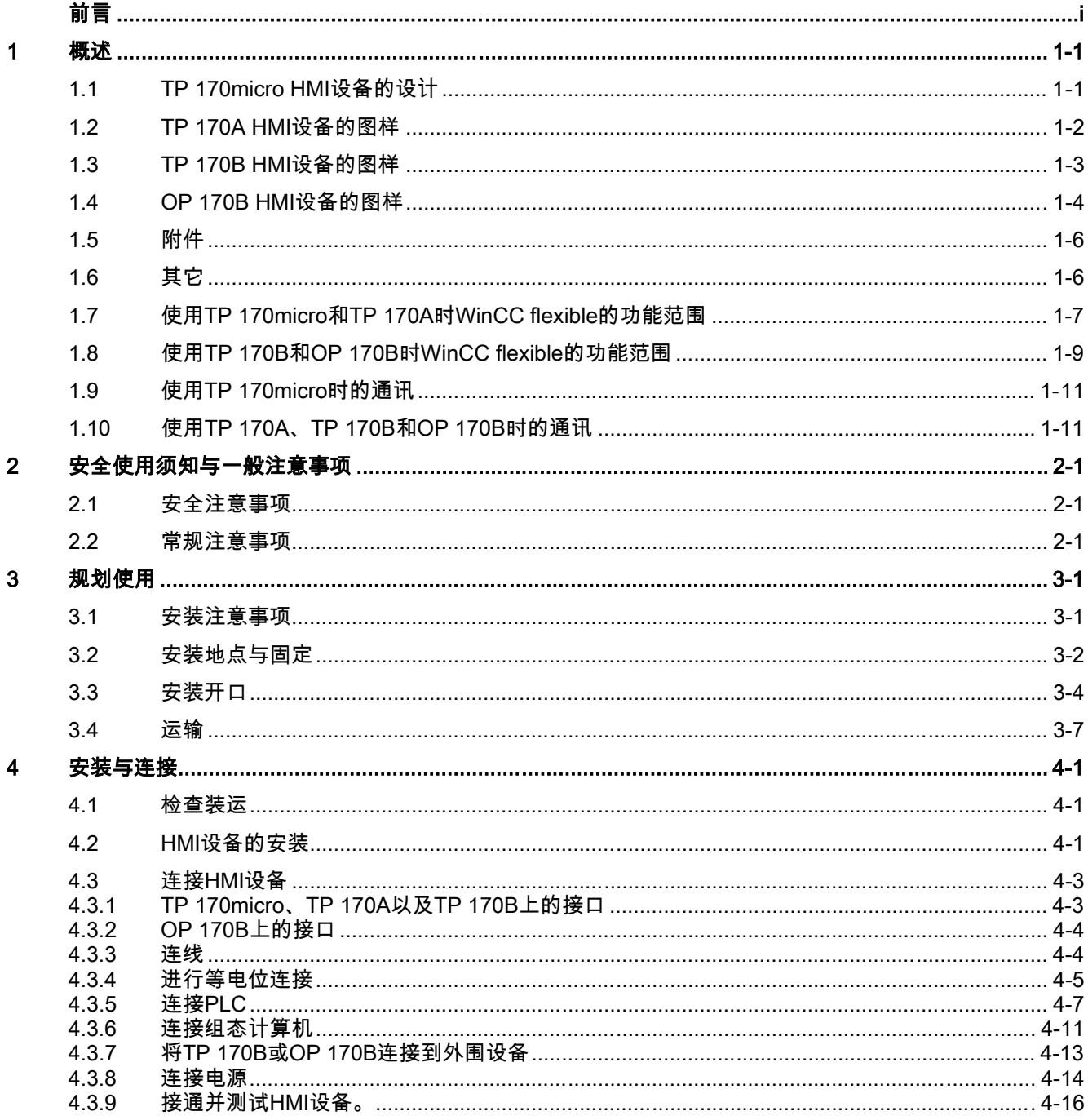

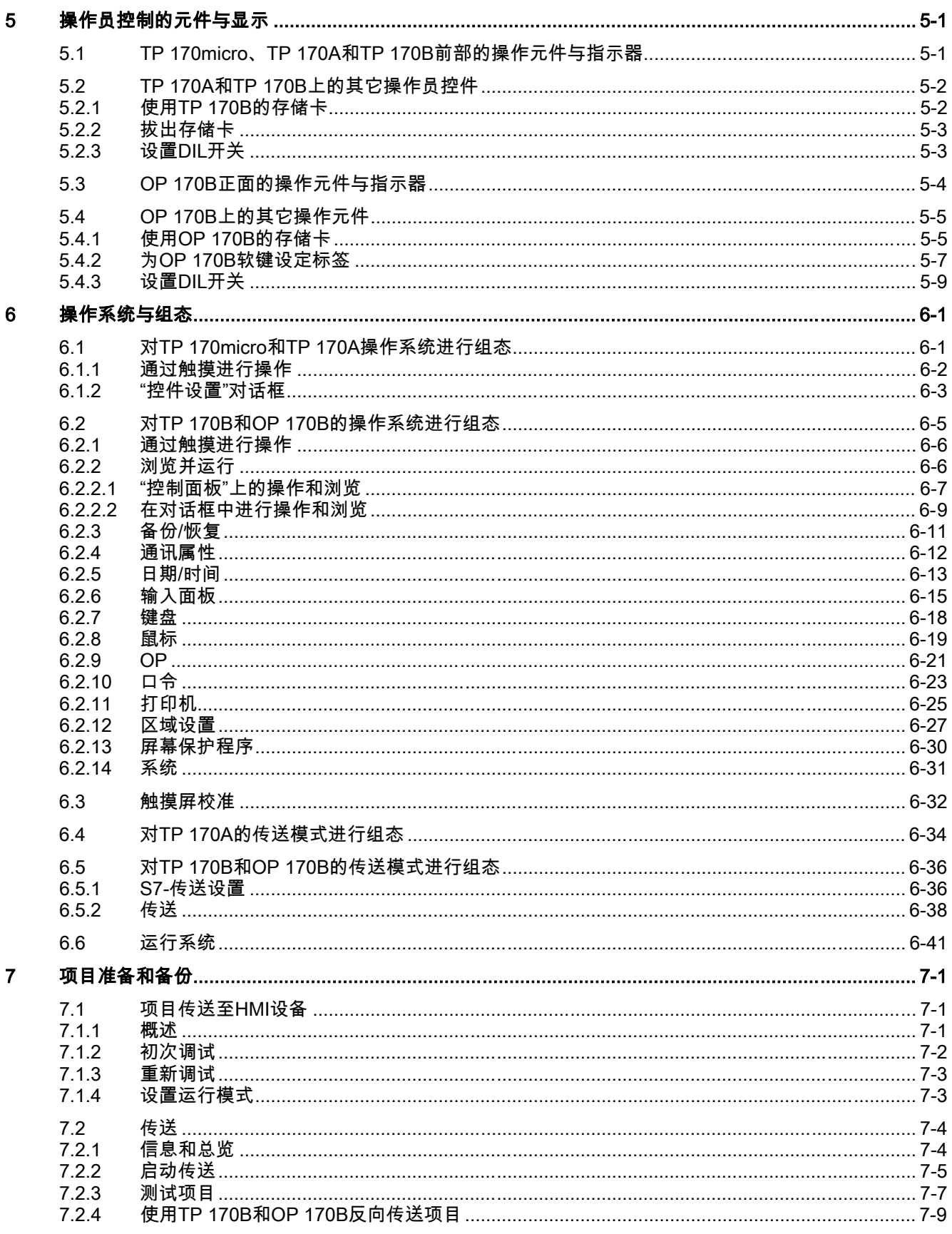

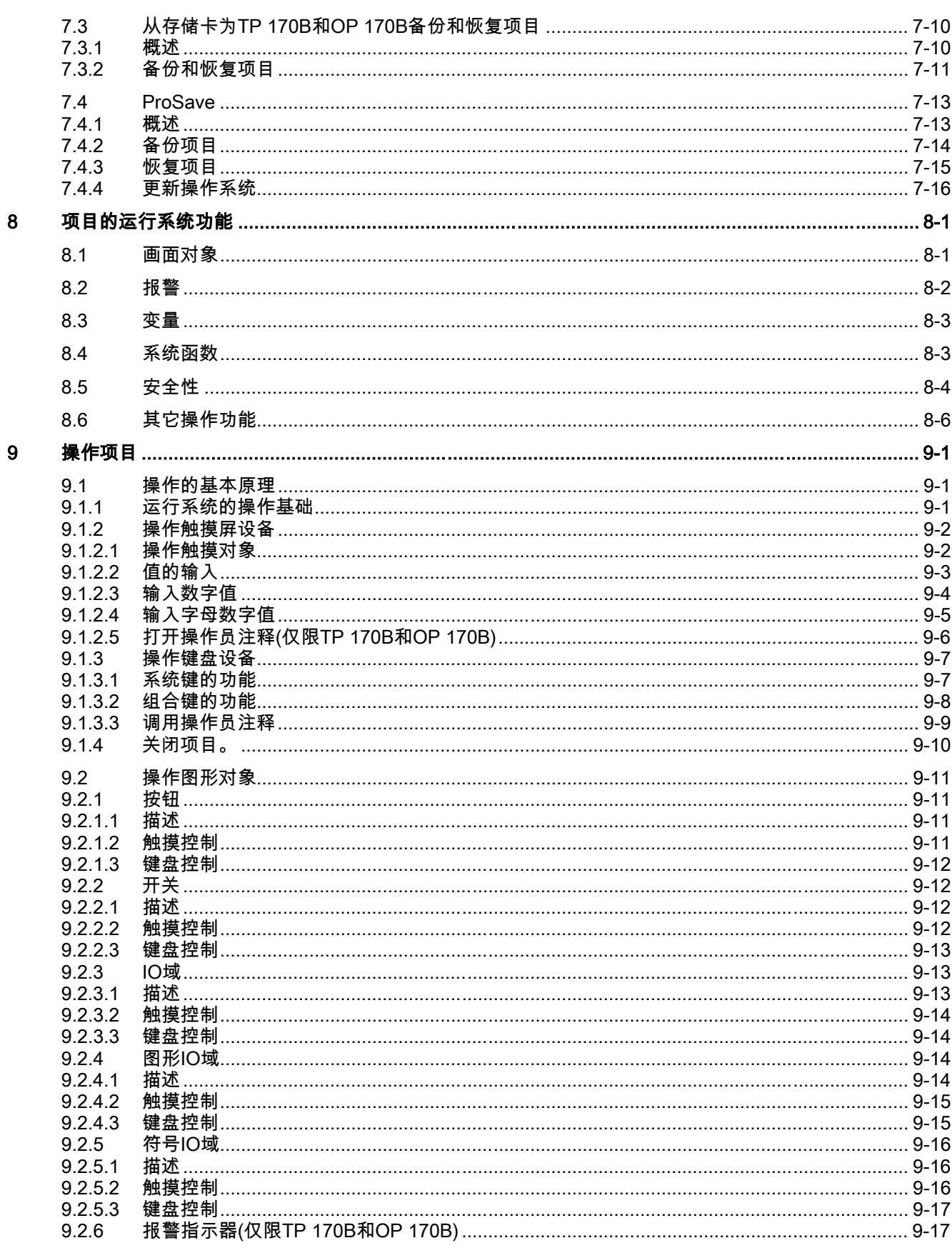

月录

 $i\mathsf{x}$ 

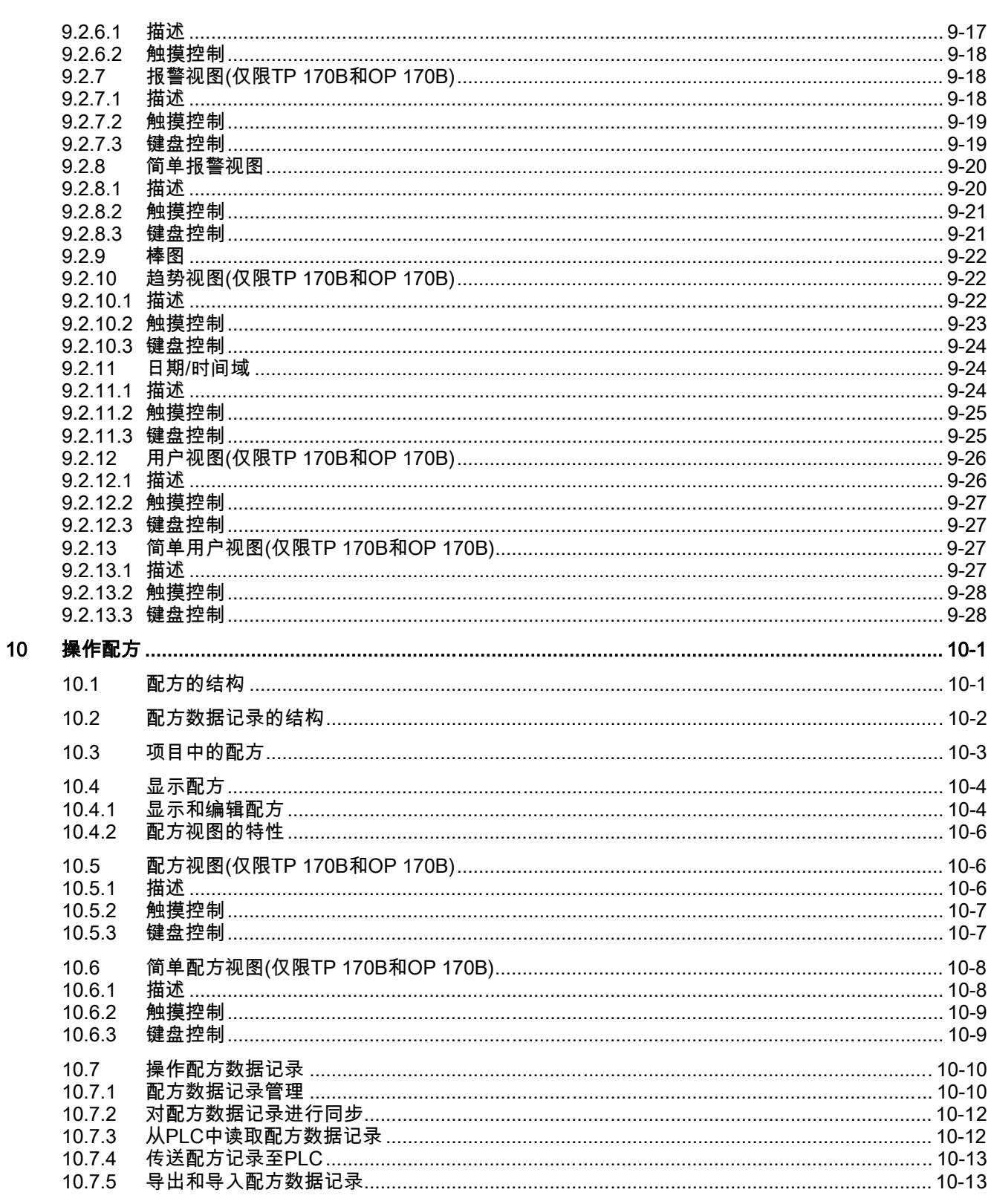

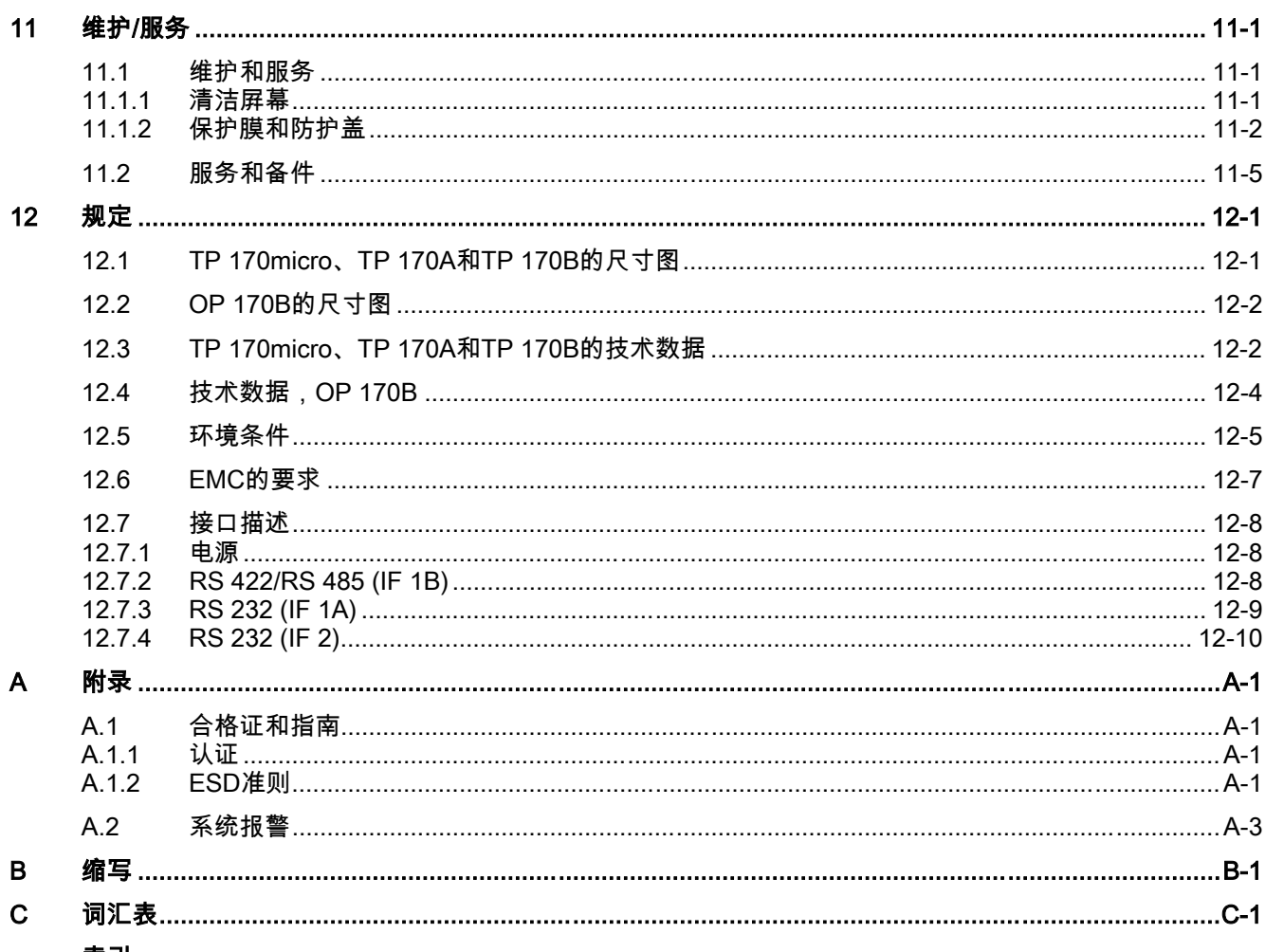

索引

#### 表格

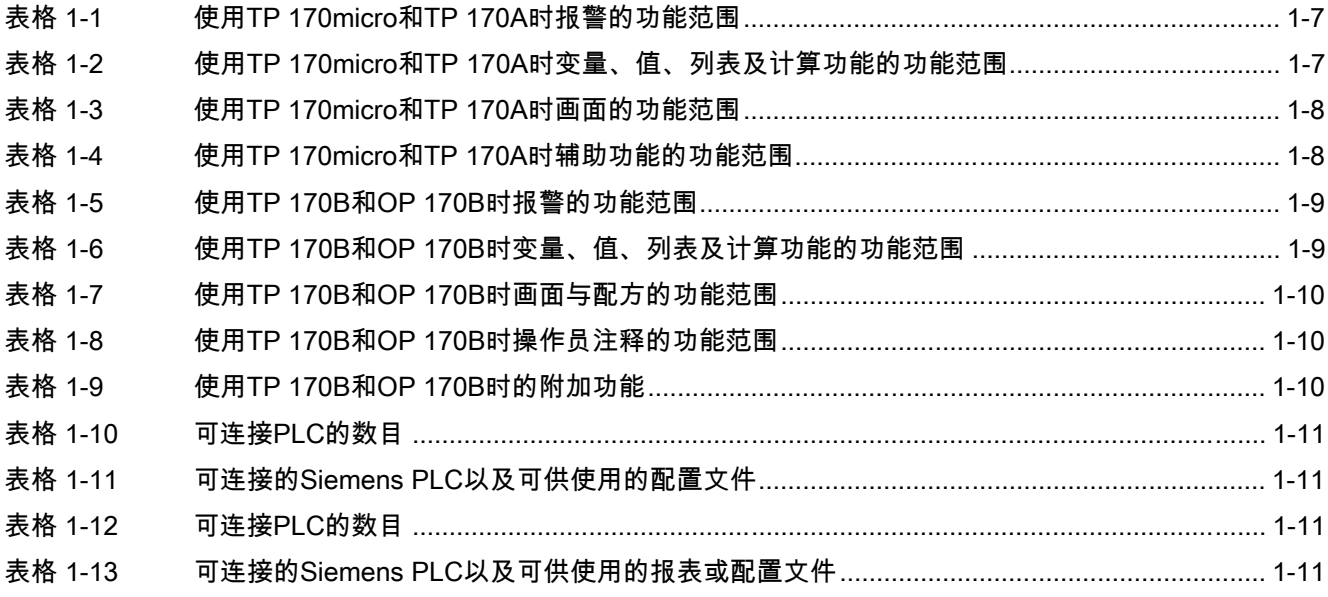

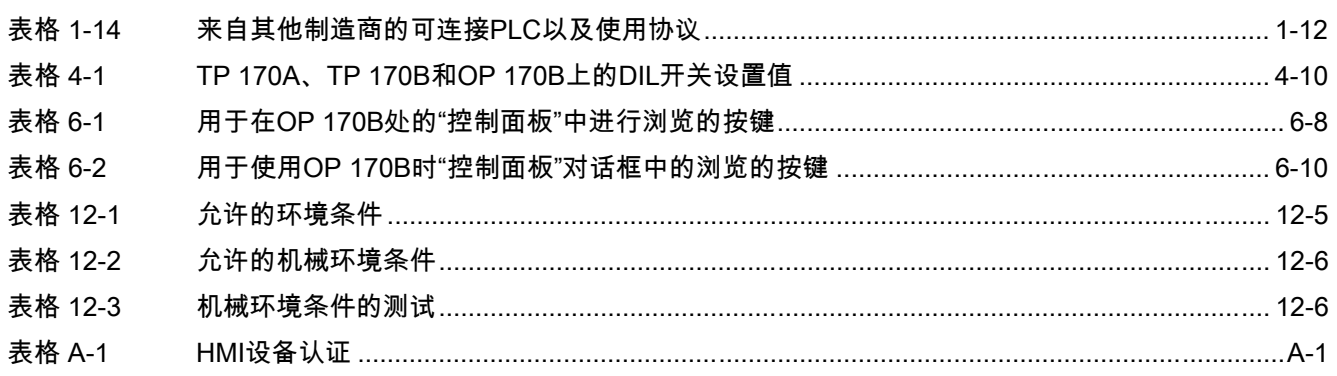

# 概述 2008年 - 1999年 - 1999年 - 1999年 - 1999年 - 1999年 - 1999年 - 1999年 - 1999年 - 1999年 - 1999年 - 1999年 - 1999年 - 199<br>1999年 - 1999年 - 1999年 - 1999年 - 1999年 - 1999年 - 1999年 - 1999年 - 1999年 - 1999年 - 1999年 - 1999年 - 1999年 - 1999年

## 1.1 TP 170micro HMI设备的设计

<span id="page-14-0"></span>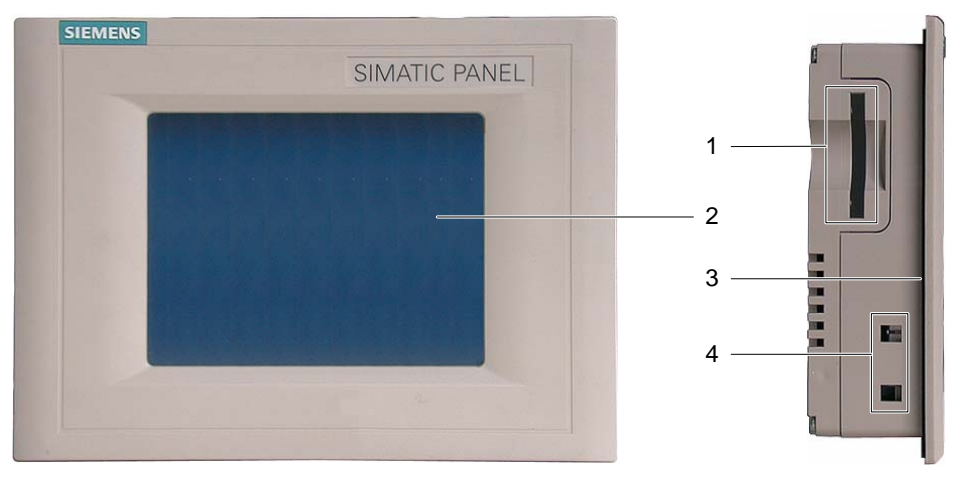

图象 1-1 正视图与侧视图

- 1 与结构相关的开口 不是存储卡的插槽
- 2 显示器/触摸屏
- 3 安装密封垫
- 4 用于弹簧端子的凹槽

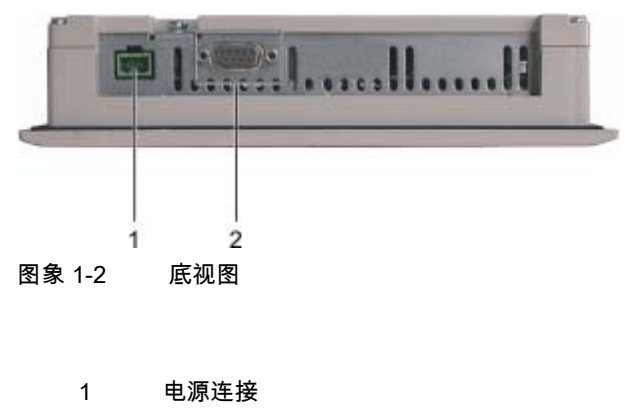

2 数据接口

TP 170micro、TP 170A、TP 170B、OP 170B (WinCC flexible) 操作指导, 版本 10/2004 1-1 概述 1.2 TP 170A HMI设备的图样

## 1.2 1.2 TP 170A HMI设备的图样

<span id="page-15-0"></span>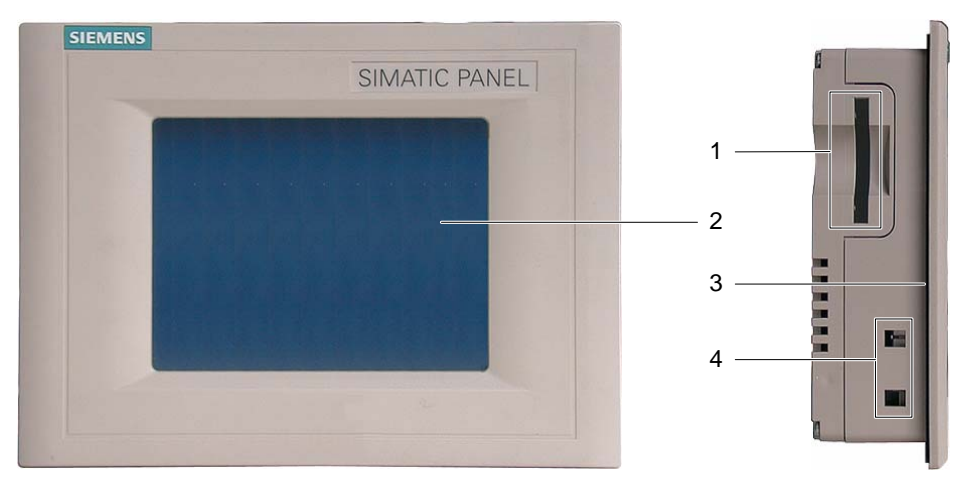

图象 1-3 正视图与侧视图

- 1 与结构相关的开口 非存储卡的插槽
- 2 显示器/触摸屏
- 3 安装密封垫
- 4 用于弹簧端子的凹槽

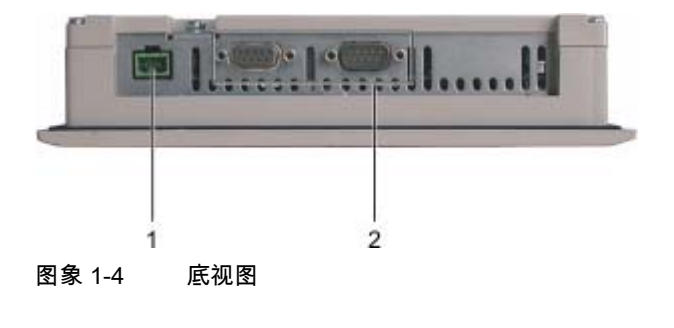

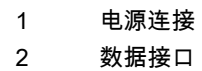

## 1.3 1.3 TP 170B HMI设备的图样

<span id="page-16-0"></span>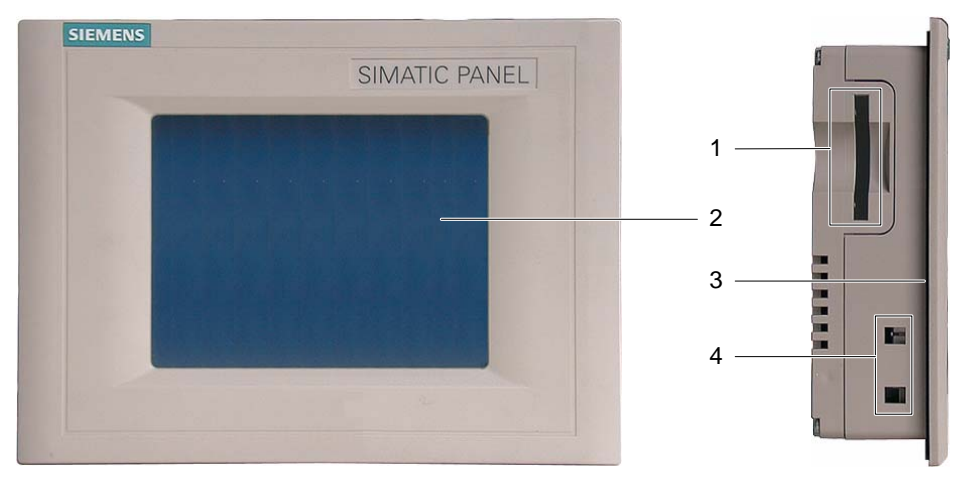

图象 1-5 正视图与侧视图

2 数据接口

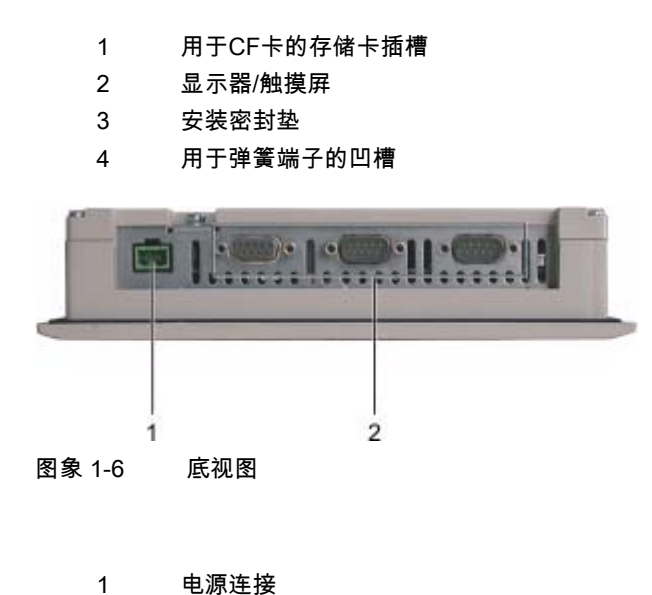

概述 1.4 OP 170B HMI设备的图样

## 1.4 1.4 OP 170B HMI设备的图样

<span id="page-17-0"></span>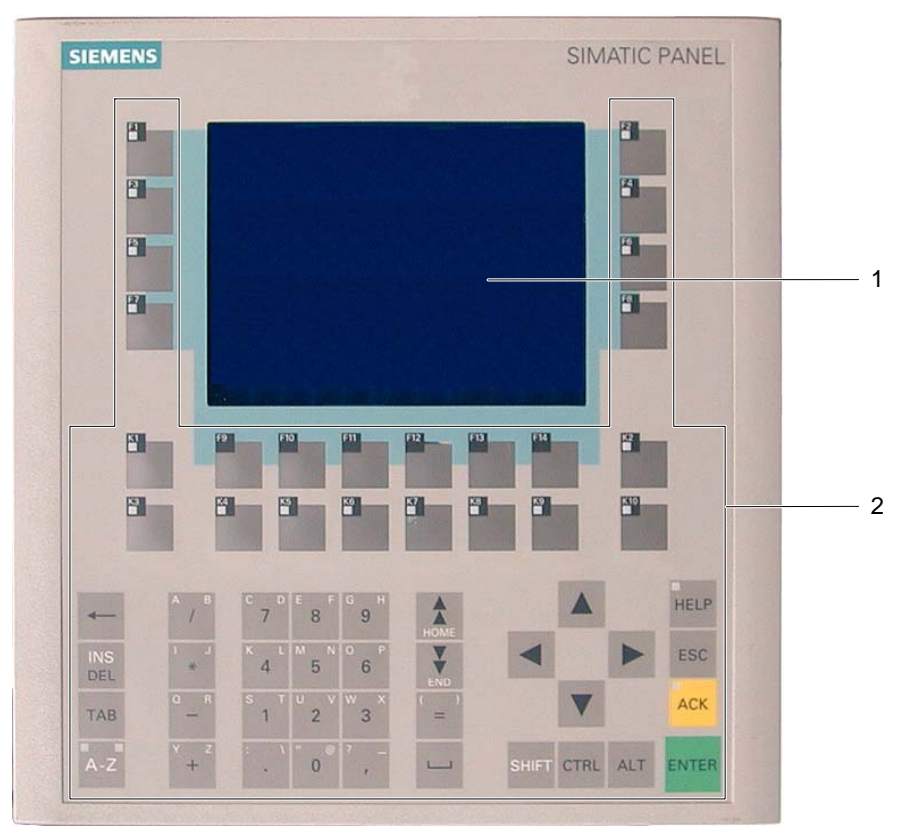

图象 1-7 正视图

- 1 显示器
- 2 薄膜键盘

#### 概述 1.4 OP 170B HMI设备的图样

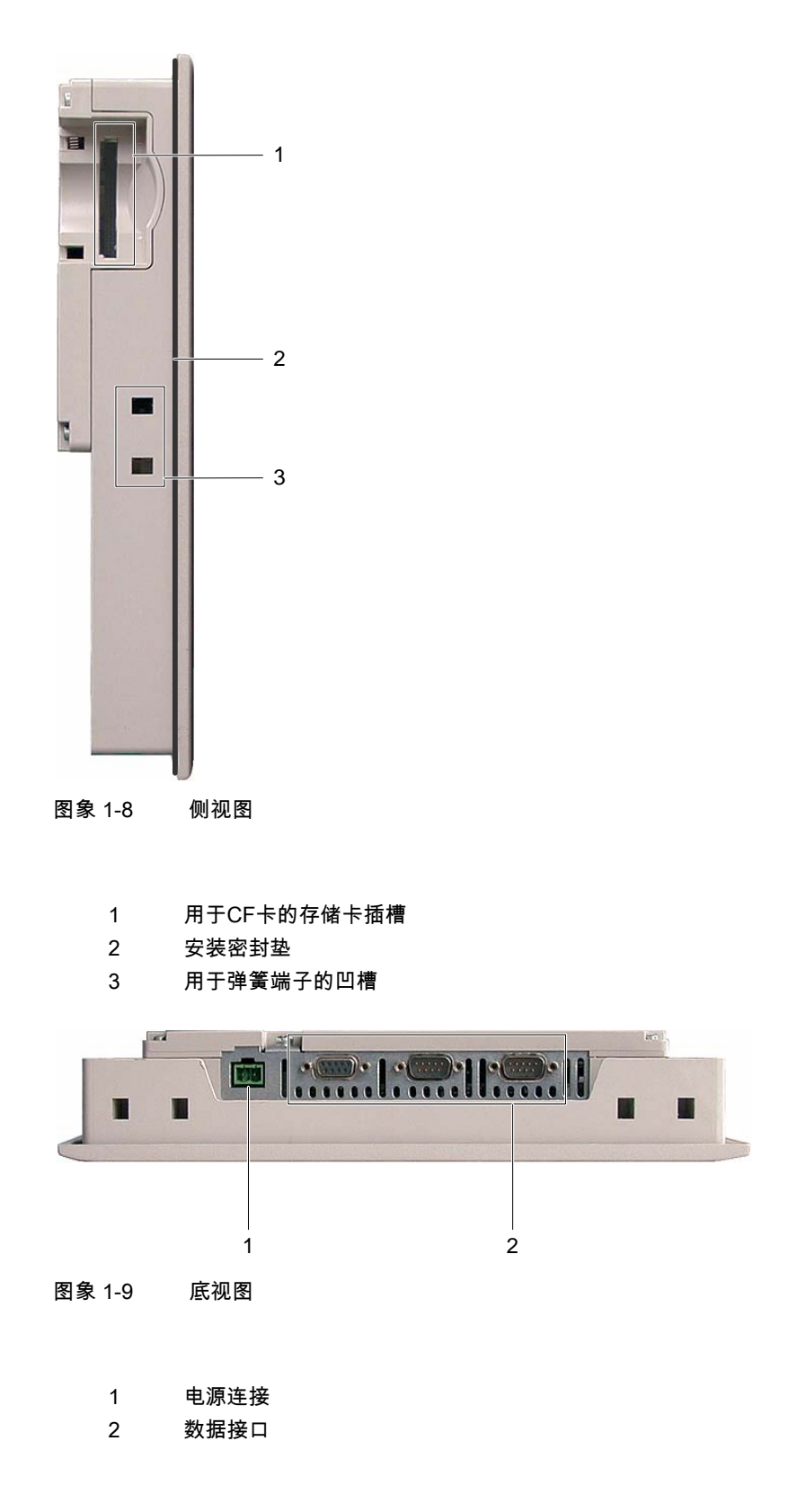

TP 170micro、TP 170A、TP 170B、OP 170B (WinCC flexible) |操作指导, 版本 10/2004||カンプランス ||カンプランス ||カンプランス ||カンプランス ||カンプランス ||カンプランス ||カンプランス ||カンプランス ||カンプランス ||カンプランス |

#### 概述

1.5 附件

#### <span id="page-19-0"></span>1.5 1.5 附件

#### 附件工具箱

附件工具箱内容如下:

- 电源接线板
- 用于TP 170micro、TP 170A和TP 170B安装的四个弹簧端子
- 用于OP 170B安装的六个弹簧端子

#### 存储卡

用于TP 170B和OP 170B:

存储卡是一个可选件。

可使用商业用CF卡(Compact Flash,型号1)作为外部存储介质。Siemens AG可提供经测试 和认证的CF卡。

#### 1.6 1.6 其它

#### PC-PPI适配器

用于TP 170micro:

要启用RS 485/RS 232开关,可从Siemens AG订购PC-PPI适配器(订货号: 6ES7 901-3CB30-0XA0)。

#### 保护膜与防护盖

HMI设备TP 170micro、TP 170A与TP 170B有保护膜(订货号为: 6AV6 574-1AD00-4AX0),以及防护盖(订货号为:6AV6 574-1AE00-4AX0)可供使用。

#### 标签条

用于OP 170B:

标签条可作为选件提供。它们也可通过提供的模板来制作。在安装了WinCC flexible的计算机 上,以及"WinCC flexible"安装光盘...\Documents\slide77b.doc中,均有可用的模板。

#### 另请参见

为OP 170B软键设定标签 [\(页 5-7\)](#page-60-0) 

1.7 使用TP 170micro和TP 170A时WinCC flexible的功能范围

## <span id="page-20-0"></span>1.7 1.7 使用TP 170micro和TP 170A时WinCC flexible的功能范围

#### 常规

下表给出了可集成到TP 170micro和TP 170A项目中的对象。根据HMI设备可管理对象的最 大数目或操作方式的不同,对每个对象进行了分类。

#### 报警

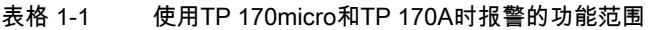

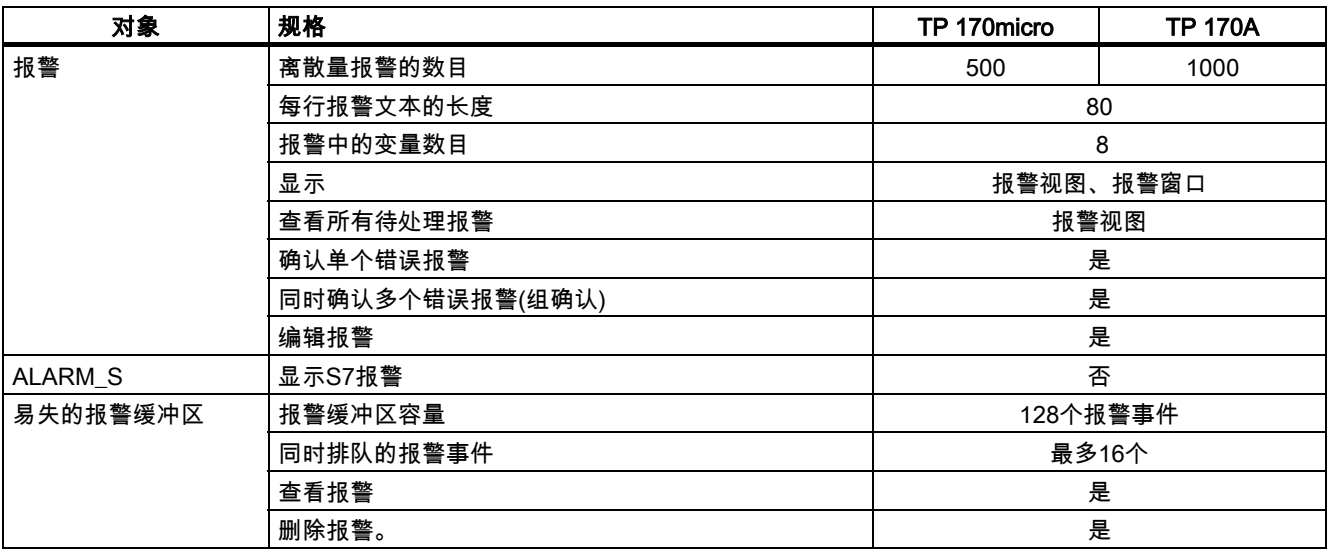

#### 变量、值、列表及计算功能

表格 1-2 使用TP 170micro和TP 170A时变量、值、列表及计算功能的功能范围

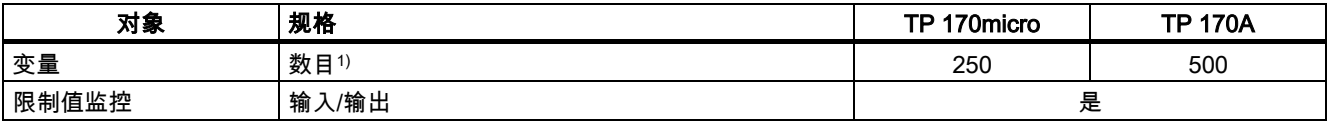

1) PowerTags和内部变量的最大总数目

#### 概述

1.7 使用TP 170micro和TP 170A时WinCC flexible的功能范围

#### <span id="page-21-0"></span>画面

表格 1-3 使用TP 170micro和TP 170A时画面的功能范围

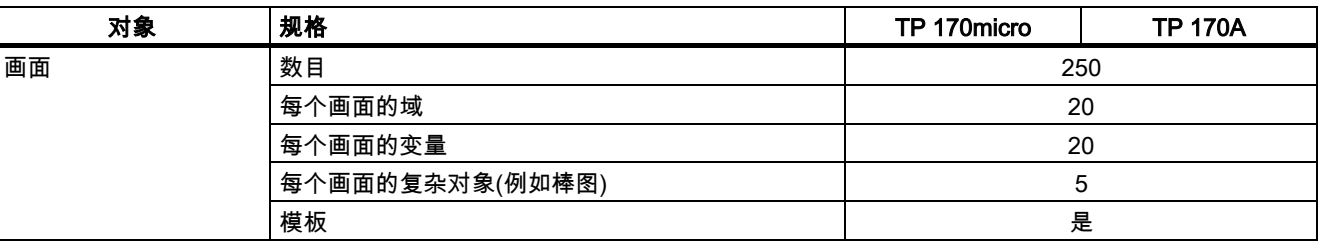

功能范围也将受到内部闪存大小的限制。

#### 附加功能

表格 1-4 使用TP 170micro和TP 170A时辅助功能的功能范围

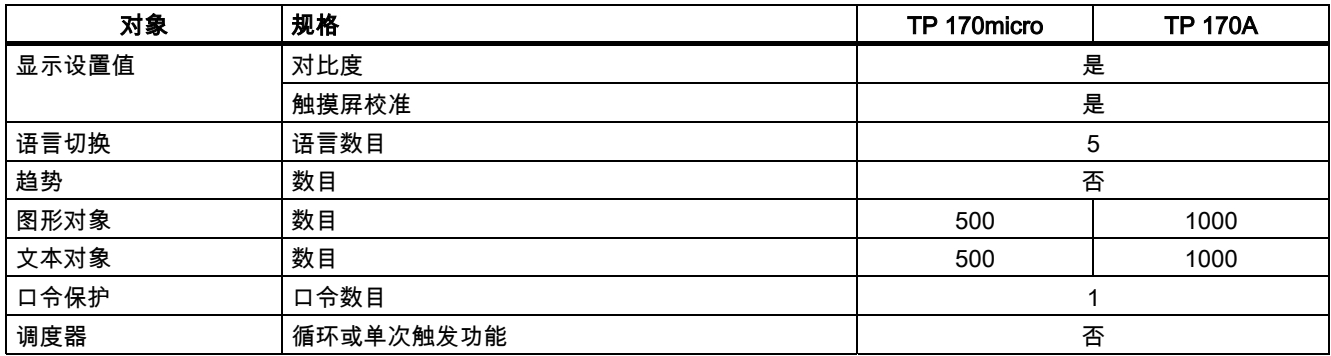

1.8 使用TP 170B和OP 170B时WinCC flexible的功能范围

## <span id="page-22-0"></span>1.8 1.8 使用TP 170B和OP 170B时WinCC flexible的功能范围

#### 常规

下表包含了可集成到TP 170和OP 170B的项目中的对象。根据TP 170B或OP 170B可管理 对象的最大数目或其操作方式的不同,对每个对象都进行了规定。

#### 报警

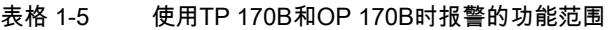

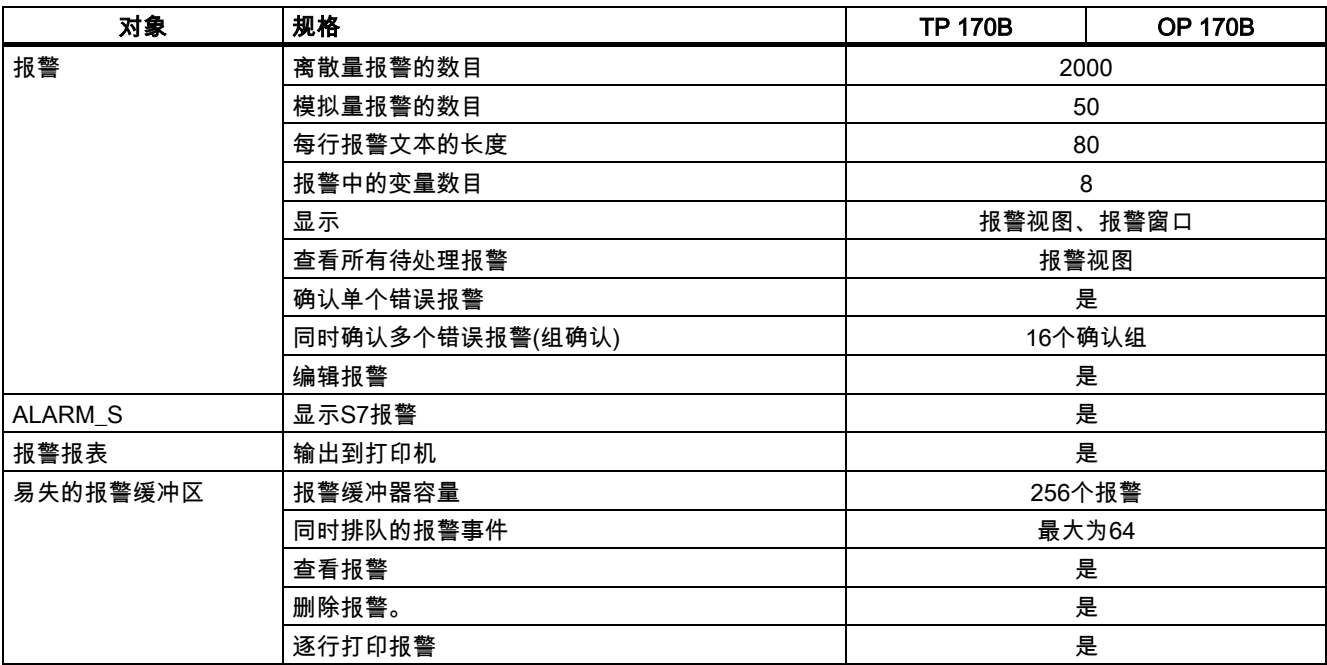

#### 变量、值、列表及计算功能

表格 1-6 使用TP 170B和OP 170B时变量、值、列表及计算功能的功能范围

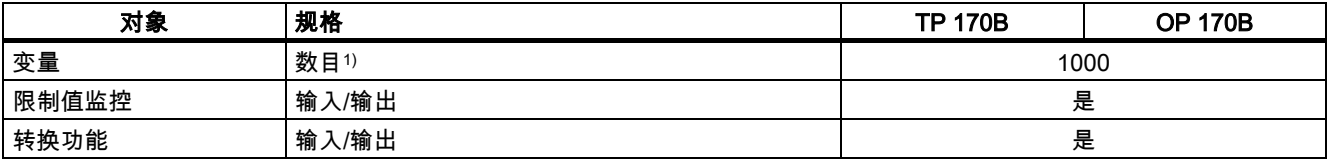

1) PowerTags和内部变量的最大总数目

#### 概述

1.8 使用TP 170B和OP 170B时WinCC flexible的功能范围

#### <span id="page-23-0"></span>画面与配方

表格 1-7 使用TP 170B和OP 170B时画面与配方的功能范围

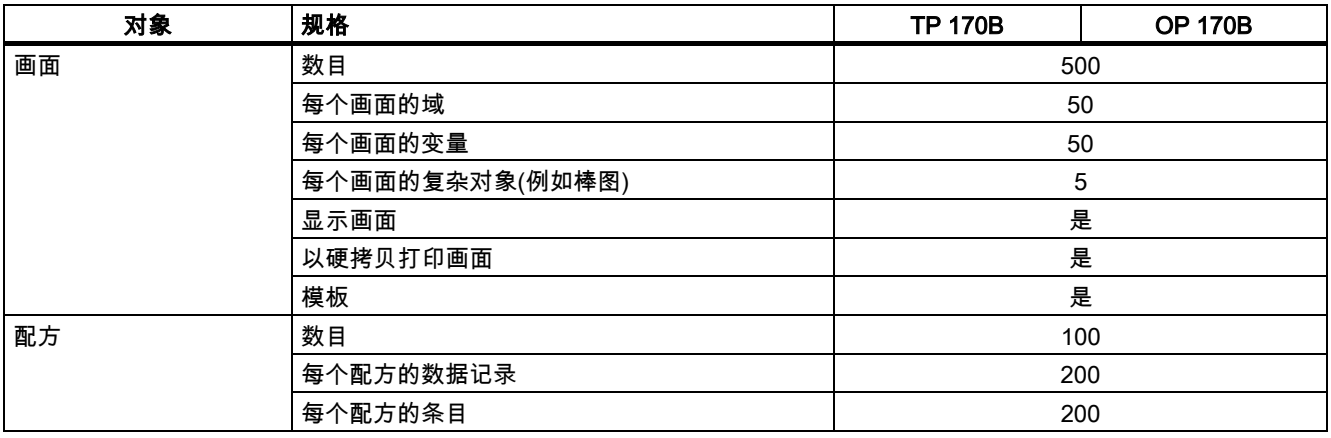

功能范围还将受到内部闪存大小的限制。对于配方而言,使用存储卡可增加数据记录的数目。

#### 操作员注释

表格 1-8 使用TP 170B和OP 170B时操作员注释的功能范围

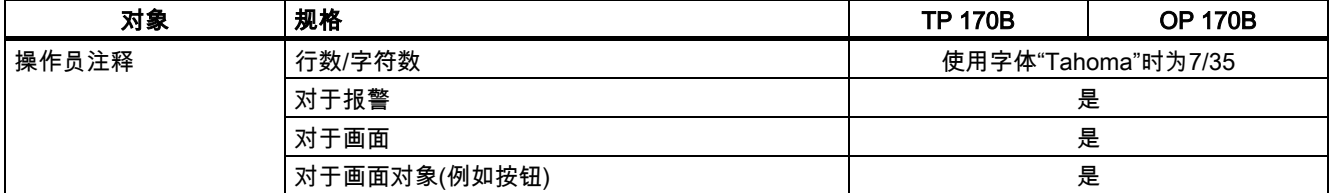

#### 附加功能

表格 1-9 使用TP 170B和OP 170B时的附加功能

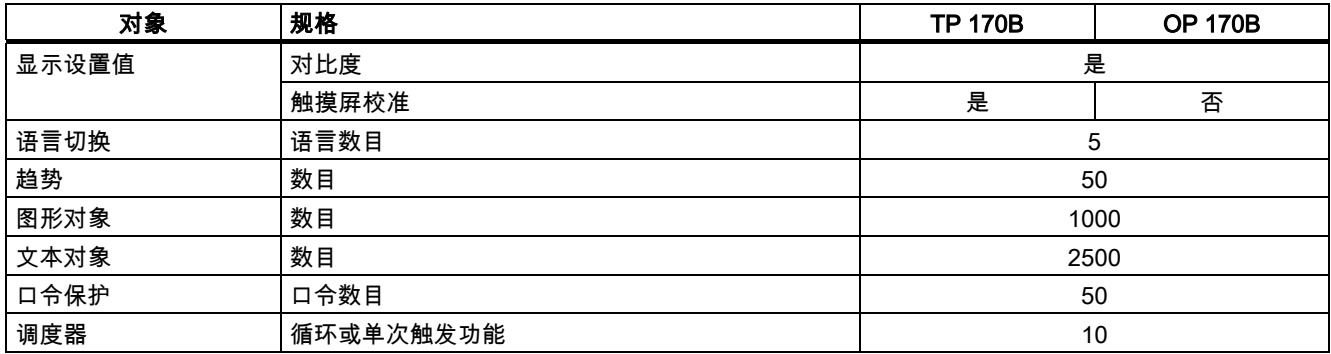

## 1.9 使用TP 170micro时的通讯

<span id="page-24-0"></span>HMI设备可以连接的PLC数目。

表格 1-10 可连接PLC的数目

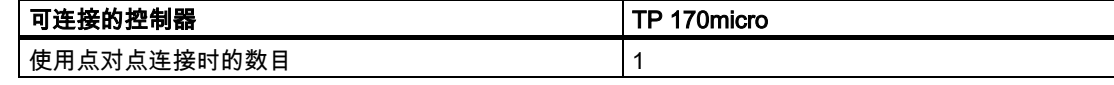

HMI设备可连接到以下的PLC系列。

表格 1-11 可连接的Siemens PLC以及可供使用的配置文件

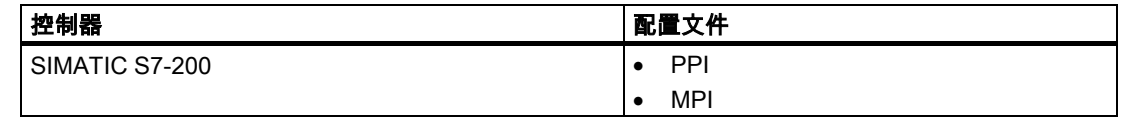

## 1.10 1.10 使用TP 170A、TP 170B和OP 170B时的通讯

可与HMI设备相连接的PLC的可能数目

表格 1-12 可连接PLC的数目

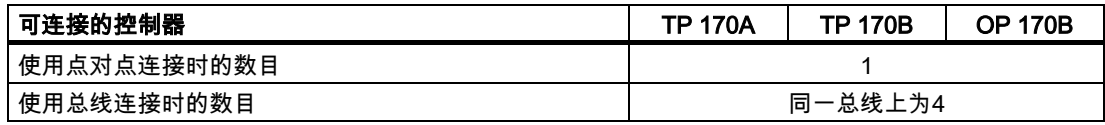

下面的表格列出了可连接到HMI设备的PLC系列。

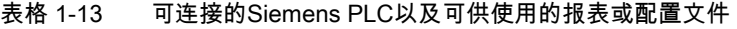

| 控制器                | 报表/配置文件                    | <b>TP 170A</b> | <b>TP 170B</b> | <b>OP 170B</b> |
|--------------------|----------------------------|----------------|----------------|----------------|
| SIMATIC S5         | 通过转换器的AS 511 <sup>1)</sup> | 是              | 是              | 是              |
|                    | 最大12MB的PROFIBUS DP         | 否              | 是              | 是              |
|                    | 最大1.5MB的PROFIBUS DP        | 否              | 是              | 是              |
| SIMATIC S7-200     | PPI                        | 是              | 是              | 是              |
|                    | <b>MPI</b>                 | 是              | 是              | 是              |
|                    | PROFIBUS DP CPU 215        | 是              | 是              | 是              |
|                    | PROFIBUS DP标准              | 是              | 是              | 是              |
| SIMATIC S7-300/400 | MPI                        | 是              | 是              | 是              |
|                    | 最大12MB的PROFIBUS DP         | 否              | 是              | 是              |
|                    | 最大1.5MB的PROFIBUS DP        | 是              | 是              | 是              |
| SIMATIC 500/505    | <b>NITP</b>                | 是              | 是              | 是              |
|                    | 最大12MB的PROFIBUS DP         | 否              | 是              | 是              |

<sup>1)</sup> 转换器可选。

1.10 使用TP 170A、TP 170B和OP 170B时的通讯

| 控制器                                                                             | 协议                                                                                               |  |
|---------------------------------------------------------------------------------|--------------------------------------------------------------------------------------------------|--|
| Allen-Bradley<br>PLC系列SLC500、SLC501、SLC502、SLC503、SLC504、<br>SLC505, MicroLogix | $\bullet$ DF1<br>使用DF1-网关时的DH+<br>$\bullet$<br>使用DF1网关时的DH485<br>$\bullet$<br>DH485<br>$\bullet$ |  |
| Allen-Bradley<br>PLC系列 PLC5/20                                                  | DF1<br>$\bullet$<br>使用DF1-网关时的DH+<br>$\bullet$                                                   |  |
| <b>GE Fanuc Automation</b><br>PLC系列 90-30、90-70、90-Micro                        | <b>SNP</b>                                                                                       |  |
| LG Industrial Systems (Lucky Goldstar)/IMO<br>PLC系列 GLOFA-GM/G4、G6、G7M          | 专用通讯                                                                                             |  |
| Mitsubishi Electric<br>PLC系列 MELSEC FX、MELSEC FX0                               | FX.                                                                                              |  |
| Mitsubishi Melsec<br>PLC系列 FX、A、Ans、Q、QnAS                                      | 协议4                                                                                              |  |
| <b>OMRON</b><br>PLC系列 SYSMAC C、SYSMAC CV、SYSMAC<br>CS1、SYSMAC alpha、CP          | Hostlink/Multilink (SYSMAC Way)                                                                  |  |
| Schneider Automation (Modicon)<br>PLC系列 Modicon 984、TSX Quantum、TSX Compact     | <b>Modicon Modbus</b>                                                                            |  |

<span id="page-25-0"></span>表格 1-14 来自其他制造商的可连接PLC以及使用协议

## 安全使用须知与一般注意事项 2

#### 2.1 2.1 安全注意事项

#### 机柜上的操作

#### <span id="page-26-0"></span>警告 危险电压

打开机柜会使高压部件外露。触摸这些部件将有致命的危险。 在打开机柜前,请先关闭机柜电源。

#### 高频辐射

#### 注意

#### 不良的运行环境

高频辐射,例如移动电话的辐射,可能导致出现不良的运行环境。

#### 2.2 2.2 常规注意事项

#### 工业用途

HMI设备是为工业用途而设计的。它满足下列标准:

- EN 61000-6-4中的辐射干扰要求:2001
- EN 61000-6-2中的抗扰度要求:2001

#### 居住用途

如果在居住区中使用HMI设备,则按照EN 5501中对无线电干扰辐射的要求,必须采取措施使其达到限度等级B。 为达到无线电干扰抑制的限度等级B而采取的合适措施包括:

- 将HMI设备安装在接地控制机柜中
- 在电源线上使用滤波器

安全使用须知与一般注意事项

2.2 常规注意事项

# 规划使用 おおやく かいしゃ はいしゃ スプレート こうしゃ うちのみ こうしゃ うちのみ こうしゃ こうしゃ こうしゃ こうしゃ こうしゃ こうしゃ

#### 3.1 3.1 安装注意事项

#### 电磁兼容性

<span id="page-28-0"></span>HMI设备完全满足德意志联邦共和国的EMC法律以及欧盟的EMC准则中所规定的要求。 安装在接地的金属机柜中,例如符合Siemens目录 NV21的8 MC机柜,可确保符合 EN 61000-4-2的要求。 有关EMC要求的更详细信息,请参见"EMC要求"。

#### 依照EMC要求对HMI设备进行安装

无误差操作的条件中包括了符合EMC要求的PLC设计以及使用防干扰的电缆。"PLC的无干扰 结构准则"和"PROFIBUS网络"手册均适用于HMI设备的安装。

#### 使用条件

应准备将HMI设备安装在不受天气影响的固定位置。在此环境下设备可超出 DIN IEC 60721-3-3中所规定的要求来使用:

- 等级 3M3 (机械要求)
- 等级 3K3 (气候要求)

#### 补充措施下的使用

使用HMI设备需要补充措施的应用实例是:

- 在具有高度电离辐射的地点
- 在导致诸如下列情形的极端工作环境的地点:
	- 腐蚀性潮气或气体
	- 强烈的电磁区域
- 在需要特殊的监控设备的系统中,例如:
	- 电梯系统
	- 在异常危险的地点

HMI设备或许要采取补充措施安装在机柜上。

规划使用

<span id="page-29-0"></span>3.2 安装地点与固定

### 注意

#### 防护盖

防护盖将提供对灰尘、水淋和腐蚀性潮气的防护。

#### 另请参见

EMC的要求 [\(页 12-7\)](#page-184-0) 

### 3.2 3.2 安装地点与固定

#### 安装地点

HMI设备设计时已考虑要安装在机架、机柜、前面板和控制台上。在下列情况下,提到的所有 安装选项都用通用术语"机柜"来表示。

HMI设备是自通风的,且允许垂直和倾斜安装在固定的机柜上。

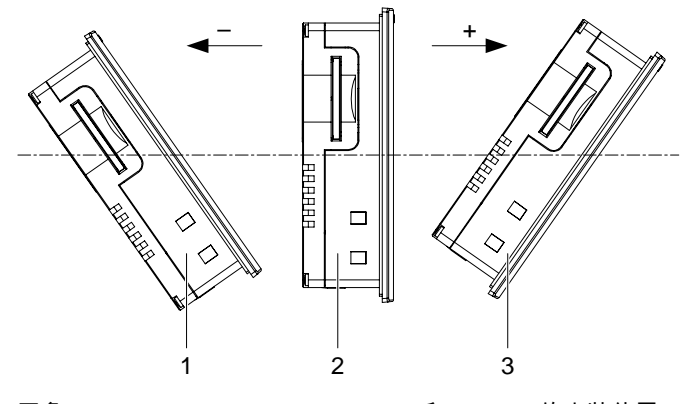

图象 3-1 TP 170micro、TP 170A和TP 170B的安装位置

#### 规划使用 3.2 安装地点与固定

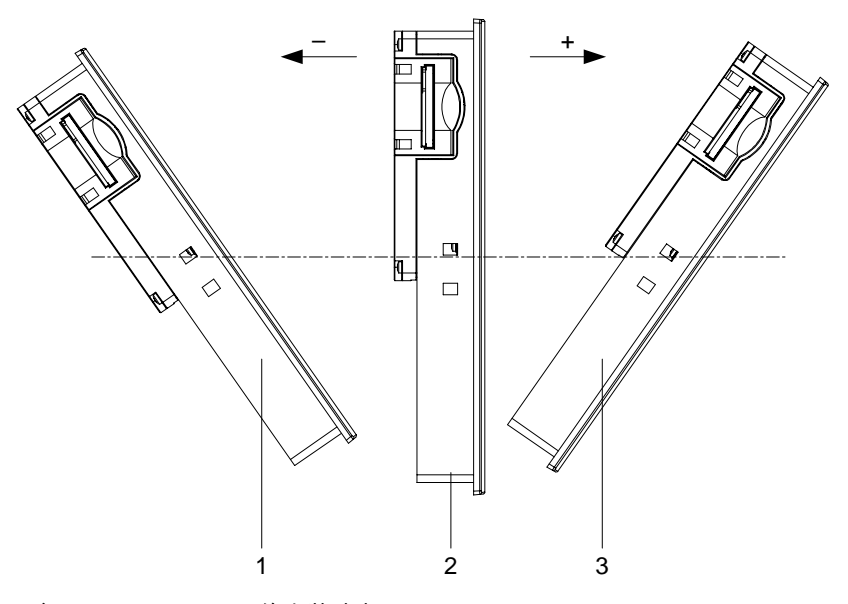

图象 3-2 OP 170B的安装地点

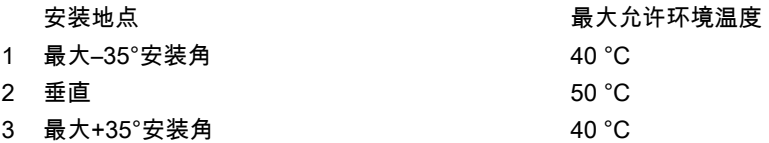

如果设备水平安装,且超出允许的环境温度,则必须具有外部通风。通常情况下,环境温度不 允许超过50 °C。

#### 小心

如果HMI设备在超过最大允许环境温度下运行,且没有外部通风,则HMI设备可能会损坏。在" 认可"章节中规定的所有认可均将无效,且保证期将被废止。

#### 固定的类型

提供了用于安装的弹簧端子。这些端子必须用钩子钩在HMI设备的凹槽中。这不能超过总的H MI设备尺寸。

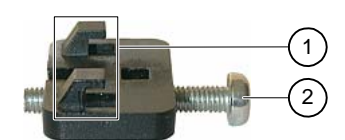

图象 3-3 弹簧端子的视图

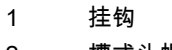

2 槽式头螺钉

#### 规划使用

3.3 安装开口

#### 3.3 3.3 安装开口

<span id="page-31-0"></span>请在选择安装地点时考虑如下因素:

- 安装地点的环境条件必须符合章节"环境条件"中所规定的那些条件。
- 安装地点必须满足基于EMC法律和EMC准则的要求。

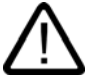

#### 危险 安装地点

如果不采取任何补充措施,则并非每个安装地点都能选择。某些安装地点在安装期间将要 求采取额外的措施。

#### 注意

如果HMI设备暴露在超出规定的额定值的振动和冲击下,则必须采取适当的措施,例如, 安装减震装置。

#### 选择安装地点

#### 小心

HMI设备只允许在封闭的外壳内运行。

在选择安装开口的位置时,请遵守如下规定:

- 固定HMI设备的位置,应使显示器不会暴露在直射阳光或其他来源的光照之下。
- 固定HMI设备的位置,应使其从人体工程学的角度来说方便用户使用。例如,选择合适的 安装高度。
- 请确保通风孔在后续安装时不被覆盖。
- 请确保HMI设备周围具有足够的低压气体。
- 请在安装HMI设备时遵守允许的安装地点。

#### 提供安装开口

#### 小心

依据章节"认可"的系统防水与防尘能力只有在下列条件满足时才能得到保证:

- 安装开口的材料厚度:2至6毫米
- 安装开口基于HMI设备总尺寸的水平偏差:≤ 0.5毫米
- 密封区中的允许表面粗糙度:≤ 120微米(Rz 120)

所需的安装口如下图所示:

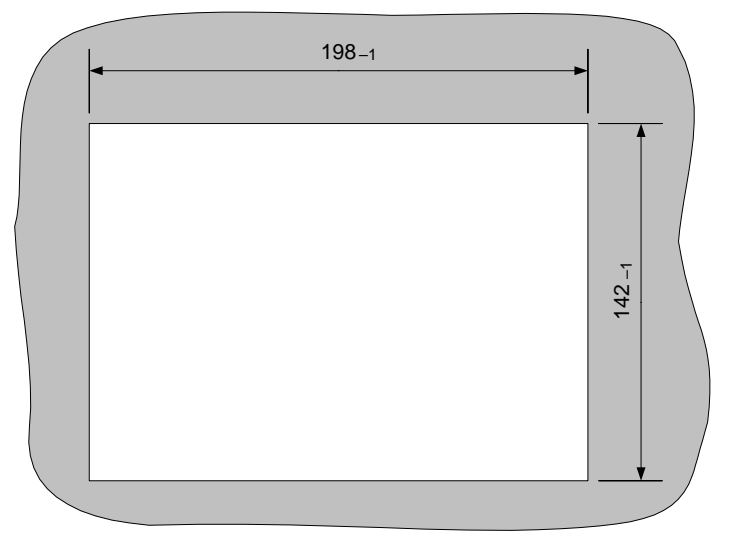

图象 3-4 TP 170micro、TP 170A和TP 170B的安装开口

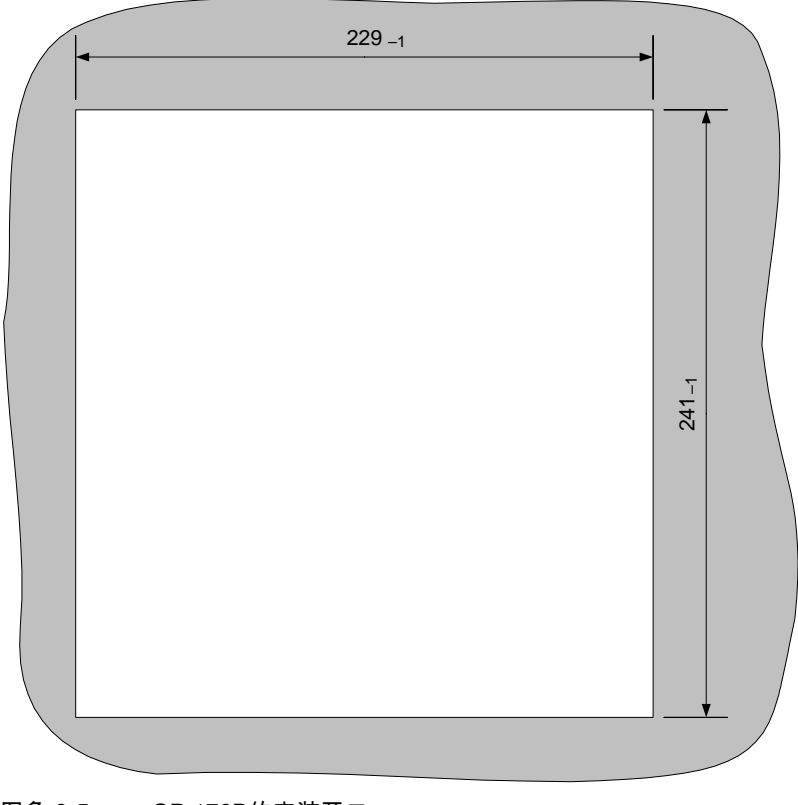

图象 3-5 OP 170B的安装开口

#### 规划使用

3.3 安装开口

#### 空隙

HMI设备周围必须具有足够的空隙:

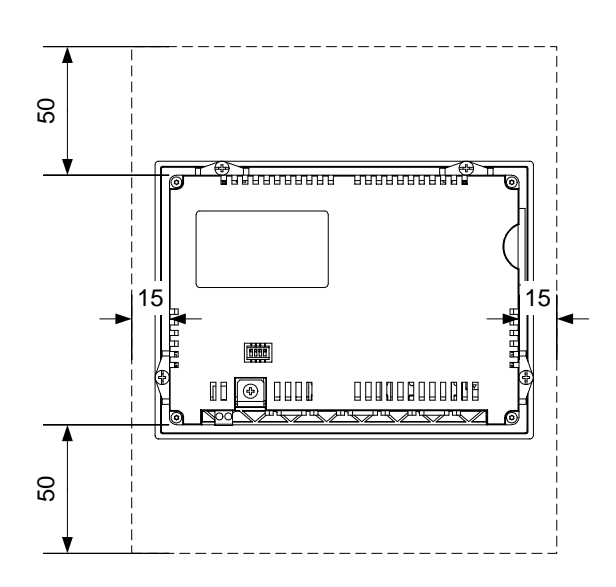

图象 3-6 TP 170micro和TP 170A周围的空隙

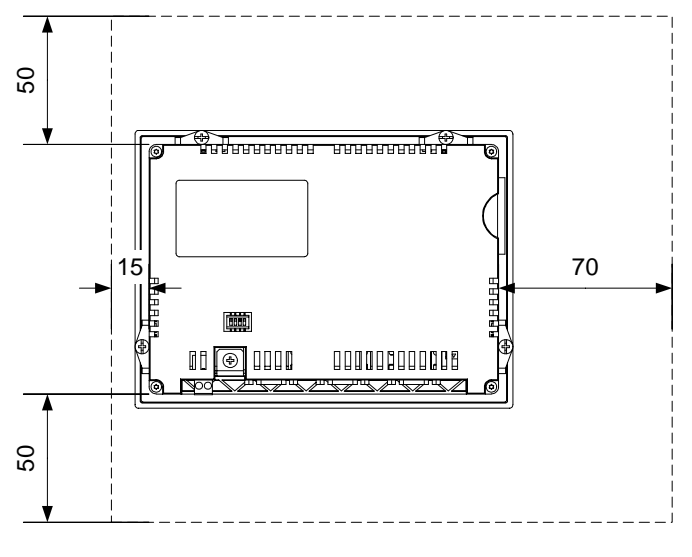

图象 3-7 TP 170B周围的空隙

<span id="page-34-0"></span>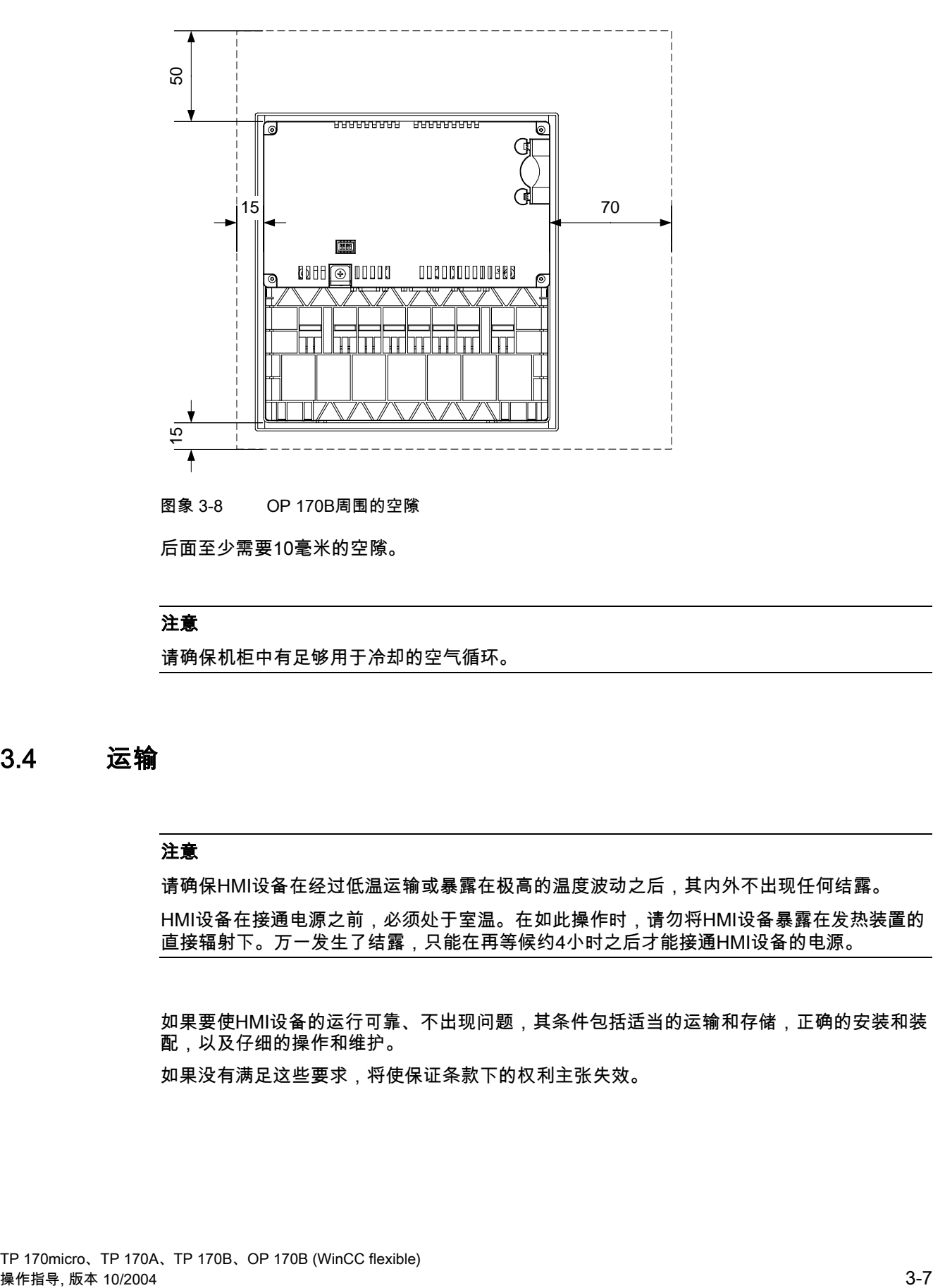

后面至少需要10毫米的空隙。

#### 注意

请确保机柜中有足够用于冷却的空气循环。

#### 3.4 3.4 运输

#### 注意

请确保HMI设备在经过低温运输或暴露在极高的温度波动之后,其内外不出现任何结露。

HMI设备在接通电源之前,必须处于室温。在如此操作时,请勿将HMI设备暴露在发热装置的 直接辐射下。万一发生了结露,只能在再等候约4小时之后才能接通HMI设备的电源。

如果要使HMI设备的运行可靠、不出现问题,其条件包括适当的运输和存储,正确的安装和装 配,以及仔细的操作和维护。

如果没有满足这些要求,将使保证条款下的权利主张失效。

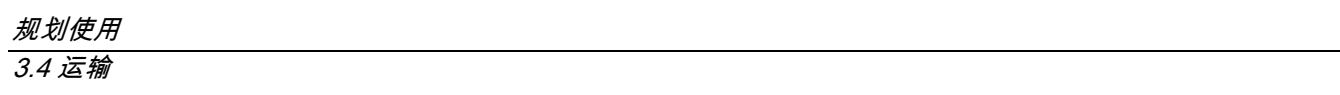
# 安装与连接 4

# 4.1 4.1 检查装运

检查包装内容,查看运输途中是否有明显的损坏迹象以及物品是否完整无缺。

# 注意

切勿安装在运输期间已经损坏的部件。一旦部件出现损坏,请与西门子代表处联系。

请保留提供给您的文档。它是HMI设备的文档资料,可能在将来调试时需要。

# 4.2 4.2 HMI设备的安装

#### 要求

为了完成安装,TP 170micro、TP 170A和TP 170B的附件中需要四个弹簧端子,而OP 170B 则需要六个弹簧端子。HMI设备上必须装有安装密封垫。如果安装密封垫损坏,请订购一个替 换件。

# 安装

# 注意

只能按照本手册中的说明安装HMI设备!

可如下进行操作:

- 1. 请检查HMI设备上的安装密封垫是否装好。 装配安装密封垫时切勿使其里朝外。这将导致安装开口中出现间隙。
- 2. 将HMI设备从前面插入到安装口中。
- 3. 将弹簧接线端子插入到HMI设备侧面的凹槽中。

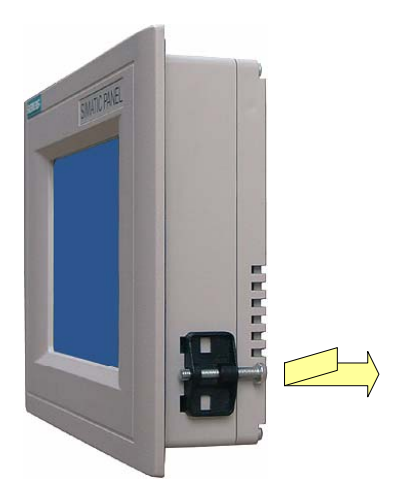

图象 4-1 在TP 170micro、TP 170A和TP 170B上插入弹簧端子 四个弹簧接线端子都必须安装,并进行紧固。

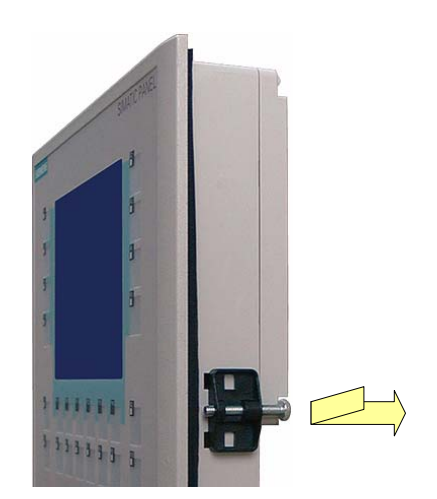

图象 4-2 在OP 170B上插入弹簧端子

四个弹簧接线端子都必须安装,并进行紧固。

4. 通过上紧槽式头螺钉来紧固弹簧接线端子 - 上紧时的允许扭矩为0.4 - 0.45 Nm。

#### 注意

检查前侧安装密封垫是否装好。它不能从HMI设备上凸出。 否则,请重新按照步骤1至4进行调试。

# 4.3 4.3 连接HMI设备

#### 要求

在对HMI设备进行电气连接之前,必须满足下列条件:

• 必须已按照上述操作说明中提供的信息对HMI设备进行了安装。

# 电气连接

请按照下列次序连接HMI设备:

- 1. 电位均衡线路
- 2. PLC
- 3. 必需的组态计算机
- 4. 必需的外围设备
- 5. 电源

注意

#### 连接次序

按照所述顺序对HMI设备进行连接。不按此操作,将可能导致HMI设备的损坏。 断开连接时,必须按照相反的顺序进行操作。

# 4.3.1 TP 170micro、TP 170A以及TP 170B上的接口

在HMI设备上,有下列接口:

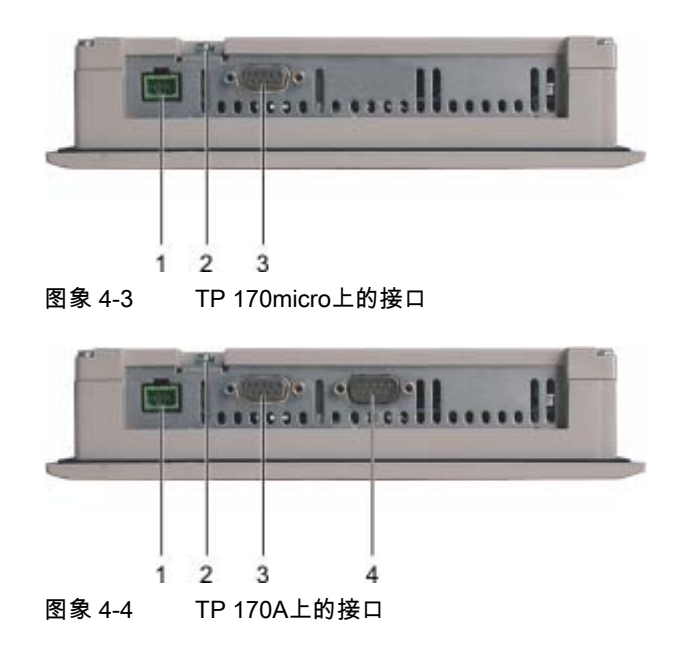

TP 170micro、TP 170A、TP 170B、OP 170B (WinCC flexible) 操作指导, 版本 10/2004 4-3

#### 安装与连接

4.3 连接HMI设备

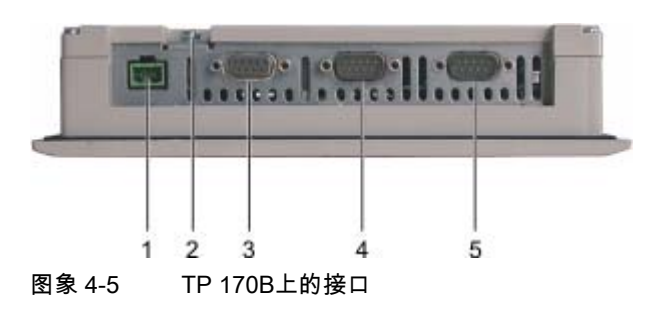

- 1 电源连接
- 2 底盘端子
- 3 RS 422/RS 485接口(IF 1B) 用于TP 170micro: RS 485接口(IF 1B)
- 4 RS 232接口(IF 1A)
- 5 RS 232接口(IF 2)

# 4.3.2 OP 170B上的接口

在HMI设备上,有下列接口:

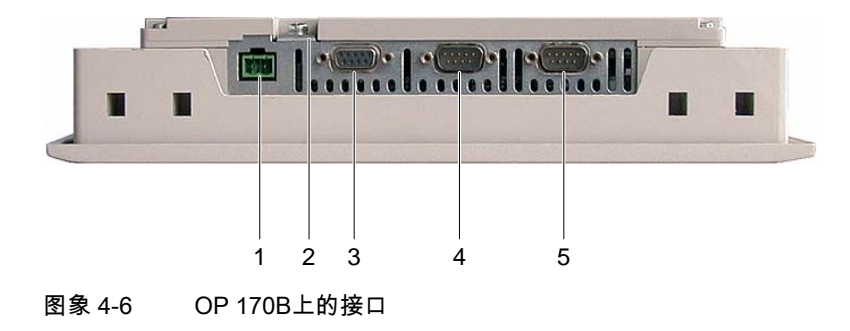

- 1 电源连接
- 2 底盘端子
- 3 RS 422/RS 485接口(IF 1B)
- 4 RS 232接口(IF 1A)
- 5 RS 232接口(IF 2)

# 4.3.3 连线

在连接电缆时,请确保所有针脚均未弯曲。请使用螺钉来紧固电缆插头。 接口的针脚分配参见"技术数据"中的描述。

# 4.3.4 进行等电位连接

#### 电位差

在独立的系统部件之间可能存在电位差,从而会导致较大的均衡电流。当两侧都采用了线路屏 蔽,并且不同的系统部件均为接地时,就可能发生这种情况。

电位差的产生原因可能在于不同的电源连接。

#### 等电位连接的常规要求

必须通过敷设足够的等电位连接电缆来减少电位差,以确保相关的电气组件在运行时不出现问 题。因此,在建立等电位连接时,必须遵守下列条件:

- 当等电位连接电缆的的阻抗减少时(也就是说,当等电位连接电缆的横截面积增加时),等电 位连接的有效性将增加。
- 如果通过屏蔽数据线(其屏蔽层连接到两侧的接地/保护导体上)将两个系统部件互相连接起 来,则额外敷设的等电位连接电缆的阻抗不能超过屏蔽阻抗的10%。
- 必须选择等电位连接电缆的横截面,以适应最大的均衡电流。实际上,两个控制机柜之间 的等电位连接电缆最小具有16 mm2的横截面积就已足够。
- 使用铜制或镀锌钢材制的等电位连接电缆。将等电位连接电缆正确连接到具有最大表面积 的接地/保护导体上,以防腐蚀。
- 使用电缆夹将数据线的屏蔽层平齐地夹紧在HMI设备上,并尽可能地靠近电位均衡导轨。
- 平行敷设电位均衡线和数据线,使其相互位于最小距离之内(请参见下图,第6点)。

#### 注意

#### 等电位连接电缆

电缆屏蔽层不适用于等电位连接。请只使用指定的等电位连接电缆。例如,电位电缆必须 具有最小16 mm²的横截面积。在建立MPI和PROFIBUS网络时,请确保使用具有足够横截 面积的电缆,否则,可能会损坏甚至完全破环接口模块。

# 安装与连接

4.3 连接HMI设备

# 连接组态

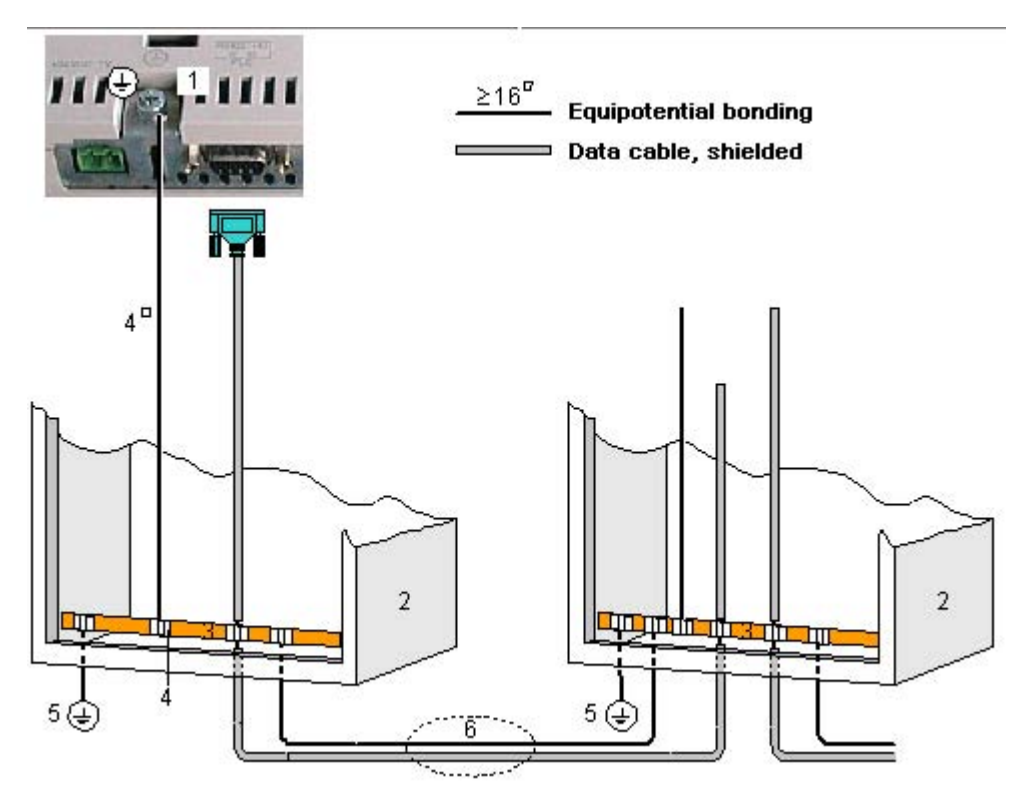

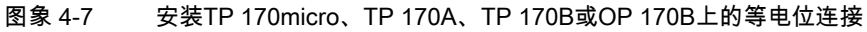

- 1 HMI设备上的接地连接
- 2 控制机柜
- 3 电压总线
- 4 电缆夹
- 5 接地连接
- 6 等电位连接电缆与数据线的平行铺设

# <span id="page-42-0"></span>4.3.5 连接PLC

## 连接组态

下图说明了HMI设备与PLC之间的连接。

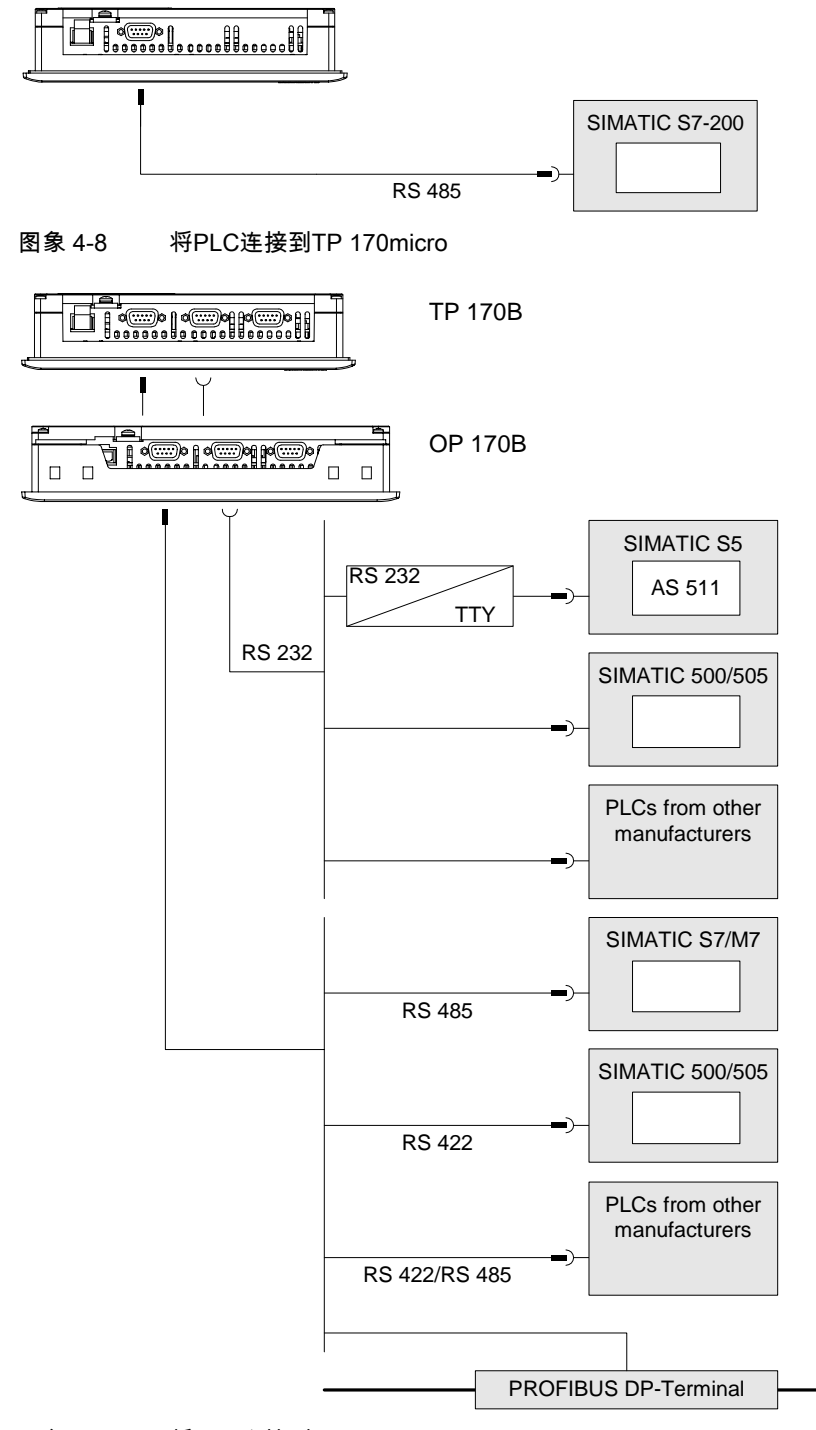

图象 4-9 将PLC连接到TP 170A

TP 170micro、TP 170A、TP 170B、OP 170B (WinCC flexible) 操作指导, 版本 10/2004 2002年 2008年 2012年 2012年 2012年 2012年 2012年 2012年 2012年 2012年 2012 安装与连接

4.3 连接HMI设备

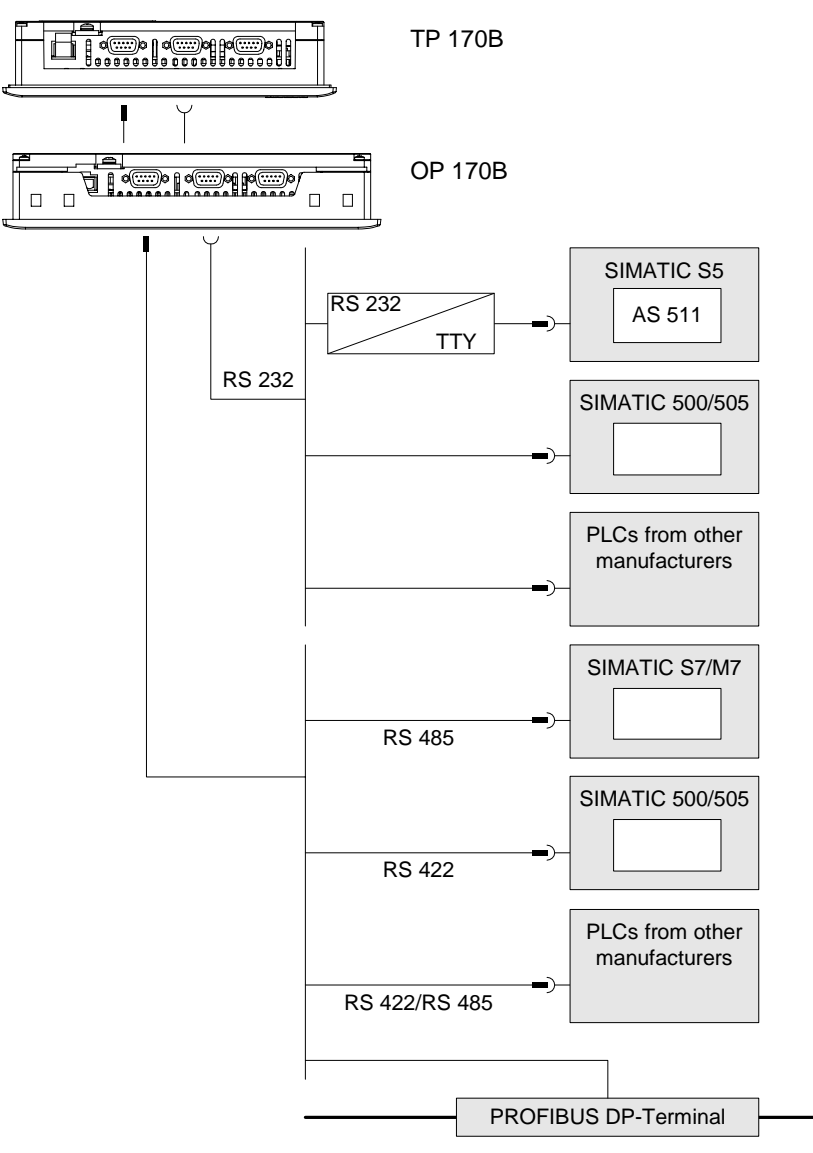

图象 4-10 将PLC连接到TP 170B或OP 170B

接口的描述参见"技术数据"。

# 连接时的注意事项

# 注意

连接SIMATIC S7 PLC时,请只使用经认证的电缆。 在串行操作中,只能将PLC连接到两个接口中的一个:RS 232或RS 422/RS 485。

标准电缆可供连接使用。请参见SIMATIC HMI目录 ST80.1。

### 组态接口

通过改变DIL开关上的开关设置,可对RS 422/RS 485接口进行组态。此时,RS 422 已接收到数据,并已交换了RTS信号。

缺省状态下,已设置了SIMATIC S7 PLC的DIL开关。

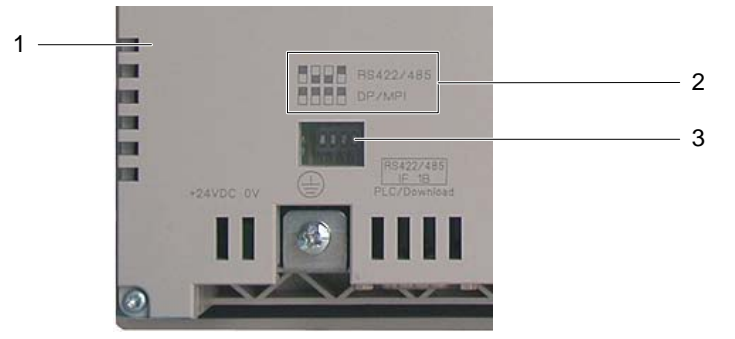

图象 4-11 TP 170A和TP 170B上的DIL开关的位置

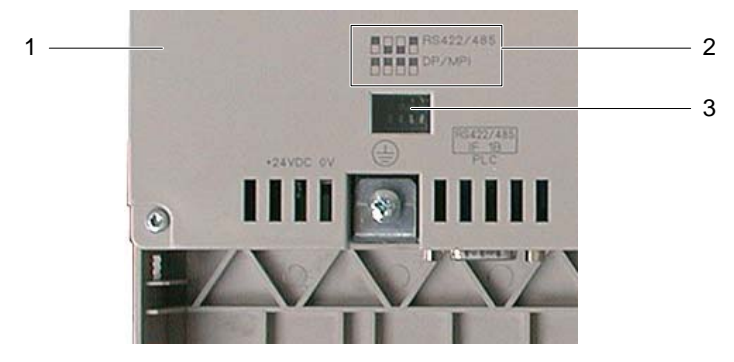

图象 4-12 OP 170B上的DIL开关的位置

- 1 后面板
- 2 开关位置的说明
- 3 DIL开关

#### 注意

请注意HMI设备背面上的DIL开关设置图。也可参见上面的图表。

根据所选通讯的类别,下表描述了DIL开关的设置。对于RS 485,将使用RTS信号对发送 与接收方向进行内部切换。

4.3 连接HMI设备

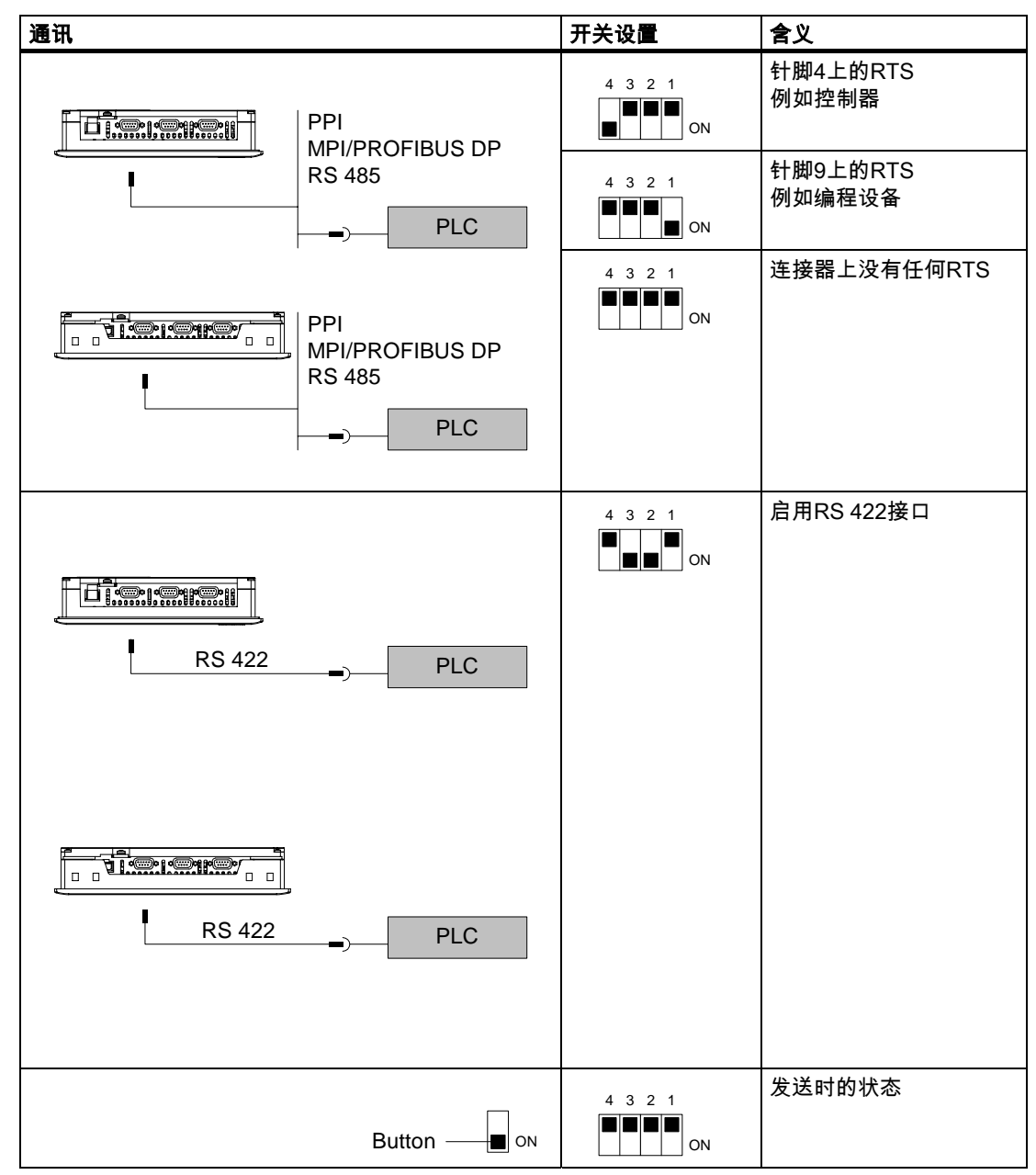

表格 4-1 TP 170A、TP 170B和OP 170B上的DIL开关设置值

## 压缩SIMATIC S5控制器的内部程序存储器

### 注意

对于SIMATIC S5,如果连接了HMI设备,则不允许压缩PLC的内部程序存储器("压缩"PU功 能,已集成的FB COMPR)。在压缩存储器时,程序存储器中块的绝对地址将发生改变。由于 HMI设备只在启动期间读出地址表,所以,它无法识别地址变化,从而将访问错误的存储区。

如果在操作期间无法避免压缩存储器,则在运行压缩功能之前,请先关闭HMI设备。

# 另请参见

TP 170micro、TP 170A和TP 170B的技术数据 [\(页 12-2\)](#page-179-0)  传送 [\(页 6-38\)](#page-101-0) 对TP 170A的传送模式进行组态 [\(页 6-34\)](#page-97-0) 

# 4.3.6 连接组态计算机

#### 连接组态

下图描述了HMI设备与组态计算机之间在传送图像、项目以及其他项目数据时的连接。

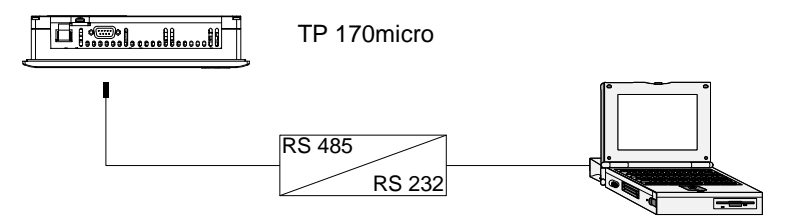

图象 4-13 将TP 170micro连接到组态计算机

为了启用RS 485/RS 232,PC-PPI适配器(订货号: 6ES7 901-3CB30-0XA0)可从 Siemens AG订购。

PC-PPI适配器上的DIL开关设置如下:

1 1 0 2 3 4 5 6 7 8 1

图象 4-14 设置PC-PPI 适配器

1 DIL开关 5到0,用于PPI/Freeport

DIL开关1到4以及5到8在连接组态计算机时如何设置并不重要。

安装与连接

4.3 连接HMI设备

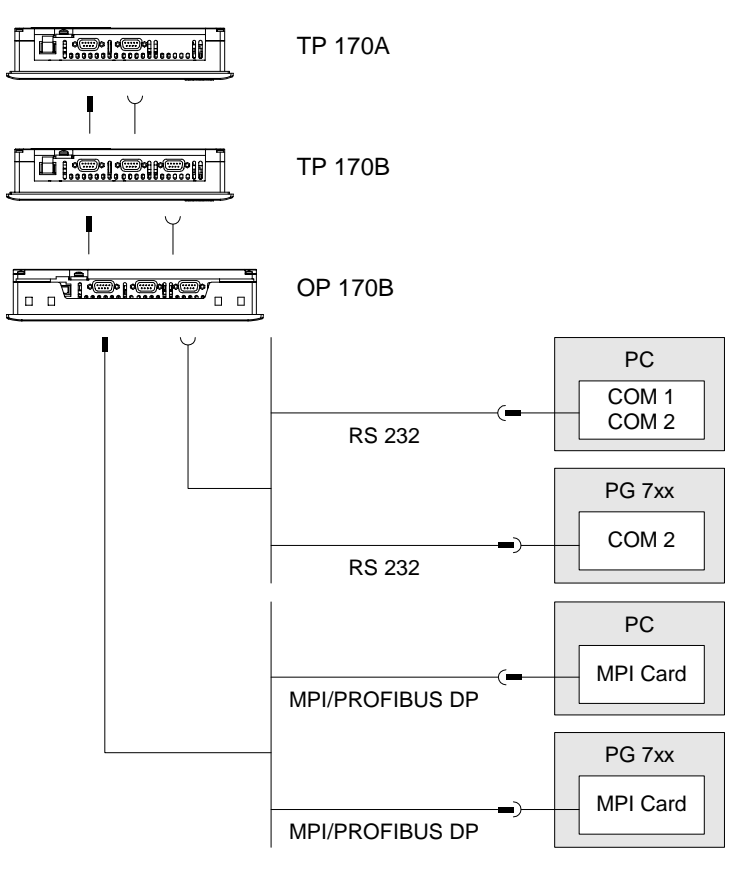

图象 4-15 将TP 170A、TP 170B和OP 170B连接到组态计算机

接口的描述参见"技术数据"。

# 连接时的注意事项

数据可通过HMI设备上的任何接口进行传送。

# 注意

#### 更新操作系统

如果HMI设备上没有出现任何图像或任何可操作的图像,则操作系统必须通过RS 232接口 进行更新。

# 4.3.7 将TP 170B或OP 170B连接到外围设备

#### 连接组态

下图说明了HMI设备与打印机之间的连接。

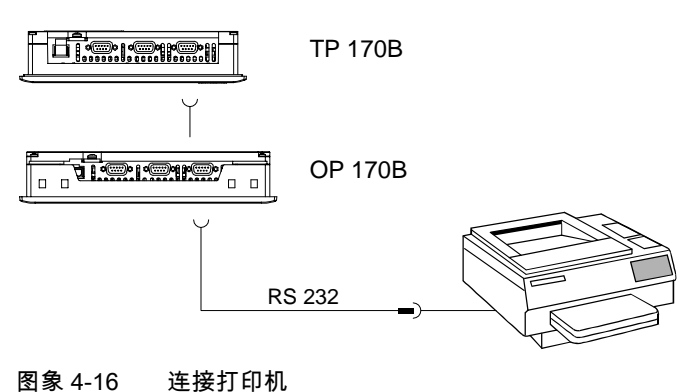

接口的描述参见"技术数据"。

# 连接时的注意事项

#### 注意

连接HMI设备和打印机时只能使用两端接地的带有金属编织屏蔽的电缆。 某些打印机可能还需要在打印机上也定义项目中所使用的ASCII字符集。

在进行打印时,HMI设备将使用通讯协议XON/OFF。在打印机上组态该报表。在连接打印机 时,还需要下列设置:

- DIL切换到RS 232,因此只需要RxD、TxD 和GND信号,
- 8个数据位
- 1个停止位
- 无奇偶校验

波特率在9600和57600之间,取决于打印机

Siemens目录ST 80包含有Siemens AG认可的各种打印机。在Internet的"服务与支持" 下有当前可供使用的已认可打印机的列表。

# 注意 外围设备的相关文档

在建立连接时,请经常参阅外围设备的使用说明手册。

安装与连接

4.3 连接HMI设备

# 另请参见

打印机 [\(页 6-25\)](#page-88-0) 

# 4.3.8 连接电源

# 连接组态

下图说明了HMI设备与电源之间的连接。

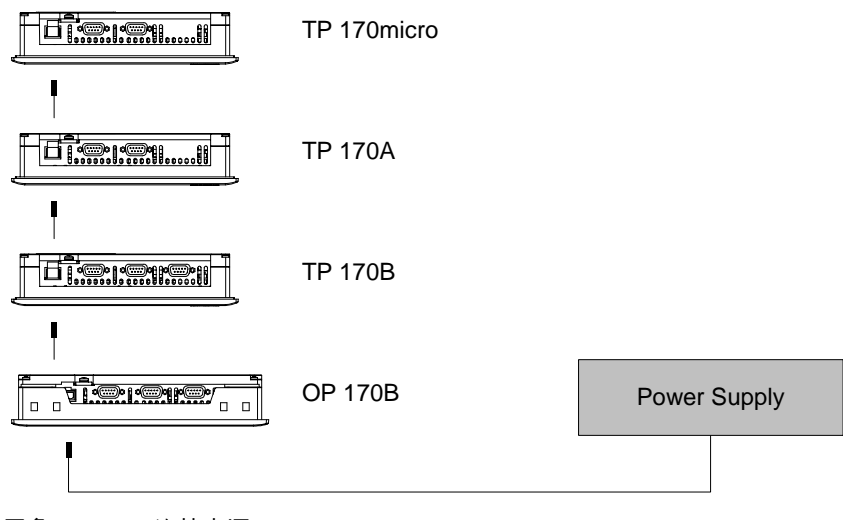

图象 4-17 连接电源

接口的描述参见"技术数据"。

## 连接时的注意事项

附件箱中包含有用于电源连接的插入式接线板,该接线板设计用于某个横截面积的电缆。 为1.5 mm2的电缆。

# 连接接线板

# 注意

## 损坏

在将接线板插入HMI设备时,螺丝起子上的压力可能导致HMI设备的接线板插座从电路板上隆 起。

仅在拔出接线板后,才连接电线。

安装与连接 4.3 连接HMI设备

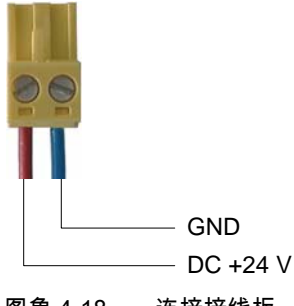

图象 4-18 连接接线板

按上图所示,将接线板与电源线连接。请确保线路没有交叉。请参见HMI设备背面的针式接头 的标签。

#### 反向电池保护

HMI设备有反向电池保护。

# 连接电源

#### 小心

请确保对电源进行了安全的电气绝缘。仅使用符合IEC 364-4-41或HD 384.04.41 (VDE 0100,Part 410)的电源装置。

仅使用符合SELV (安全超低电压)和PELV (保护性超低电压 - 无电位低电压)标准的电源装置。 电源电压必须在指定的范围内,以避免HMI设备上发生故障。

#### 电位均衡线路

如果HMI设备的电源没有接地,那么HMI设备与CPU之间的电位差可能会破坏IF1接口。 因此,请将电源的24 V输出连接到电位均衡。

关于电源要求的更多信息,请参见"技术数据"章节。

# 另请参见

TP 170micro、TP 170A和TP 170B的技术数据 [\(页 12-2\)](#page-179-0)  技术数据,OP 170B [\(页 12-4\)](#page-181-0) 

4.3 连接HMI设备

# <span id="page-51-0"></span>4.3.9 接通并测试HMI设备。

# 接通并测试TP 170micro和TP 170A

可如下进行操作:

- 1. 将接线板插入HMI设备。
- 2. 接通HMI设备的电源。

在接通电源之后,显示器点亮之前存在一定的延迟。随后下列画面将快速出现:

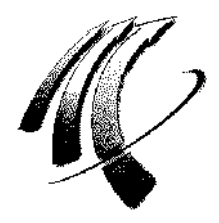

图象 4-19 启动画面

如果HMI设备没有启动,则可能是接线板上的电线接反了。请检查所连接的电线,必要时,改 变连接。

用于TP 170micro:

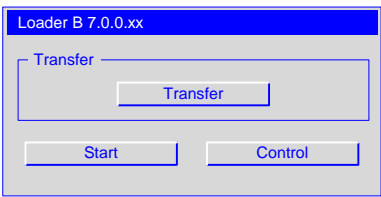

图象 4-20 TP 170micro上的装载程序

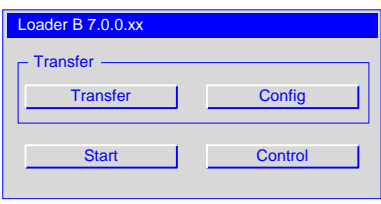

图象 4-21 TP 170A上的装载程序

当HMI设备上没有任何可供使用的项目时,HMI设备在装入操作系统之后将自动切换到用于初 始启动的传送模式。将出现下列对话框:

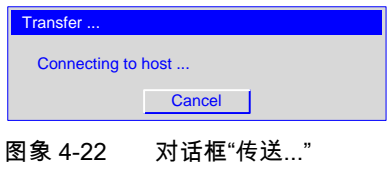

3. 按下"取消"。

# 注意

如果在HMI设备重新启动时已经存在有一个项目,那么将启动项目,但不启动传送模式。 按下相应的运行元件可从项目中退出。

在传送取消或项目关闭之后,将显示装载程序。

#### 接通并测试TP 170micro和TP 170B

可如下进行操作:

- 1. 将接线板插入HMI设备。
- 2. 接通HMI设备的电源。

在接通电源之后,显示器点亮之前存在一定的延迟。随后下列画面将快速出现:

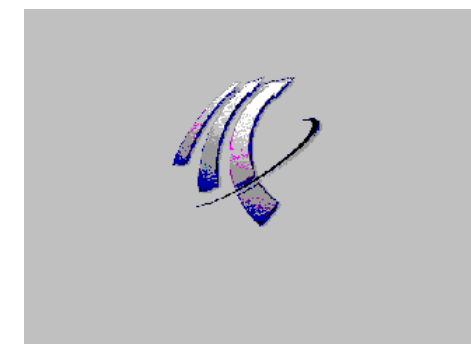

图象 4-23 启动画面

如果HMI设备没有启动,则可能是接线板上的电线接反了。请检查所连接的电线,必要时,改 变连接。

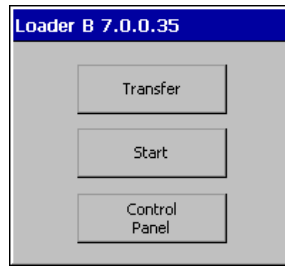

图象 4-24 装载程序

# 4.3 连接HMI设备

当HMI设备上没有任何可供使用的项目时,HMI设备在装入操作系统之后将自动切换到用于初 始启动的传送模式。将出现下列对话框:

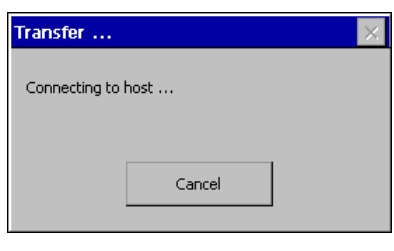

图象 4-25 对话框"传送..."

3. 按下"取消"。

#### 注意

如果在HMI设备重新启动时已经存在有一个项目,那么将启动项目,但不启动传送模式。 按下相应的运行元件可从项目中退出。

在传送取消或项目关闭之后,将显示装载程序。

#### 使用OP 170B时装载程序中的浏览

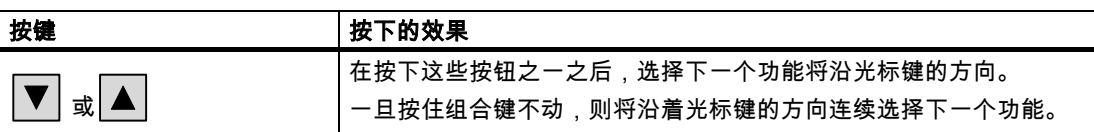

### 功能测试

在调试之后启动功能测试出现下列情况中的一种时,表明HMI工作正常:

- 显示"传送"对话框
- 显示装载程序。
- 项目已经启动。

# 关闭HMI设备

按下列方式断开HMI设备:

- 断开电源
- 从HMI设备中拔出接线板

# 操作员控制的元件与显示 5

# 5.1 5.1 TP 170micro、TP 170A和TP 170B前部的操作元件与指示器

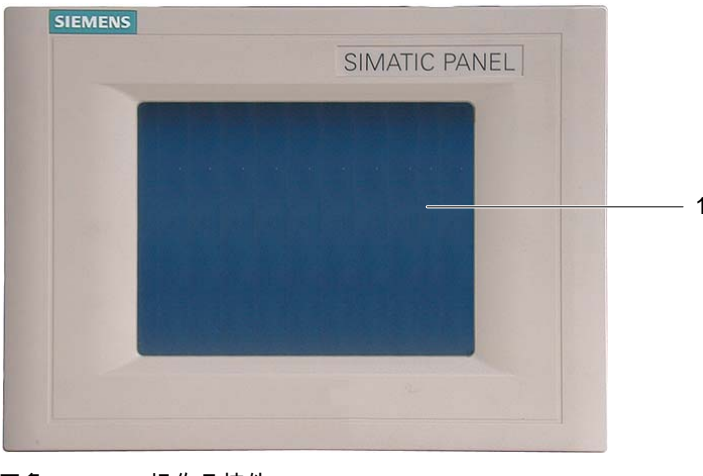

图象 5-1 操作员控件

1 带有触摸屏的显示器

触摸屏是TP 170micro、TP 170A和TP 170B上的一种标准输入设备。在HMI设备启动之后, 操作监控系统所需的所有按钮均将显示在触摸屏上。

# 注意

# 触摸屏损坏

使用坚硬、锋利或尖锐的物品,或者以鲁莽的方式来操作触摸屏,都可能导致触摸屏的使用寿 命大幅下降,甚至完全失效。

只能使用您的手指或触摸笔按下HMI设备的触摸屏。

# 另请参见

TP 170micro HMI设备的设计 [\(页 1-1\)](#page-14-0) TP 170B HMI设备的图样 [\(页 1-3\)](#page-16-0)

- 
- TP 170A HMI设备的图样 [\(页 1-2\)](#page-15-0)

操作员控制的元件与显示

5.2 TP 170A和TP 170B上的其它操作员控件

# 5.2 5.2 TP 170A和TP 170B上的其它操作员控件

HMI设备侧面和背部的操作元件包括:

- 存储卡插槽(仅适用于TP 170B)
- 用于RS 422/RS 485开关的DIL开关

这些元件的操作如下所述:

# 5.2.1 使用TP 170B的存储卡

# 注意

#### 插入存储卡

当插入存储卡时,请确保存储卡与HMI设备的背部平行。否则,HMI设备中的存储卡可能从导 轨旁边推过去,落到外壳里。

#### 步骤 - 使用存储卡

可如下进行操作:

1. 按下图所示将存储卡插入到存储卡槽中。

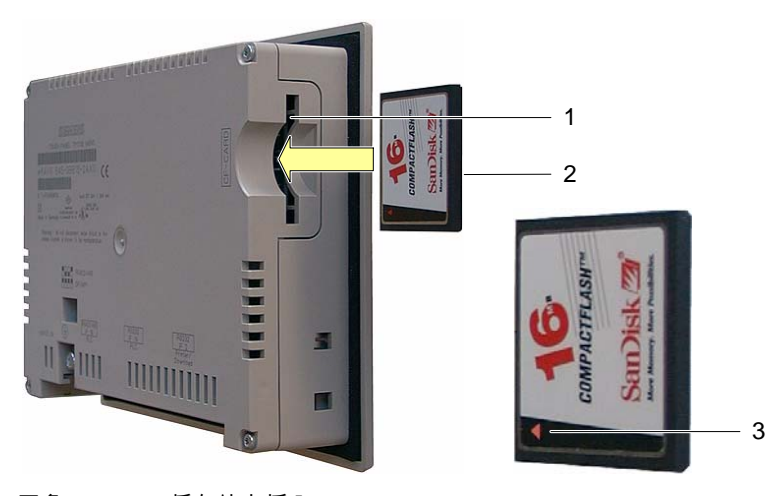

图象 5-2 将存储卡插入TP 170B。

- 1 存储卡槽
- 2 CF卡

3 箭头

当插入存储卡时,请注意只能按图所示将其插入存储卡插槽中。箭头表示存储卡的正面以及其 插入的方向。当存储卡正确地插入到存储卡插槽中时,它将凸出插槽外面3毫米。

5.2 TP 170A和TP 170B上的其它操作员控件

# 5.2.2 拔出存储卡

### 步骤 - 拔出存储卡

# 注意

#### 数据丢失

如果拆除存储卡时,HMI设备正在访问存储卡上的数据,则存储卡上的数据将被破坏。 请勿在访问数据时拆除存储卡。请注意显示器上的相应报警。

可如下进行操作:

- 1. 抓住存储卡
- 2. 将存储卡从存储卡插槽中拔出。
- 3. 将存储卡存放在保护盒中。

# 5.2.3 设置DIL开关

为将HMI设备连接到SIMATIC S7,已经对DIL开关进行了组态。

操作员控制的元件与显示

5.3 OP 170B正面的操作元件与指示器

# 5.3 5.3 OP 170B正面的操作元件与指示器

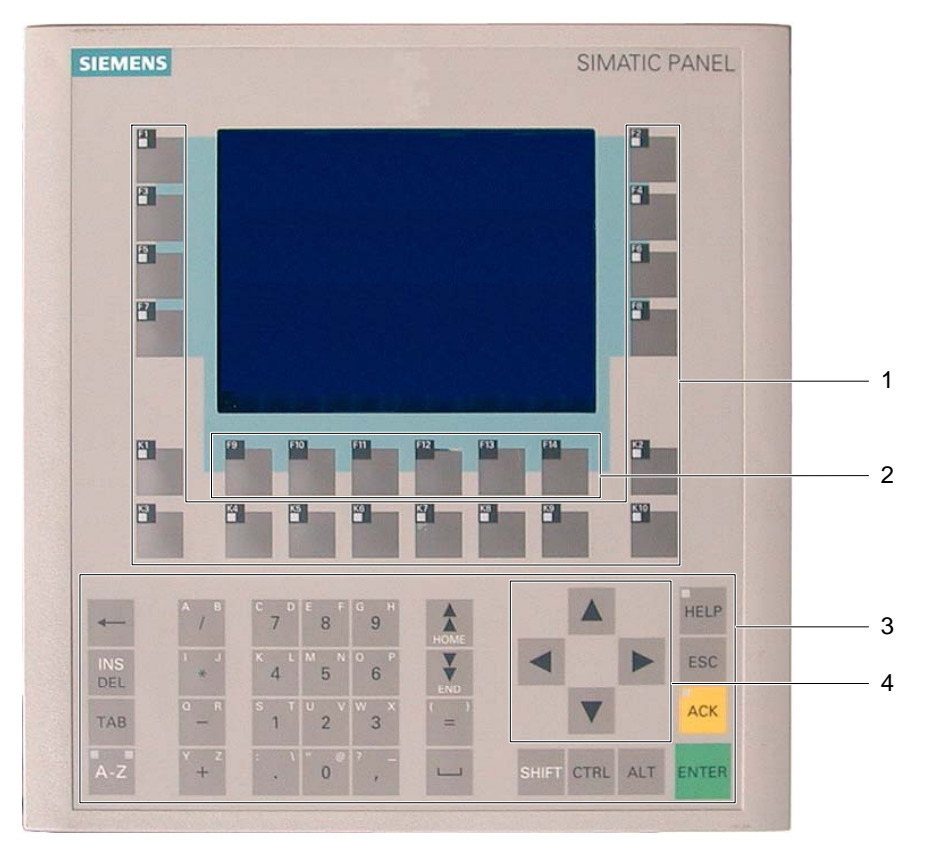

图象 5-3 操作元件与指示器

- 1 带有LED的软键
- 2 不带LED的软键
- 3 带有数字键盘的系统键
- 4 光标键

OP 170B的标准输入设备是键盘。它基本上由两组键组成:

• 功能键

F1至F14以及K1至K10

软键只能在组态中进行分配。它们在装载程序中没有任何功能。

• 系统键 数字小键盘与控制键都是系统键。

5.4 OP 170B上的其它操作元件

# 注意

### 键盘损坏

使用坚硬、锋利或尖锐的物品,或者以鲁莽的方式来操作触摸屏,都可能导致触摸屏的使 用寿命大幅下降,甚至完全失效。

请只使用手指操作HMI设备的键。

#### 注意

使用一个多键操作,可能触发意外的动作。 同时激活的功能键不能超过两个。

#### 另请参见

OP 170B HMI设备的图样 [\(页 1-4\)](#page-17-0) 

# 5.4 5.4 OP 170B上的其它操作元件

HMI设备侧面或背部的操作元件包括:

- 标签条支架
- 存储卡槽
- 用于RS 422/RS 485开关的DIL开关 这些元件的操作如下所述:

# 另请参见

OP 170B HMI设备的图样 [\(页 1-4\)](#page-17-0) 连接PLC [\(页 4-7\)](#page-42-0) 

# 5.4.1 使用OP 170B的存储卡

### 注意

# 插入存储卡

当插入存储卡时,请确保存储卡与HMI设备的背部平行。否则,HMI设备中的存储卡可能从导 轨旁边推过去,落到外壳里。

5.4 OP 170B上的其它操作元件

# 步骤 - 使用存储卡

可如下进行操作:

1. 按下图所示将存储卡插入到存储卡槽中。

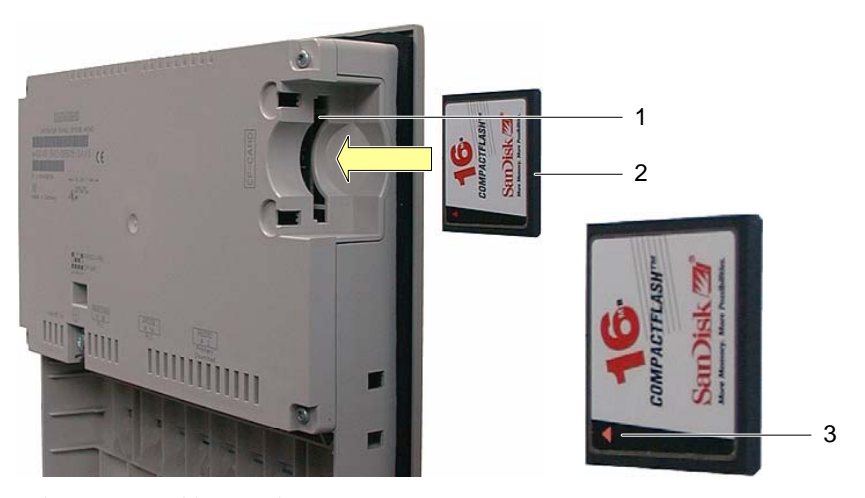

图象 5-4 将存储卡插入OP 170B

1 存储卡槽

2 CF卡

3 箭头

当插入存储卡时,请注意只能按图所示将其插入存储卡插槽中。箭头表示存储卡的正面以及其 插入的方向。当存储卡正确地插入到存储卡插槽中时,它将凸出插槽外面3毫米。

# 步骤 - 拔出存储卡

#### 注意 数据丢失

如果拆除存储卡时,HMI设备正在访问存储卡上的数据,则存储卡上的数据将被破坏。 请勿在访问数据时拆除存储卡。请注意显示器上的相应报警。

可如下进行操作:

- 1. 抓住存储卡
- 2. 将存储卡从存储卡插槽中拔出。
- 3. 将存储卡存放在保护盒中。

操作员控制的元件与显示 5.4 OP 170B上的其它操作元件

# 5.4.2 为OP 170B软键设定标签

#### 设定功能键的标签

设定基于项目的功能键的标签。为此可使用标签条。 标签条可在安装HMI设备之前或之后插入。

## 打印标签条

标签条的模板位于"WinCC flexible"安装光盘中"\Support\Documents"文件夹的"Slide170.doc" 文件。该文件可使用诸如MS Word或WordPad等进行编辑。 请注意文件中所提供的信息。

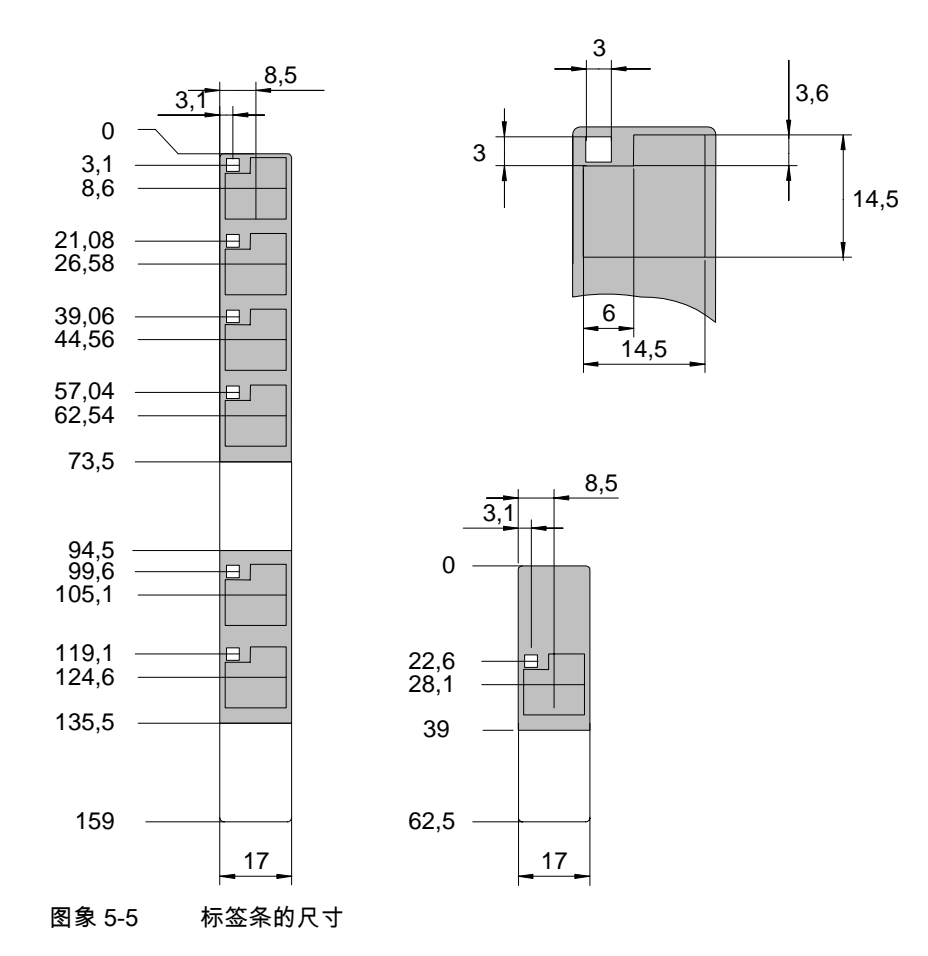

可打印的薄膜或纸张均可用作标签条。请使用透明的薄膜以确保软键上的LED仍然可见。标签 条的允许厚度:0.15毫米。

TP 170micro、TP 170A、TP 170B、OP 170B (WinCC flexible) 操作指导, 版本 10/2004 5-7 5.4 OP 170B上的其它操作元件

# 可如下进行操作:

可如下进行操作:

1. 编辑并打印模板

另一种选择就是打印空白的模板,以后再为其设定标签。

#### 注意

切勿为了对软键进行标记而在键盘上进行书写。

- 2. 裁剪标签条 请确保边角已按上图剪掉。这将方便其在支架上的滑动。
- 3. 拆掉现有的标签条

#### 注意

请等待墨水干燥,直到铭文变干,再插入标签条。

4. 滑动支架上的标签条

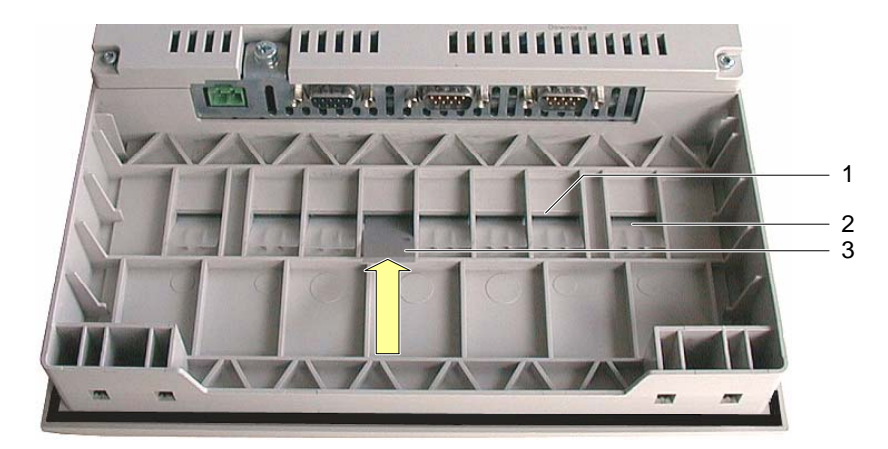

图象 5-6 插入标签条。

- 1 支架
- 2 已插入的标签条
- 3 插入标签条
- 5. 将标签条滑动到支架的末端。

标签条将凸出支架外大约1厘米。标签条模板的大小要合适,以便将标签正确放置在软键区后 面。标签条的停止块不需要。

# 另请参见

传送 [\(页 6-38\)](#page-101-0) 连接PLC [\(页 4-7\)](#page-42-0) 

# 5.4.3 设置DIL开关

为将HMI设备连接到SIMATIC S7,已经对DIL开关进行了组态。

操作员控制的元件与显示

5.4 OP 170B上的其它操作元件

# 操作系统与组态 **6**

# 6.1 6.1 对TP 170micro和TP 170A操作系统进行组态

HMI设备一旦交付即可运行。安装了Microsoft Windows CE操作系统。 在打开HMI设备之后,装载程序在启动阶段期间将出现大约3秒钟。如果HMI设备上已经装载 有一个项目,则该项目将启动。否则,HMI设备将切换到传送模式。

# TP 170micro上的装载程序

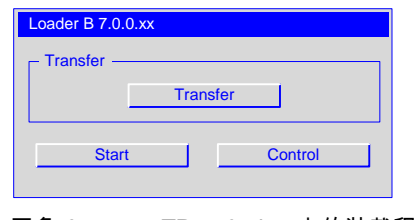

图象 6-1 TP 170micro上的装载程序

装载程序中的按钮将触发下列功能:

• "传送"

该按钮将把HMI设备切换到传送模式,以便激活数据传送。

• "启动"

该按钮将启动HMI设备上所存储的项目。

• "控件"

该按钮将打开HMI设备的一个组态菜单。

在对项目进行传送以及启动之前,要按照使用的具体情况对HMI设备进行组态。按下"控件"按 钮,即可打开"控件设置"对话框。

6.1 对TP 170micro和TP 170A操作系统进行组态

# TP 170A上的装载程序

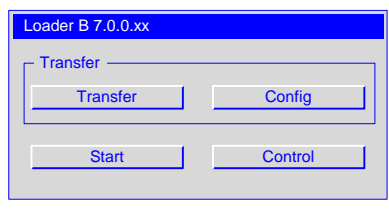

#### 图象 6-2 TP 170A上的装载程序

装载程序中的按钮将触发下列功能:

• "传送"

该按钮将把HMI设备切换到传送模式,以便激活数据传送。

• "组态"

该按钮将打开HMI设备数据通道的一个组态菜单。

• "启动"

该按钮将启动HMI设备上所存储的项目。

• "控件"

该按钮将打开HMI设备的一个组态菜单。

在对项目进行传送以及启动之前,要按照使用的具体情况对HMI设备进行组态。按下"控件"按 钮,即可打开"控件设置"对话框。

#### 另请参见

接通并测试HMI设备。 [\(页 4-16\)](#page-51-0)  对TP 170A的传送模式进行组态 [\(页 6-34\)](#page-97-0) 

# 6.1.1 通过触摸进行操作

仅能通过触摸屏来执行操作。屏幕上的压敏掩模能检测到接触。接触点的位置分配给其背后的 控件对象。这将激活控件对象或触发一个已编程的功能。

#### 另请参见

触摸屏校准 [\(页 6-32\)](#page-95-0) 

6.1 对TP 170micro和TP 170A操作系统进行组态

# 6.1.2 "控件设置"对话框

#### 常用步骤 - 修改设置

# 注意

#### 修改系统设置

影响传送的修改只有在关闭并重新启动操作系统之后才能生效。

可如下进行操作:

- 1. 关闭项目。
- 2. 打开"控件设置"对话框。
- 3. 修改各自功能的设置。
- 4. 关闭"控件设置"对话框。
- 5. 关闭HMI设备。
- 6. 打开HMI设备。

## 要求

- HMI设备已经打开。
- 装载程序中的"控件"已按下。

下列对话框将出现:

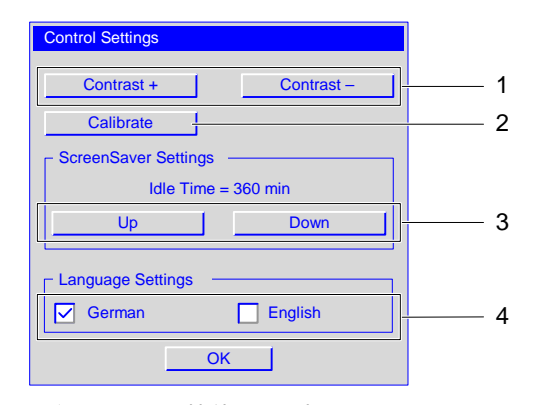

图象 6-3 "控件设置"对话框

- 1 用于对比度控制的按钮
- 2 用于校准的按钮
- 3 用于屏幕保护程序的按钮
- 4 语言选择复选框

操作系统与组态

6.1 对TP 170micro和TP 170A操作系统进行组态

在"控件设置"对话框中可进行下列设置:

- 显示器对比度
- 触摸屏的校准
- 屏幕保护程序的显示持续时间
- 操作系统语言

#### 注意

当前处于活动状态的条目将总是显示在对话框中。

#### 步骤 - 设置对比度

该对话框用于调整对比度,从而可间接控制HMI设备的显示亮度。

#### 注意

#### 屏幕对比度

屏幕对比度可在较大范围内增加或减少。请注意,这将导致屏幕内容在某些照明条件下变得无 法辨认。

"对比度+"按钮将使对比度增加。"对比度-"按钮将使对比度减小。

#### 触摸屏校准

在章节"触摸屏校准"中将对该步骤进行描述。

#### 步骤 - 设置屏幕保护程序

为了设置屏幕保护程序的延迟时间,可如下进行操作:

- 1. 按"向上"来增加"等待时间"中所显示的值。
- 2. 按"向下"来减小"等待时间"中所显示的值。
- 数值将以5分钟间隔进行变化。

有效数值范围:0分钟至360分钟。

缺省设置为"0"。对于使用该数值定义的周期,屏幕保护程序将仍然处于非活动状态。

#### 步骤 – 设置操作系统语言

操作系统支持德语和英语。

设置语言控件格式,该格式可用于显示用于所选国家的日期、时间以及相应分隔符。根据所选 语言的不同,十进制分隔符既可以是句号,也可以是逗号。

#### 注意

如果HMI设备上的操作系统不支持项目中所使用的语言,则使用已激活的"语言设置"复选框所 规定的国家格式。

操作系统与组态 6.2 对TP 170B和OP 170B的操作系统进行组态

# 6.2 6.2 对TP 170B和OP 170B的操作系统进行组态

#### 用于TP 170B和OP 170B的装载程序

HMI设备一旦交付即可运行。安装了Microsoft Windows CE操作系统。

在打开HMI设备之后,装载程序在启动阶段期间将出现大约3秒钟。如果HMI设备上已经装载 有一个项目,则该项目将启动。否则,HMI设备将切换到传送模式。

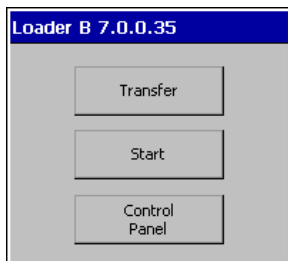

图象 6-4 装载程序、TP 170B和OP 170B

装载程序中的按钮将触发下列功能:

• "传送"

该按钮将把HMI设备切换到传送模式,以便激活数据传送。

• "启动"

该按钮将启动HMI设备上所存储的项目。

• "控制面板"

该按钮将打开HMI设备的一个组态子菜单。

在对项目进行传送以及启动之前,要按照使用的具体情况对HMI设备进行组态。为此,打开" 控制面板"。

# 使用OP 170B时装载程序中的浏览

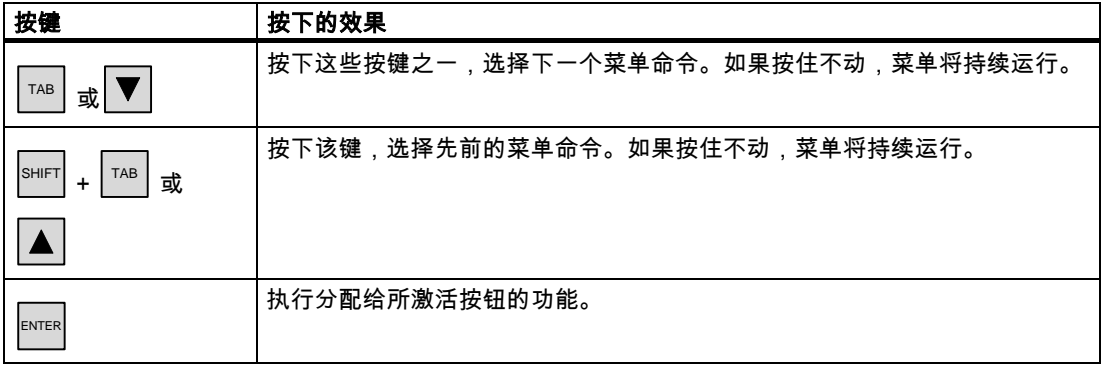

#### 另请参见

接通并测试HMI设备[。 \(页 4-16\)](#page-51-0)

#### 操作系统与组态

6.2 对TP 170B和OP 170B的操作系统进行组态

# 6.2.1 通过触摸进行操作

仅能通过触摸屏来执行操作。屏幕上的压敏掩模能检测到接触。接触点的位置分配给其背后的 控件对象。这将激活控件对象或触发一个已编程的功能。

# 另请参见

触摸屏校准 [\(页 6-32\)](#page-95-0) 

# 6.2.2 浏览并运行

#### 引言

可在"控制面板"中以图标使用功能。单击图标可打开相应的对话框。这样就可以调整HMI设备 以适应系统环境。

# 要求

- HMI设备已经打开。
- 装载程序已显示

# 注意

### 取消传送

按下TP 170B上的"取消"或OP 170B上的<ESC>键可取消"传送 ..."模式。

操作系统与组态

6.2 对TP 170B和OP 170B的操作系统进行组态

# 6.2.2.1 "控制面板"上的操作和浏览

#### 步骤 – 打开"控制面板"

为打开"控制面板",可如下操作:

- 1. 按下装载程序中的"控制面板"按钮。
- 2. 如果项目正在运行,按下与打开装载程序的功能相链接的控制对象。 该步骤只有在项目中已经组态了相应的功能时才能执行。 下列窗口将打开:

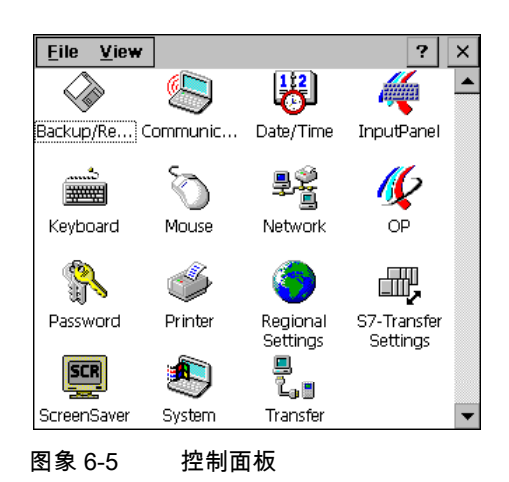

"控制面板"中集成了15种功能。它们将在下面进行描述。功能"S7 传送"和"传送"参见章节"组 态数据通道"中的描述。

#### 注意

? 按钮不具有任何功能。

#### 使用OP 170B时"控制面板"中的浏览

可以将控制面板中的图标排列改为面板浏览。

- 用于TP 170B:单击"视图"。
- 用于OP 170B:使用 ALT 打开"视图"菜单。

将打开带有四个命令的菜单:

- 大图标 图标将如上图所示进行显示。
- 小图标 图标将显示得较小。
- 详细情况 将显示较小的图标,同时也提供其描述。

6.2 对TP 170B和OP 170B的操作系统进行组态

• 排列图标

根据名称和描述可对图标进行排列。

下列按键均可用于在OP 170B的"控制面板"内进行浏览:

表格 6-1 用于在OP 170B处的"控制面板"中进行浏览的按键

| 按键                  | 按下的效果                                                      |
|---------------------|------------------------------------------------------------|
| 或<br>或              | 在按下这些按钮之一后,将沿光标键的方向选择下一个图标。<br>如果按住不动,则将沿着光标键的方向连续选择下一个图标。 |
| 或.                  |                                                            |
|                     | 一旦按下这些键组合之一,就将选择多个图标。                                      |
| SHIFT<br>或.<br>$+$  | 如果按下并保持不动,则将沿着光标键的方向连续选择下一个图标。                             |
| <b>SHIFT</b><br>或.  |                                                            |
| <b>SHIFT</b><br>或.  |                                                            |
| <b>SHIFT</b><br>$+$ |                                                            |
|                     | 列表箭头不具有任何功能,因此,不能选择。                                       |

# 步骤 – 关闭TP 170B上的"控制面板"

为关闭"控制面板",可如下操作:

1. 按下 × 。

将关闭"控制面板"。装载程序将再次显示。

"控制面板"也可通过"文件"菜单来关闭。

1. 单击"文件"。 将打开下面的菜单:

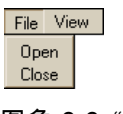

图象 6-6 "文件"菜单

2. 按下"关闭"。
6.2 对TP 170B和OP 170B的操作系统进行组态

# 步骤 – 关闭OP 170B上的"控制面板"

为关闭"控制面板",可如下操作:

1. 按下 $\sqrt{\mathsf{ALT}}$ 。 下列菜单将打开:

> File View Open Close

图象 6-7 "文件"菜单

2. 使用 ■ 或 ▲ 选择"关闭"。 所选择的菜单项将以反色显示。

3. 按下 $^{\rm [ENTER]}$ 。

"控制面板"将被关闭。装载程序将再次显示。

# 6.2.2.2 在对话框中进行操作和浏览

#### 要求

在"控制面板"中已选择了一个图标。

# 步骤 - 打开一个功能对话框

适用于TP 170B:

1. 双击图标。 图标将变暗,且图标的名称将以反色显示。随后将打开相关的功能。 适用于OP 170B:

存在有两种打开功能的方法:

- 使用系统键
- 使用菜单栏

#### 使用系统键将功能打开

1. 选择"控制面板"中的图标。

图标将变暗,且图标的名称将以反色显示。

2. 按下 $\sqrt{\frac{F_{\text{NTER}}}{F_{\text{NTER}}}}$ 。 功能将打开。

#### 使用菜单栏将功能打开

1. 选择"控制面板"中的图标。

- 2. 按下 <u>ALT , 打开菜单栏。</u>
- 3. 选择"打开"。
- 4. 按下  $^{\rm \tiny \textsf{ENTER}}$ 。 功能将打开。

## 使用OP 170B时"控制面板"对话框中的浏览

| 按键                                  | 按下的效果                          |
|-------------------------------------|--------------------------------|
|                                     | 一旦按下该按键,就将根据所组态的标签次序设置,激活下一个域。 |
| <b>TAB</b>                          | 一旦按住不动,就将基于标签次序设置,对域连续进行激活。    |
| <b>SHIFT</b><br>TAB                 | 一旦按下该键组合,就将根据标签设置次序,激活下一个域。    |
|                                     | 一旦按住不动,就将基于所组态的标签次序,对域连续进行激活。  |
|                                     | 一旦按下这些键组合之一,就将选择多个功能。          |
| $ \text{sHIFT}  +  \nabla $         | 一旦按住组合键不动,则将沿着光标键的方向连续选择下一个功能。 |
| SHIFT<br>$+ P $                     |                                |
| $ \text{SHIFT}  +  \triangle $ 或    | 一旦按下这些键组合之一,就将选择多个功能。          |
|                                     | 一旦按住组合键不动,则将沿着光标键的方向连续选择下一个功能。 |
| SHIFT<br>$+$   $\blacktriangleleft$ |                                |
|                                     | 一旦按下 <esc>键:</esc>             |
| <b>ESC</b>                          | 对话框将被关闭。                       |
|                                     | 只要回车键尚未按下,原来的数值就将仍然有效。         |
|                                     | 一旦按下回车键:                       |
| <b>ENTER</b>                        | 在没有激活任何按钮时关闭对话框。               |
|                                     | 所输入的数值有效。                      |

表格 6-2 用于使用OP 170B时"控制面板"对话框中的浏览的按键

关于对话框中的内容与设置选项参见下面章节中的有关信息。使用OP 170B中对话框的实例对 步骤进行描述。这些实例也适用于TP 170B。

# 步骤 - 关闭一个功能对话框

适用于TP 170B:

- 1. 按下 $x$ , 以便取消输入。 此激活动作将具有与Esc键相同的效果。
- 2. 按下 OK , 以便接受输入。 此激活动作将具有与回车键相同的效果。

6.2 对TP 170B和OP 170B的操作系统进行组态

适用于OP 170B:

1. 按下 $\sqrt{\frac{\text{esc}}{\text{csc}}}$ 对话框将被关闭。 如果已打开的对话框不能关闭,请如下进行操作:

1. 打开"控制面板"中的另一个对话框。

2. 使用 $\boxed{\begin{smallmatrix} \mathsf{ALT} \end{smallmatrix}}$  +  $\boxed{\begin{smallmatrix} \mathsf{TAB} \end{smallmatrix}}$ 移动到另一个打开的对话框。

3. 使用 <sup>ESC</sup> 或 E<sup>NTER</sup> 关闭对话框。

根据需要重复步骤2和步骤3,直到所有的对话框都关闭。

# 常用步骤 - 修改设置

#### 注意

# 修改系统设置

影响传送的修改只有在关闭并重新启动操作系统之后才能生效。

可如下进行操作:

- 1. 关闭项目。
- 2. 打开"控制面板"
- 3. 修改各自功能的设置。
- 4. 关闭控制面板。
- 5. 关闭HMI设备
- 6. 打开HMI设备。

#### 6.2.3 备份/恢复

#### 要求

- 已在"控制面板"中激活 $\leqslant$  。
- 对于备份: 具有 ≥ 16 MB容量的存储卡已插入到HMI设备中。
- 对于恢复: 包含有待传送映像的存储卡已插入HMI设备中。

# "备份/恢复"对话框

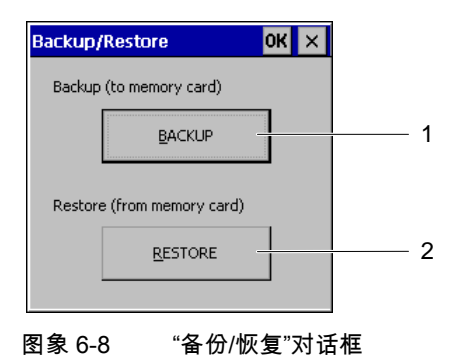

- 1 用于数据备份的按钮
- 2 用于数据恢复的按钮

"备份/恢复"对话框包含有"BACKUP"和"RESTORE"按钮。这些按钮将用于在HMI设备与存储卡 之间进行数据传送。

# 注意 "备份/恢复"对话框

在选择"备份"或"恢复",并使用回车键进行确认之后,将在HMI设备上立即执行所选择的动 作。

如果存储卡插槽中没有插入任何存储卡,则将出现一条报警。插入存储卡,并使用回车键进行 确认。如果存储卡没有插入,则在对报警进行确认之后,"控制面板"将重新出现。

# 另请参见

备份和恢复项目 [\(页 7-11\)](#page-116-0) 

6.2.4 通讯属性

要求

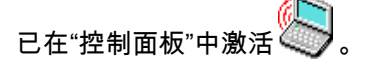

6.2 对TP 170B和OP 170B的操作系统进行组态

# "通讯属性"对话框

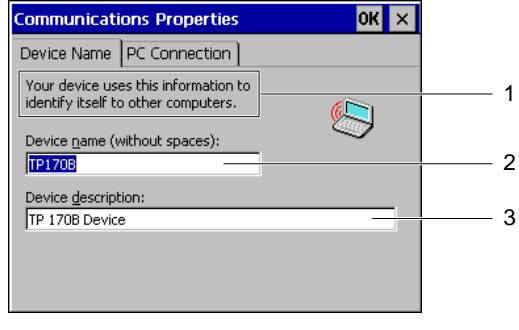

图象 6-9 "通讯属性"对话框、"设备名称"标签寄存器

- 1 HMI设备将使用该信息将其与其他计算机区分开。
- 2 HMI设备的名称
- 3 HMI设备的描述

TP 170B和OP 170B尚不允许进行网络通讯。切勿改变该对话框中的设置。

# 6.2.5 日期/时间

## 要求

已在"控制面板"中激活 <mark>(12</mark>)

# "日期/时间属性"对话框

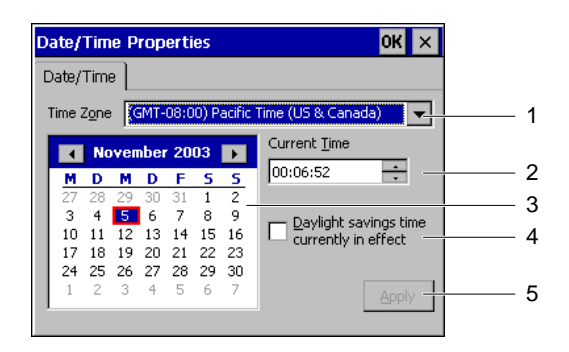

图象 6-10 "日期/时间属性"对话框

- 1 时区选择框
- 2 时间选择框
- 3 日期选择框
- 4 "夏时制"复选框
- 5 按钮

TP 170micro、TP 170A、TP 170B、OP 170B (WinCC flexible) 操作指导, 版本 10/2004 6-13

6.2 对TP 170B和OP 170B的操作系统进行组态

"日期/时间属性"对话框包含有"日期/时间"标签。

"日期/时间"标签可用于:

- 设置时区
- 选择日期
- 修改所设置的时间
- 激活"白天节省时间 ..."复选框,以切换到夏时制。

缺省设置为:

- 用于美国和加拿大时区的"太平洋时间(美国和加拿大)"
- "尚未激活""白天节省时间..."复选框 尚未激活到夏时制的切换。

#### 可如下进行操作:

可如下进行操作:

- 1. 选择时区。
- 2. 按下"应用"。

所选时区在该按钮按下时即可生效。

3. 修正日期与时间

如果已激活了"白天节省...",并且设置的日期位于夏时制期间内,则所设置的时间随后将自动 添加一个小时。

用于TP 170B:

您也可按下 <mark>0K</mark> ,以替代"应用"。输入生效,并关闭对话框。

用于OP 170B:

您也可按下回车键,以替代"应用"。修改将生效。

#### 使日期和时间与PLC同步

如果在项目和PLC程序中已经对日期和时间进行了组态,那么HMI设备的日期和时间可与PLC 同步。

有关该主题的更详细信息请参见"WinCC flexible"系统手册。

#### 注意

当由HMI设备来触发PLC中时间控制的响应时,请对日期和时间进行同步。

6.2 对TP 170B和OP 170B的操作系统进行组态

# 6.2.6 输入面板

"输入面板"功能用于在TP 170B上的"控制面板"中输入字母和数字字符。 该键盘不能在项目中使用。

## 要求

已在"控制面板"中激活*1*.

# "Siemens HMI输入面板 – 选项"对话框

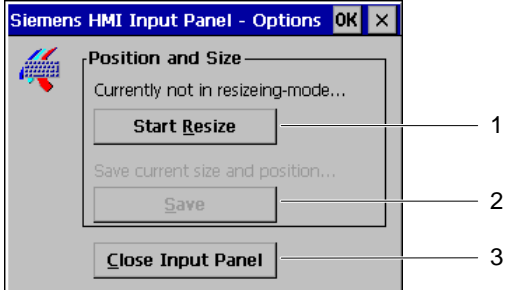

图象 6-11 "Siemens HMI 输入面板 – 选项"对话框

- 1 用于打开屏幕键盘的按钮
- 2 用于对屏幕键盘的大小和位置进行保存的按钮
- 3 用于关闭屏幕键盘的按钮

"Siemens HMI 输入面板 – 选项"对话框将用于:

- 打开屏幕键盘
- 放大屏幕键盘
- 固定屏幕中的键盘位置

屏幕键盘用于在"控制面板"对话框中进行输入。

为打开屏幕键盘,并将其位置保存在屏幕上,然后关闭"Siemens HMI 输入面板 – 选项"对话框,可如下进行操作:

6.2 对TP 170B和OP 170B的操作系统进行组态

#### 步骤 - 打开屏幕键盘

1. 按下"启动调整大小"。

屏幕键盘将打开,并如下显示。

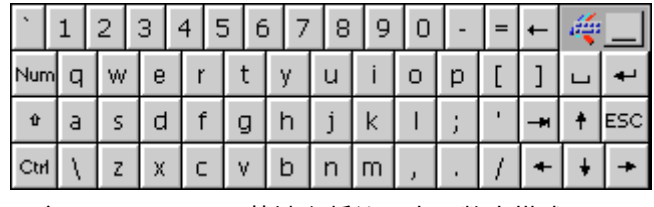

图象 6-12 屏幕键盘将处于字母数字模式。

#### 步骤 - 移动屏幕键盘并保存其位置

1. 触摸 "

屏幕键盘可在屏幕上进行移动。当达到所需位置时,松开图标。

2. 按下"保存"。

#### 注意

为保存键盘新的大小和位置,在对其进行保存之前,切换到字母数字键盘。

屏幕键盘在屏幕上的大小和位置将被保存。下次打开时,屏幕键盘将以同样的大小和位置 出现。

下列按键将改变屏幕键盘的显示格式:

 $\pmb{\hat{u}}$ •

> 大写字母键将出现在屏幕键盘上,替代了小写字母键。该格式在主要输入大写字母时十分 有用。

Num •

屏幕键盘上将只出现数字键。该显示对于输入数字十分有用。

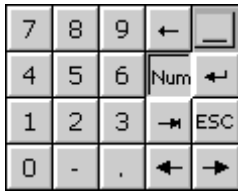

图象 6-13 作为数字键盘的屏幕键盘

再次单击"Num"键将展开屏幕键盘。

6.2 对TP 170B和OP 170B的操作系统进行组态

Ctrl 隐藏屏幕键盘上的数字和字母键。该显示对使用光标键的输入十分有用。

تگه ا

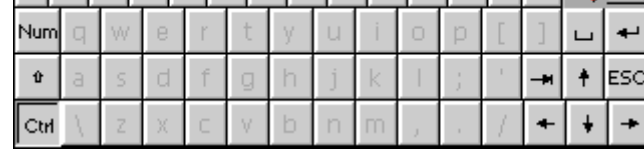

图象 6-14 用于使用光标键进行输入的屏幕键盘

单击"Ctrl"键返回完整显示的屏幕键盘。

•

•

屏幕键盘上的所有按键均将隐藏。该格式在仍然需要使用已打开的屏幕键盘进行更进一步 的输入,但对话框又被屏幕键盘所遮挡时,将十分有用。

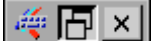

图象 6-15 最小化屏幕键盘

#### 注意

该显示格式在您期望使用"关闭输入面板"来关闭对话框"Siemens HMI输入面板 – 选项"时, 将十分有用。

# 步骤 - 关闭"Siemens HMI输入面板 - 选项"对话框

1. 按下"Siemens HMI输入面板 – 选项"对话框中的  $\times$  。 "Siemens HMI 输入面板 – 选项"对话框将关闭。屏幕键盘将仍然打开。

# 步骤 - 关闭屏幕键盘

用于TP 170B:

1. 双击 "!或按下"关闭输入面板"。 屏幕键盘将关闭。"Siemens HMI 输入面板 – 选项"对话框将仍然打开。

用于OP 170B:

- 1. 按下 TAB ,以选择"关闭输入面板"。
- 2. 按下 ENTER 。

"Siemens HMI 输入面板 – 选项"对话框将关闭。"控制面板"将再次显示。

6.2 对TP 170B和OP 170B的操作系统进行组态

# 6.2.7 键盘

#### 要求

已在"控制面板"中激活

# "键盘属性"对话框

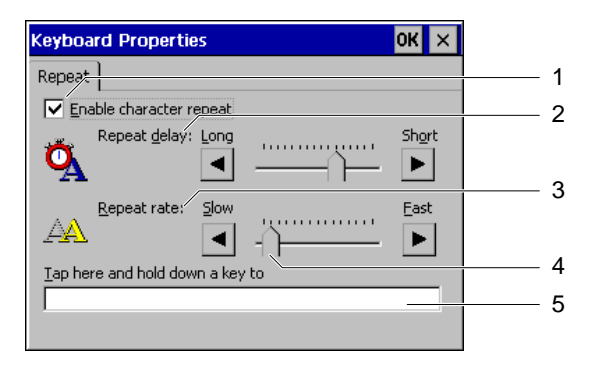

图象 6-16 "键盘属性"对话框

- 1 重复字符复选框
- 2 字符重复前的延迟间隔
- 3 字符重复的速率
- 4 滚动条控件
- 5 测试域

"键盘属性"对话框包含有"重复"标签。

"重复"标签用于

- 激活字符的重复
- 设置直到字符重复时的延迟时间
- 设置字符重复速率以及
- 测试所设置的数值

字符重复的缺省设置是"激活"。当长时间按下某个按键时,字符将重复,直到按钮被松开。

#### 注意

#### 修改设置

"键盘属性"对话框中的设置既可以在对话框中使用光标键,也可以通过移动滚动条来进行修 改。

6.2 对TP 170B和OP 170B的操作系统进行组态

可如下进行操作:

为测试所设置的数值,可如下进行操作:

- 1. 选择测试域。 用于TP 170B: 屏幕键盘将打开。根据需要移动屏幕键盘。
- 2. 按下任意的字符,并保持不动。 在测试域中检查字符重复的执行和字符重复的速率。
- 3. 必要时修改设置。

# 6.2.8 鼠标

#### 要求

已在"控制面板"中激活 。

# 注意

# 鼠标连接

HMI设备TP 170B和OP 170B尚不允许进行鼠标连接。在对话框中可对TP 170B上触摸屏的操 作进行设置。

# "鼠标属性"对话框

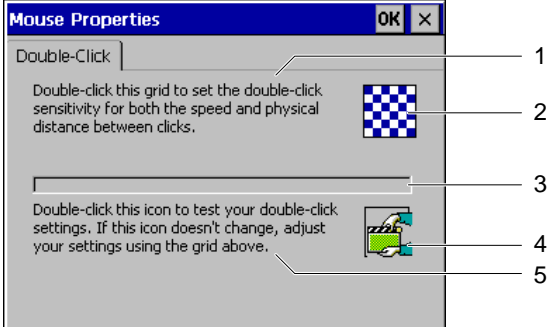

图象 6-17 "鼠标属性"对话框

- 1 连续触摸输入域2两次,以设置触摸屏上的两次接触之间的速度和时间。
- 2 输入框
- 3 无功能
- 4 控制域
- 5 连续触摸控制域4两次,以对输入进行控制。如果控制域没有变化,则再次改变输入。

"鼠标属性"对话框包含有"双击"标签。

"双击"标签将用于:

- 设置双击的速度。 对输入域上两次接触之间的时间间隔进行测量。
- 测试双击速度 对控制域上两次接触之间的时间间隔进行测量。

# 可如下进行操作:

为了输入触摸屏上两次接触之间的速度和时间间隔,可操作如下:

1. 快速地连续两次触摸输入域。

在第二次接触时,输入域将以反色显示,如下图所示:

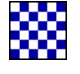

2. 和在输入域中一样,快速地连续触摸控制域两次。 当采用这种方法触摸控制域时,在第二次接触之后,它将显示如下:

氢

如果控制域仍然没有变化,则重复输入域的设置。

# 结果

现在即设置了触摸屏上的双击。

6.2 对TP 170B和OP 170B的操作系统进行组态

6.2.9 OP

#### 要求

已在"控制面板"中激活 $\sqrt{\bm{\mathcal{Q}}}$ 

# "OP属性"对话框

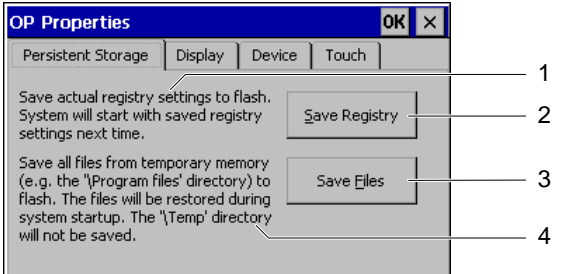

图象 6-18 "OP属性"对话框,"永久存储"标签

- 1 当前的标签输入将被保存。当HMI设备重新启动时,标签输入也将自动启动。
- 2 用于保存标签输入的按钮
- 3 用于保存临时文件的按钮
- 4 将临时目录中当前所有的文件保存到闪存中。这些文件在HMI设备启动时将被写回。"\temp"目 录中的文件将不进行保存。

"OP属性"对话框包含有"永久性存储器"、"显示"、"设备"以及"触摸"等标签。

- "永久性存储器"对话框将保存当前的标签输入和临时文件。
- "显示"标签将定义屏幕设置。
- "设备"标签将显示HMI设备的相关信息。
- "触摸"标签将对触摸屏进行校准。

#### 步骤 – 保存标签输入和文件

"永久性存储器"标签包含有"保存记录"和"保存文件"按钮。

• "保存记录"

一旦按下"保存记录",当前的标签输入就将保存在内部闪存中。HMI设备在下次启动时将使 用这些保存的标签输入。

• "保存文件"

一旦按下"保存文件",临时文件就将保存在内部闪存中。这些文件在启动程序期间将被写 回。"Temp"目录中的文件将不进行保存。

# 步骤 - 设置显示

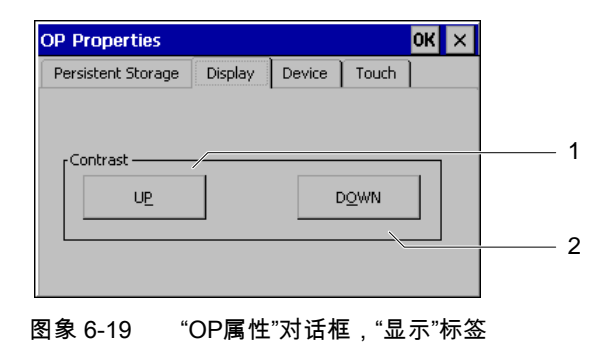

- 1 用于增加对比度的按钮
- 2 用于减小对比度的按钮

"显示"标签包含了具有"向上"和"向下"按钮的"对比度"组。为改变屏幕对比度,可操作如下:

1. 按下"向上"按钮。

对比度将增加,且画面将变暗。

2. 按下"向下"按钮 对比度将减小,且画面将变淡。

# 步骤 – 显示HMI设备特性

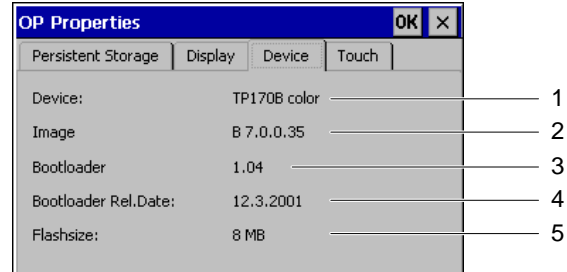

图象 6-20 "OP属性"对话框,"设备"标签

- 1 HMI设备名称
- 2 映像的版本
- 3 引导装载程序的版本
- 4 引导装载程序发行日期
- 5 内部闪存的大小

"设备"标签用于显示HMI设备数据。不存在任何输入选项。在该标签中将显示下列内容:

- HMI设备名称
- 映像的版本
- 引导装载程序的版本
- 引导装载程序发行日期
- 内部闪存的容量。这就是对映像及带有相关配方的项目进行保存时的存储器。

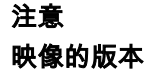

映像的版本也可通过启动装载程序找到。版本信息将显示在标题栏中。

在与"A&D技术支持"进行联系时,将需要这些信息。

# 步骤 – 对触摸屏进行校准

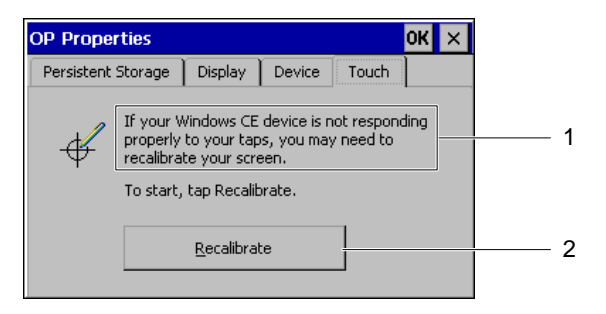

图象 6-21 "OP属性"对话框,"触摸"标签

- 1 如果HMI设备没有精确地作出响应,则触摸屏可能需要进行校准。
- 2 用于对触摸屏进行校准的按钮

#### 另请参见

触摸屏校准 [\(页 6-32\)](#page-95-0) 

# 6.2.10 口令

#### 要求

已在"控制面板"中激活 。

TP 170micro、TP 170A、TP 170B、OP 170B (WinCC flexible) 操作指导, 版本 10/2004 6-23

# "口令属性"对话框

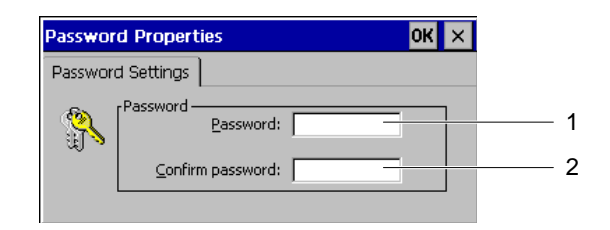

"口令属性"对话框

- 1 口令输入域
- 2 用于第二次输入口令的输入域

"口令属性"对话框包含有"口令设置"标签。

"口令设置"标签将可对"控制面板"中的功能进行保护。

## 步骤 – 输入口令

可如下进行操作:

1. 在"口令"域输入一个口令。

# 注意

#### 样式

空格以及特殊字符\*?均在该输入域中。. % / \ ' "在该输入域中均不允许。

2. 在"确认口令"域中重复刚才输入的口令。

# 注意

# 编码

在域中输入的每个字符均可用 ★ 代替。

## 结果

如果口令已经分配完毕,则只有在输入口令之后才允许访问装载程序中的"控制面板"。一旦按 下"控制面板"按钮,"输入口令"对话框就将打开。

#### 注意

如果忘记所需口令,则必须重新安装Windows CE映像。"控制面板"随后将可不受限制地进 行访问。

6.2 对TP 170B和OP 170B的操作系统进行组态

# 步骤 – 删除口令

可如下进行操作:

- 1. 打开装载程序。
- 2. 按下"控制面板"。
- 3. 输入口令。
- 4. 选择"口令"功能。
- 5. 输入口令。

"口令属性"对话框打开。

- 6. 删除"口令:"以及"确认口令:"中的输入删除
- 7. 使用回车键进行确认。

关闭"口令属性"对话框。

# 结果

取消了口令保护。

# 6.2.11 打印机

#### 要求

已在"控制面板"中激活 $\overline{\textbf{C}}$ 。

# "打印机属性"对话框

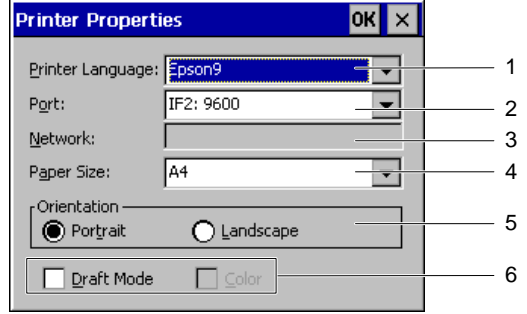

图象 6-22 "打印机属性"对话框

- 1 打印机语言选择框
- 2 连接的打印机接口选择框
- 3 数据网络 未认可
- 4 纸张大小选择框
- 5 对纸张大小进行定义的选项按钮
- 6 用于草图和彩色打印的复选框

使用该对话框可选择连接的打印机的语言,以及设置其接口。设置值,例如图形打印的颜色或 质量,对报警记录均没有影响。

• 打印机语言

可设置下列打印机语言:

- Epson9
- PCL Inkjet
- PCL Laser
- Stylus Color

在下列选择列表中,可供使用的设置将取决于所组态的打印机语言。

- 接口
	- 波特率为9600、19200、38400和57600的IF 2
	- 数据网络
- 数据网络

HMI设备TP 170B和OP 170B尚不允许数据网络。

- 纸张大小
	- $-$  DIN A4
	- $-$  DIN B5
	- Legal
	- Letter

用于页面打印输出方向的选项按钮:

- "纵向"
- "横向"

使用复选框可进行下列设置:

- "草稿模式"
- 用于彩色打印的"颜色"

对于硬拷贝的打印输出,必须设置如下:

- 打印机语言
- 接口

#### 另请参见

将TP 170B或OP 170B连接到外围设备 [\(页 4-13\)](#page-48-0) 

6.2 对TP 170B和OP 170B的操作系统进行组态

# 6.2.12 区域设置

#### 要求

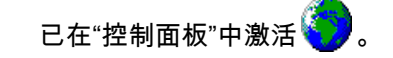

# "区域设置属性"对话框

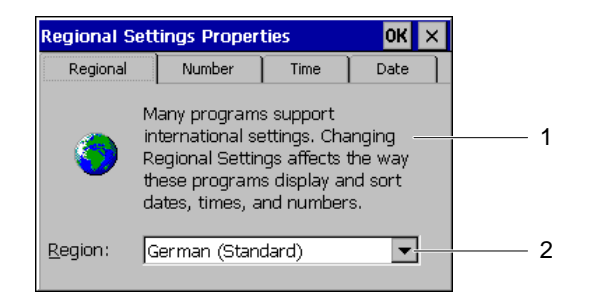

图象 6-23 "区域设置属性"对话框,"区域"标签

- 1 与区域有关的设置的变更将影响日期、时间和数值等数字的显示和显示次序。
- 2 区域选择框

"区域设置属性"对话框包含有"区域"、"数字"、"时间"、"日期"等标签。这些标签将用于

- 依据区域标准对显示进行调整
- 设置数字值的显示格式
- 设置时间信息的显示格式
- 设置日期的显示格式

缺省设置为:

- 区域为"德国(标准)"
- 数字的小数点为逗号
- 时间显示为"hh:mm:ss"
- 简写的日期格式为"dd.mm.yy"

#### 步骤 - 设置区域

从区域选择框中选择HMI设备将要使用的区域。

# 步骤 – 设置数字格式与十进制分隔符

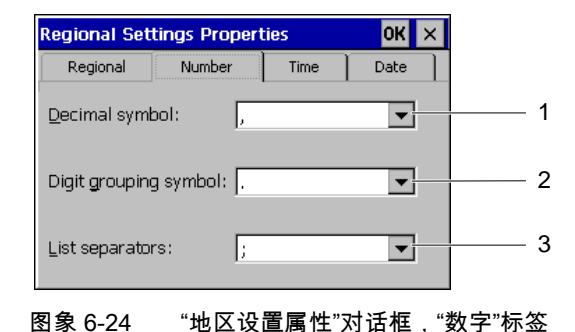

- 1 用于选择定义小数点位置的字符的选择框
- 2 选择数字分组字符的选择框
- 3 选择数字次序分隔字符的选择框

## 注意 显示数字值

# 与本地区不同的数字格式可能导致所显示的数字值出现误解。

根据使用HMI设备所在的区域来设置"数字"标签中的显示。

这些选择框均将用于:

- 定义分隔小数位的字符
- 定义分隔成组数字的字符
- 定义分隔列表中数字顺序的字符

# 步骤 – 设置时间格式

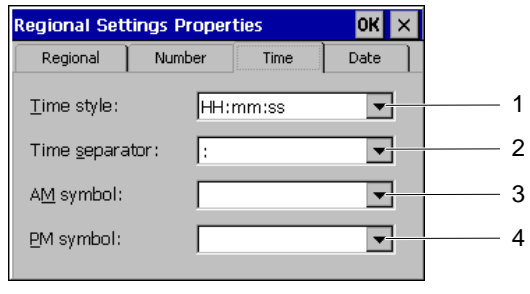

图象 6-25 "地区设置属性"对话框,"时间"标签

- 1 用于对时间格式进行定义的选择框
- 2 用于选择小时、分钟和秒钟之间分隔符的选择框
- 3 用于选择指示中午前时间的字符的选择框
- 4 用于选择指示中午后时间的字符的选择框

6.2 对TP 170B和OP 170B的操作系统进行组态

这些选择框均将用于:

- 选择用于时间格式的字符
- 定义小时、分钟和秒钟之间的分隔符
- 定义指示上午和下午的字符

# 步骤 – 设置数据格式

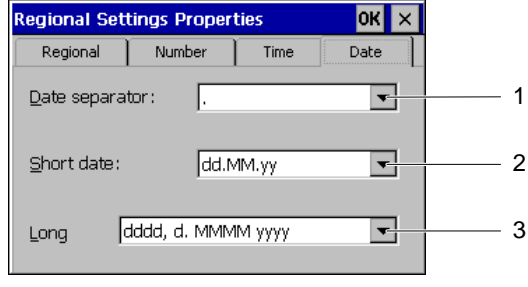

图象 6-26 "地区设置属性"对话框,"数据"标签

- 1 用于对日期中的分隔符进行定义的选择框
- 2 用于对日期、月份和年份进行排序的选择框
- 3 用于长格式日期的选择框

这些选择框均将用于:

- 定义日期中的分隔符
- 定义日期中的次序
- 将日期设置为长格式

# 6.2.13 屏幕保护程序

#### 要求

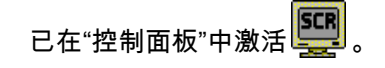

#### "屏幕保护程序"对话框

| creensaver                                                                                      |  |
|-------------------------------------------------------------------------------------------------|--|
| $S$ creensaver becomes active after $\frac{1}{2}$<br>minutes                                    |  |
| <b>●</b> Standard ● Blank Screen                                                                |  |
| Enter a '0' to disable the function.<br>The minimum time is 5 and the maximum is 71582 minutes. |  |

图象 6-27 "屏幕保护程序"对话框

- 1 屏幕保护程序的激活时间
- 2 用于显示屏幕保护程序的选项按钮
- 3 如果数值设置为0,则不启动任何屏幕保护程序。

该对话框用于定义激活屏幕保护程序时的延迟时间。如果HMI设备在规定的时间周期内没有进 行操作,则屏幕保护程序将自动激活。

• TP 170B和OP 170B的有效数值范围: 5至71582分钟

可使用数字小键盘和光标键进行输入。该范围内的所有整数都可输入。

一旦输入数值0,则屏幕保护程序将永久地取消激活。

屏幕保护程序可使用选项按钮在"标准"和"黑屏"之间切换。如果屏幕保护程序激活,且选择了" 标准"选项,则一个正方形图案将沿屏幕对角线移动。对于"黑屏"而言,显示器上将不出现任何 东西。

#### 对于触摸操作:

当触摸屏幕时,屏幕保护程序将取消激活。

#### 注意

如果在取消激活屏幕保护程序时触摸了操作元件,则操作元件的功能将不触发。

#### 对于键盘操作:

屏幕保护程序可通过按下任意的按键来取消激活。分配给该按键的功能将不触发。

6.2 对TP 170B和OP 170B的操作系统进行组态

# 6.2.14 系统

#### 要求

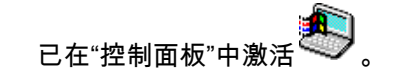

# "系统属性"对话框

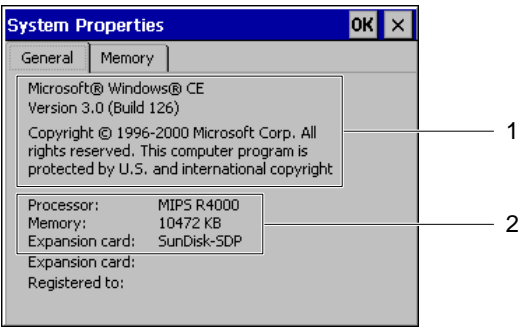

图象 6-28 "系统属性"对话框,"常规"标签

1 Microsoft Windows CE的版权

2 与处理器、内部闪存的数量以及所插入存储卡的容量等有关的信息

"系统属性"对话框包含有"常规"和"存储器"等标签。这些标签将用于

- 显示有关HMI设备的常规信息
- 定义用于文件存储的总空间。

"常规"标签包含有关于处理器型号及存储器容量的信息。此外,还有关于存储卡是否已经插入 以及存储卡的型号等信息。

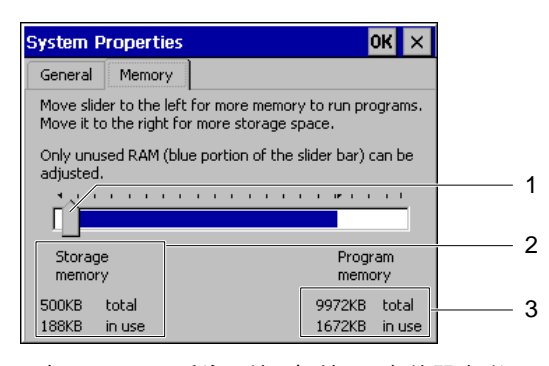

图象 6-29 "系统属性"对话框,"存储器"标签

- 1 指示器的位置不能进行修改
- 2 带有总容量及已使用容量等信息的缓冲器
- 3 带有总容量及已使用容量等信息的程序存储器

6.3 触摸屏校准

# 注意

#### "存储器"标签

"存储器"标签中的存储器容量不能进行修改。

# <span id="page-95-0"></span>6.3 6.3 触摸屏校准

# 引言

如果操作员控件不能响应,则可能必须重新对屏幕进行校准。环境影响以及自然老化都可能使 触摸屏必须进行重新校准。

# 要求

- 在TP 170micro和TP 170A上的装载程序中已激活了"控件"。
- 已在TP 170B和OP 170B上的"控制面板"中激活

## 步骤 – 对触摸屏进行校准

在TP 170micro和TP 170A上的"控制面板"对话框中,按下"校准"按钮,即可对触摸屏进行校 准。在"OP属性"对话框的"触摸"标签中,按下"重新校准",即可校准TP 170B和OP 170B的 触摸屏。为此,将出现下面的对话框。按照说明操作。

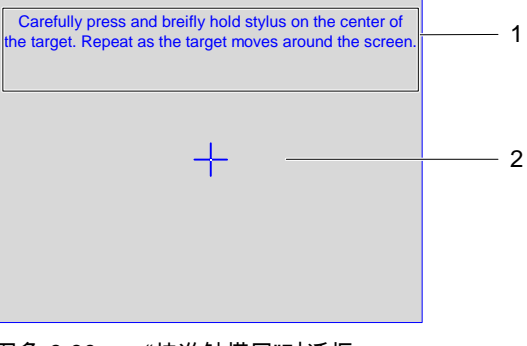

- 图象 6-30 "校准触摸屏"对话框
- 1 仔细按下触摸笔,并快速地将其保持在校准十字准线的中心。只要校准十字准线在触摸屏上移 动,就重复上述的过程。

2 校准十字准线

#### 注意

# "校准触摸屏"对话框

要退出已打开的"校准触摸屏"对话框,只能通过完成下面的步骤来实现。

可如下进行操作:

1. 使用您的手指或触摸笔触摸十字准线的中心。 触摸校准十字准线约2秒钟。校准十字准线随后将移动到下一个位置。

如果您没有击中校准十字准线的中心,十字准线将仍然改变其位置。请从第一个校准十字 准线开始的起始处重复上述过程。

#### 注意

只要"校准触摸屏"对话框打开,屏幕保护程序就不会激活。

2. 将步骤1重复四次。

当校准完成时,将出现下列对话框:

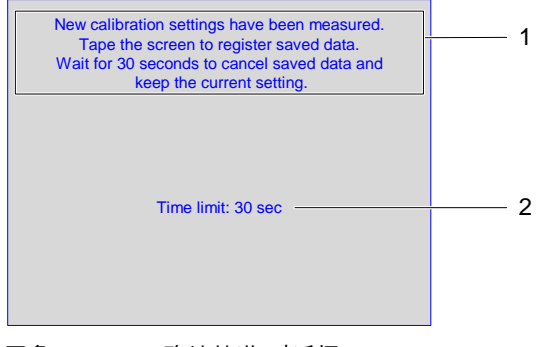

图象 6-31 "确认校准"对话框

- 1 已测量了新的校准值。对触摸屏进行触摸,以保存校准值。如果您在30秒钟的校准时间内没有 对触摸屏进行触摸,则新的校准值将被放弃。
- 2 到放弃校准值的剩余时间。

3. 保存校准

为保存校准,可在30秒钟之内按下触摸屏。否则,校准将被放弃,旧的设置将仍然有效。

6.4 对TP 170A的传送模式进行组态

# 6.4 6.4 对TP 170A的传送模式进行组态

#### "传送设置"对话框

必须对HMI设备的数据通道进行组态,以便激活与PLC或与组态计算机的数据交换。 选择装载程序中的"传送 > 传送设置"。将出现下列对话框:

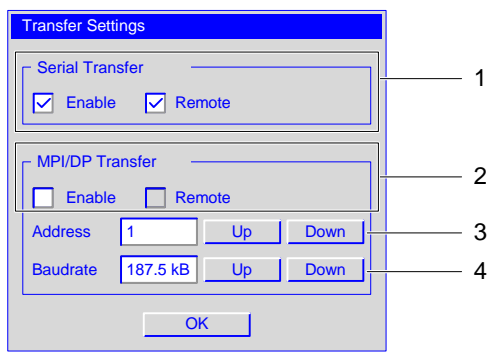

图象 6-32 "传送设置"对话框

- 1 用于串行传送设置的组
- 2 用于MPI/PROFIBUS DP传送设置的组
- 3 用于对地址进行修改的按钮
- 4 用于对波特率进行修改的按钮

#### 注意

请注意"传送设置"菜单中的缺省设置。MPI/PROFIBUS DP传送未激活。

# 设置串行传送

"串行传送"组用于对传送的串行接口进行组态。可进行以下设置:

- "激活"复选框
	- 如果激活该复选框,则将激活串行传送。
	- 如果取消激活该复选框,则将禁止串行传送。

#### 设置MPI/PROFIBUS DP传送

"MPI/DP传送"组用于对传送的MPI/PROFIBUS DP接口进行组态。可进行以下设置:

- "激活"复选框
	- 如果激活该复选框,则MPI/PROFIBUS DP传送将激活。
	- 如果取消激活该复选框,则MPI/PROFIBUS DP传送将被禁止。

6.4 对TP 170A的传送模式进行组态

#### 设置远程控制

在传送期间,远程控制将用于自动关闭正在HMI设备上运行的项目。 可以使用下列设置:

- "远程"复选框
	- 如果激活该复选框,则自动数据传送将激活。
		- 在该操作模式中,当触发组态计算机上的项目传送时,项目将自动关闭。
	- 如果取消激活该复选框,则禁止自动数据传送。

在该操作模式中,当触发组态计算机上的项目传送时,项目将不会自动关闭。 所传送的项目在传送之后将自动启动。

"远程"的缺省设置为:

- 串行传送"激活"
- MPI/PROFIBUS DP 传送"禁止"

#### 设置MPI/PROFIBUS DP地址

"地址"输入域可用于在HMI设备上输入MPI/PROFIBUS DP地址的值。值的允许范围是 0到126。该数值范围将可能受到已经传输完毕的项目的限制。超出范围的数值将被拒绝, 且出现一条出错消息,并可重新输入新的数值。

#### 注意

#### MPI/PROFIBUS DP地址

在通过MPI/PROFIBUS DP进行数据传送期间,请注意网络中的用户的地址。 如果HMI设备上已经装载了项目,则将使用项目的MPI/PROFIBUS DP地址。

使用"向上"和"向下"可进行输入。

缺省设置是"1"。

#### 设置波特率

使用"波特率"输入域来输入MPI/PROFIBUS DP传送的波特率。使用"向上"和"向下"可进行 下列设置:

- 19.2 KB
- 187.5 KB
- 1.5 MB
- $\bullet$  3 MB
- $6 MR$
- 12 MB

如果HMI设备用户位于MPI/PROFIBUS DP网络中,则所要输入的值将取决于 MPI/PROFIBUS DP网络的组态。选择相应的数值。

缺省设置是"187.5 Kb"。

6.5 对TP 170B和OP 170B的传送模式进行组态

# 注意

#### MPI/PROFIBUS DP网络中的地址

在"地址"输入域中的赋值在MPI/PROFIBUS DP网络中只能使用一次。

# 6.5 6.5 对TP 170B和OP 170B的传送模式进行组态

# 6.5.1 S7-传送设置

# "S7-传送设置"对话框

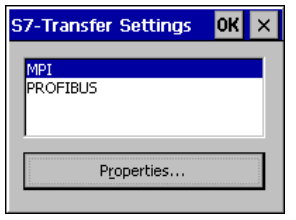

图象 6-33 "S7-传送设置"对话框

"S7-传送设置"对话框用于如下的设置:

- HMI设备的参数
- 用于MPI/PROFIBUS DP传送的参数
- 总线参数

对话框中列出了可供使用的网络连接。

6.5 对TP 170B和OP 170B的传送模式进行组态

#### 可如下进行操作:

在选择列出的网络连接之一后,可设置相关的参数。要查看当前设置的参数,可按下"属性"。 根据所选网络连接的不同,将出现下列之一的对话框:

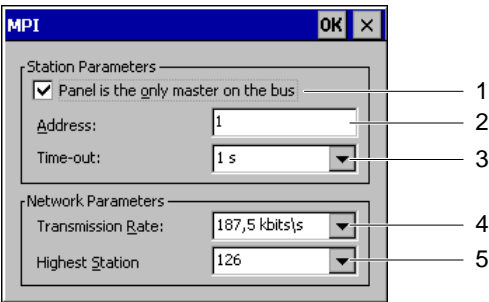

图象 6-34 "MPI"对话框

- 1 HMI设备是总线上的唯一主站。
- 2 总线地址
- 3 超时
- 4 数据传输率
- 5 用户最大数目

如果在MPI/PROFIBUS DP网络中没有定义任何其他的设备作为主站,则激活"面板是唯一的 ..."复选框。如果另一个设备,例如SIMATIC S7-400 PLC,已被定义为主站,则取消激活复选框。

缺省设置如"MPI"对话框中所示。

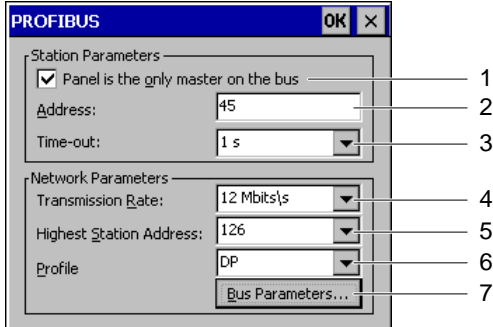

图象 6-35 "PROFIBUS"对话框

- 1 HMI设备是总线上的唯一主站。
- 2 总线地址
- 3 超时
- 4 数据传输率
- 5 用户最大数目
- 6 总线配置文件
- 7 用于打开"配置文件"对话框的按钮

6.5 对TP 170B和OP 170B的传送模式进行组态

#### 注意

#### MPI/PROFIBUS DP网络中的地址

在"地址"输入域中的赋值在MPI/PROFIBUS DP网络中只能使用一次。

要查看当前设置的总线参数,可按下"总线参数"。将打开下面的对话框:

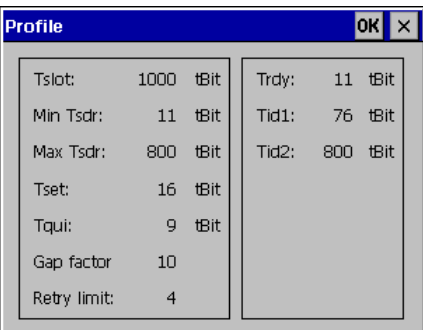

#### 图象 6-36 "配置文件"对话框

不能修改对话框的内容。仅将传送所设置的数值显示。

# <span id="page-101-0"></span>6.5.2 传送

# "传送设置"对话框

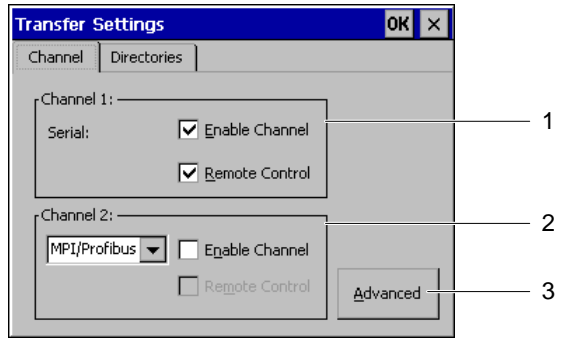

图象 6-37 "传送设置"对话框,"通道"标签

- 1 数据通道1的分组
- 2 数据通道2的分组
- 3 "S7传送设置"对话框的按钮。参见章节 "S7传送设置"。

"S7传送设置"对话框包含有"通道"和"目录"标签。

"通道"标签用来组态数据通道1和2。

6.5 对TP 170B和OP 170B的传送模式进行组态

# 设置串行传送

"通道1"组用来组态传送的串行接口。可以使用下列设置:

- "启用通道"复选框
	- 如果该复选框激活则启用串行传送。
	- 如果未选择该复选框则禁止串行传送。

#### 注意

如果一个串行打印机连接到HMI设备的IF2接口,则在"传送设置"对话框里取消激活"启用通 道"复选框。

#### 设置MPI/PROFIBUS DP传送

"通道2"组用来组态传送的MPI/PROFIBUS DP和以太网接口。可以使用下列设置:

- 对MPI/PROFIBUS DP传送和以太网传送设置"启用通道"复选框
	- 如果该复选框激活则启用通道。
	- 如果未选择该复选框则禁止使用通道。

#### 设置以太网传送

HIM设备TP 170B和OP 170B还不能支持以太网传送。

#### 设置远程控制

- "远程控制"复选框
	- 如果该复选框激活则启用数据自动传送。 在这种运行模式下,当在组态计算机上触发项目传送时,其项目将自动关闭。
	- 如果未选择该复选框则禁止数据自动传送。

在这种运行模式下,当在组态计算机上触发项目传送时,其项目不会自动关闭。 传送后,传送的项目自动启动。

"启用通道"和"远程控制"的默认设置是"取消激活"。

如章节"S7传送设置"所描述的,按下"高级"进入"S7传送设置"对话框。不管通道1和2是否启 用,都可在"S7传送设置"对话框里作设置。

#### 注意

#### "项目文件"和"路径"设置

使用项目工作时,不要改变"项目文件"和"路径"里的设置。否则,下次启动HMI时可能会打不 开项目。

6.5 对TP 170B和OP 170B的传送模式进行组态

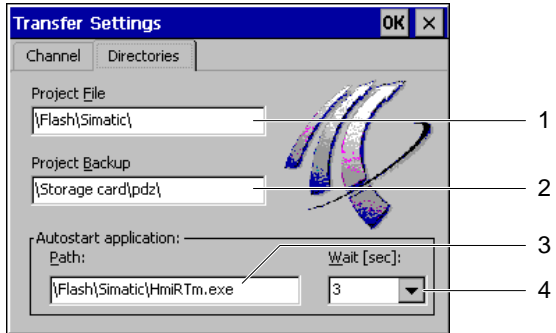

图象 6-38 "传送设置"对话框,"目录"标签

- 1 项目文件的存储目录
- 2 项目文件备份的存储目录
- 3 运行系统软件的自动运行目录
- 4 项目启动前的延迟时间

"目录"标签可以用来修改为项目文件预分配的存储位置。

• "项目文件"

在此设置项目文件的存储位置。内部闪存和外部存储卡可用作存储位置。在下一个传送过 程中,项目文件存储在指定的存储位置中。

• "项目备份"

可以在此改变项目源文件预定义的存储位置。可以将外部存储卡或网络连接定义为存储位 置。在下一个备份过程中,项目源文件存储在指定的存储位置中。

• "自动运行应用程序"

使用"路径"为运行系统软件定义HMI设备上的存储位置。

使用"等待"来定义在项目启动前开始菜单显示多长的时间,或是一直显示。可以选择1秒、 3秒、5秒、10秒或持续。如果没有项目,单元自动切换到传送模式。

# 可如下进行操作

可如下改变传送设置:

- 1. 选择"目录"标签。
- 2. 修改条目
- 3. 放弃或确认改变
- 4. 关闭对话框

显示控制面板。

#### 注意

#### 在激活的传送模式下更改

如果更改传送设置时,HMI设备处于传送模式,那么设置仅在重新启动传送功能时才生 效。这种情况有可能在当HMI设备的控制面板打开以修改传送属性时发生。

# 另请参见

运行系统 [\(页 6-41\)](#page-104-0)

# 6.6 6.6 运行系统

<span id="page-104-0"></span>HMI设备上必须要有运行项目的程序选件。执行传送得通过

- 用于TP 170micro和TP 170A的Windows CE映像
- 以及TP 170B和OP 170B的项目。

因此:

- 在HMI设备上不需要进行安装。
- HMI设备可立即投入使用。

当使用一个更高的WinCC flexible版本时,可能需要升级操作系统。

# 另请参见

传送 [\(页 6-38\)](#page-101-0) 更新操作系统 [\(页 7-16\)](#page-121-0)

6.6 运行系统

# 项目准备和备份 7

# 7.1 7.1 项目传送至HMI设备

#### 7.1.1 概述

#### 概述

项目到HMI设备的三个过程:

- 传送 传送期间,除了项目外,还可以指定选择是否传送配方、口令和压缩的源文件。
- 操作员设备上的恢复 在恢复过程中,存储在存储卡里的项目传送到HMI设备的内部闪存。在这个过程中,口令 列表并不恢复。
- 使用ProSave从PC上恢复 通过电缆从PC上传送备份项目。如果保存有配方,也将一起传送。在这个过程中,口令列 表并不恢复。

项目的初次调试和再次调试的过程相同。

7.1 项目传送至HMI设备

# 传送和反向传送 - 备份和恢复

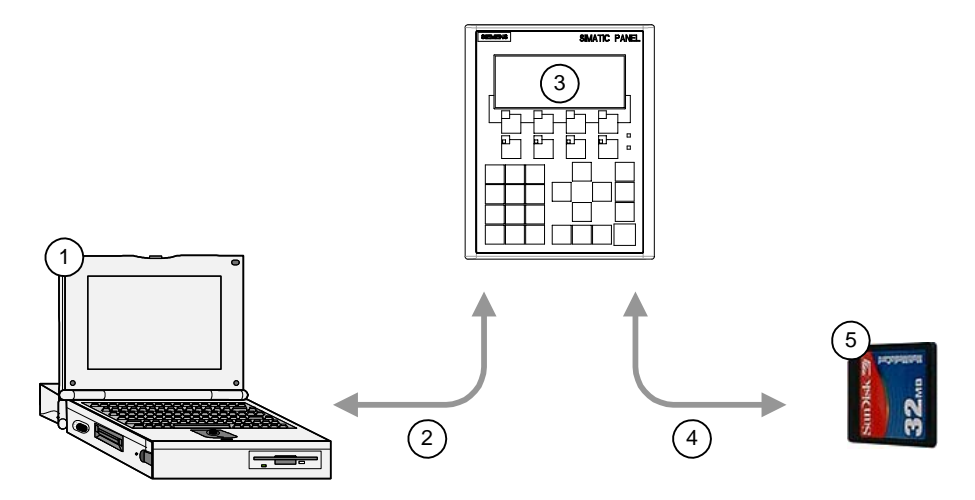

图象 7-1 传送和反向传送或备份和恢复的示意图显示

- 1 带源文件\*.hmi的组态计算机
- 2 下载和上载
- 3 带有项目文件\*.fwx的HMI设备
- 4 备份和恢复
- 5 带压缩源文件\*.pdz的存储卡

#### 另请参见

启动传送 [\(页 7-5\)](#page-110-0) 备份和恢复项目 [\(页 7-11\)](#page-116-0)  恢复项目 [\(页 7-15\)](#page-120-0) 

# 7.1.2 初次调试

#### 引言

在进行第一次调试时,HMI设备上没有任何项目。

从组态计算机传送项目到HMI设备的步骤,在章节"传送"、"从存储卡上为TP170B和OP 170B 备份和恢复项目"和"恢复项目"里描述。
## 7.1.3 重新调试

#### 引言

重新调试时,使用另一个项目替换HMI设备上的现有项目。这可以通过从组态计算机上传送项 目到HMI设备来实现。传送在章节"传送"里进行描述。

下面的选项可用于将HMI设备切换到传送模式:

- 在HMI设备的启动阶段 在装载程序中按下"传送",激活手动启动传送模式。
- 操作期间 在项目中按下操作员控件,激活手动启动传送模式。
- 操作期间 组态计算机自动启动传送模式。 用于初次调试时的项目传送选项同样可用。

#### 另请参见

传送 [\(页 6-38\)](#page-101-0)

#### <span id="page-108-0"></span>7.1.4 设置运行模式

#### 改变运行模式的条件

在HMI设备上,为了在如下所述的运行模式之间进行切换,必须组态相关的功能,并将其链接 到操作元素上。

#### 运行模式

HMI设备设计有下列运行模式:

- 离线模式
- 在线模式
- 传送模式

可使用项目中的操作元素来设置组态计算机和HMI设备二者是处于"在线"还是"离线"运行模 式。

传送模式必须和操作元素一样已进行了组态。

#### 离线模式

在该模式中,HMI设备与PLC之间不存在任何通讯连接。可对HMI设备进行操作,但数据不会 传送给PLC,也不会从PLC中接收数据。

7.2 传送

#### 在线模式

在该模式中,HMI设备与PLC之间存在通讯连接。当使用该模式时,进行中的过程可不受限制 地进行操作,并可显示。

#### 传送模式

在该模式中,您可将项目从组态计算机传送到HMI设备。

#### 7.2 7.2 传送

#### 7.2.1 信息和总览

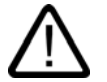

#### 意外传送模式

警告

警告

意外的传送可能会触发被监视系统预料外的动作。

调试阶段结束之后,在"传送设置"对话框里取消激活"远程"或"远程控制"复选框,防止HMI设备 的意外传送。

#### 改变总线参数

使用PROFIBUS DP时,在"S7传送设置"中对装载程序总线参数的修改仅用于调试目的。 在HMI设备上激活传送模式之后,HMI设备仅定义了一套标准的总线设置。在不利的条件下, 这可能会导致PROFIBUS DP总线故障。

为了准确计算总线参数,必须知道整个总线的拓扑结构。

将WinCC flexible的操作集成在SIMATIC STEP 7中,这自动保证了HMI设备上项目总线参数 的正确定义。

#### 注意

#### 使用MPI/PROFIBUS DP的传送模式

对MPI/PROFIBUS DP传送,总线参数,例如MPI/PROFIBUS DP地址和波特率,从HMI设 备当前激活的项目中读取。

MPI/PROFIBUS DP传送的设置不应该改变。必须先停止项目,然后通过菜单选项"控制面板 > S7-传送设置"改变设置。然后切换回传送模式。

项目重新启动之后,所选配置"MPI"或"PROFIBUS DP"的总线参数由项目组态里的值覆盖。

#### 传送设置

在"传送设置"对话框里激活"启用通道"复选框之后,才可以将项目从组态计算机传送到HMI设 备。

如果将接口分配给其它的程序,则不能通过该接口进行传送。

#### 可传送的数据

可选择是否传送下列数据到HMI设备:

- 项目,delta传送是必需的。
- 配方数据
- 口令列表
- TP 170B和OP 170B的项目源文件。

传送的数据直接写入HMI设备的闪存中。也可以传送项目源文件到HMI设备用于以后的项目处 理。鉴于内存容量,源文件并不是传送到内部闪存,而是存储卡。

为节约传送时间,可为Windows CE HMI设备采用delta传送选项。在Delta传送情况下,只有 相对于HMI设备上的数据发生改变的项目数据才能被传送。

#### 7.2.2 启动传送

#### 引言

有两种不同的传送可供选择:

• 手动传送

手动传送是指传送模式必须由HMI设备的操作员启动。当"传送设置"对话框里的"远程"或"远 程控制"复选框激活时,也可启动手动传送。

HMI设备在运行时可以手动切换到传送模式。当必须避免意外激活自动传送时,手动启动 显得尤其有利。

• 自动传送

自动传送是指传送模式不必由HMI设备的操作员启动。

一旦连接的组态计算机启动传送,HMI设备在正常运行期间自动切换到传送模式。自动启 动尤其适合新项目的测试阶段,因为不必干预HMI设备就能完成传送。

#### 注意

在HMI设备上运行的项目总会在传送开始之前关闭。

#### 要求

• HMI设备连接到组态计算机。

7.2 传送

#### 可如下进行操作

可如下进行操作:

1. 打开HMI设备。

HMI设备启动时装载程序打开。

下面的步骤适用于手动传送,不适用自动传送:

2. 按下"传送"。

显示"传送..."对话框。

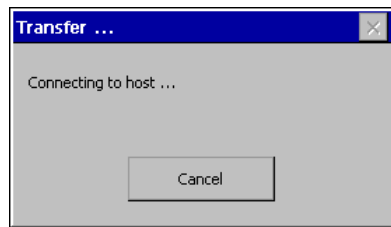

图象 7-2 对话框"传送..."

在组态计算机上进行如下操作:

## 注意

#### HMI设备的远程控制

在HMI设备上,"传送设置"对话框里的"远程"或"远程控制"复选框激活,并且组态计算机启动传 送时,将关闭运行在HMI设备上的项目。

#### 3. 启动传送

组态计算机检查到HMI设备的连接。如果没有连接或连接有故障,则在组态计算机上显示 报警。如果连接正确,将传送所选的数据到HMI设备上。

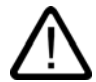

#### 警告 意外传送模式

意外的传送可能会触发被监视系统有害的动作。

调试阶段之后,在"传送设置"对话框里取消激活"远程"或"远程控制"复选框,防止HMI设备 的意外传送。

结果

当传送成功之后,数据就在HMI设备上了。然后,传送的项目自动启动。

# 7.2.3 测试项目

#### 引言

HMI设备上存在有两个选项可用于新项目的测试:

- 离线测试项目 离线测试意味着测试执行期间,HMI设备与PLC之间的通讯是中断的。
- 在线测试项目 在线测试意味着HMI设备与PLC之间在测试期间仍相互通讯。

为完成测试,建议先使用"离线测试",接着使用"在线测试"。

# 注意

#### 组态计算机上的测试

使用模拟器,也可在组态计算机上进行项目的测试。与此相关的详细信息,参见 "WinCC flexible"用户手册以及WinCC flexible在线帮助。

您需要在将要运行该项目的HMI设备上对项目进行测试。

检查下列项:

- 1. 检查所组态的画面是否正确显示
- 2. 检查画面层级结构
- 3. 测试输入对象
- 4. 测试功能键
- 5. 检查是否可以输入变量数据

测试将增加项目在HMI设备上无故障运行的几率。

#### 离线测试的要求

- 项目位于HMI设备上。
- 项目处于离线状态。

为此,在组态计算机上打开相关项目。选择"通讯 > 连接",并切换到"在线:关"。然后,将项目传送至HMI设备。

另外,也可通过项目中的操作元素来切换运行模式。使用操作元素将项目切换为离线。

#### 注意

在测试阶段期间,建议在运行期间启动传送操作。

7.2 传送

#### 步骤

使用"离线"模式测试HMI设备上的各个项目函数,而不让其受到PLC的影响。因此,PLC变量 将不作更新。

对项目操作元素和显示进行测试,在某种程度上不用连接到PLC。可如下进行操作:

- 1. 检查所组态的对象是否正确显示
- 2. 检查画面体系
- 3. 测试输入域
- 4. 测试功能键

#### 在线测试的要求

- 项目位于HMI设备上。
- 项目处于在线状态。

为此,在组态计算机上打开相关项目。选择"通讯 > 连接",并切换到"在线:开"。然后,将项目传送至HMI设备。 另外,也可通过项目中的操作元素来切换操作模式。使用操作元素将项目切换为在线。

#### 注意

在测试阶段期间,建议在运行期间启动传送操作。

#### 步骤

使用"在线"模式测试HMI设备上的各个项目函数,它们将受到PLC的影响。此时PLC变量将进 行更新。

对项目操作元素和显示进行测试。如果离线测试尚未完成,可如下进行操作**:** 

- 1. 检查所组态的对象是否正确显示
- 2. 检查画面体系
- 3. 测试输入域
- 4. 测试功能键

对所装载项目中有必要与PLC进行通讯的所有对象进行测试:

- 报警
- 报警报表
- 配方
- 通过PLC作业切换画面
- 打印功能

#### 另请参见

S7-传送设置 [\(页 6-36\)](#page-99-0) 设置运行模式 [\(页 7-3\)](#page-108-0) 对TP 170A的传送模式进行组态 [\(页 6-34\)](#page-97-0) 

7.2 传送

#### 7.2.4 使用TP 170B和OP 170B反向传送项目

#### 引言

如果激活组态计算机中用于传送项目的"启用反向传送"复选框,那么传送过程中相关的压缩源 文件也一并传送。这样,就可以执行从HMI设备到组态计算机的反向传送。

反向传送压缩源文件之后,在运行时可以对它分析和修改。这尤为重要,如果

- 不能访问初始的组态计算机。
- 项目的源文件已不可用。

#### 要求

HMI设备要回传项目,要满足下面的要求:

- HMI设备连接了组态计算机。
- 可从插在HMI设备上的存储卡上得到与项目相关的压缩源文件。
- WinCC flexible中没有打开的项目。

#### 反向传送

随着压缩的源文件反向传送到组态计算机上,WinCC flexible组态软件对其解压缩。项目以\*.h mi格式存在组态计算机上,从而可以编辑。

#### 注意

#### 版本号

回传之后,当满足下列要求时,压缩的源文件才能在组态软件中打开:

当前使用的组态软件的版本号不能低于创建项目的组态软件。

#### 测试源文件

HMI设备或WinCC并不检查HMI设备上的项目文件和存储卡里压缩的源文件是否属于同一个项 目。当未选择"启用反向传送"选项后,执行传送时仅传送项目文件。因而,存储卡上的任何源 文件都是来自先前传送的项目。

#### 可如下进行操作

在组态计算机上进行如下操作:

- 1. 在WinCC flexible中选择菜单选项"项目 > 传送 > 通讯设置"。 "通讯设置"对话框打开。
- 2. 选择HMI设备和组态计算机之间要求的连接类型。
- 3. 定义连接参数。
- 4. 选择"恢复"。

7.3 从存储卡为TP 170B和OP 170B备份和恢复项目

在HMI设备上如下操作:

1. 在装载程序中启动传送模式。

在组态计算机上进行如下操作:

1. 在组态计算机上,使用WinCC flexible的"项目 > 传送 > 反向传送"菜单选项启动反向传送。 这将启动反向传送。

结果

上载的项目在组态计算机上打开。

# 7.3 7.3 从存储卡为TP 170B和OP 170B备份和恢复项目

#### 7.3.1 概述

#### 引言

可以在存储卡上为TP 170B和OP 170B备份和恢复项目。

HMI设备上的数据可以在HMI设备的存储卡上保存和恢复。即使没有与组态计算机的在线连 接,还是可以进行备份和恢复。

内部闪存的下列数据可以保存和恢复:

- 项目
- Windows CE映像
- 口令列表和配方数据列表(如果它们保存在内部闪存中)

为了复制项目或从HMI设备保存的项目中恢复,打开控制面板并选择"备份/恢复"对话框。

#### 常规注意事项

# 注意

#### 电源故障

如果恢复过程由于HMI设备上的电源故障而中断,则将删除HMI设备的操作系统。在这种情况 下,必须再次传送操作系统。请参见"更新操作系统"章节。

#### 兼容性冲突

如果HMI设备在恢复过程中出现兼容性冲突的提示,则必须更新操作系统。

#### 另请参见

装载程序 [\(页 6-5\)](#page-68-0) 组态操作系统 [\(页 6-1\)](#page-64-0)

项目准备和备份

7.3 从存储卡为TP 170B和OP 170B备份和恢复项目

#### 7.3.2 备份和恢复项目

#### 引言

备份时,数据从HMI设备的闪存复制到存储卡。存储卡的内容在系统提示后将被覆盖。

当数据恢复时,在系统提示后也将删除HMI设备的内部闪存卡的内容。在删除之后,存储卡的 备份内容将复制到内部闪存。

#### 注意

#### 口令列表

在备份时,口令列表并不保存。

#### 要求

存储卡要求最少具有16MB的存储空间。

#### 过程 - 备份

可如下进行操作:

- 1. 将存储卡插入存储卡插槽。
- 2. 在控制面板中选择"备份/恢复" "备份/恢复"对话框打开。
- 3. 选择"恢复"。

如果HMI设备中没有插入存储卡,则将显示报警"没有检测到存储卡"。从第1步起重新开始 执行步骤。

否则,会启动数据备份。如果数据备份已经存在于存储卡中,会显示报警"存储卡中已有一 个旧的备份,您想删除它吗?"。

选择"是"覆盖现存的数据备份。选择"否"中止该过程。

数据备份之后,显示信息"备份成功"。按下"确定..."。

- 4. 按下"确定"。
- 5. 如有必要,拆下存储卡。 这样就完成了备份。

#### 结果

当备份成功完成时,HMI设备数据的一个备份就保存在存储卡中了。

#### 注意

给存储卡贴上标签(写上日期和版本),然后保存在安全的地方。

7.3 从存储卡为TP 170B和OP 170B备份和恢复项目

#### 过程 - 恢复

可如下进行操作:

- 1. 将存储卡插入存储卡插槽。
- 2. 在控制面板中选择"备份/恢复" "备份/恢复"对话框打开。
- 3. 选择"恢复"。

如果HMI设备中没有插入存储卡,则将显示报警"没有检测到存储卡"。从第1步起重新开始 执行步骤。

否则,会执行数据分析。同时,显示消息"检测数据"。

数据检测之后,接着显示下面的消息:"您正在启动'恢复'。已全部安装..."。该消息警告您 所有现存的数据,包括HMI设备的注册数据,都将被删除。

选择"是"覆盖HMI设备的数据。选择"否"中止该过程。

4. 按下"是"。

当数据恢复过程完成后,显示下面的消息:"CE映像恢复完成。设备..."。这是通知您尽管 还没有取出存储卡,但恢复过程已经完成。

5. 按下"确定"。

HMI设备启动。否则,会执行其它的数据分析。数据检测之后,显示消息"恢复完成。按下 确定,取出...".

- 6. 取出存储卡
- 7. 按下"确定"。 HMI设备启动。

结果

当恢复成功完成后,存储卡上的数据就可用于HMI设备了。

#### 另请参见

备份/恢复 [\(页 6-11\)](#page-74-0) 

## 7.4 7.4 ProSave

#### 7.4.1 概述

#### ProSave服务工具

ProSave服务工具随"WinCC flexible"安装光盘一起提供。ProSave提供了在组态计算机与HMI 设备之间传送数据需要的所有功能。

下面的数据可以像在传送时那样备份和恢复:

- 项目
- 配方数据
- 口令列表
- TP 170B和OP 170B的项目源文件。

ProSave可以集成在WinCC flexible中运行,或作为组态计算机上的一个独立工具运行。

#### ProSave 在WinCC flexible中

ProSave随同WinCC flexible一起安装在组态计算机上。ProSave的全部功能范围在 WinCC flexible内都可使用,并且可以在打开的项目中打开ProSave对话框。

所有必要的设定,例如HMI设备和传送设置,都在项目里进行。

#### 独立的ProSave

ProSave也可以作为一个独立的应用程序进行安装。在这种情况下,HMI设备和传送的相关信 息都必须在ProSave的用户界面中设置。确保这些设置与HMI设备一致。

独立ProSave的优点就在于不使用WinCC flexible,而通过下列传送通道即可完成备份和恢 复:

- 串口
- MPI/PROFIBUS DP

#### 常规注意事项

#### 注意

#### 电源故障

如果恢复过程因HMI设备断电而中断,将删除它的操作系统。在这种情况下,必须再次传送操 作系统。请参见"更新操作系统"章节。

#### 兼容性冲突

如果在恢复过程中,HMI设备显示报警,指示存在兼容性冲突,则需要重新传送操作系统。参 考章节"更新操作系统"。

#### 7.4.2 备份项目

#### 引言

对于备份过程而言,需要保存的数据将从HMI设备的闪存中传送给组态计算机。使用ProSave 可执行下列进程:

- 单独使用ProSave进行备份
- 使用WinCC flexible进行备份

从组态计算机上所执行的步骤来说,各个备份过程是不同的。

#### 要求

- HMI设备已连接到组态计算机。
- ProSave已安装在组态计算机上。
- 组态计算机上的所有应用程序均已关闭。

#### 步骤 - 单独使用ProSave进行备份

在组态计算机上可如下进行操作:

- 1. 启动ProSave。
- 2. 使用"常规"标签,选择HMI设备以及具有连接参数的连接类型。
- 3. 使用"备份"标签选择将要保存的数据:
	- "配方"
	- "口令"
	- "完全备份"

"完全备份"仅适用于TP 170micro和TP 170A。

4. 选择用于保存\*.psb备份文件的文件夹。

定义HMI设备上所需的传送通道,并将HMI设备切换到传送模式。请参见"传送"章节。

在组态计算机上可如下进行操作:

1. 使用"启动备份"在ProSave中启动备份过程。 将出现一个状态图,指示备份过程的进程。

项目准备和备份

7.4 ProSave

#### 步骤 - 使用ProSave在WinCC flexible中进行备份

在组态计算机上可如下进行操作:

- 1. 使用WinCC flexible窗口"选择用于传送的HMI设备"中的"项目 > 传送 > 传送设置",以选择带有相关连接参数的连接类型。
- 2. 使用菜单命令"项目 > 传送 > 备份"打开WinCC flexible中的"备份设置"窗口。
- 3. 选择将要复制的数据:
	- "配方"
	- "口令"
	- "完全备份"

"完全备份"仅适用于TP 170micro和TP 170A。

4. 选择用于保存\*.psb备份文件的文件夹。

定义HMI设备上所需的传送通道,并将HMI设备切换到传送模式。请参见"传送"章节。

在组态计算机上可如下进行操作:

1. 使用"确定",启动WinCC flexible中的备份过程。 将出现一个状态图,指示备份过程的进程。

结果

当备份成功完成时,会出现一条报警。项目将在组态计算机上进行复制。

#### 7.4.3 恢复项目

#### 引言

在恢复过程中,将组态计算机上的项目数据传送到HMI设备的内部闪存。使用ProSave可执行 下列步骤:

- 使用单独的ProSave恢复
- 在WinCC flexible中使用ProSave恢复

它的恢复过程与组态计算机上执行的步骤不同。

# 注意

#### 数据丢失

恢复时,将删除HMI设备内部闪存的数据。

#### 要求

- HMI设备连接了组态计算机。
- 组态计算机上已安装了ProSave。
- 组态计算机上所有的应用程序已关闭。

#### 过程 - 使用单独的ProSave恢复

在组态计算机上进行如下操作:

- 1. 启动ProSave。
- 2. 使用"常规"标签来选择HMI设备和带连接参数的连接类型。
- 3. 在"恢复"标签里,选择要进行恢复的源文件所在的目录。

"内容"说明涉及的HMI设备和所选文件包含的备份数据的类型。

定义HMI设备的传送通道,将HMI设备切换到传送模式。参考章节"传送"。

在组态计算机上进行如下操作:

1. 在ProSave中使用"启动恢复"启动恢复过程。 显示一状态图指示恢复过程的进程。

#### 过程 - 在WinCC flexible中使用ProSave恢复

在组态计算机上进行如下操作:

- 1. 在WinCC flexible的"传送设置"窗口中,使用菜单命令"文件 > 传送 > 设置"来选择连接类型和相应的连接参数。
- 2. 在WinCC flexible中使用菜单命令"文件 > 传送 > 恢复"打开"恢复"。
- 3. 在"恢复"标签里,选择要进行恢复的源文件所在的目录。 "内容"说明涉及的HMI设备和所选文件包含的备份数据的类型。

定义HMI设备的传送通道,将HMI设备切换到传送模式。参考章节"传送"。

在组态计算机上进行如下操作:

1. 在WinCC flexible中使用"确定"启动恢复过程。 显示状态图指示恢复过程的进程。

#### 结果

当恢复成功完成后,会出现一条消息。项目已恢复到HMI设备上。

#### 7.4.4 更新操作系统

#### 引言

当一个新项目传送到HMI设备上后,可能由于组态软件和HMI设备映像的版本不同而引起兼容 性冲突。在这种情况下,组态计算机将中断项目的传送,并产生一条提示兼容性冲突的消息。 此时,必须对HMI设备上的操作系统进行更新。为此,当前的映像必须传送给HMI设备。必需 的操作系统也随同映像一起传送。

如果HMI设备没有操作系统或没有正常运行的操作系统,可使用服务工具ProSave进行更新; 即使有操作系统,也可以用它来更新。

# 注意

#### 映像的版本

对于TP 170B和OP 170B,可通过控制面板"系统属性"对话框查看装载到HMI设备的映像的 版本。

#### 要求

- HMI设备连接到组态计算机。
- 组态相关的数据通道。
- ProSave已安装在组态计算机上。

#### 注意

#### 数据丢失

在更新操作系统时,将删除HMI设备上的所有数据。HMI设备存储卡里的数据不受影响。

#### 更新操作系统

如果HMI设备没有显示映像或可操作的映像,必须通过RS 232接口更新操作系统。

#### 过程 - 不重启情况下更新操作系统

当不重启情况下更新操作系统时,组态计算机使用其操作系统与HMI设备进行通讯。 在组态计算机上进行如下操作:

- 1. 通过Windows开始菜单启动WinCC flexible,然后打开项目或者通过Windows开始菜单启动 ProSave。
- 2. 在WinCC flexible中,选择菜单项"项目 > 传送 > 传送设置"或选择ProSave中的"常规"标签上可供使用的HMI设备。
- 3. 选择一个连接。
- 4. 输入连接参数。
- 5. 在WinCC flexible中,选择菜单项"项目 > 传送 > 更新操作系统"或选择ProSave中的"OS更新"标签。
- 6. 如果"引导"复选框已经激活,则取消其激活。
- 7. 在"映像路径"中,选择HMI设备的包含有映像文件\*.IMG的目录。

"Drive:\...\Siemens\SIMATIC WinCC flexible\WinCC flexible Images\Mobile\_OP\_TP170B"

8. 选择"打开"。

当映像文件已经成功打开时,窗口中将出现与版本有关的各种信息。

定义HMI设备上所需的传送通道,并将HMI设备切换到传送模式。请参见"传送"章节。

在组态计算机上可如下进行操作:

1. 使用"更新OS"启动操作系统传送。 根据所选的数据通道的不同,过程会耗费不同的时间。可以通过一个状态视图来监视传送 的进程。

#### 步骤 - 使用引导更新操作系统

当使用"引导启动"更新操作系统时,ProSave与HMI设备的引导装载程序进行通讯。

#### 注意

只能通过串行接口使用"引导启动"更新操作系统。

当启动操作系统传送后,HMI设备必须重新启动,以便通过串行接口建立通讯。

关闭HMI设备。

在组态计算机上进行如下操作:

- 1. 在WinCC flexible中,选择菜单项"项目 > 传送 > 传送设置"或选择ProSave中的"常规"标签上可供使用的HMI设备。
- 2. 选择一个连接。
- 3. 输入连接参数。
- 4. 在WinCC flexible中,选择菜单项"项目 > 传送 > 更新操作系统"或选择ProSave中的"OS更新"标签。
- 5. 如果"引导"复选框已被取消激活,则将其激活。
- 6. 在"映像路径"中,选择HMI设备的包含有映像文件\*.IMG的目录。

"Drive:\...\Siemens\SIMATIC WinCC flexible\WinCC flexible Images\Mobile\_OP\_TP170B"

- 7. 选择"打开"。 当映像文件已经成功打开时,窗口中将出现与版本有关的各种信息。
- 8. 使用"更新OS"启动操作系统传送。

接通HMI设备的电源。这将启动传送过程。状态显示将监视传送的进程。

#### 结果

当操作系统更新成功地完成时,将出现一条消息。HMI设备上将不再有任何项目。

#### 另请参见

连接组态计算机 [\(页 4-11\)](#page-46-0) 

# 项目的运行系统功能

# 8.1 8.1 画面对象

#### 概述

运行系统提供下列对象供操作员控制和显示:

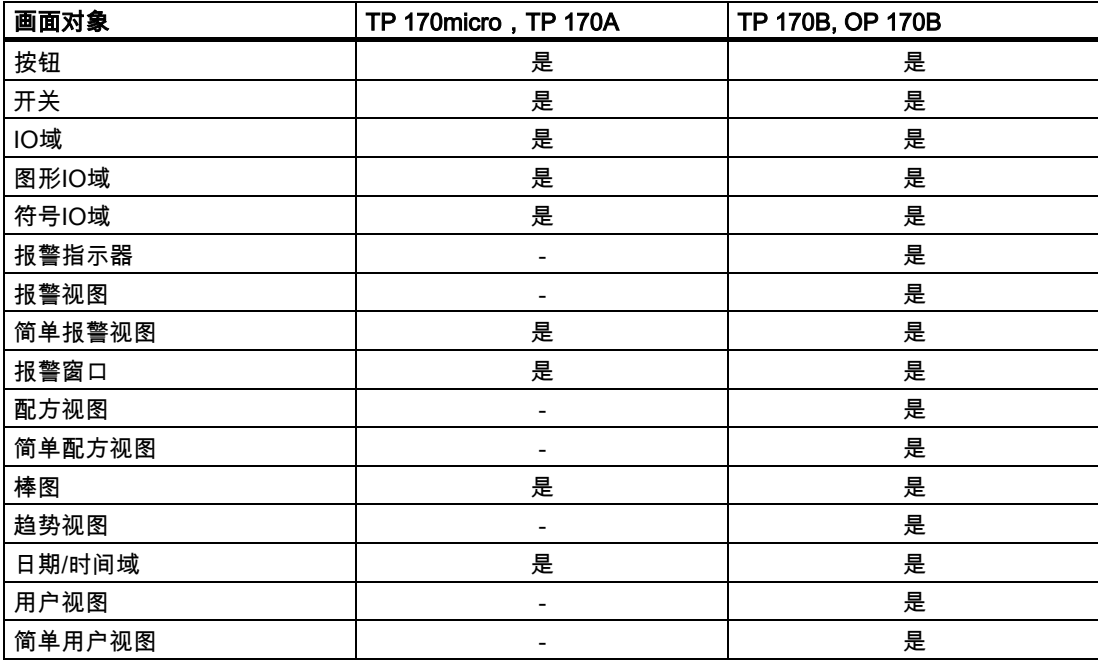

#### 8.2 8.2 报警

#### 报警类别

报警在HMI设备上显示控制过程中的事件和状态。WinCC flexible区分下列报警类别:

• 操作

警告报警显示过程状态,例如电机为"开"。警告报警已组态。

• 错误

错误报警显示操作故障,例如过高的电机温度。错误报警已组态。因为错误报警很重要, 必须对它们进行确认。

- 系统 系统报警由操作员设备触发。它们不被组态。系统报警提供关于诸如发生操作错误或通讯 故障等的信息。
- STEP 7报警类别 在STEP 7中组态的报警类别也可用于HMI设备。
- 自定义报警类别 可以组态附加的报警类别。

#### 报警缓冲区

所有将进入的、将离去的和已确认的报警事件都保存在内部易失的缓冲区内存里。该报警缓冲 区的大小依赖于操作员设备的类型。

#### 报警报表(仅限TP 170B和OP 170B)

如果激活报警报表,报警事件直接发送到连接的打印机上。 可以单独组态每个报警,指定是否报告(发送到打印机)。

#### 报警视图

存储在报警缓冲区和报警记录中的事件可以在运行系统的报警视图中显示。 报警视图用于显示报警,以提供在过程中所发生的事件的信息。报警事件是否需要确认由组态 指定。

#### 报警窗口

如果组态了报警窗口,它会显示所有未决的报警或特定报警类别的等待确认的报警。报警窗口 将在新报警出现时显示。

您可以组态报警显示的顺序。您可以选择按发生时间的升序或降序显示报警。报警窗口也可以 设置为显示故障的确切地点,以及报警事件的日期和时间。

#### 报警指示器(仅限TP 170B和OP 170B)

报警指示器是在HMI设备上至少有一个错误报警未决时,显示在画面上的图形符号。 只要未确认报警未决,报警指示器一直闪烁。显示的数目指示未决报警的数目。

# 8.3 8.3 变量

定义

变量表示了HMI设备上所定义的存储区域,数值将被写入其中和/或从中读取数值。该动作可 在控制器上启动,也可由操作员在HMI设备上启动。

# 8.4 8.4 系统函数

#### 应用

在运行系统中,系统函数用于下列目的:

- 控制过程
- 使用HMI设备的属性
- 在HMI设备上进行在线系统设置

在WinCC flexible中,所有系统函数和每个脚本都与对象(例如按钮、键或画面)和事件链接。 一旦事件产生,系统函数即被触发。

#### 系统函数

系统函数是预定义函数,在运行系统中,可执行多种任务,例如:

- 计算,将变量值增加到指定量或可变量
- 设置,例如改变PLC或在PLC中置位。
- 报警,例如发现不同的用户登陆。

#### 事件

对象和所选的函数确定了哪些事件可以被定义为用于执行系统函数的触发器。

例如,事件"Change value"、"BelowLowerLimit"和"AboveUpperLimit"属于"变量"对象。 事件"Loaded"和"Cleared"与"画面"对象相关。

# 8.5 8.5 安全性

#### 概述

通过使用用户组、口令和退出时间来保护运行时操作。 启动运行系统后,在登录对话框内键入用户名和口令。

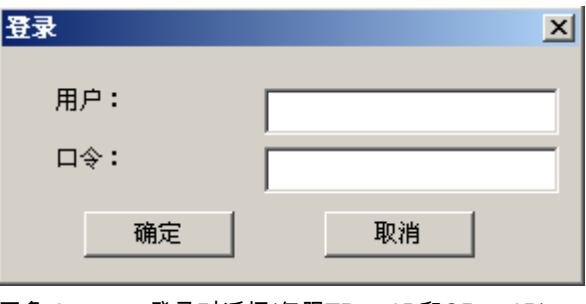

图象 8-1 登录对话框(仅限TP 170B和OP 170B)

#### 注意

TP 170micro和TP 170A中没有可用的默认登录对话框。

对于这些HMI设备,使用项目工程师创建的画面来登录和退出。系统函数"登录"和"退出"可用 于此。

#### 用户组

WinCC flexible有多个级别的安全原则可用于TP 170B和OP 170B:它基于授权、用户组和 用户。

- 用户组由组态工程师针对具体项目创建。缺省状态下,所有项目中都包含"管理员"组。用户 组可被授权。逐一为项目中的各个对象和功能定义某项操作所需的授权级别。
- 用户帐户由组态工程师创建,而在运行系统中由管理员创建,或由拥有相同权限的用户创 建,并且任何时候都只分配给一个组。

拥有"管理"授权的用户组中的用户可以创建更多用户帐户并将它们分配给某个组。

#### 注意

除了用户"管理员"和用户组"管理员",其它的用户或用户组都不能用于TP 170micro和 TP 170A。

8.5 安全性

#### 口令

只有已注册的用户才能通过输入用户名和口令登录到运行时系统。口令可由组态工程师、 "Admin"用户(或拥有"管理"授权的用户)或用户自己分配。

用户登录后可以执行哪些功能取决于他/她的用户组分配。

传送完项目后,只有管理员才有权创建用户帐户、进行用户组分配以及改变口令。被管理员后 来分配到"管理员"用户组的任何其他用户也可以执行这些任务。

列表将被加密并保存在操作员设备中,以保护其不会由于电源故障而丢失。

#### 注意

根据不同的传送设置,当再次传送项目时可能会覆盖对口令列表所作的更改。

#### 退出时间

在系统中为每个用户指定了退出时间。如果两个用户操作(如输入值或按键)之间的时间间隔 超过此退出时间,用户将自动退出。然后,用户必须再次登录才能继续操作运行时系统。

#### 用户视图(仅限TP 170B和OP 170B)

通过"用户"视图显示HMI设备上出现的用户。

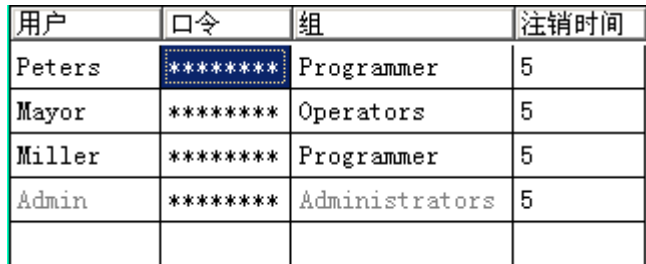

#### 导出和导入

HMI设备中的所有用户、口令、组分配以及退出时间均可导出并重新导入组态相适合的另一 HMI设备。这样可以避免在另一HMI设备上再次输入所有数据。

#### 注意

导入期间,当前有效的口令被覆盖。导入的口令立即生效。

8.6 其它操作功能

# 8.6 8.6 其它操作功能

#### 打印功能(仅限TP 170B和OP 170B)

HMI设备可使用下列打印功能:

• 硬拷贝

可以在组态中使用系统函数"Print screen"来打印当前显示画面的内容。

• 报警报表

每个发生的报警事件(进入、离开、确认)也都将发送到打印机。

#### 注意

#### 特殊的、非欧洲的字符

当打印非西欧字符的报警时,在某些情况下,有些字符不能打印。打印的结果取决于打印 机使用的字符设置。

#### LED控制

SIMATIC操作员设备的功能键中的发光二极管(LED)可以由PLC进行控制。例如,一个点亮的 或闪烁的LED可以指示操作员按下设备上指定的键。

# **操作项目 ついの ついの ついの ついの ついの ついの つうの**

# 9.1 9.1 操作的基本原理

#### 9.1.1 运行系统的操作基础

#### 引言

过程控制特性是通过项目组态和HMI设备上的可用选项进行定义的。本章包含了与运行系统软 件的设置和预定义画面对象的操作有关的常规信息。 画面对象提供了常规的系统函数。可以在项目的画面中使用和组态画面对象。 根据所使用的HMI设备的不同,采用功能键、使用触摸屏、或通过键盘和鼠标都能对运行系统 进行控制。

#### 多个键操作

多键操作可能触发意外的动作。

- 在使用按键设备时,不能同时按下超过两个以上的功能键。
- 如果正在使用触摸屏设备,那么,您每次将只能操作一个触摸对象。

#### 语言切换

WinCC flexible允许多语言的项目组态。可以同时将多达五种的项目语言装载到HMI设备上。 运行系统允许对语言进行切换,只要该功能已进行了组态。特定语言的对象,例如文本或格 式,均已进行了本地化。例如,下列对象可能包含有与语言相关的文本:

- 报警
- 画面
- 文本列表
- 帮助文本
- 配方
- 日期/时间
- 静态文本

9.1 操作的基本原理

#### 模板画面中的对象

组态工程师在模板中组态了可供每个画面使用的对象,例如,重要的过程值或日期与时间。 出现在模板中的操作单元可供每个画面使用。例如,对于触摸屏设备而言,模板画面中的按钮 模拟了全局有效的功能键。

#### 象形图

对于键盘设备,可组态屏幕底部和两侧的象形图按钮。

象形图将高亮显示功能键的画面指定功能。激活相关的功能键将启动用象形图作为符号表示的 功能。

#### 9.1.2 操作触摸屏设备

#### 9.1.2.1 操作触摸对象

#### 操作

触摸对象是指HMI屏幕上触摸敏感的操作对象,例如,按钮、I/O域和报警窗口。本质上,对 它们的操作与常规的键操作没有不同。您可以通过手指触摸它们来操作。

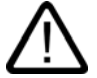

每次始终只触摸画面上的一个对象。不要同时触摸多个对象。否则,可能会触发不可预料的动 作。

#### 小心

小心

操作时不要使用任何尖角或锐利的物体接触屏幕,以免毁坏塑料表面。

#### 直接键

通过PROFIBUS DP连接,还可以组态按钮作为直接键来操作,从而使操作员用其实现快速 输入。例如,快速按钮操作是实现点动模式的条件。

PROFIBUS-DP直接键直接把HMI设备的位放置到SIMATIC S7的I/O区域中。

#### 注意

直接键通过触摸操作触发,不依赖于任何组态的口令保护。因而,不要为直接键使用口令保 护。

#### 注意

当HMI设备在"离线"模式下,直接键仍处于激活状态。

#### 按钮动作反馈

一旦HMI设备检测到触摸对象的操作,它将输出一个声和光的信号。反馈信号一直输出,不考 虑和PLC的通讯。因此,该反馈不能指示相关动作是否已被执行。

#### 可视反馈

可视反馈的类型取决于操作的触摸对象:

• 按钮

只要程序员已经组态了3D效果,HMI就可以输出"触摸"和"未触摸"状态的不同指示:

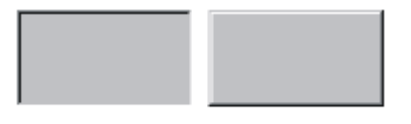

Touched Untouched

程序员可定义选择域的布局(线宽和焦点颜色)。

• 隐藏按钮

标记后,隐藏按钮的焦点并未设定(默认角度宽度值为0)。在运行系统中,当用组态数据值 修改焦点后,触摸按钮的外形显示为一条线。外形线保持可见,直到焦点设置到另一个操 作对象上。

• I/O域

触摸I/O域后,显示屏幕键盘作为反馈信号。

#### 使用按钮操作画面对象

带预定义按钮的画面对象也可以用外部按钮操作。这需要程序员把相关系统函数链接到这些按 钮上。

在WinCC flexible中,这些系统函数编在"画面对象的键盘动作"组里。

#### 9.1.2.2 值的输入

#### 屏幕键盘

当您触摸一个输入对象例如I/O域时,HMI设备将自动打开屏幕键盘。当访问受保护功能时, 也会显示该屏幕键盘,以输入口令。当输入完毕后,HMI设备将重新自动隐藏键盘。

根据输入对象的组态,HMI设备仅在要输入数字或字母时显示屏幕键盘。

通过选择运行系统中的一个输入对象,可激活屏幕键盘。

9.1 操作的基本原理

#### 9.1.2.3 输入数字值

#### 数字屏幕键盘

触摸屏幕上的I/O域时,HMI设备会自动打开数字屏幕键盘,以便输入数字值。输入完毕后, HMI设备自动隐藏键盘。

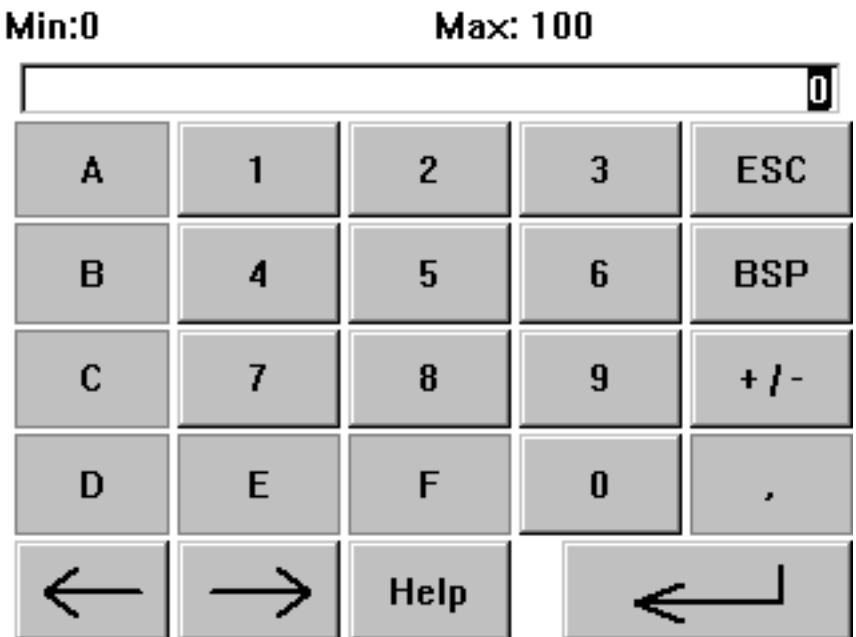

 $\ddot{\phantom{a}}$ 

图象 9-1 用于数字输入的屏幕键盘实例

<Help>按钮仅在为I/O域组态了操作员注释时激活。

<BSP>键相应于<Backspace>键;它删除当前光标位置左侧的字符。

在屏幕键盘上,只能操作3维显示的键。键的可操作性取决于要输入的值的类型。

#### 步骤

通过屏幕键盘按钮,可以逐个字符输入数字和十六进制值。按下<Enter>确认输入的值,或按 下<ESC>取消输入的值。这两个功能均会关闭屏幕键盘。

#### 注意

可以为数字输入域分配限制值。在这种情况下,系统仅接受组态范围内的值。系统拒绝超出限 制的任何值,并恢复原始值。在这种情况下,HMI输出系统报警。

显示屏幕键盘时,如果已经组态,那么将显示上下限值。

#### 注意

屏幕键盘打开时,PLC作业51,"选择画面"不起作用。

#### 9.1.2.4 输入字母数字值

#### 字母数字屏幕键盘

当您触摸屏幕上的输入对象后,HMI设备自动打开字母数字键盘,以便输入字符串和十六进制 格式的数字值。输入完毕后,HMI设备自动隐藏键盘。

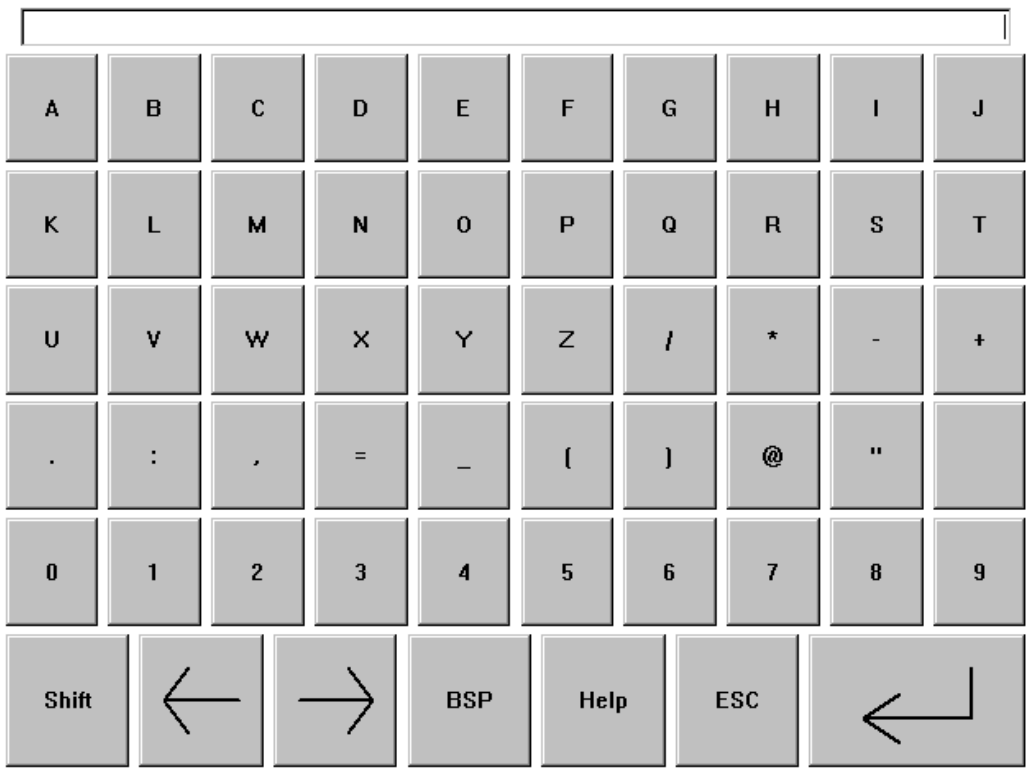

图象 9-2 用于字母数字输入的屏幕键盘

<Help>仅在为输入对象编写了操作员注释时激活。 <BSP>键相应于<Backspace>键;它删除当前光标位置左侧的字符。

#### 键盘层

字母数字键盘安排在多个层中:

- 标准层(参考图示)
- <Shift>层

#### 步骤

您可以使用屏幕键盘按钮来输入字母数字值的字符。按下<Enter>确认输入的值,或按下 <ESC>取消输入的值。这两个功能均会关闭屏幕键盘。

#### 注意

屏幕键盘打开时,PLC作业"选择画面"不起作用。

操作项目

9.1 操作的基本原理

#### 9.1.2.5 打开操作员注释(仅限TP 170B和OP 170B)

#### 目的

操作员注释提供了关于警告、画面和程序员可操作画面对象的附加信息和操作指导。操作员注 释可能包含了I/O域的允许值的范围的信息,或警告事件的产生原因和排除的信息。

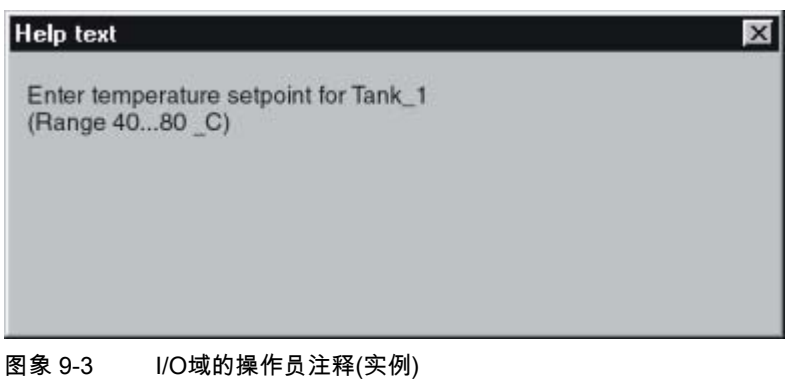

#### 关于消息的帮助

驱使报警画面或报警视图里的 Help 按钮

#### 关于输入对象的帮助

触摸屏幕键盘上的<Help>按钮。该按钮仅在组态了操作员注释后才可用。

#### 关于当前画面的帮助

为当前画面调用操作员注释

#### 注意

要查看新的操作员注释,您必须先关闭当前显示操作员注释的窗口。

# 9.1.3 操作键盘设备

#### 9.1.3.1 系统键的功能

# 系统键功能概述

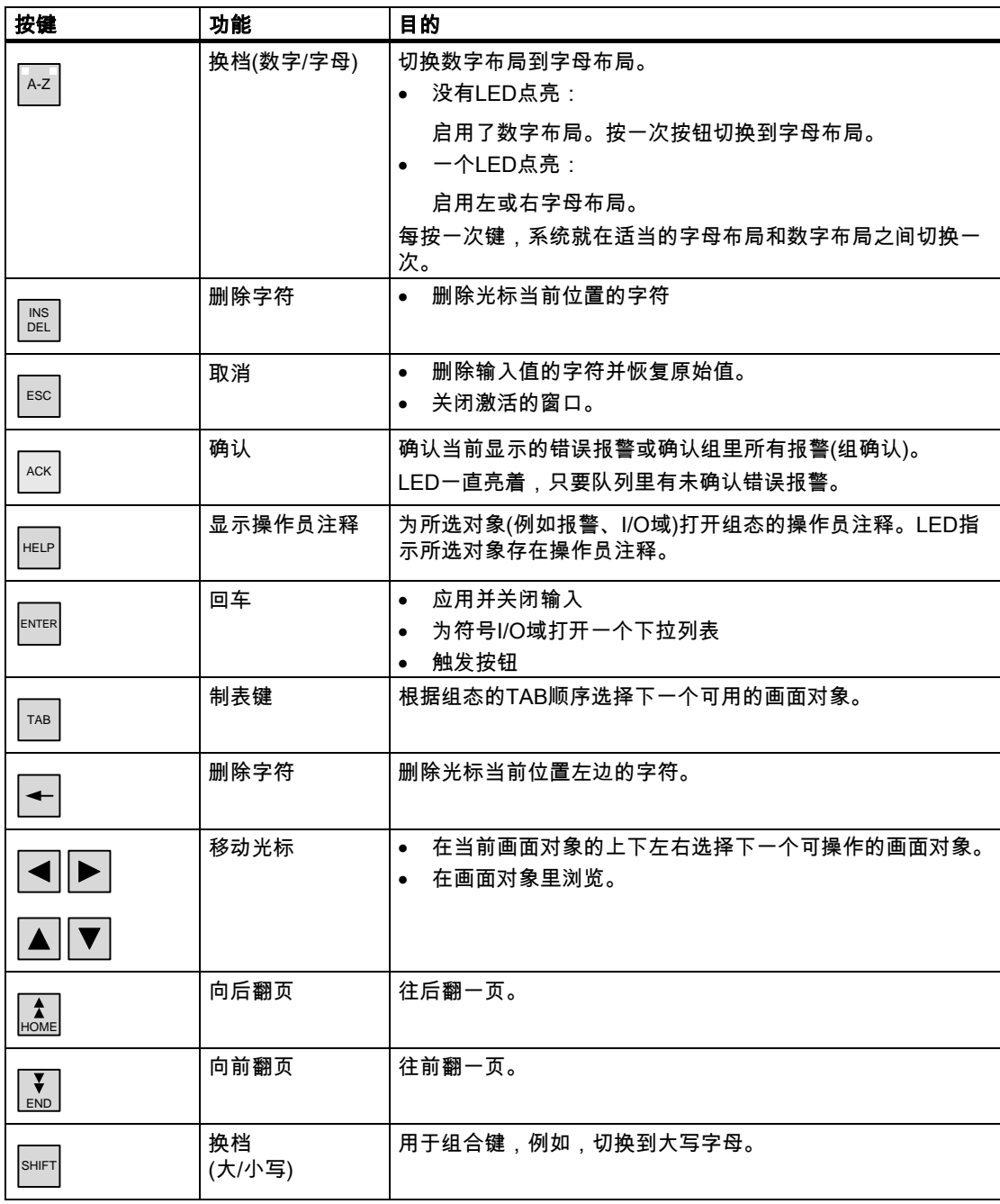

#### 操作项目

9.1 操作的基本原理

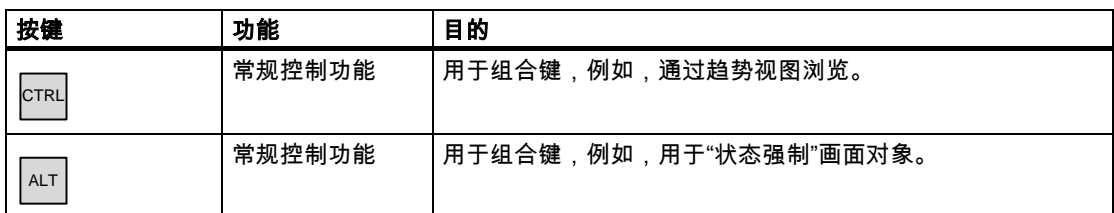

# 9.1.3.2 组合键的功能

## 常规操作

# 浏览

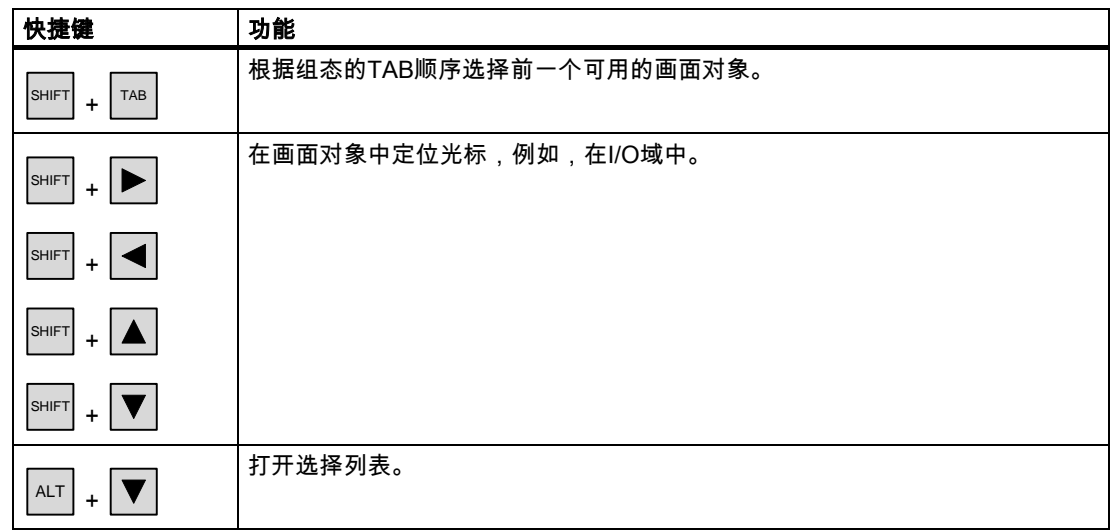

# 监视器画面设置

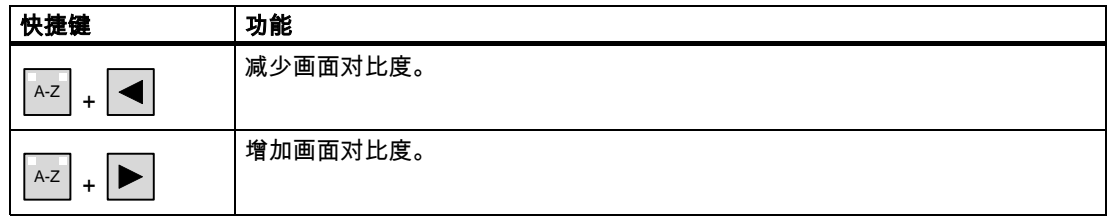

#### 在启动阶段

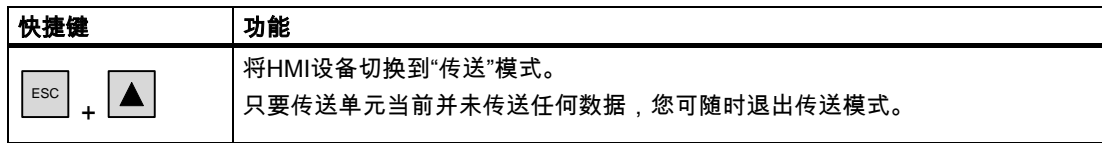

#### 对话框

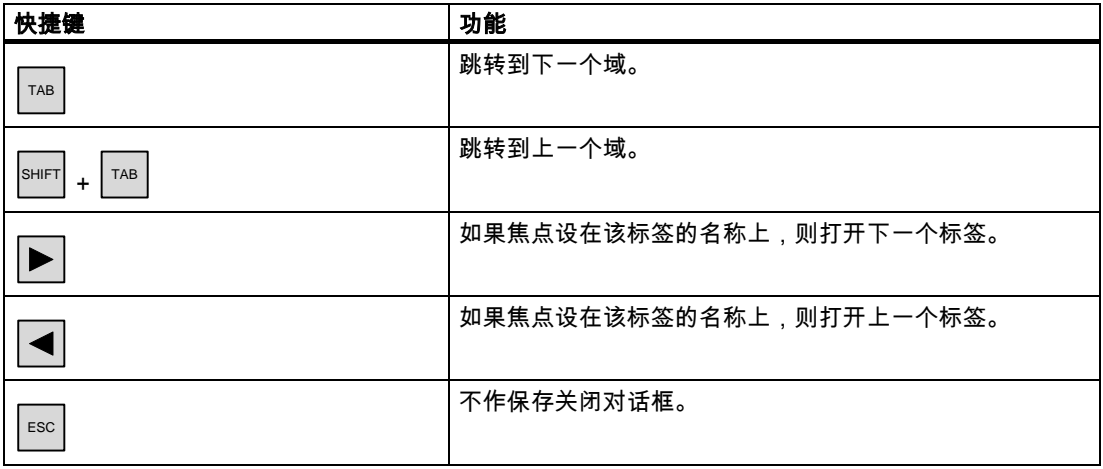

#### 使用软键操作画面对象

也可以使用按钮操作画面对象,例如报警视图、配方视图或使用软键操作状态强制。但必须是 程序员已经将相应的系统函数链接到软键上了。

在WinCC flexible中,这些功能编在"画面对象的键盘动作"组里。

#### 9.1.3.3 调用操作员注释

#### 目的

操作员注释提供了关于报警、画面和程序员可操作画面对象的附加信息和使用说明。操作员注 释可能包含有关于I/O域的允许取值范围的信息(参见下图),或对于报警而言,关于报警事件产 生原因及其消除的信息。

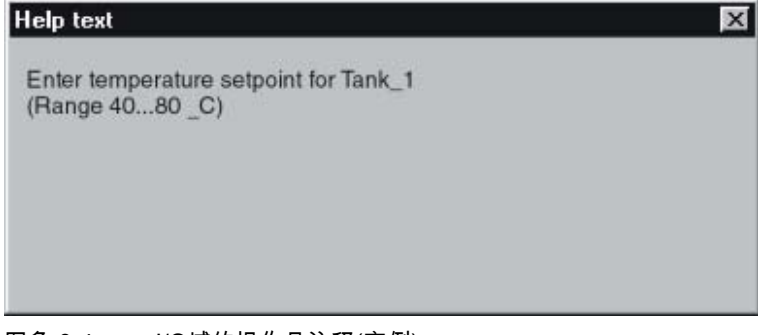

图象 9-4 I/O域的操作员注释(实例)

#### 操作项目

9.1 操作的基本原理

#### 步骤

例如,调用为I/O域所组态的操作员注释:

1. 选择I/O域,例如 。

I/O域已选择。 HELP 键的LED信号表示操作员注释可以使用。

2. 按下 HELP 调用操作员注释。

操作员注释将以HMI设备上当前所设置的语言进行显示。当您再次按下该键时,为当前画 面所组态的任何操作员注释均将显示。

3. 使用 ESC 键或通过再次按下 HELP 键,可关闭帮助窗口。

#### 注意

为查看新的操作员注释,您必须先关闭显示当前操作员注释的窗口。

## 9.1.4 关闭项目。

#### 可如下进行操作

# 注意

#### 数据丢失

如果在HMI设备中插入了存储卡,那么在切断HMI设备电源前关闭项目。

可如下进行操作:

- 1. 使用为此目的而组态的操作员控件来关闭项目。 一直等到运行系统停止后,才显示装载程序。
- 2. 关闭HMI设备的电源。

如果HMI设备在操作期间意外关闭,那么它在重新启动时将检查存储卡。在此过程中,修复卡 上损坏的区域。

操作项目 9.2 操作图形对象

# 9.2 9.2 操作图形对象

- 9.2.1 按钮
- 9.2.1.1 描述

目的

按钮是HMI设备屏幕上的一种虚拟键,具有一项或多项功能。

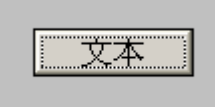

使用以下的按钮操作,您可以启动各个独立的功能:

- 单击
- 按下
- 释放
- 按Tab顺序激活按钮
- 按Tab顺序取消激活按钮
- 改变

#### 布局

可以给按钮贴标签,可以使用图形对象,或隐藏按钮。

执行该操作之后可能会紧接着出现可视的反馈。然而,还要注意,看得见的反馈信息只表示操 作已完成,而不表示是否真正执行了所组态的功能。

#### 9.2.1.2 触摸控制

#### 步骤

触摸HMI设备触摸屏上的按钮。

操作项目

9.2 操作图形对象

#### 9.2.1.3 键盘控制

#### 步骤

为使用键盘操作按钮:

- 使用光标选择按钮,例如 。
- 然后按下 $\boxed{\text{ENTER}}$ 或 $\boxed{\square}$ 。
- 9.2.2 开关

#### 9.2.2.1 描述

#### 目的

开关是一种控制对象,将显示对象的两种状态:"已按下"和"已释放"。开关可以用信号告知无 法从HMI设备看到的系统组件(例如电机)的状态。也可以在HMI设备上改变系统组件的状态。

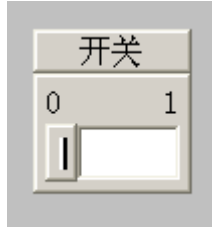

一个开关具有两种稳定状态:操作开关时,它将切换至另一种状态。开关保持该状态,直至下 一次操作。

#### 布局

开关可以用描述性的名称进行标注,例如"电机2",和/或用其两种状态的名称进行标注,例 如"开"和"关"。可以垂直或水平放置开关。

#### 9.2.2.2 触摸控制

#### 步骤

开关的触摸操作将随着开关类型的不同而不同:

- 如果开关显示有滚动条: 在HMI设备的触摸屏上将滚动条移动到新的位置,或双击滚动条区域。
- 如果开关仅显示文本或图形: 触摸HMI设备触摸屏上的开关。

#### 9.2.2.3 键盘控制

#### 步骤

为使用键盘来操作开关:

- 使用光标键选择开关,例如████
- 然后按下 $\overline{\phantom{a}}^{\text{ENTER}}$ 或 $\overline{\phantom{a}}^{\text{}}$
- 9.2.3 IO域
- 9.2.3.1 描述

目的

在I/O域中输入数字或字母数字值。例如,数字值可能是作为温度参考的数字80,而字母值可 能是作为用户名的文本"服务"。

 $0.000$ 

#### 布局

I/O域的布局根据其在WinCC flexible中的组态而定,例如:

- 数字I/O域 用于输入十进制、十六进制或二进制格式的数字
- 字母数字I/O域 用于输入字符串
- 用于日期和时间的I/O域 用于输入日历日期或时间信息。格式取决于HMI设备上的语言设置。
- 用于口令输入的I/O域 用于口令的隐蔽输入。所输入的字符串以占位符(\*)显示。

特性

如果为链接至I/O域的变量组态了限制值,则所输入的值只有在位于所组态的限制范围内时才 能生效。

超出范围之外的任何输入值均不接受。在I/O域上将代之以显示原始值,并在HMI设备上输出 系统报警。

操作项目

9.2 操作图形对象

#### 9.2.3.2 触摸控制

#### 步骤

按下HMI设备触摸屏上的I/O域。屏幕键盘将自动显示。使用屏幕键盘输入期望的值。使用 <Enter>确认输入或使用<Esc>取消输入。确认或取消输入后,屏幕键盘将自动关闭。

#### 9.2.3.3 键盘控制

#### 步骤

按照所组态的Tab顺序,例如使用一次或多次 TAB 激活I/O域。域内高亮显示,表示选中 该对象。

现在具有两个选项:

- 使用 SHIFT 和光标键对光标进行定位?取消域内容的选择。键入相关数值。
- 按下 ENTER 。对象将切换为指定的编辑模式。现在,只有一个字符将在域中被标记。
	- \_ 您可使用 ▲ / ▼ 光标键来滚动字符表。
	- / 光标键可用于移动到下一个或前一个输入位置。

使用 $\left| \mathbb{H}^{\mathsf{ENTER}} \right|$ 确认输入,使用 $\left| \mathbb{H}^{\mathsf{EST}} \right|$ 取消输入。

#### 注意

为了输入数字值的十六进制字符"A"到"F",可使用 A-Z 切换输入键,以激活字母布局。

- 9.2.4 图形IO域
- 9.2.4.1 描述
- 目的

在图形I/O域中,从选择列表中选择一个预定义的图像。图形将代表变量的值。这可以是一个 内部变量或具有与PLC连接的变量。

图形I/O域也可以依据变量值的不同而仅用作输出不同的纯图形。在这种情况下,您此时将不 能操作图形I/O域。
#### 布局

如果图形I/O域显示一个仙人掌图标,将表明您尚未在项目中定义指定值的图形输出。

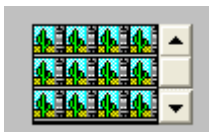

#### 9.2.4.2 触摸控制

#### 步骤

在HMI设备的触摸屏上触摸图形I/O域。已激活选择模式。 使用滚动条选择所期望的图形。 通过触摸所需要的图形可使其生效,或通过触摸其他画面对象取消选择。

#### 9.2.4.3 键盘控制

#### 步骤

在键盘设备上操作图形I/O域:

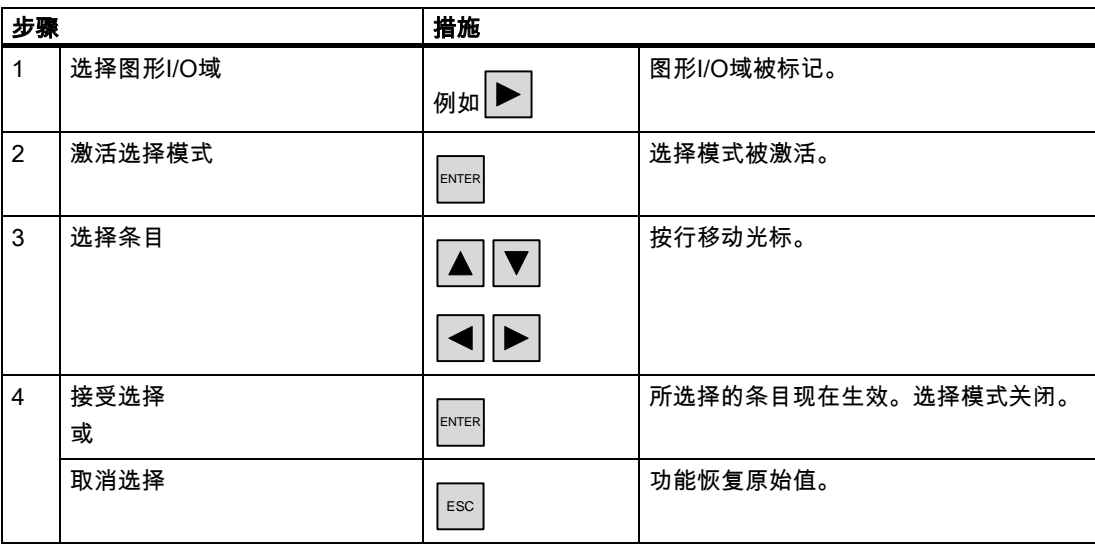

#### 操作项目

9.2 操作图形对象

#### 9.2.5 符号IO域

#### 9.2.5.1 描述

#### 目的

在符号I/O域中,从选择列表中选择一个预定义的条目。该条目代表了变量的值。这可以是内 部变量或连接到PLC的变量。

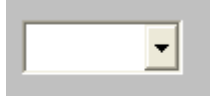

符号I/O域也可以依据变量值的不同而仅用作输出条目。在这种情况下,不能再操作符号I/O 域。

符号I/O域的显示选项取决于WinCC flexible版本。

#### 布局

如果符号I/O域在下拉列表中包含有一个空白文本行,说明您没有在项目中定义相关的条目。

#### 9.2.5.2 触摸控制

#### 步骤

在HMI设备的触摸屏上触摸符号I/O域。预定义的条目将显示在选择列表中。

如果选择列表具有滚动条:在HMI设备的触摸屏上触摸滚动条。连续对触摸屏进行触摸,以便 按期望的方向移动滚动条。

通过对触摸屏上的条目进行触摸,可选择所期望的条目并应用相关的变量值。关闭选择列表并 显示条目。符号I/O域将继续具有焦点。

#### 9.2.5.3 键盘控制

#### 步骤

为使用键盘来操作符号I/O域:

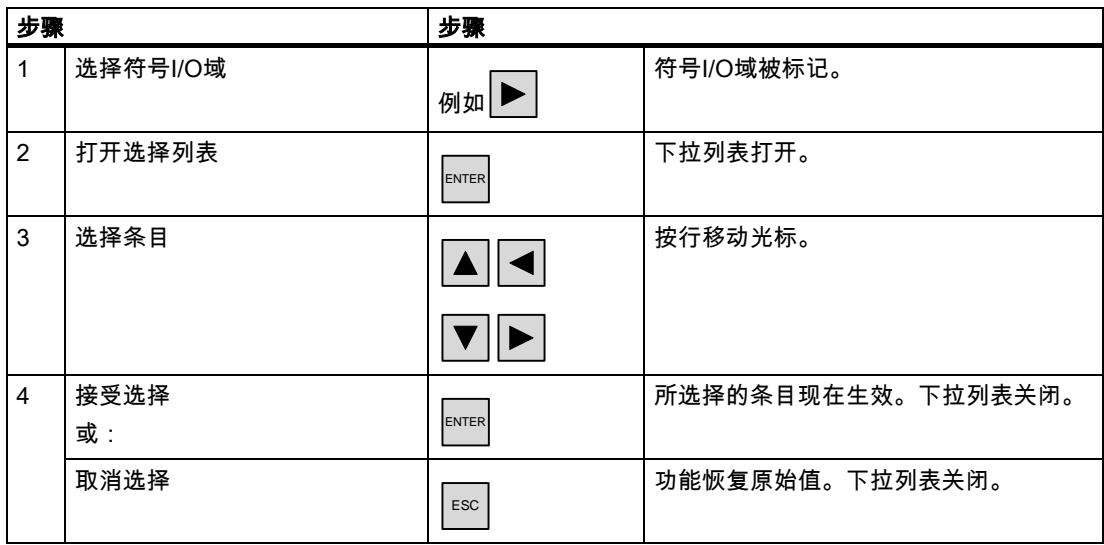

## 9.2.6 报警指示器(仅限TP 170B和OP 170B)

#### 9.2.6.1 描述

目的

只要至少一个属于指定报警类别的报警在操作员设备上处于未决状态,报警指示器就将在画面 上显示为一个可组态的图形图标。

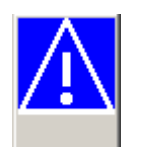

特性

只要未确认报警未决,报警指示器一直闪烁。显示的数目指示未决报警的数目。

#### 注意

符号库中的图标只能通过触摸屏操作。

操作项目

9.2 操作图形对象

#### 9.2.6.2 触摸控制

#### 步骤

触摸报警指示器。根据组态的不同,打开一个报警窗口。 使用"关闭"图标关闭报警窗口,然后可以操作画面。可以通过触摸报警指示器来重新打开报警 窗口。

#### 9.2.7 报警视图(仅限TP 170B和OP 170B)

#### 9.2.7.1 描述

#### 目的

报警视图表明设计者可从报警缓冲区或报警记录(如果HMI设备支持)中选择报警或报警事件。

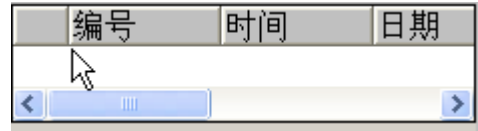

#### 布局

为了能够区分不同的报警类别,它们均在报警视图的第一列中进行识别:

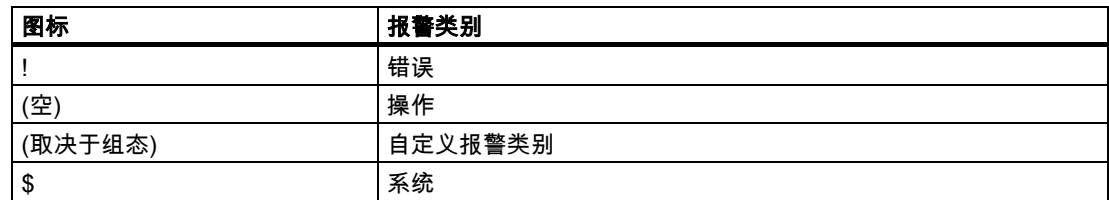

在运行系统中,您可以组态列编号和每列的排列顺序。

#### 操作员控件

按钮具有下列功能:

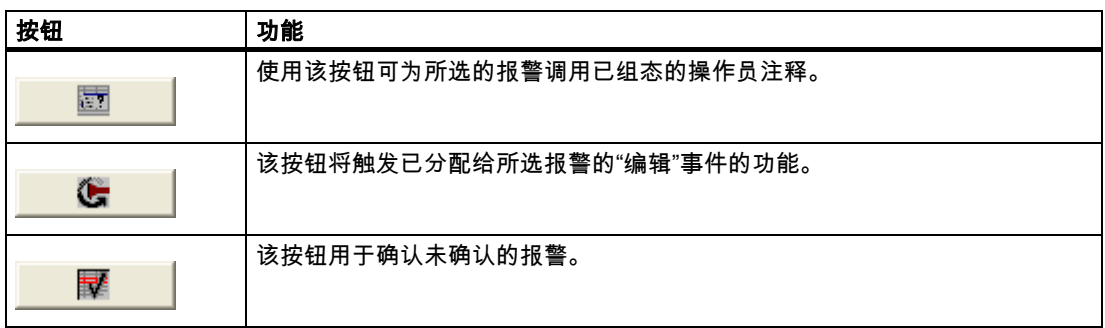

#### 9.2.7.2 触摸控制

#### 步骤

在HMI设备触摸屏上的报警视图中,触摸所期望的操作元素。

#### 改变列顺序和排列顺序

在运行系统中,您可以组态列编号和每列的排列顺序。

- 改变列顺序 例如,要调换"时间"和"日期"列,可在HMI设备触摸屏上触摸"日期"标题。连续按住触摸 屏,并将列标题拖动到"时间"列标题上。
- 改变排列顺序 为改变按时间顺序排列的报警,可在HMI设备的触摸屏上触摸列标题"时间"或"日期"。

#### 9.2.7.3 键盘控制

#### 步骤

在报警视图中也有一个Tab顺序用于包含了所显示的报警和所有已组态按钮的列表。 使用按键对报警进行确认可如下进行操作。

- 1. 根据Tab次序,可使用 TAB 激活报警视图。
- 2. 选择需确认的报警。为此,可使用  $\left| \begin{array}{c} \widehat{\star} \\ \widehat{\star} \end{array} \right|$ 、  $\left| \begin{array}{c} \widehat{\bullet} \\ \widehat{\star} \end{array} \right|$   $\left| \begin{array}{c} \widehat{\star} \\ \widehat{\star} \end{array} \right|$
- 3. 按住 $\overline{\begin{bmatrix} \tau_{AB} \end{bmatrix}}$ 键,直到需确认的按钮被选择。
- 4. 按下 ENTER 键。

操作项目

9.2 操作图形对象

#### 9.2.8 简单报警视图

#### 9.2.8.1 描述

目的

在具有小型显示器的HMI设备上,简单报警视图用于指示和编辑报警。

#### 布局

简单报警视图的内容取决于组态。

- 将指示所选报警类别的所有现有的、已清除的或已确认的报警。
- 每个报警的行数以及可见行的数量均可在组态中进行指定。

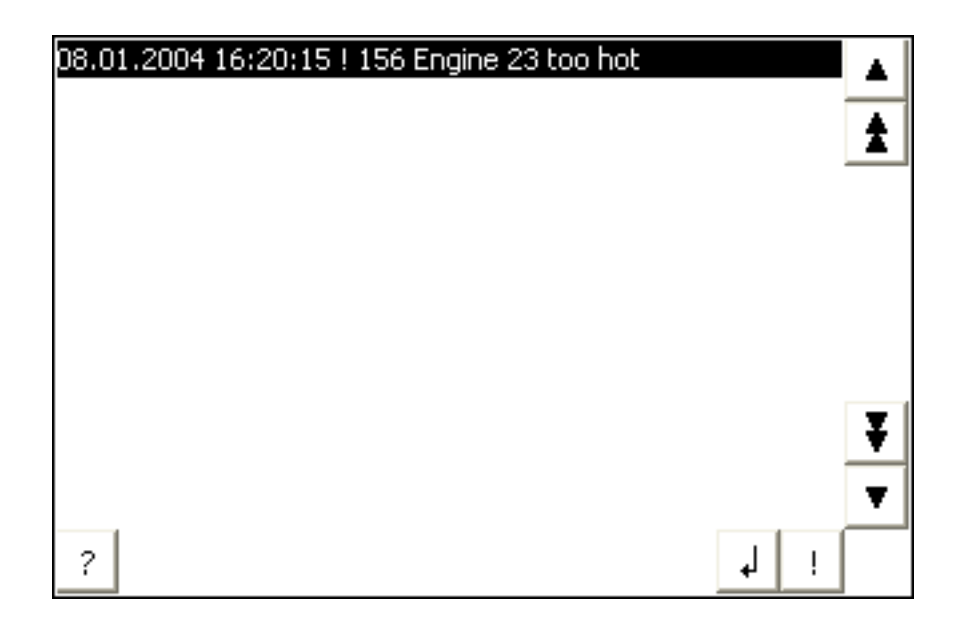

#### 操作元素

按钮具有下列功能:

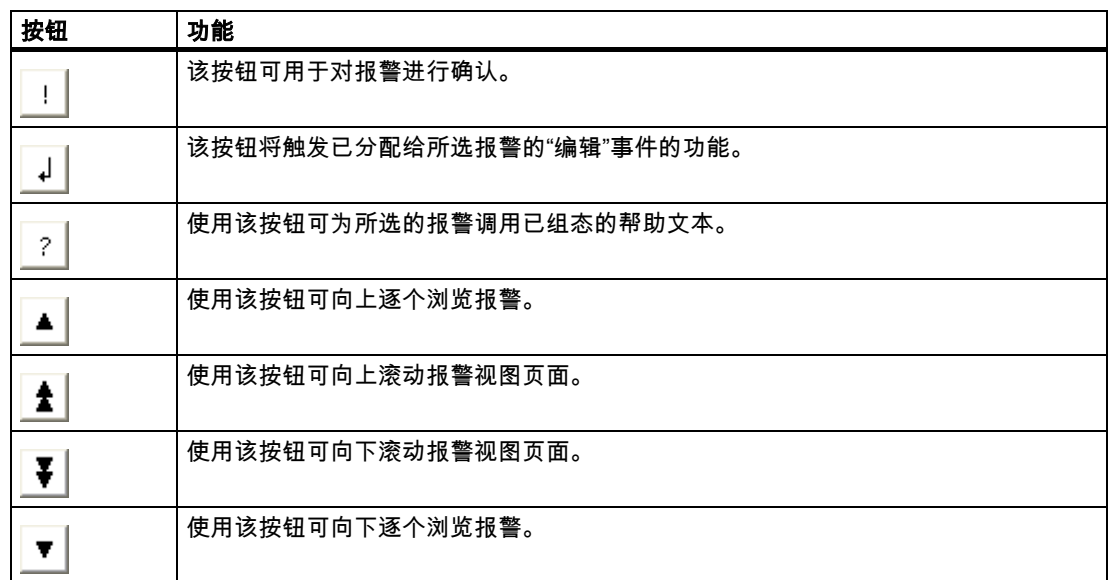

#### 9.2.8.2 触摸控制

#### 步骤

在HMI设备触摸屏上的报警视图中,触摸所期望的控件对象。

#### 9.2.8.3 键盘控制

#### 步骤

在简单报警视图中也有一个Tab顺序用于包含了所显示的报警和所有已组态按钮的列表。 使用按键对报警进行确认可如下进行操作。

- 1. 根据Tab顺序,使用 TAB 激活简单报警视图。
- 2. 选择需确认的报警。为此,可使用 HOME 、 END 、 和 键。
- 3. 按住 TAB 键,直到需确认的按钮被选择。
- 4. 按下 $\overline{\phantom{a}}^{\text{ENTER}}$ 键。

操作项目

9.2 操作图形对象

#### 9.2.9 棒图

#### 目的

棒图是一种动态显示对象。棒图将把来自PLC的值显示为一个矩形区域。HMI设备的操作员可 以立即看到当前值与组态的限制值相差多少或者是否已经达到参考值。棒图可以显示诸如填充 量或批处理数量等数值。

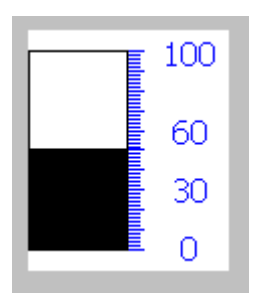

布局

棒图的布局取决于组态。例如,在棒图中,可以用线来标识所组态的限制值。当超出限制值或 尚未达到限制值时,通过颜色的改变可以发出通知信号。

#### 操作

棒图只能用于显示,不能进行操作。

### 9.2.10 趋势视图(仅限TP 170B和OP 170B)

#### 9.2.10.1 描述

#### 目的

趋势视图是一种动态显示对象。如果HMI设备支持,趋势视图可以持续显示实际的过程数据及 记录中的过程数据。

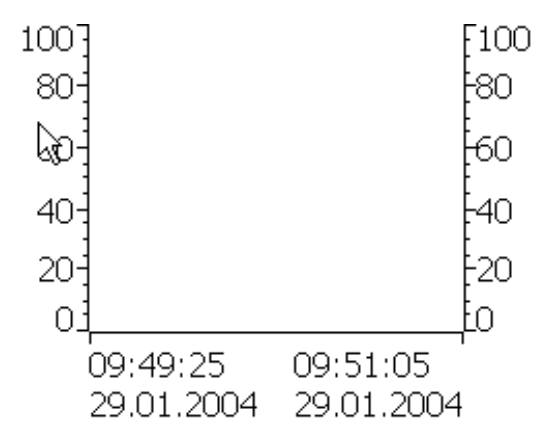

#### 9.2 操作图形对象

#### 布局

趋势视图的布局以组态为基础。例如,趋势视图可以同时显示多个曲线,以便使用户能够比较 不同的过程序列。如果所显示的过程值超出或低于已组态的限制值,那么,可以通过改变曲线 的颜色来显示限制值的超界。

标尺还可以简化从趋势视图中过程值的读取。标尺将显示对应于X值的Y值。

#### 操作员控件

趋势视图将通过已组态的趋势显示按钮进行操作。如果没有为趋势视图组态任何按钮,则可以 使用HMI设备的键盘或功能键来操作趋势视图。先决条件是项目工程师必须已经组态和归档了 这种类型的操作。

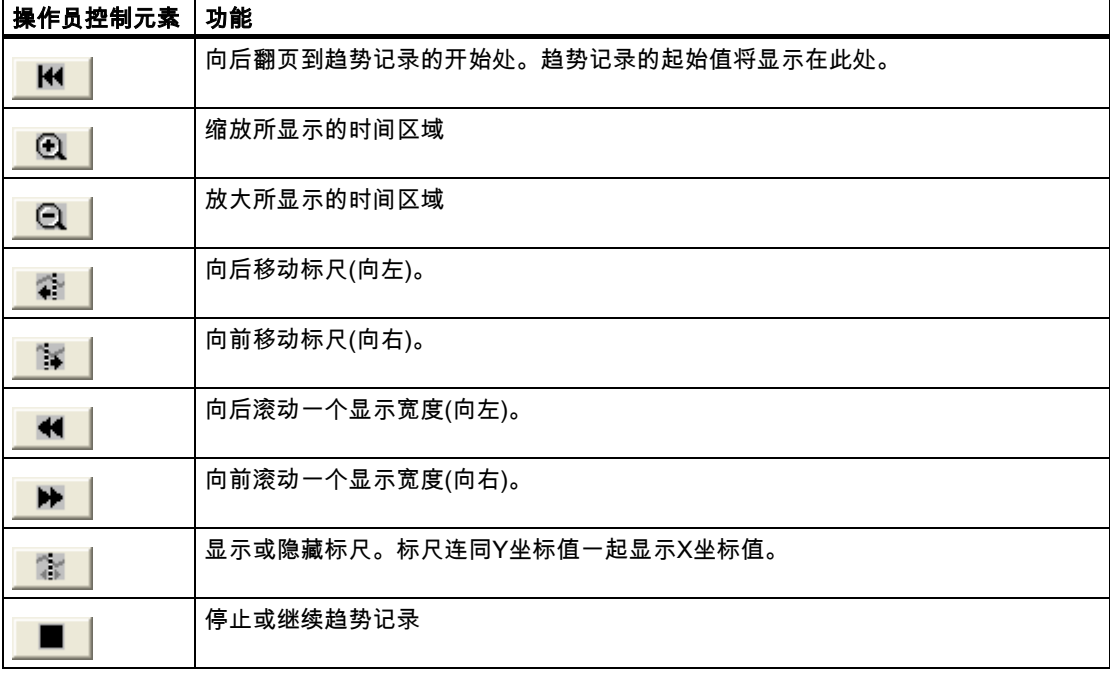

#### 9.2.10.2 触摸控制

#### 步骤

在HMI设备触摸屏上的趋势视图中,触摸所期望的控件对象。

操作项目

9.2 操作图形对象

#### 9.2.10.3 键盘控制

#### 步骤

使用组态的Tab顺序通过 TAB 激活趋势视图。

下表列出了可供使用的快捷键:

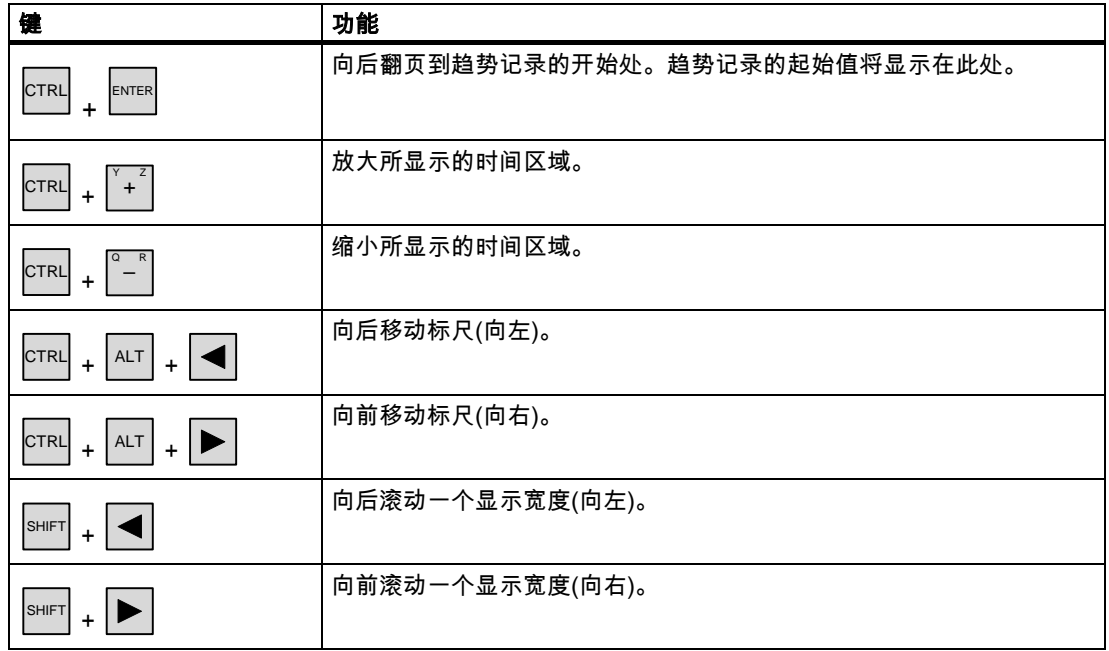

#### 9.2.11 日期/时间域

#### 9.2.11.1 描述

#### 目的

日期/时间域指示系统时间和日期。通过组态日期/时间域的输入和输出功能,可以在运行系统 中编辑系统时间/日期。

2000/12/31 上午 10:59:59

#### 布局

日期/时间域中的布局取决于HMI设备中所设置的语言。

#### 特性

如果操作员在输入数值或输入非法的数值时忽视了语法,那么,系统将拒绝这些数值。作为替 代,原始值(连同中间已用去的时间)将显示在日期/时间域中,同时,在HMI设备上将显示一条 系统报警消息。

#### 9.2.11.2 触摸控制

#### 步骤

触摸HMI设备触摸屏上的日期/时间域。屏幕键盘自动显示。使用屏幕键盘输入所期望的值。 使用<Enter>确认输入或使用<Esc>取消输入。在确认或取消输入后,屏幕键盘将自动关闭。

#### 9.2.11.3 键盘控制

#### 步骤

<sub>.</sub><br>根据已组态的Tab顺序,通过一次或多次 <sup>TAB </sup>启用日期/时间域。域内高亮显示,表示选中 该对象。

现在具有两个选项:

- 使用光标键对光标进行定位,然后输入数值。
- 按下 ENTER 。对象将切换为指定的编辑模式。现在,将只有一个字符在域中进行标记。
	- 可使用 / ▼ 光标键滚动字符表。
	- $|\blacktriangleleft|_l|$  ▶  $|$ 光标键可用于移动到下一个或上一个输入位置。
- 用 $\overline{\mathbb{H}}$   $\overline{\mathbb{H}}$ 确认输入或用 $\overline{\mathbb{H}}$  取消输入。

操作项目

9.2 操作图形对象

#### 9.2.12 用户视图(仅限TP 170B和OP 170B)

#### 9.2.12.1 描述

#### 目的

用户视图供管理员用来管理用户帐号、组分配和用户口令。 用户可以改变他们的口令和退出时间。

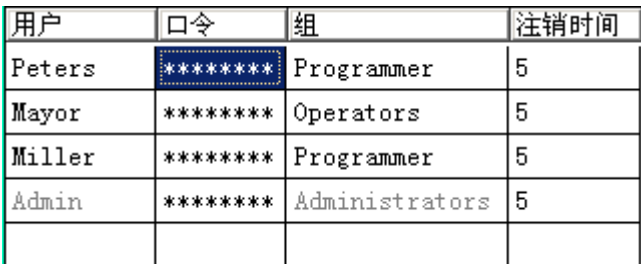

#### 布局

用户视图包含四个列,即:用户、口令、组和退出时间。口令通过星号加密。

- "管理员"组中的用户可以在用户视图中查看所有现有的用户,不仅可以改变所有条目,而且 可以创建新的帐户。
- 其他用户只能在用户视图中看到具有其自身用户名的单独的一行。

如果输入已登录用户的用户名或口令,则会输出一个系统报警。

#### 导出和导入

用户视图包含了HMI设备上所设置的所有用户、口令、组分配和退出时间。为避免在另一台 HMI设备上重新输入所有的数据,您可导出用户视图,然后将其导入到另一台设备中。然而, 这仅在已经组态了该功能时才可行。

#### 注意

请勿在改变口令列表后立即导出。在进行修改之后,退出"用户视图"对象,等待将修改的内容 写入内部闪存,然后再执行导出。

#### 注意

导入期间,当前有效的口令将被覆盖。所导入的口令将立即生效。

#### 9.2.12.2 触摸控制

#### 步骤

为创建新的用户,可触摸空白行。然后,使用屏幕键盘输入用户名,并用<回车>键确认输 入。使用同样的方法分配口令和退出时间,然后选择用户组。 为改变用户数据,可触摸相关的域,并作出更改。

#### 9.2.12.3 键盘控制

#### 步骤

例如按照组态的Tab顺序,使用 TAB 选择用户视图。

- 要创建新的用户,用光标键选择空行,然后按下│Ё™Ёё》。 输入用户名,然后按下 ENTER 。使用 移动到下一个域,并重复上述步骤。
- 要改变用户数据,用光标键选择期望的行,然后按下│<sup>™ER</sup>│。 进行期望的修改,然后按下 <sup>ENTER</sup> 完成操作。

#### 9.2.13 简单用户视图(仅限TP 170B和OP 170B)

9.2.13.1 描述

#### 目的

在具有小型显示器的HMI设备上,简单报警视图将用于显示HMI设备上的用户。

#### 布局

"管理员"组里的用户将可以查看用户视图里现有的所有用户。

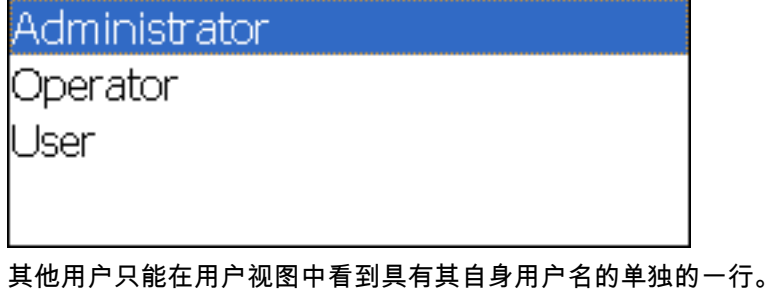

操作项目

9.2 操作图形对象

#### 9.2.13.2 触摸控制

#### 步骤

在HMI设备触摸屏上的简单用户视图中,触摸相关的条目。 使用屏幕键盘输入数据。

#### 9.2.13.3 键盘控制

#### 输入自定义的用户数据

自定义的用户数据(用户名、口令、组、退出时间)可在多个对话框里依次输入。

#### 步骤

使用已组态的Tab顺序,通过 TAB 选择简单用户视图。使用光标键然后按下 ENTER ,来选择其 中一个显示的用户。

下表显示了在对话框中输入自定义用户数据时可供使用的键操作:

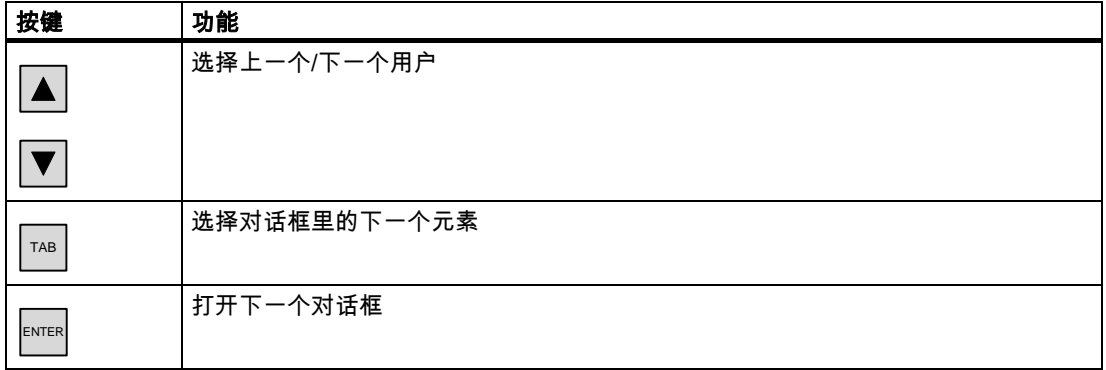

### 10.1 10.1 配方的结构

引言

一种产品经常具有若干个变量。例如,对于尺寸或品质,产品变量可以不同。这种情况在配方 中将精确地体现出来。

原理

配方将由包含有数值的配方数据记录构成。下面将使用档案柜的实例对配方的结构进行说明。

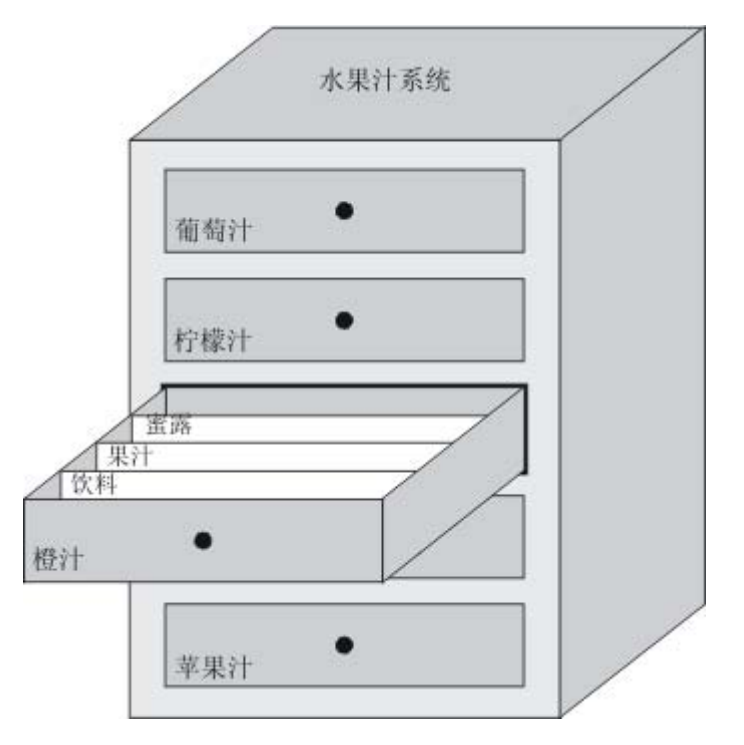

每个配方代表了所显示的文件机柜里的一个抽屉,准确地说,是一个产品。如果果汁厂要生产 橙味、苹果味和热带水果味的饮品,那么您随后需要针对每种口味组态一个配方。

定义配方中的配方元素。配方元素由显示名称和变量构成。显示名称在配方视图中的配方数据 记录和HMI设备上显示。在运行期间,将从控制器中读出相应的变量值或将其传送给控制器。

10.2 配方数据记录的结构

# 10.2 10.2 配方数据记录的结构

#### 引言

配方数据记录对应于单个抽屉中的文件卡,从而对应于一个产品变量。如果果汁厂要生产果 汁、蜜露和水果饮料,那么,您需要针对每种产品变量在配方中创建一个配方数据记录。在这 种情况下,产品变量将由不同的配料混合比构成。

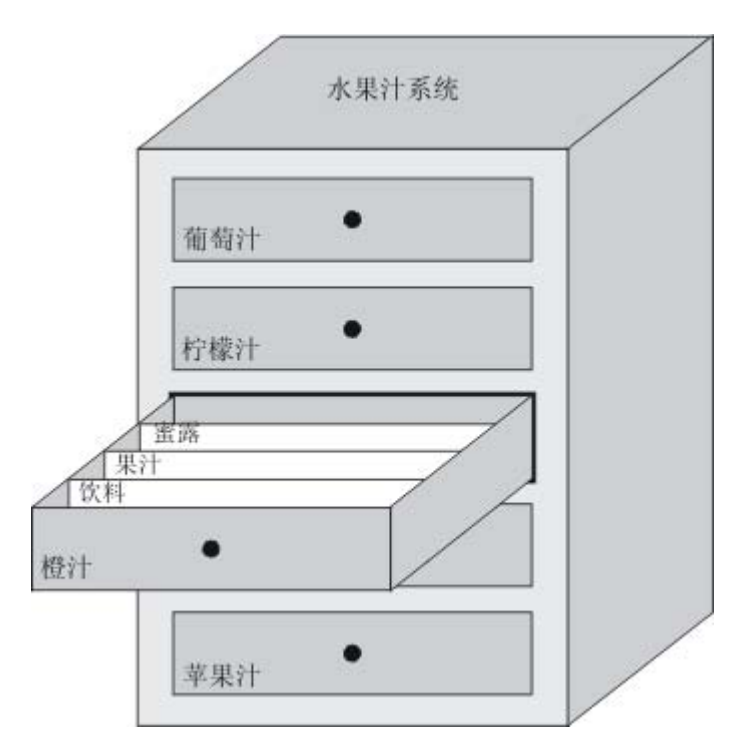

配方数据记录是一组已在配方中定义的变量的值。在输入域中输入这些值。您既可在组态期间 也可在运行期间,将这些值输入到HMI设备或机械设备。

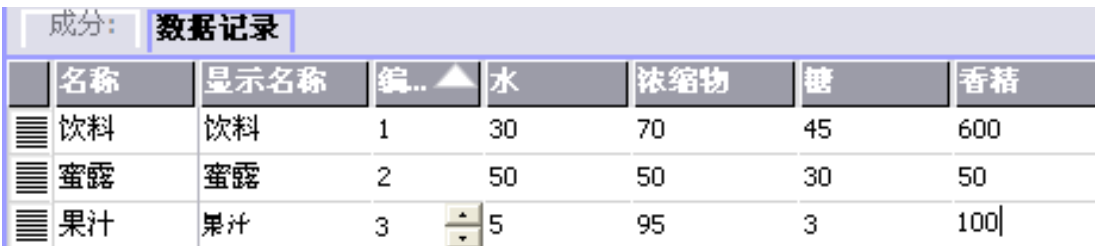

为生产一种产品,您需要将相应的配方数据记录从HMI设备传送到所连接的控制器上。除非组 态工程师允许,否则,配方数据记录中的值不能在HMI设备上进行修改。

#### 10.3 项目中的配方

#### 编辑配方数据记录

您在HMI设备的组态期间或运行期间都可对配方数据记录进行编辑。

- 在组态期间,您可在"元素"标签的"配方"编辑器里定义配方。您可在"数据记录"标签的配方 数据记录中输入其数值。
- 在运行期间,您既可选择在HMI设备上直接输入配方数据记录值,也可选择通过CSV文件 导入这些数值。您也可将配方数据记录导出到一个CSV文件。

## 10.3 10.3 项目中的配方

#### 概述

配方是相关数据的集合,例如,设备组态或生产数据。例如,您只需一个单独的操作步骤便可 将这些数据从HMI设备传送至控制器,进而改变生产变量。例如,如果您已直接在机械设备上 进行了编程,便可将数据传送到HMI设备并将它们写入配方。

#### 在运行期间操作配方

WinCC flexible提供了两个选项,以便在运行期间查看和编辑HMI设备上的配方以及相应的配 方数据记录:

- 配方视图
- 配方画面

#### 配方视图

配方视图是在"画面"编辑器中组态的画面对象。例如,您可以指定运行期间配方视图将具有什 么操作功能:

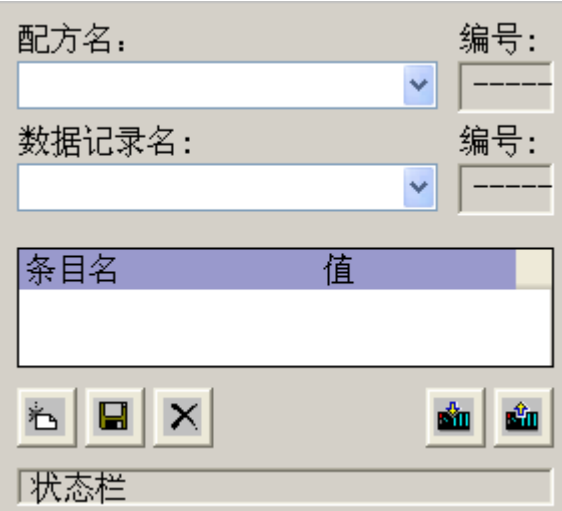

配方视图将以表格的形式显示配方数据记录。如果数据记录较小或仅需修改少量的值,那么, 配方视图将非常有用。

10.4 显示配方

#### 配方画面

配方画面代表您可通过"画面"编辑器中的I/O域及其他画面对象的某个布局,将其组态为单个输 入画面表单的过程画面。这将使您能够在设备可视化的相关环境中输入参数数据。配方的I/O 域可以分布在多个配方画面上,例如,可按主题对配方元素进行排列。必须在过程画面中对配 方画面的操作功能进行明确的组态。

#### 10.4 10.4 显示配方

#### 10.4.1 显示和编辑配方

#### 引言

WinCC flexible ES为您提供了两个组态选项,以便在运行期间查看和编辑HMI设备上的配方 以及相应的数据记录:

- 配方视图
- 配方画面

#### 配方视图

配方视图是在"画面"编辑器中组态的画面对象。例如,您可以指定运行期间配方视图将具有什 么操作功能:

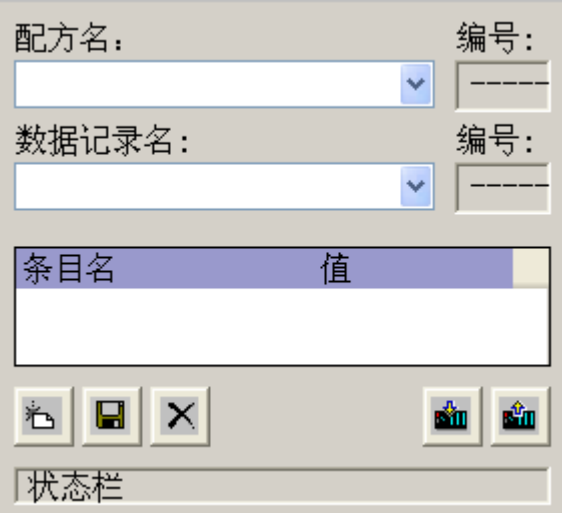

配方视图将以表格的形式显示配方数据记录。如果数据记录较小或仅需修改少量的值,那么, 配方视图将非常有用。

#### 简单配方视图

在配有6"以下显示器的HMI设备上(例如OP 77B),将使用简单配方视图来显示和编辑配方。

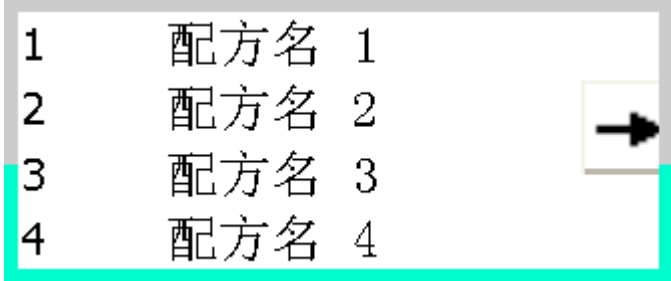

简单配方视图由三个区域组成:

- 配方选择
- 配方数据记录选择
- 配方条目

在简单配方视图中,每一区域都将独立地显示在HMI设备上。简单配方视图将始终以配方选择 开始。

#### 配方画面

配方画面是一个过程画面,它包含了自定义的输入画面表单,您可通过在"画面"编辑器中设置 输入/输出域以及其他画面对象来创建这些表单。这将使您能够在设备可视化的相关环境中输 入参数数据。配方的I/O域可以分布在多个配方画面上,这将允许您按主题对配方元素进行排 列。必须在过程画面中对配方画面的操作功能进行明确的组态。

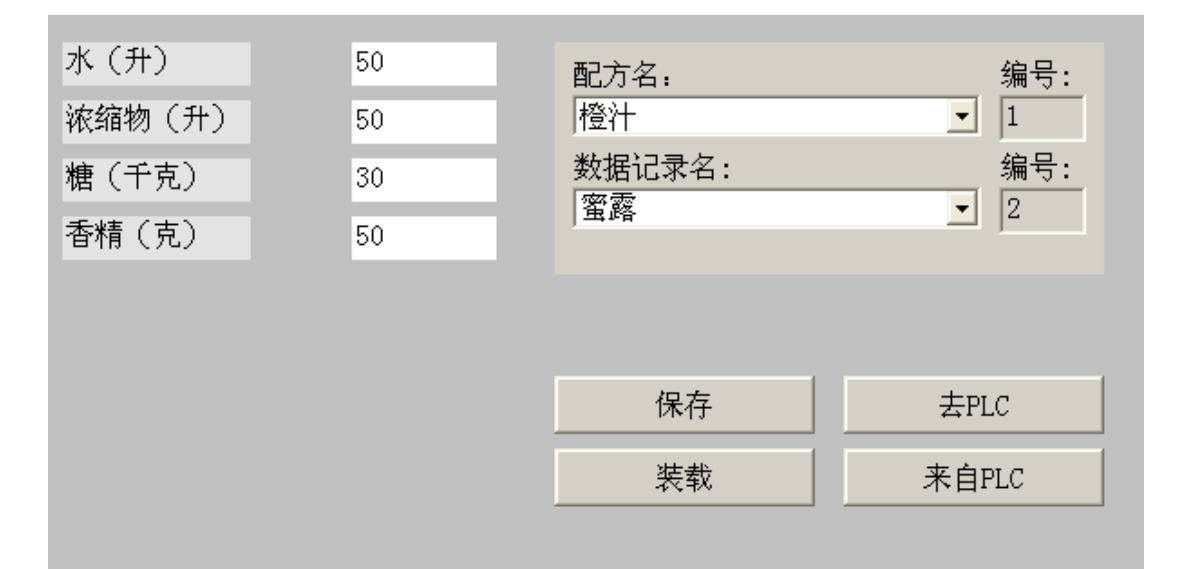

10.5 配方视图(仅限TP 170B和OP 170B)

#### 10.4.2 配方视图的特性

#### 画面切换

如果要切换到另一个画面,但尚未在配方视图中保存修改过的配方数据,那么,将提示您保存 配方数据。配方名称以及配方记录的名称均将显示,以便说明有哪些配方数据尚未保存。 如果切换至包含有配方视图(带有所装载的配方数据)的过程画面,那么,配方数据将自动进行 更新。

#### 使用软键操作配方视图

配方视图可使用功能键来操作,例如,当HMI设备不具有触摸功能时。系统函数将允许您把诸 如"保存数据记录"的函数分配给HMI设备的功能键。

# 10.5 配方视图(仅限TP 170B和OP 170B)

#### 10.5.1 描述

#### 目的

配方视图是运行系统中用于显示和编辑配方记录的画面对象。

#### 布局

可以组态配方视图的功能。例如,为了在小型面板上使用配方视图,也可使用简单视图。 对于配方视图中可供使用的配方是只能进行选择还是也可以进行修改,也可以进行不同的设 置。

#### 特性

如果要切换到另一个画面,但尚未在配方视图中保存修改过的配方数据,那么,将提示您保存 配方数据。配方名称以及配方记录的名称均将显示,以便说明有哪些配方数据尚未保存。 当切换至包含有配方视图(装载有配方数据)的画面时,配方数据将自动进行更新。

10.5 配方视图(仅限TP 170B和OP 170B)

#### 操作员控件

在配方视图中可以组态下列操作员控件:

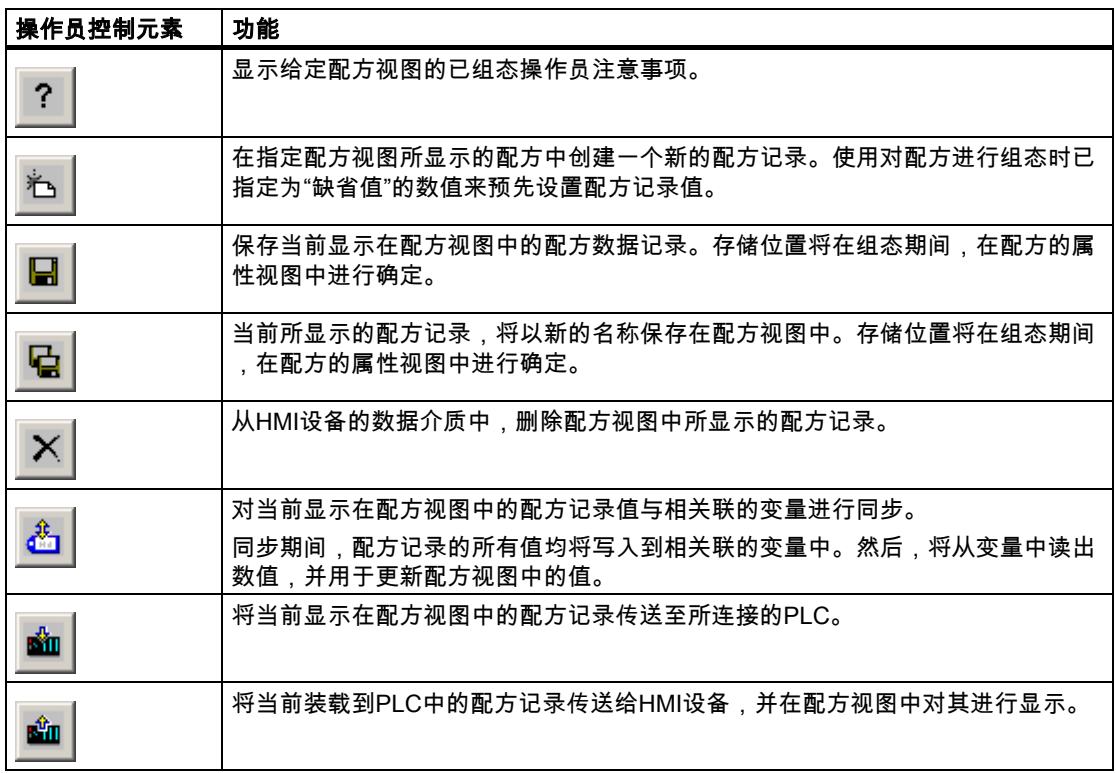

#### 10.5.2 触摸控制

步骤

在HMI设备触摸屏的配方视图中,触摸所期望的操作元素。 使用屏幕键盘输入值。

#### 10.5.3 键盘控制

#### 步骤

根据组态的Tab顺序,使用 TAB 激活报警视图。 下面的表格显示了用来控制配方视图的快捷键:

10.6 简单配方视图(仅限TP 170B和OP 170B)

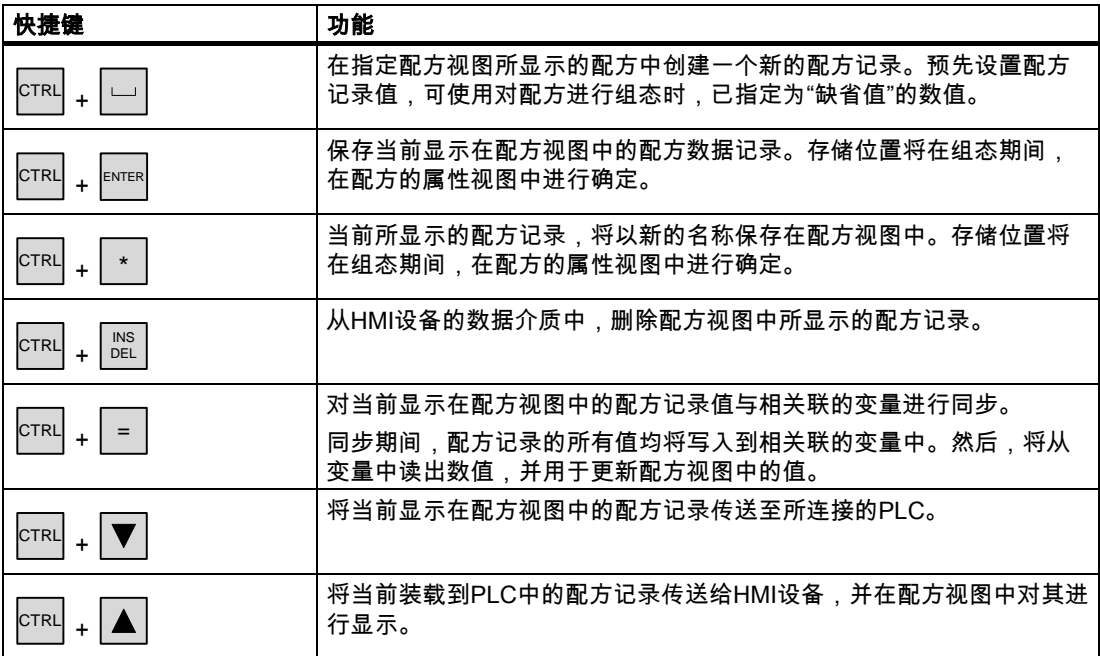

# 10.6 简单配方视图(仅限TP 170B和OP 170B)

#### 10.6.1 描述

目的

在具有小型显示器的HMI设备上,简单报警视图将用于显示和编辑报警。

#### 布局

简单配方视图由三个区域组成:

- 配方选择
- 配方数据记录选择
- 配方条目

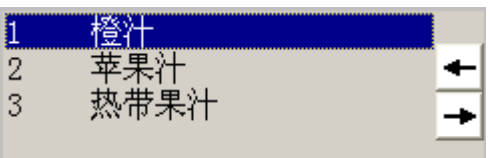

在简单配方视图中,每一区域都将独立地显示在HMI设备上。简单配方视图将始终以配方选择 开始。

10.6 简单配方视图(仅限TP 170B和OP 170B)

#### 特性

按下 按钮,可为每个显示区域调用一个命令选项选择。命令选择列表包含了可供当前显 示区域使用的那些命令。每一条命令都分配有一个编号,您可使用该编号直接从列表中选择命 令(无需使用<Enter>键)。

#### 操作员控件

按钮具有下列功能:

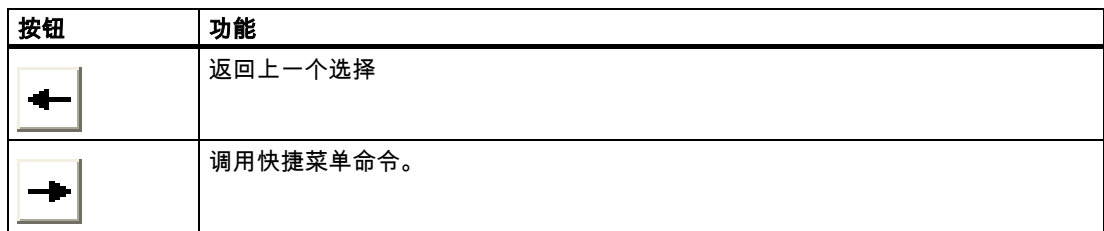

#### 10.6.2 触摸控制

#### 步骤

在HMI设备触摸屏幕的简单配方视图中,触摸期望的控件对象或列表条目。

#### 10.6.3 键盘控制

#### 步骤

用来处理配方和配方记录的每条命令都分配有一个编号,该编号将显示在命令选择中。按下H MI设备上对应的编号,您可直接选择命令。

下列表格列出了对简单配方视图进行控制的键组合。

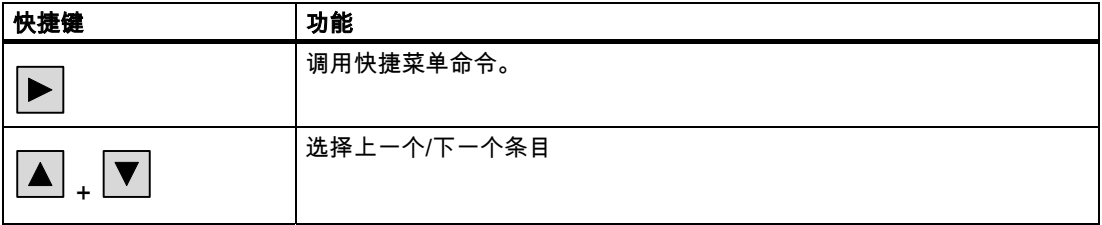

10.7 操作配方数据记录

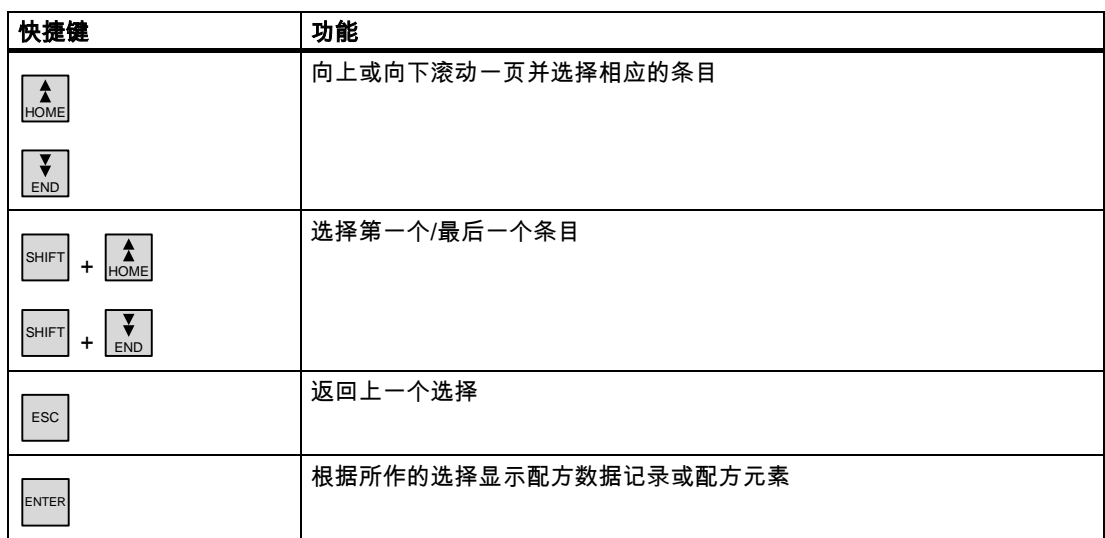

# 10.7 10.7 操作配方数据记录

#### 10.7.1 配方数据记录管理

#### 配方数据记录管理

在运行期间,根据组态,您可以

- 创建新的配方数据记录
- 复制配方数据记录
- 编辑配方数据记录
- 删除配方数据记录

也就是说,您既可以编辑配方视图或配方画面中的配方数据记录,也可以从CSV文件中导入配 方数据记录。

#### 创建新的配方记录

- 1. 选择您想要在其中创建新配方数据记录的HMI设备上的配方。
- 2. 使用配方视图中的"添加数据记录"按钮或HMI设备上具有该功能的相应按钮。 将创建具有下一个可用编号的新数据记录。如果您将新的数据记录编号变为现有的数据记 录编号,那么,该数据记录将被覆盖。
- 3. 输入配方数据记录的名称。
- 4. 输入配方数据记录的值。 组态数据可能已经包含了配方数据记录的默认值。
- 5. 使用配方视图中的"保存"按钮或HMI设备上具有该功能的相应按钮。

#### 结果

新的配方数据记录将保存在所选的配方中。如果配方数据记录已经存在,一个系统报警将输出 到画面上。

#### 复制配方数据记录

通过以新名称保存配方记录可对其进行复制。

- 1. 选择您想要在其中编辑现有配方数据记录的HMI设备上的配方。
- 2. 选择您想要在HMI设备上编辑的配方数据记录。
- 3. 给配方数据记录分配一个新的名称。 一旦关闭"配方数据记录"输入域,下一个空闲的配方数据记录号就将自动分配给配方数据记 录。您可改变配方数据记录号。
- 4. 使用配方视图中的"保存"按钮或HMI设备上具有该功能的相应按钮。

#### 结果

配方数据记录将以新的名称保存。

#### 修改配方记录

- 1. 选择您想要在其中编辑现有配方数据记录的HMI设备上的配方。
- 2. 选择您想要在HMI设备上编辑的配方数据记录。
- 3. 使用新值替换旧值。
- 4. 使用配方视图中的"保存"按钮或HMI设备上具有该功能的相应按钮。

#### 结果

修改的值将应用到配方数据记录中。

#### 删除配方数据记录

- 1. 选择您想要在其中删除现有配方数据记录的HMI设备上的配方。
- 2. 选择想要在HMI设备上删除的配方数据记录。
- 3. 在配方视图中,选择"删除数据记录",或使用分配了该功能的相关HMI设备按钮。

#### 结果

将配方数据记录从HMI设备的数据介质中删除。

10.7 操作配方数据记录

#### 10.7.2 对配方数据记录进行同步

#### 引言

在运行系统中,由于配方视图中的数据输入或配方变量的修改,将引起配方变量的指示值与实 际值之间产生差异。根据组态的不同,可使配方视图中所显示的数值与配方变量和PLC的值同 步。对于配方数据记录中所包含的每个配方变量,都将完成这种同步。

#### 要求

配方数据记录将显示在配方视图中。配方变量的值可进行修改,例如,通过交互操作。

#### 步骤

1. 使用配方视图中的"与控制器同步"按钮或使用具有该功能的相应按钮。

#### 结果

- 系统将始终用最新的配方变量数值对配方视图的当前值进行更新。
- 当配方视图中所显示的数值比当前的配方变量值更新时,系统将把该值写入配方变量。

#### 10.7.3 从PLC中读取配方数据记录

#### 引言

可以从PLC中读取数值并将它们写入配方数据记录。例如,可以在机器的示教模式期间进行此 操作,以便将坐标轴的定位数据保存为配方数据记录。 将读取的值写入至当前显示在HMI设备上的配方记录中。

#### 步骤

- 1. 在HMI设备上选择配方。
- 2. 在HMI设备上,选择想要用来从PLC取值的配方数据记录。
- 3. 使用配方视图中的"从PLC读取"按钮或使用HMI设备上具有该功能的相应按钮。
- 4. 使用配方视图中的"保存"按钮或HMI设备上具有该功能的相应按钮。

#### 结果

从PLC中读取值,显示在HMI设备上,并保存到配方数据记录中。

#### 10.7.4 传送配方记录至PLC

#### 引言

您可以离线或在线编辑配方。

- 离线:执行相关命令后,数据将被传送给PLC。
- 在线:数据将立即传送给PLC

在配方视图中,将始终离线编辑数据。配方画面的组态将确定配方数据将离线编辑还是在线编 辑。

当您离线编辑数据时,必须将更改了的数据传送到PLC。

#### 步骤

- 1. 在HMI设备上选择配方。
- 2. 在HMI设备上,选择想要将其值传送至PLC的配方数据记录。
- 3. 使用配方视图中的"写入PLC"按钮或使用HMI设备上具有该功能的相应按钮。

#### 结果

配方记录的值被传送至PLC。

#### 10.7.5 导出和导入配方数据记录

#### 引言

根据组态的不同,您既可以将配方数据记录导出到CSV文件中,例如用于MS Excel中的编 辑,也可以将这些数据从CSV文件中导入。您能在多大程度上影响这些过程将取决于项目组 态。 在用户界面上可以组态各种输入框:

- 输入CSV文件的路径
- 选择要导出的配方数据记录
- 覆盖现有的CSV文件

#### 导出配方数据记录

#### 要求

组态了导出功能。

#### 步骤

- 1. 在HMI设备的用户界面上自定义导出设置,例如,设置CSV文件的路径。
- 2. 在HMI设备上按下组态有"导出配方记录"功能的按钮或键。

10.7 操作配方数据记录

#### 结果

将配方数据记录导出到CSV文件。

#### 注意

在运行系统中所创建的新数据记录可以输出到一个外部文件。

#### 导入配方记录

#### 要求

组态了导入功能。

步骤

- 1. 在HMI设备的用户界面上自定义导入设置,例如,设置CSV文件的路径。
- 2. 在HMI设备上使用分配有"导入配方记录"功能的按钮或键。

#### 结果

导入了配方数据记录。如果CSV文件的结构与配方结构不同,可如下处理其偏差:

- CSV文件中的任何附加值都将被拒绝。
- 如果CSV文件包含有错误数据类型的值,那么,将在配方记录中设置所组态的默认值。 实例:

CSV文件包含有显示罐容量的数值,且作为浮点数输入。然而,相应的配方变量则要求整 数值。在这种情况下,系统将放弃所导入的值而使用所组态的默认值。

• 如果CSV文件中没有包含足够多的数值,系统仍会为配方数据记录应用所组态的默认值。

维护/服务 2011年1月11日 11:00:00 11:00:00 11:00:00 11:00:00 11:00:00 11:00:00 11:00:00 11:00:00 11:00:00 11:00:00 11:0

#### 11.1 11.1 维护和服务

#### 维护的范围

HMI设备是为免维护操作而设计的。然而,触摸屏或键盘贴膜和显示器应该定期清洁。

防备

#### 小心 意外操作

仅当HMI设备关闭后才可进行清洁。以确保在触摸键或触摸屏时,不会意外触发操作。

使用清洁剂湿润的布清洁设备。仅可使用加入少量液体肥皂的水或屏幕清洁泡沫作为清洁剂。

#### 可如下进行操作

不要将清洁剂直接喷在HMI设备上。用布蘸上使用。不要使用强烈的溶剂或擦洗粉。

小心

不要使用压缩空气或喷气鼓风机。

#### 11.1.1 清洁屏幕

#### 清洁屏幕

仅用于带触摸屏的HMI设备。

在HMI设备打开并正常运作时,可通过合适的已组态的操作员控制(清洁屏幕)来锁定触摸屏输 入,然后清洁触摸屏。"清洁屏幕"功能激活后,在定义的时间内,所有通过触摸屏操作进行的 输入都会失效。至操作抑制结束的剩余时间以一个进度条显示。

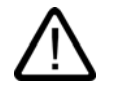

#### 警告 抑制操作元素

运行时只有在激活了"清洁屏幕"功能或关闭HMI设备后才能清洁触摸屏! 请注意清洁屏幕操作抑制的结束时间。否则,可能导致误操作。

#### 11.1.2 保护膜和防护盖

#### 保护膜

保护膜可用于HMI设备的触摸屏。必要的定购信息在Siemens Catalog ST 80里提供。保护膜 并不是随同HMI设备提供的部件。

自粘膜防止屏幕被刮伤和弄脏。薄膜表面不光洁会降低弱光条件下的反光效果。 必要时,可以除下保护膜,而不会在屏幕上留下任何附着物。

#### 小心

#### 取下保护膜

不要使用锋利或尖角的工具,例如小刀,来取下保护膜。这可能会毁坏触摸屏。

#### 防护盖

防护盖用来保护TP 170micro、TP 170A和TP 170B的前部。防止屏幕和HMI设备的框架 受灰尘、刮擦和化学物质的损害。从而使HMI设备可以工作在含有高危害性物质的环境中。 当使用防护盖时,达到了保护类别NEMA4。

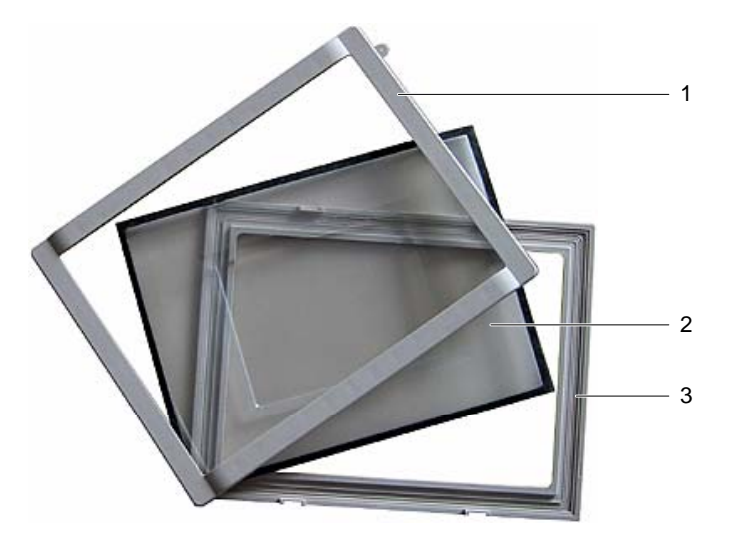

图象 11-1 防护盖的组件

- 1 防护盖框架
- 2 防护盖
- 3 基本框架

维护/服务 11.1 维护和服务

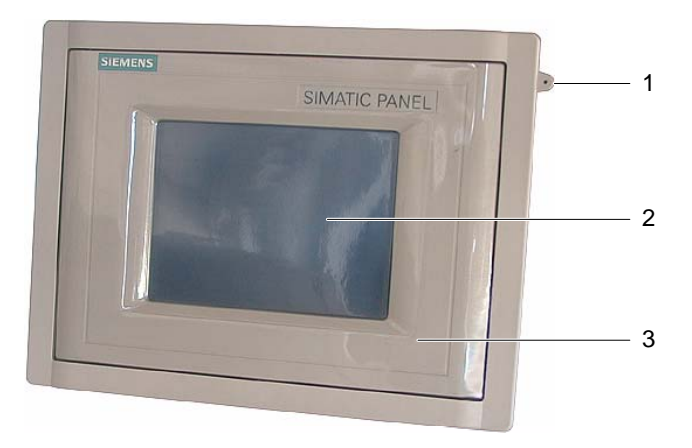

图象 11-2 带防护盖的TP 170micro、TP 170A和TP 170B

- 1 防护盖
- 2 HMI设备的触摸屏
- 3 固定触摸笔的插孔

#### 要求

• HMI设备已经移除。

#### 过程 - 安装

按如下步骤完成安装:

- 1. 将HMI设备前面向下放置。 照此放下HMI设备,这样触摸屏就不会在接下来的工作的损坏。
- 2. 取下HMI设备的安装密封垫。

不要损坏安装密封垫。

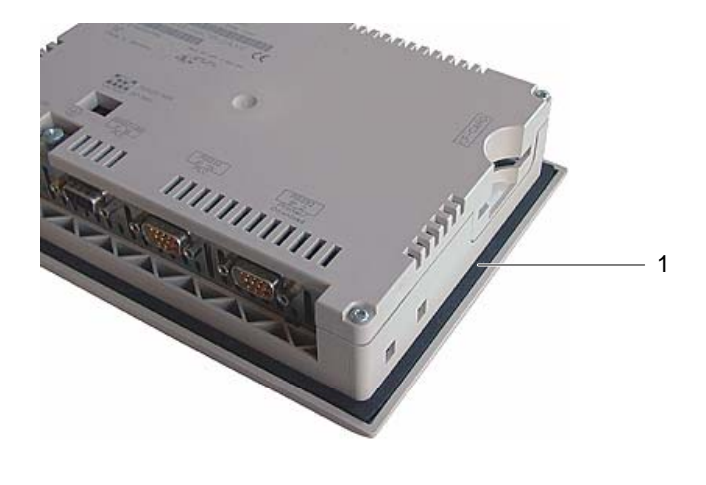

1 安装密封垫

TP 170micro、TP 170A、TP 170B、OP 170B (WinCC flexible) 操作指导, 版本 10/2004 11-3 11.1 维护和服务

3. 将基本框架放在HMI设备上。 放置框架,使写入域可见。

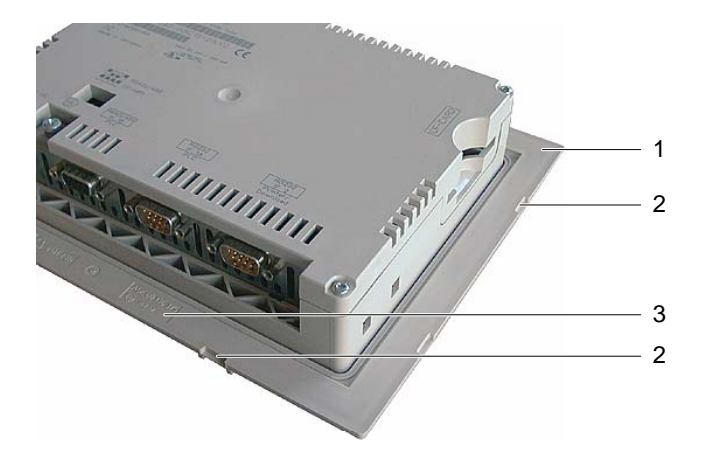

- 1 基本框架
- 2 盖框架的凹槽
- 3 基本框架的写入域
- 4. 插入安装密封垫。

插入时,切勿扭曲密封垫。

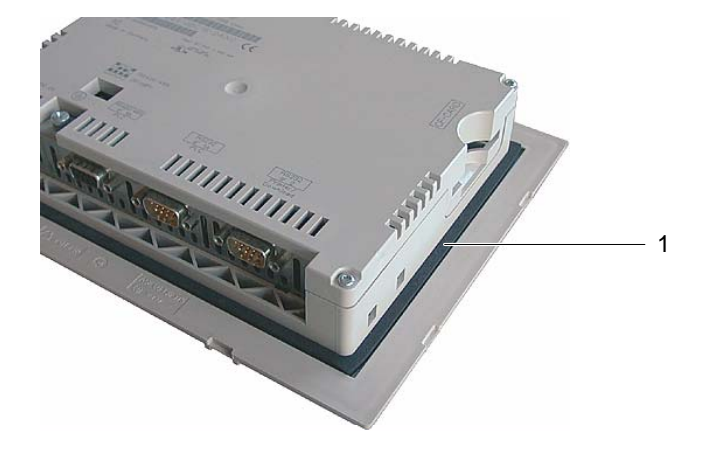

- 1 安装密封垫
- 5. 翻转HMI设备,使它背部朝下。

#### 注意 前面板布局

为了使HMI设备的前面板能适应特殊要求,在安装光盘的...\documents\目录下提供了一个 自定义布局的模板"protective cover\_Schutzhaube\_TPx70\_Word97-2000.doc"

6. 装上盖子。

检查盖和密封垫是否完全吻合。只使用无故障的盖子。

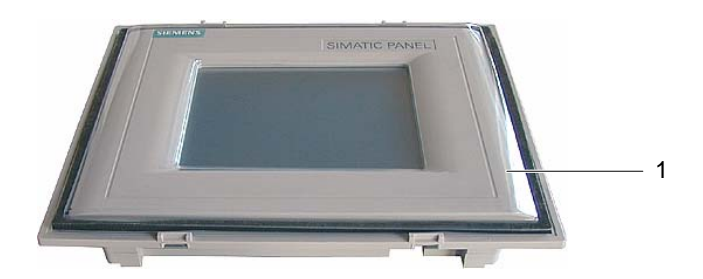

- 1 防护盖
- 7. 把盖放在基本框架上,将其按紧。

基本框架有8个凹槽。把基本框架和盖框架在这些点上按在一起,直到咬合在一起。

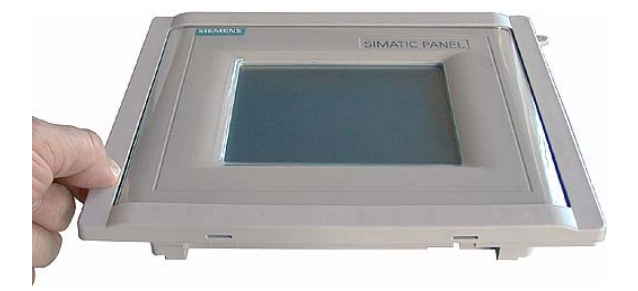

- 8. 在安装座孔上插入HMI设备。
- 9. 按这些操作手册中所述来固定HMI设备

#### 过程 - 拆卸

要从盖框架上拆下基本框架,只需将型号合适的起子插入基本框架上的缝隙。盖框架就可以从 基本框架上撬开。

#### 11.2 11.2 服务和备件

#### 服务包

服务包可以定购。它包含下列备件:

- 安装密封垫
- 标签条:OP 170B中有两套
- 弹簧式接线端子:7个
- 接线板:1个

可从当地西门子代理商定购服务包。

维护/服务

11.2 服务和备件

# 12.1 TP 170micro、TP 170A和TP 170B的尺寸图

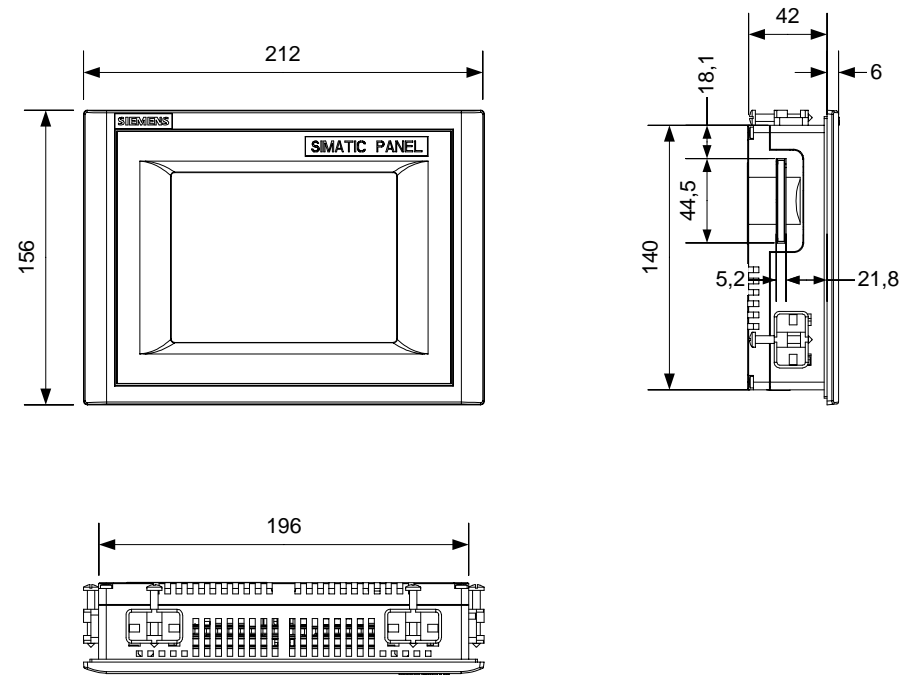

图象 12-1 TP 170micro、TP 170A和TP 170B的基本尺寸

TP 170micro、TP 170A、TP 170B、OP 170B (WinCC flexible) 操作指导, 版本 10/2004 12-1 规定 12.2 OP 170B的尺寸图

# 12.2 OP 170B的尺寸图

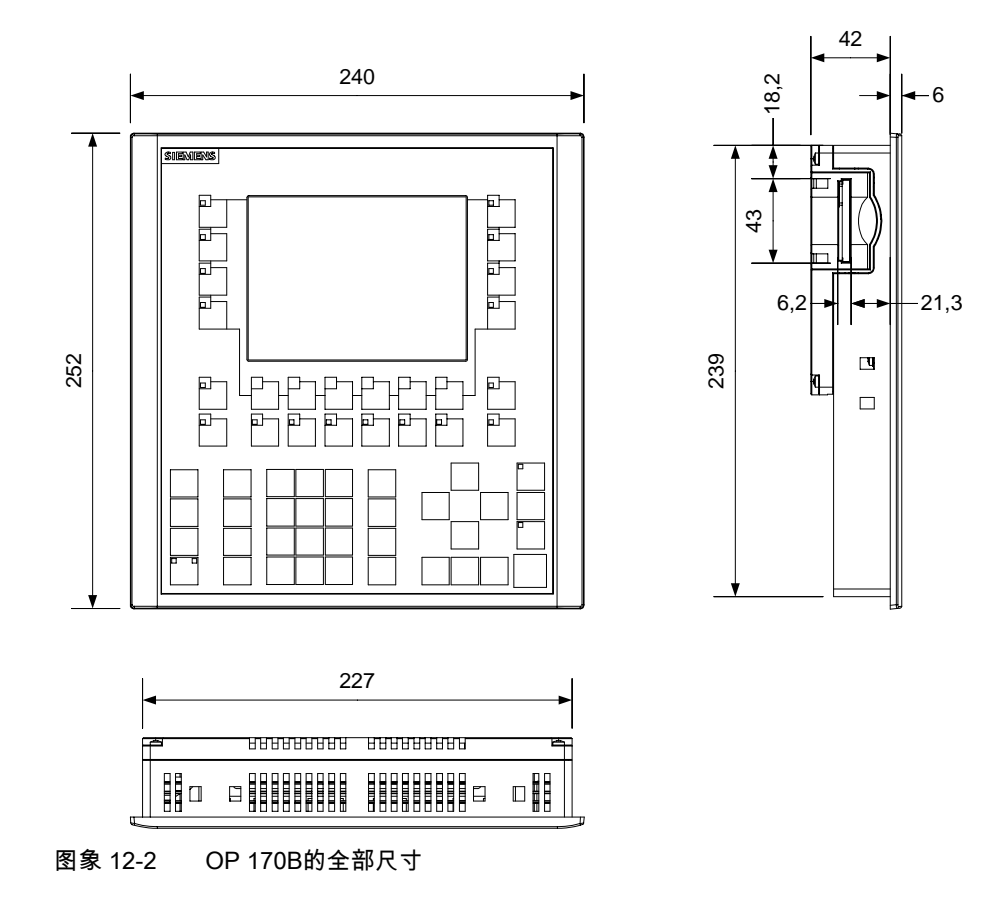

# 12.3 12.3 TP 170micro、TP 170A和TP 170B的技术数据

#### 盒座

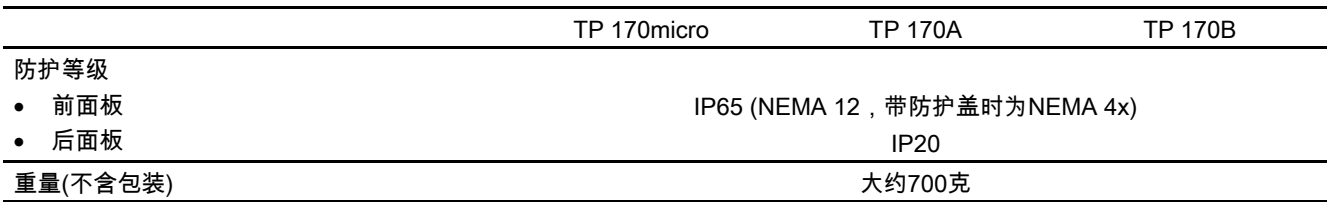
## 12.3 TP 170micro、TP 170A和TP 170B的技术数据

## 显示

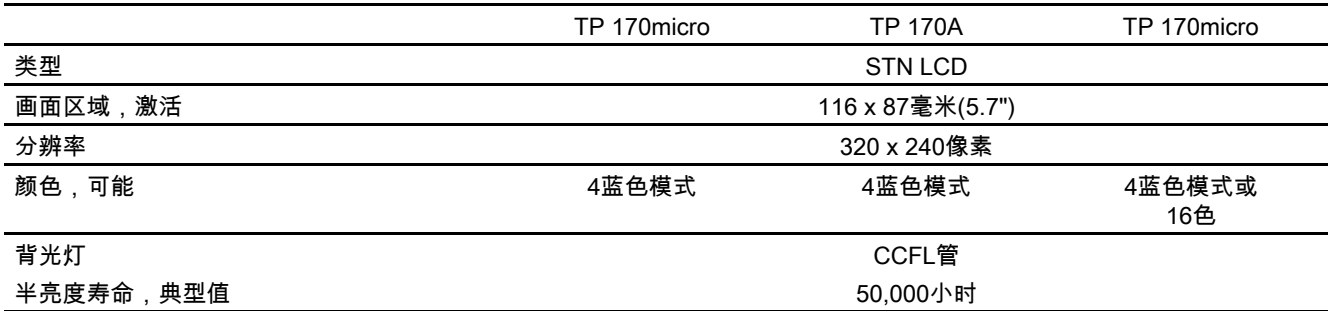

## 键盘

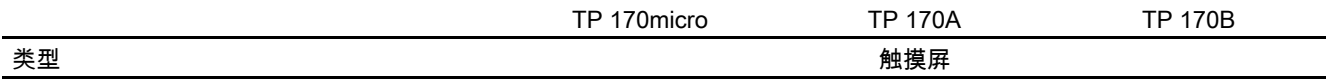

## 内存

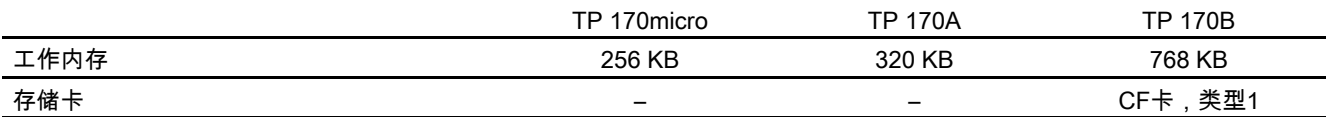

## 供电电压

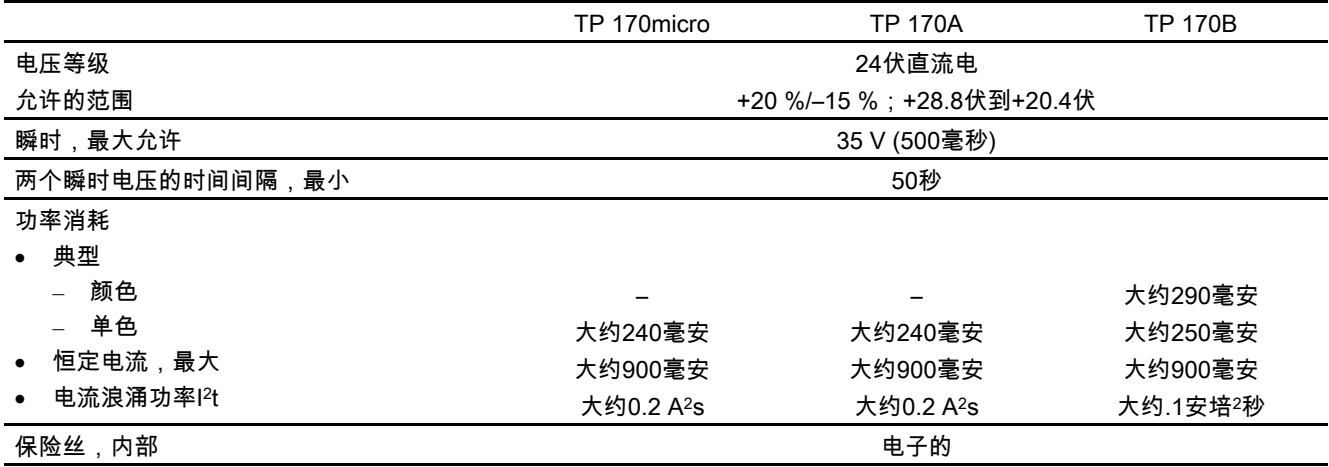

规定

12.4 技术数据,OP 170B

## 12.4 12.4 技术数据,OP 170B

## 盒座

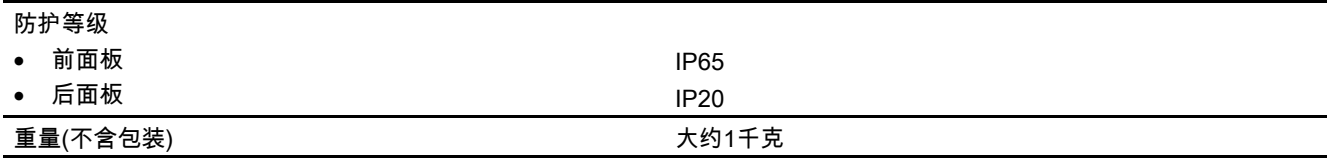

## 显示

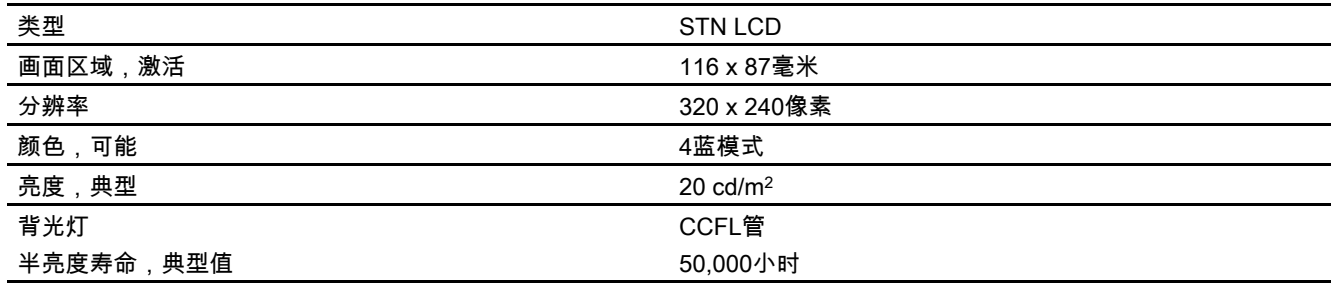

## 键盘

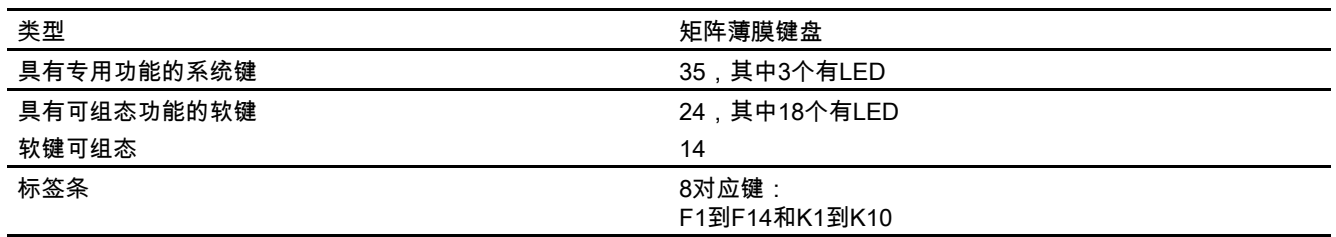

## 内存

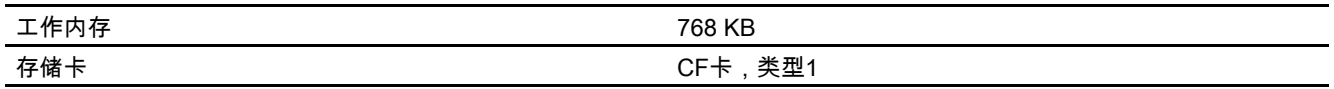

## 供电电压

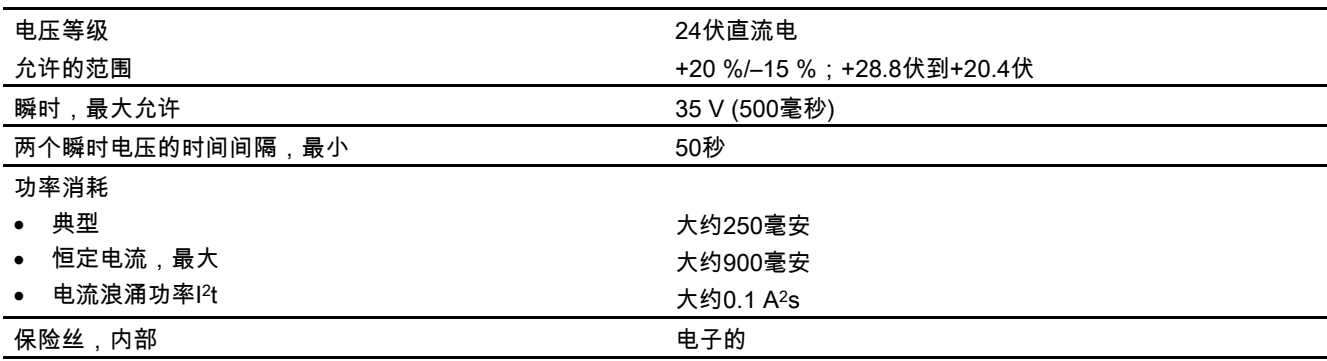

## 12.5 12.5 环境条件

## 存放和运输的条件

表格 12-1 允许的环境条件

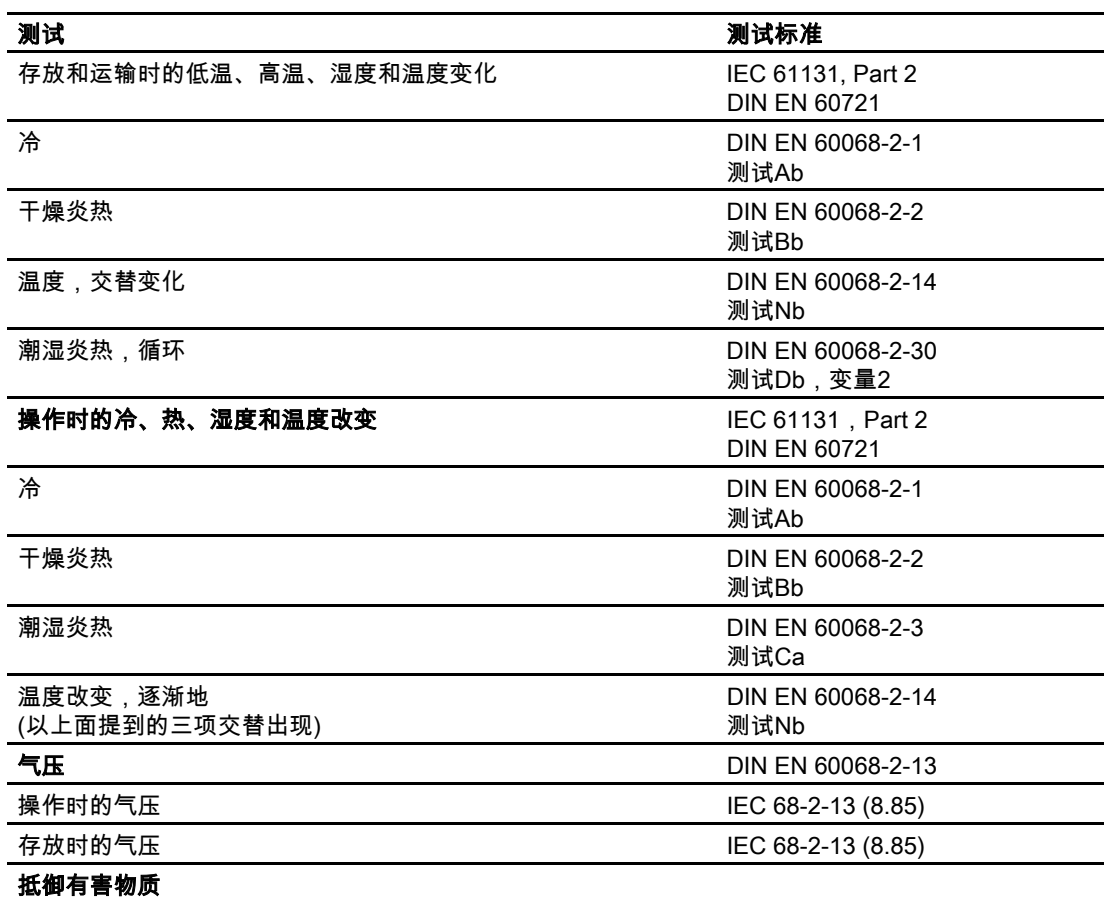

## 规定

12.5 环境条件

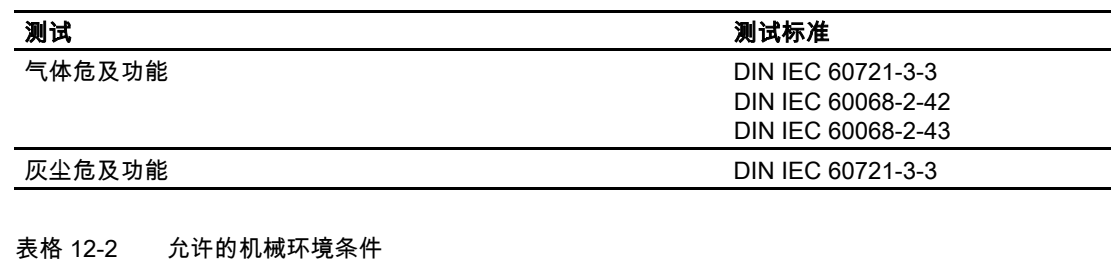

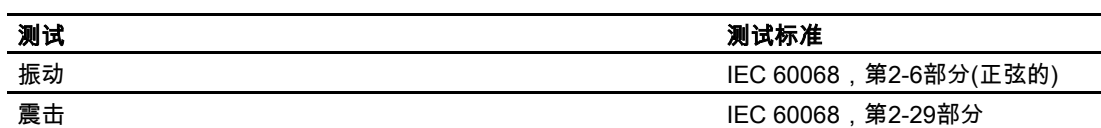

## 机械环境条件的测试

下表包含了与机械环境条件相关的测试类型和范围的信息。

表格 12-3 机械环境条件的测试

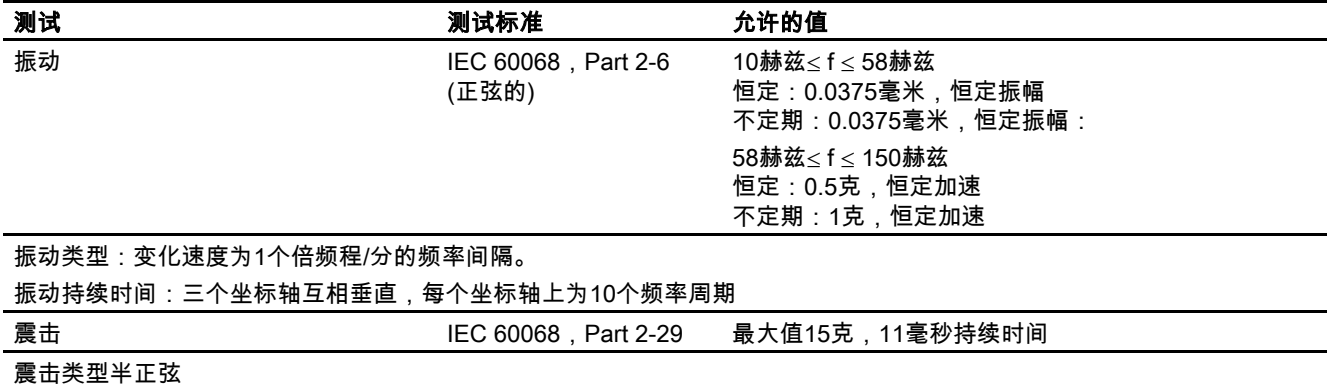

震击方向:三个互相垂直的坐标轴,每一个的正负方向上各为3个震击

## 振动的消减

如果HMI设备受到的振动或震击超过上表规定的程度,那么必须采取适当的措施来消减振动的 加速度和振幅。

例如,使用振动吸收材料。

## 12.6 EMC的要求

## EMC的要求

电磁兼容性(EMC)是电气设备在电磁环境中稳定运行而不影响环境的能力。

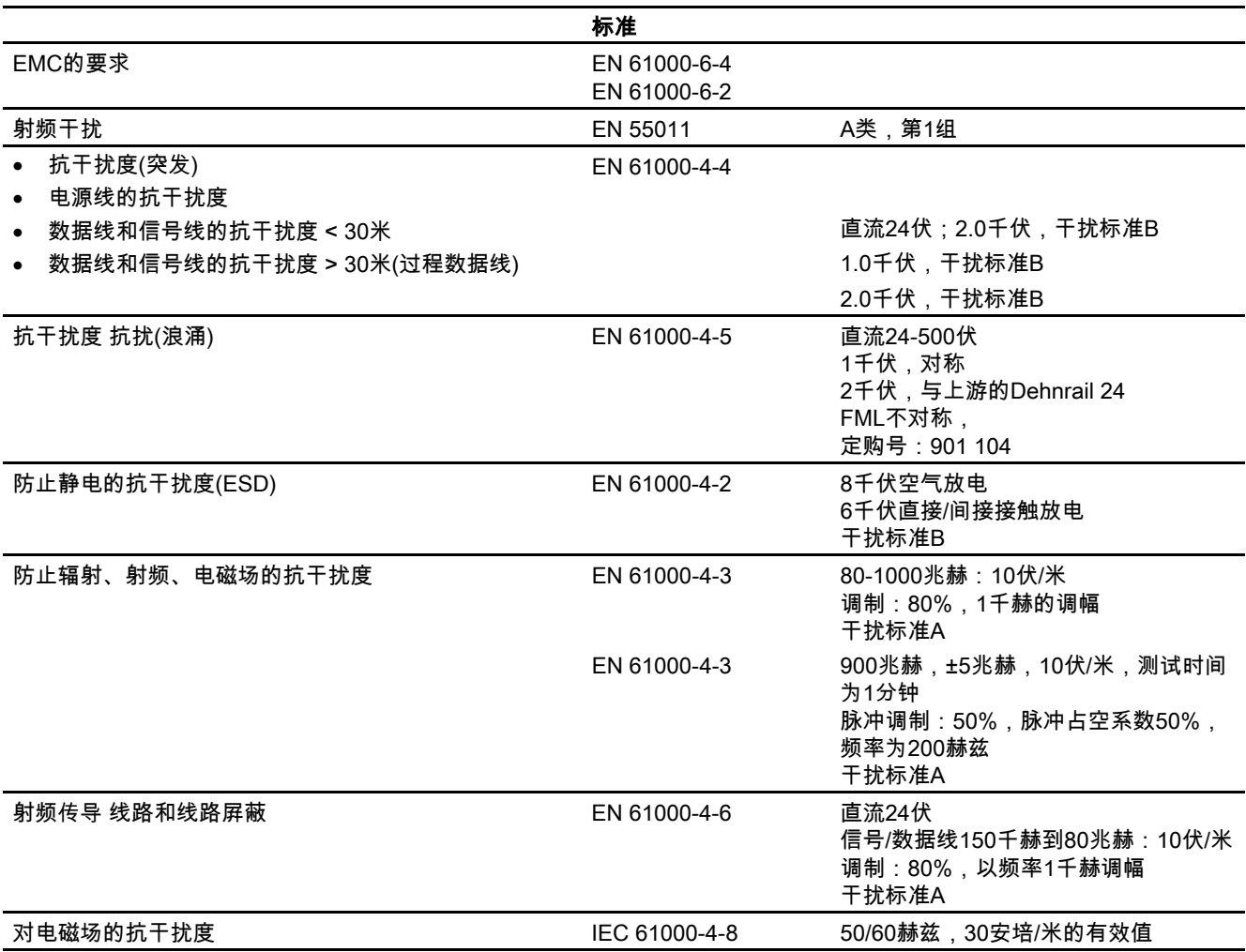

## 附加措施

如果HMI设备是连接在公共的电源网络上,那么,根据EN 55022标准,该设备应该符合限制级别B。

12.7 接口描述

## 12.7 12.7 接口描述

## 12.7.1 电源

插入连接器,2针

$$
\begin{array}{|c|c|}\n \hline\n 1 & 2 \\
 \hline\n 2 & 3 \\
 \hline\n 6 & 12-3 \\
 \hline\n 8 & 42-3 \\
 \hline\n 1 & 6\n \end{array}
$$

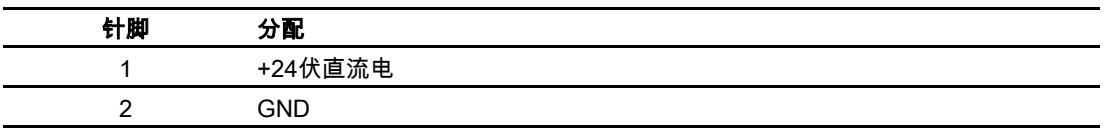

## 12.7.2 RS 422/RS 485 (IF 1B)

D型子插座,9针,以螺丝固定

$$
\begin{array}{c|c}\n5 & 1 \\
\hline\n0 & 0 & 0 & 0 \\
\hline\n0 & 0 & 0 & 0 \\
\hline\n9 & 6 & 0 & 0\n\end{array}
$$

图象 12-4 RS 485和RS 422接口的针脚分配

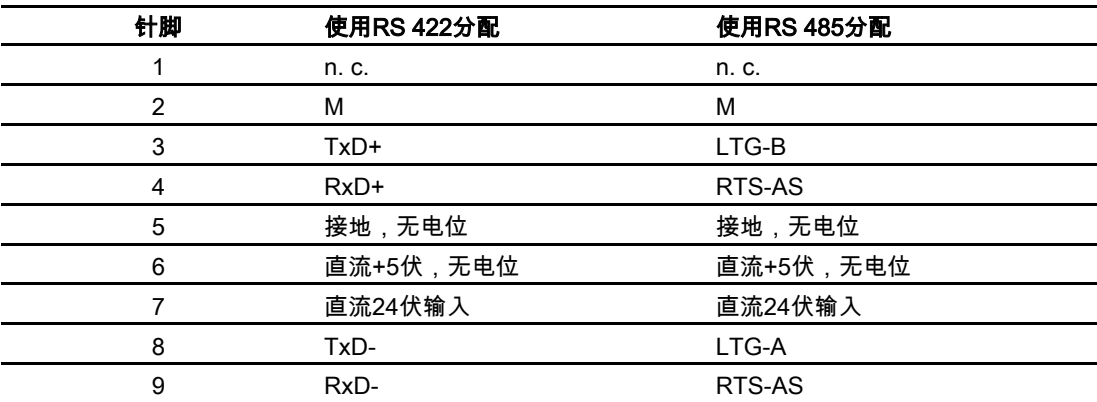

## 12.7.3 RS 232 (IF 1A)

D型子插头,9针,以螺丝固定

$$
\begin{array}{c|c}\n5 & 1 \\
\hline\n0 & \cdots \\
\hline\n9 & 6\n\end{array}
$$

图象 12-5 RS 232的针脚分配(仅适用于TP 170微型版)

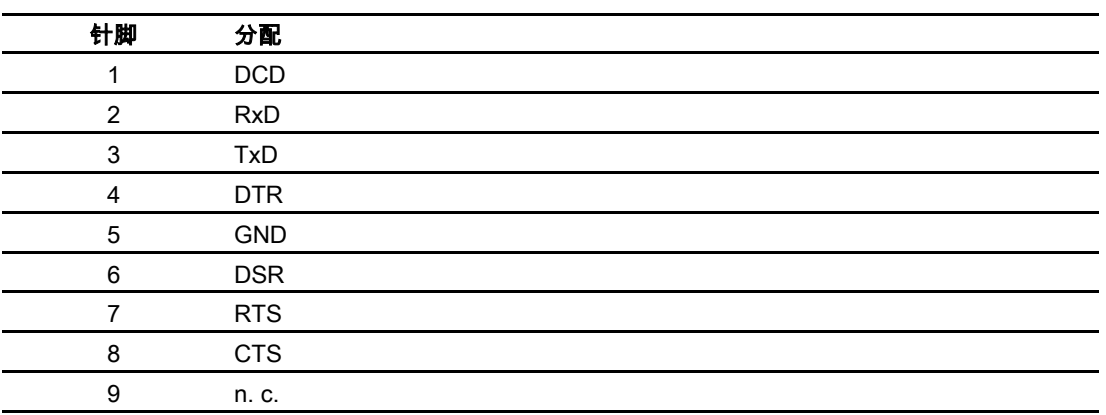

规定

12.7 接口描述

## 12.7.4 RS 232 (IF 2)

D型子插头,9针,以螺丝固定

$$
\begin{array}{c}\n5 \\
\hline\n0 \\
\hline\n9 \\
\hline\n6\n\end{array}
$$

图象 12-6 RS 232的针脚分配(仅适用于TP 170micro和TP 170A)

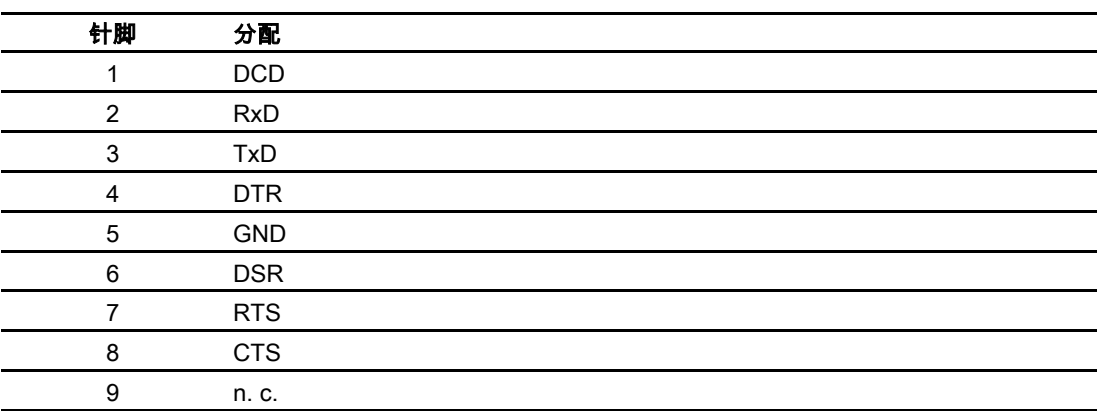

A 附录 A

## A.1 A.1 合格证和指南

## A.1.1 认证

下列的认证可用于HMI设备:

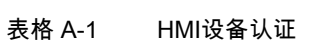

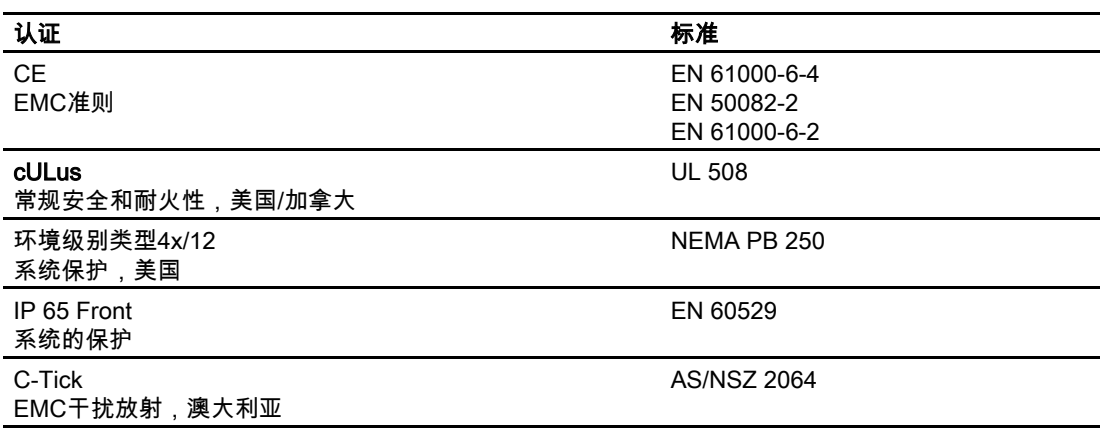

## 注意

HMI设备适用的认证由设备背后相应的符号指示。也可以从互联网上查询: ["http://www.siemens.com/automation](http://www.siemens.com/automation)"

## A.1.2 ESD准则

## ESD指什么?

实际上,现在所有的电子模块都嵌入了高度集成的MOS设备或组件。由于技术上的原因,这 些电子组件对过电压极其敏感,因而,对静电放电也十分敏感。于是,对其如下进行命名:

- ESD Electrostatically(静电) Sensitive(敏感) Devices(设备)
- ESD 静电敏感设备

A.1 合格证和指南

位于机柜面板、安装机架和包装上的如下符号,将提醒大家注意ESD的使用以及相关配件的触 点敏感度:

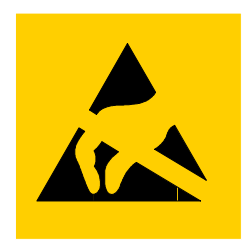

图象 A-1 ESD符号

ESD可能会被远低于人类感觉阈值的电压和能量毁坏。一旦人员触摸设备或配件时没有采取防 静电的接地措施,就可能产生这种电压。经受过这种过电压的ESD可能不会立即检测出故障。 这种故障特性在大多数情况下,只有经过长时间运行之后才可能表现出来。

## 静电放电预防措施

大多数的塑料都能携带大量电荷。因而,必须让它们远离ESD。 当使用静电敏感组件工作时,请确保人员、工作台以及设备外壳均良好接地。

## 处理ESD配件

一般情况下,只有在确实必要时,例如进行维护时,才可触摸ESD。 只有在如下情况下才可触摸设备:

- 一直通过佩戴ESD腕带进行接地,或
- 一直穿着ESD鞋或穿着与ESD地板相连接的ESD鞋接地保护带。

在触摸电子设备之前,必须将身体放电。放电的最简单方法就是预先触摸一个接地的导电物 体,例如机柜裸露的金属部分,水管等。

不要使ESD与能保持电荷、高度绝缘的材料例如塑料薄膜、绝缘桌面以及各种含有合成纤维的 布发生接触。

装备应该存放在导体表面,例如有ESD覆层的桌面,可导电的ESD细胞材料,DSD包或ESD 运输容器。

请勿将ESD放置在可视显示单元、显示器或电视机附近(距离屏幕的最小距离应大于10厘米)。 切勿触摸仅用模块连接或导体导轨进行接触的ESD。

## 测量ESD配件

只有在下列情况下,才能对ESD配件进行测量:

- 测量仪器已接地,例如通过接地导线,或
- 测量头在用无电位差的测量仪器进行测量前,已经简单地进行了放电,例如通过触摸控制 机箱的裸露金属。

在进行焊接时,请只使用接地的电烙铁。

## 装运ESD配件

应始终使用导电的包装材料例如涂有金属的塑料盒、金属盒来储存和装运ESD配件和设备。

- 包装ESD 如果包装材料不导电,那么,在对其进行包装之前,必须先用可导电的材料包好ESD。例 如,可使用导电的泡沫橡胶、ESD包、民用铝箔或纸等;切勿使用塑料包或塑料薄膜。
- 带安装电池的ESD

如果配件包含有安装电池,请确保导电的包装材料不要与电池接触或使电池短路。如有必 要,可以先用合适的绝缘材料覆盖电池接线端。

## A.2 A.2 系统报警

## 引言

HMI设备上的系统报警提供了关于HMI设备和PLC内部环境的各种信息。 下面概括了系统报警的生成时间、原因以及可供使用的纠正方法。

## 注意

系统报警只有报警窗口已组态完毕时才会显示。系统报警将以当前HMI设备上所设置的语言发 出。

## 系统报警参数

系统报警可能包含有一些对用户来说还没有解码的参数,但这些参数与错误的产生原因是关联 的。因为它们引用了运行系统软件中的源代码。将根据文本"错误代码:"给出这些参数。

## 系统报警参数

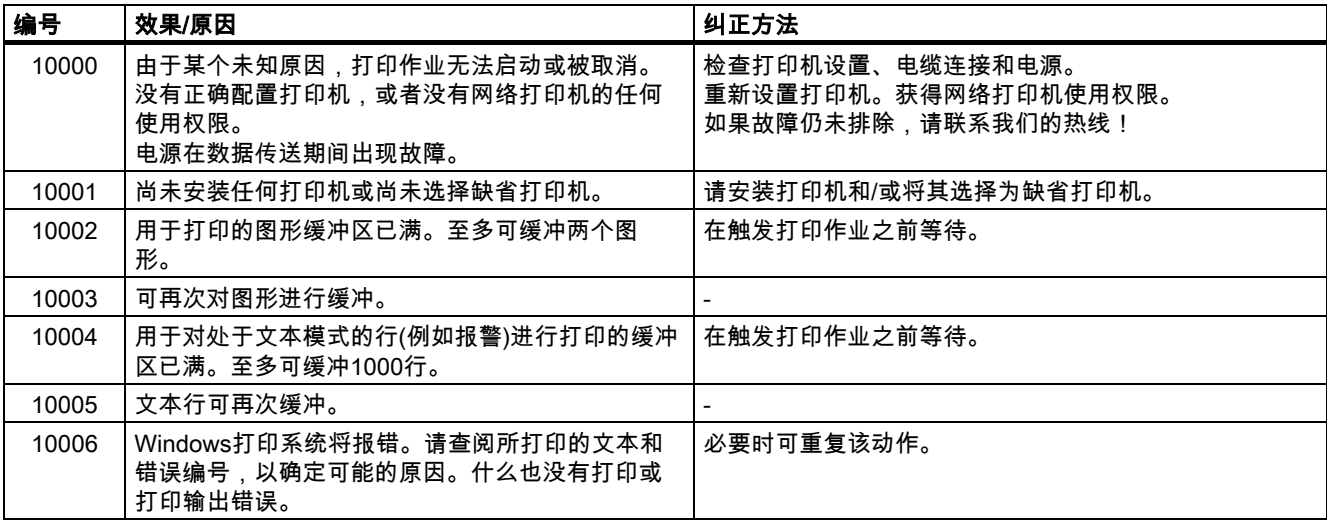

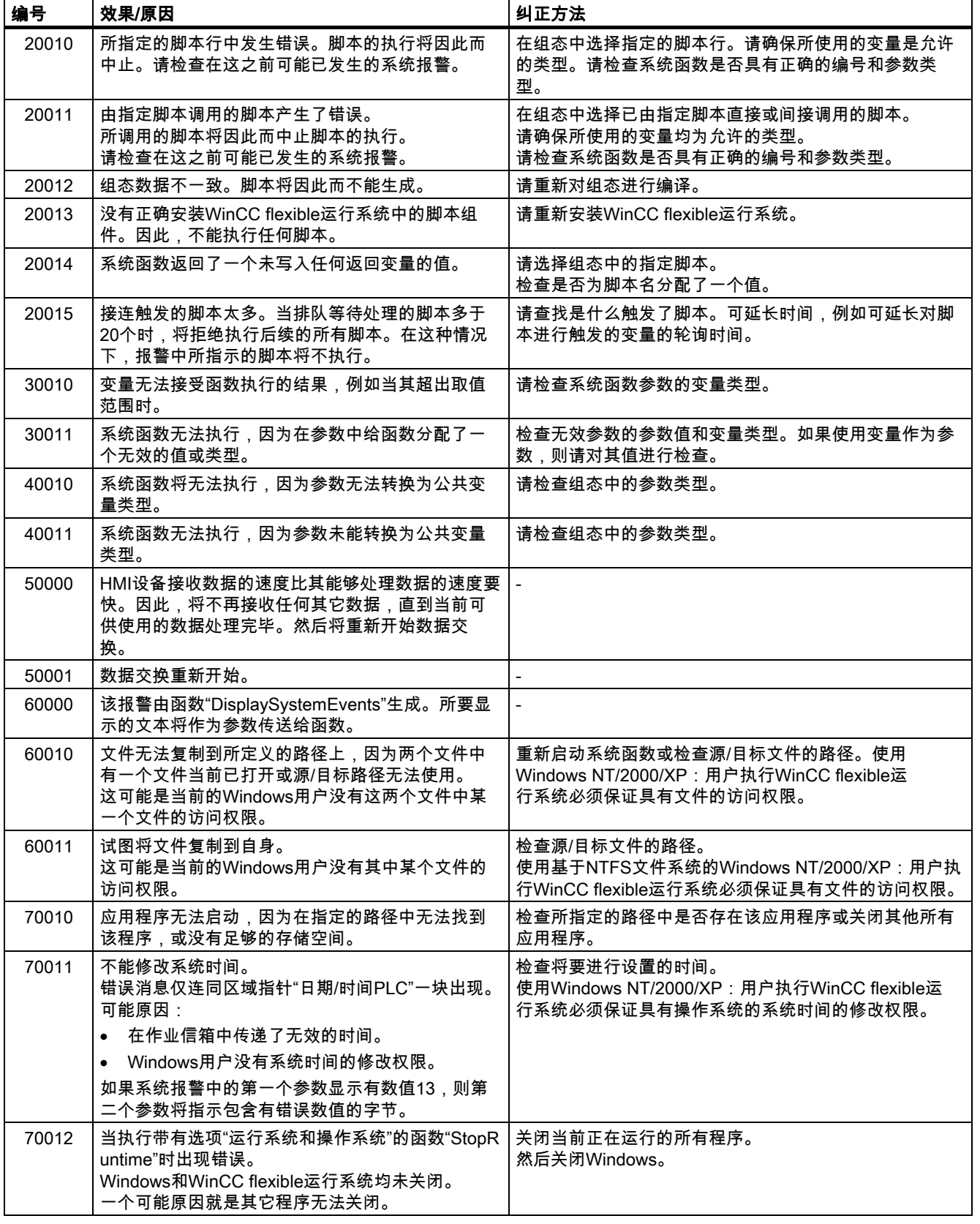

## 附录 A.2 系统报警

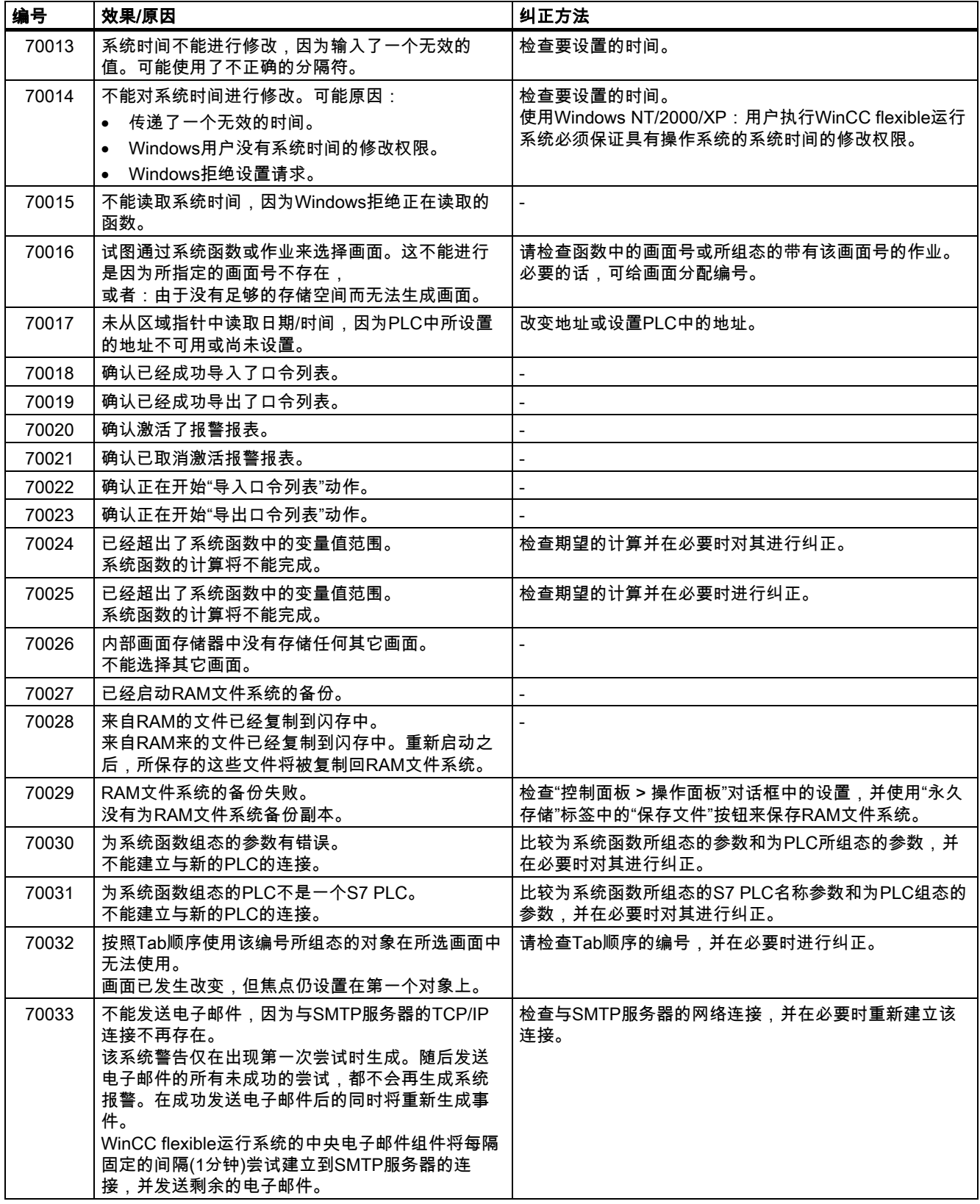

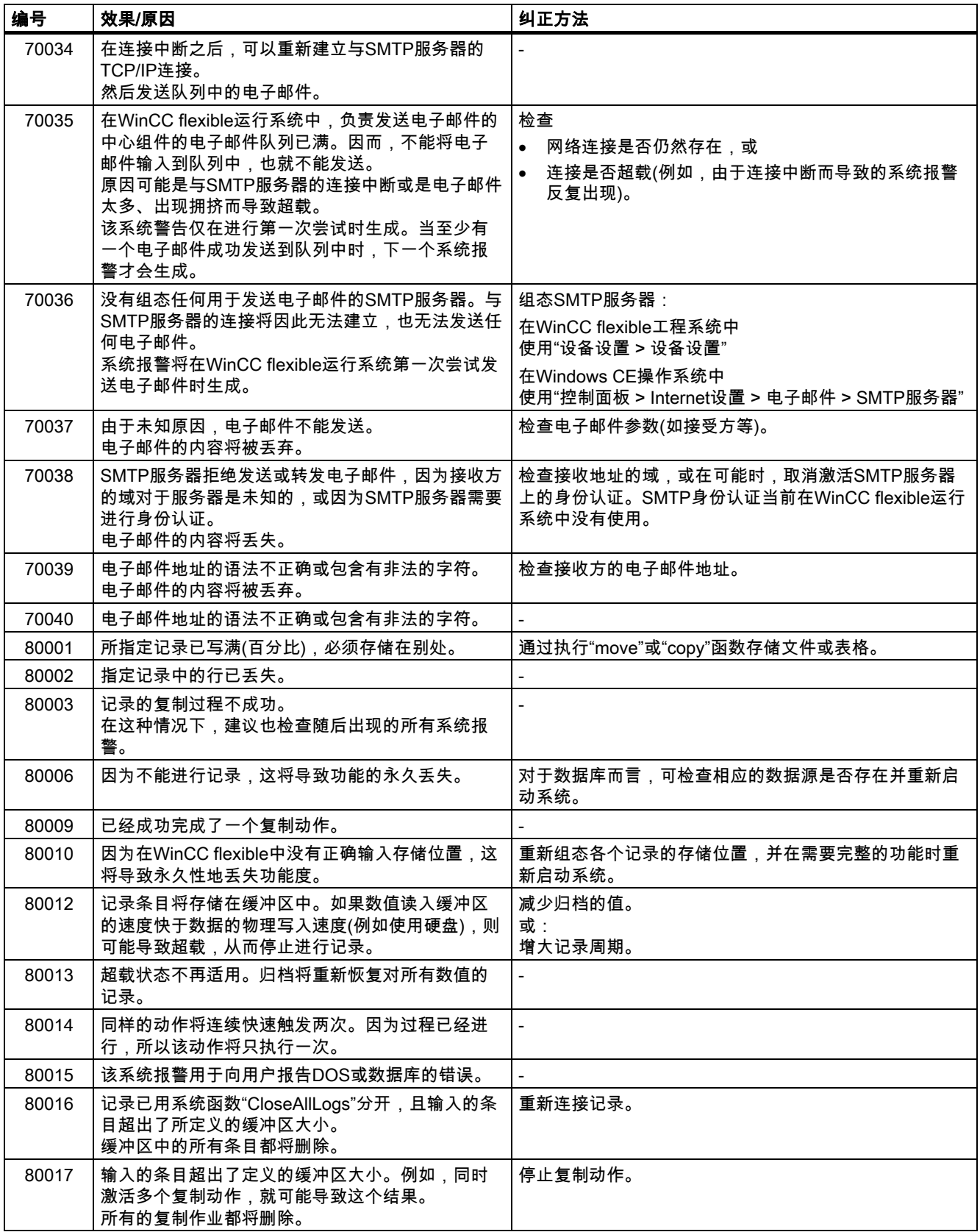

## 附录 A.2 系统报警

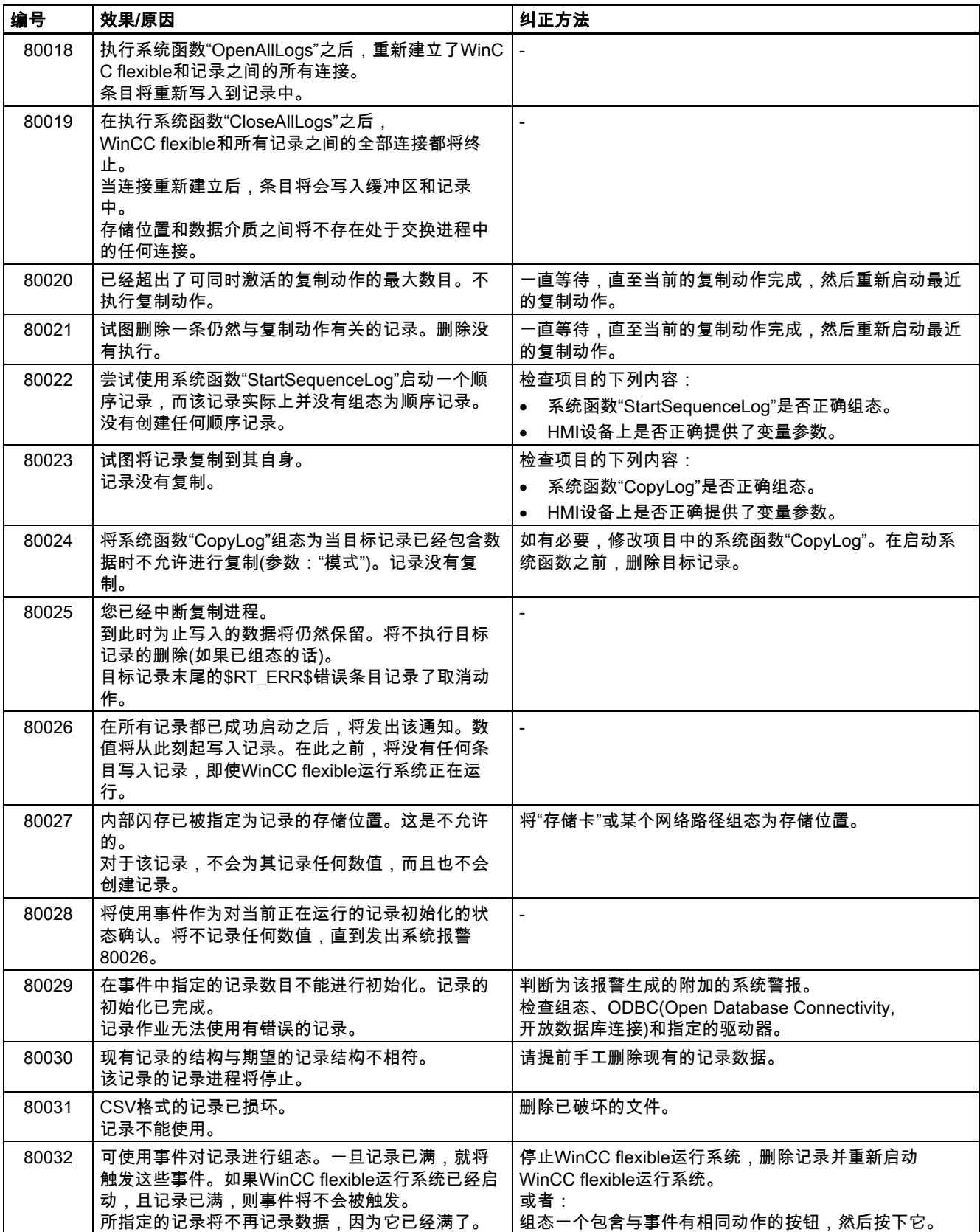

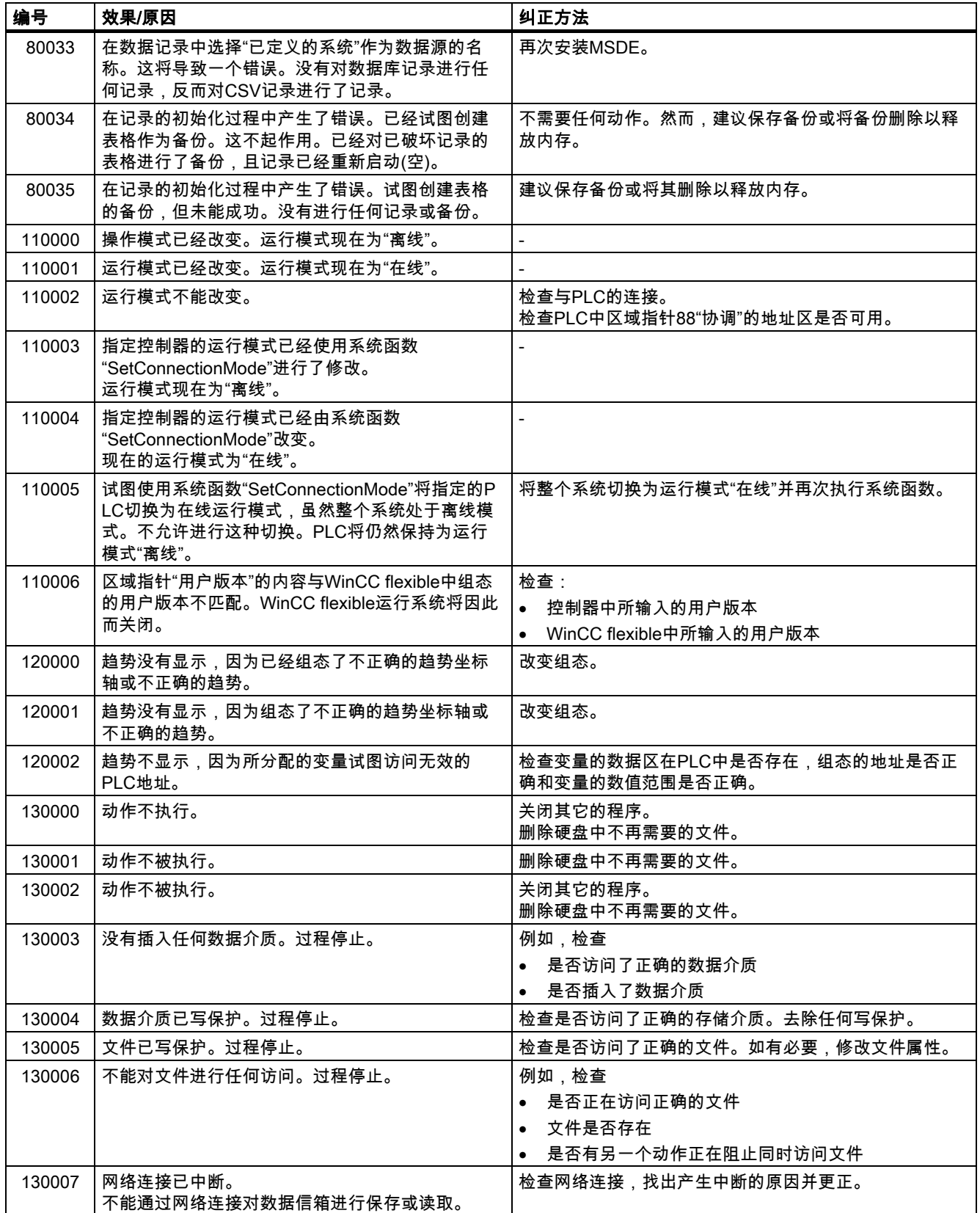

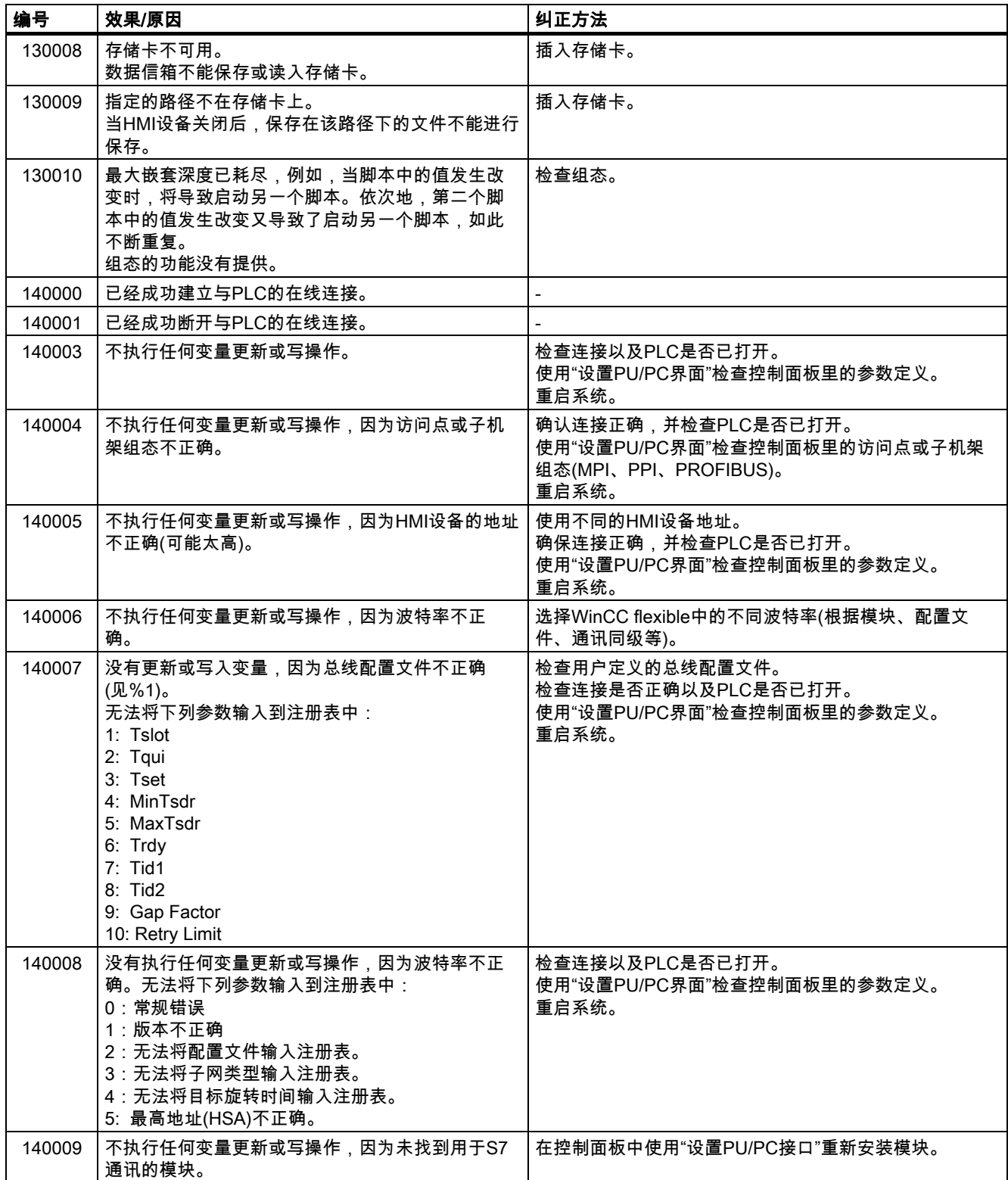

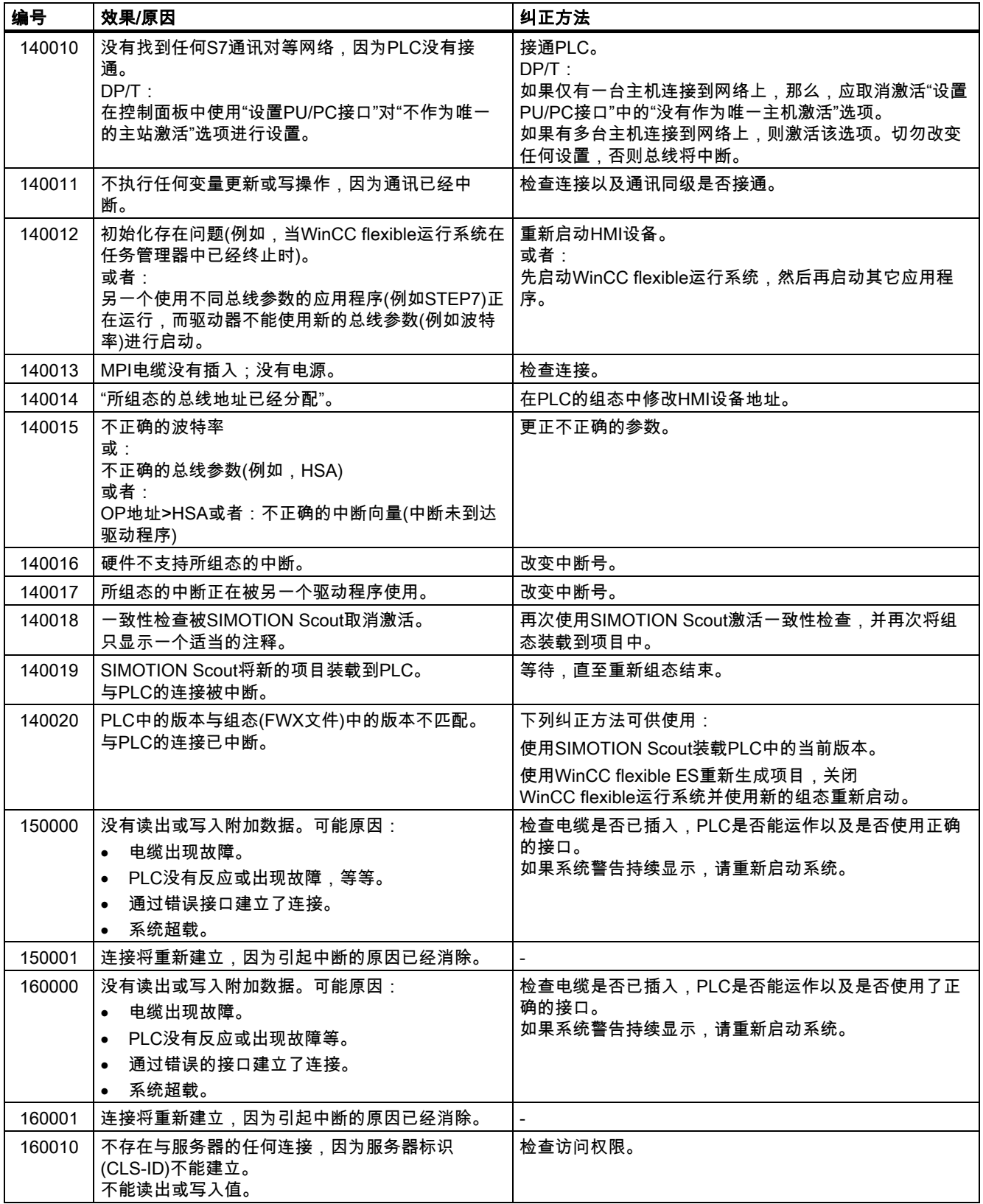

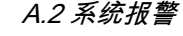

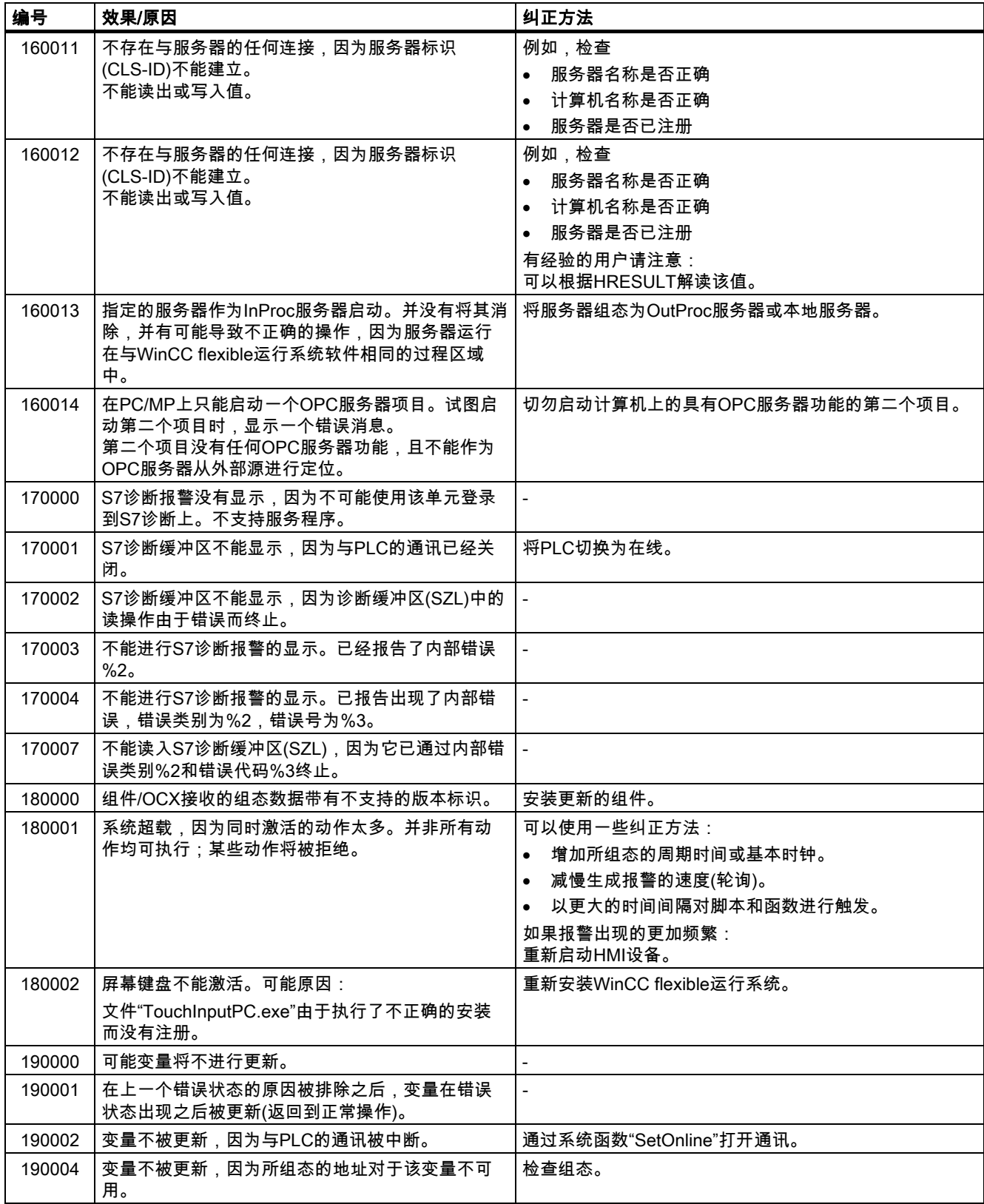

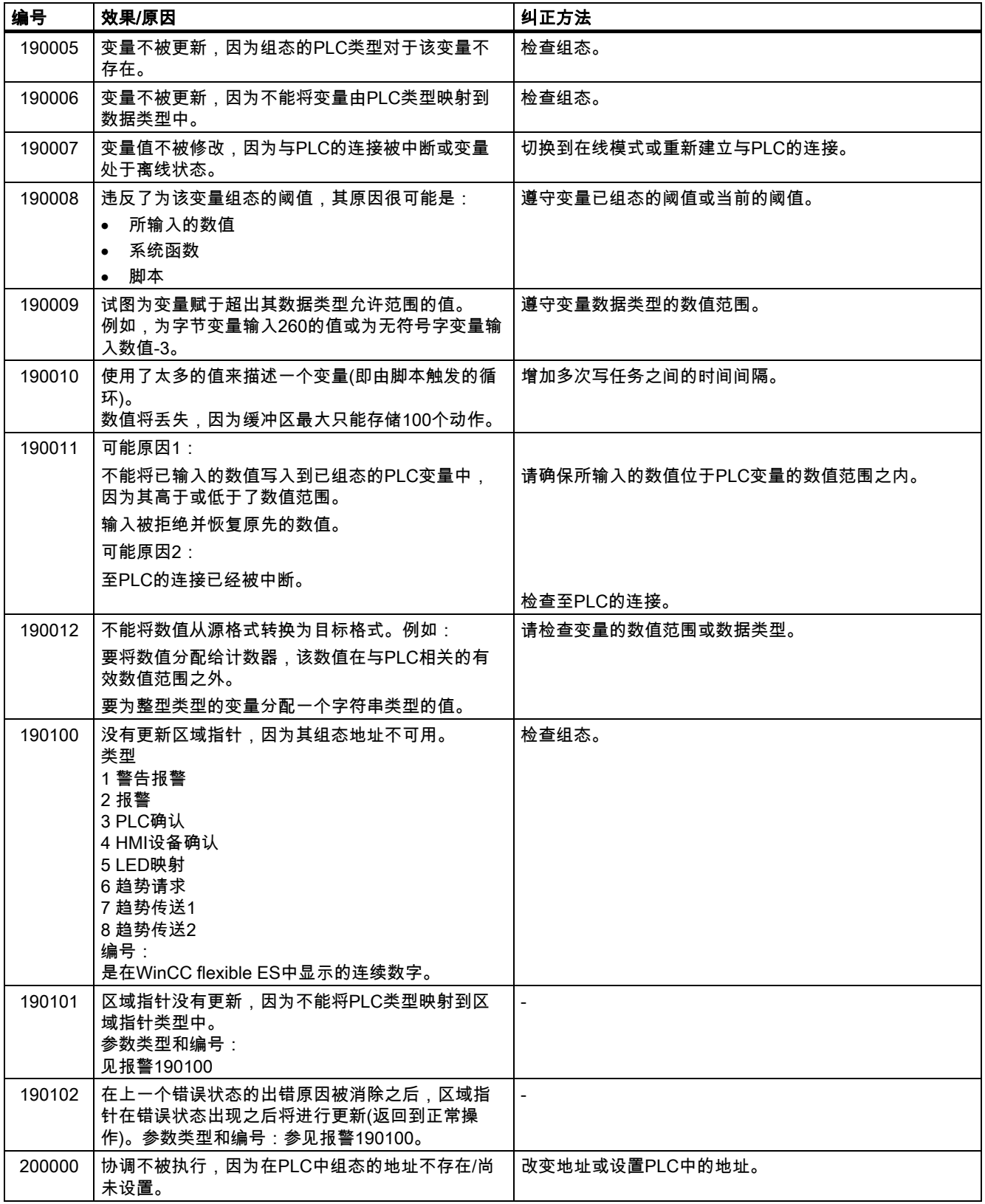

## 附录 A.2 系统报警

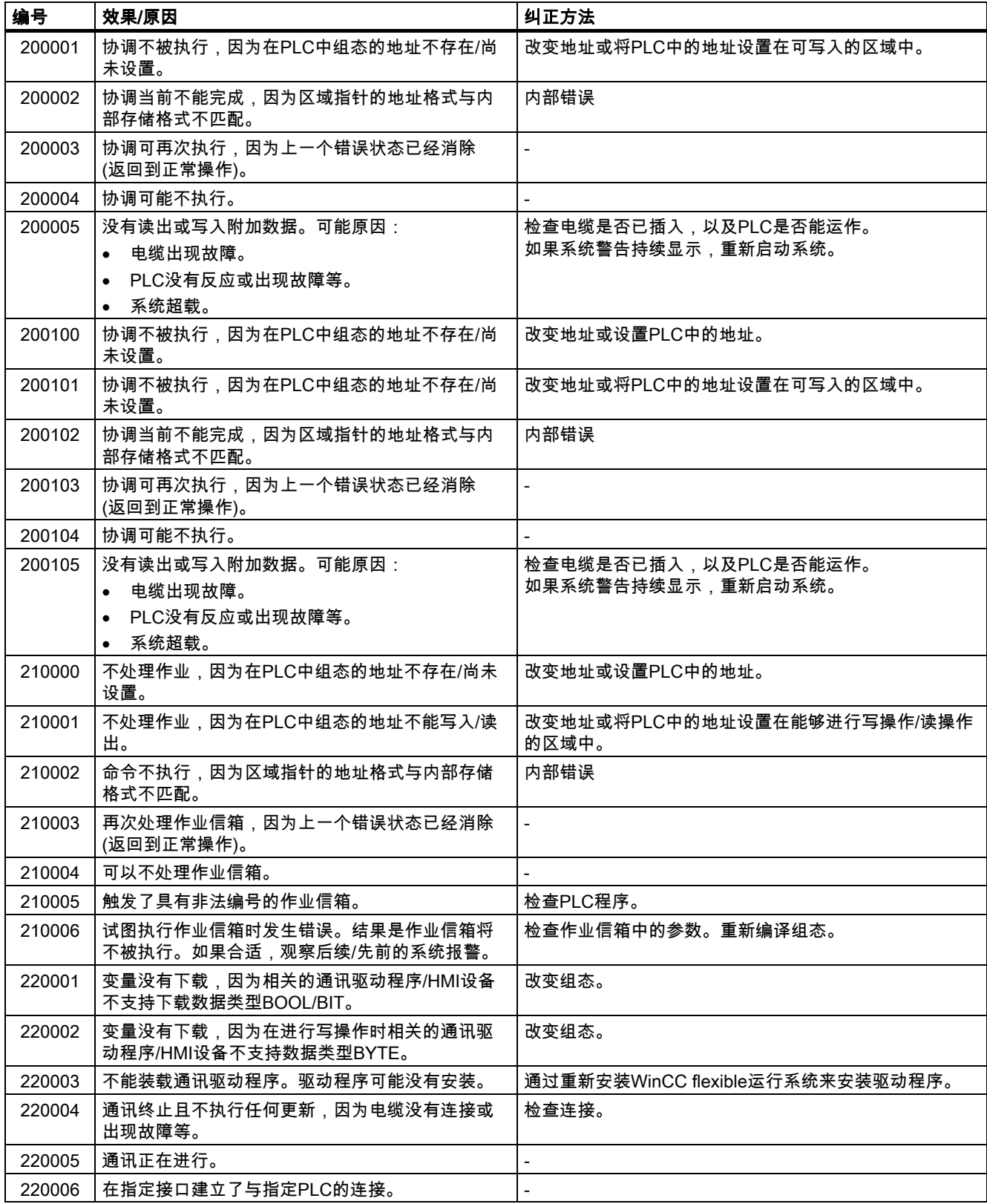

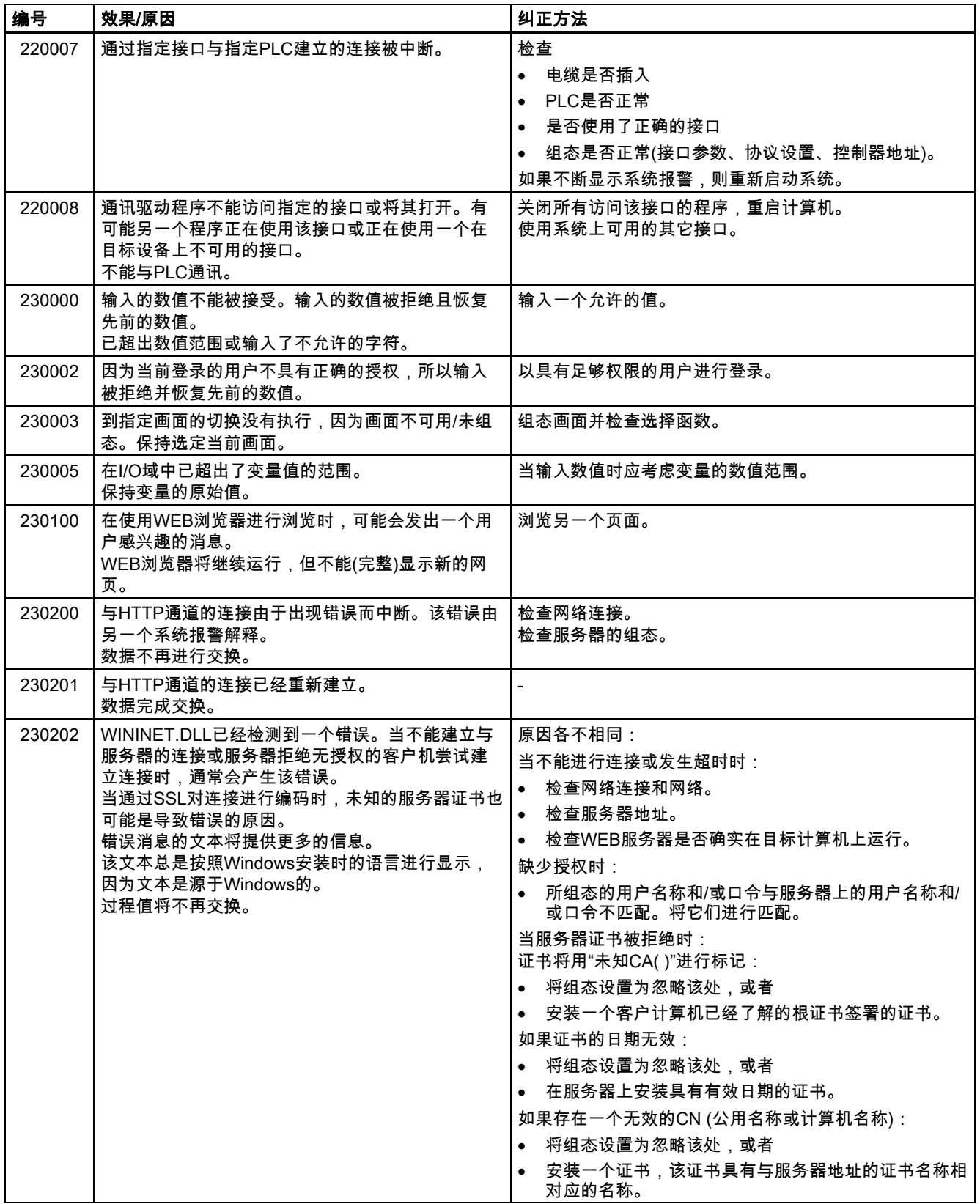

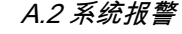

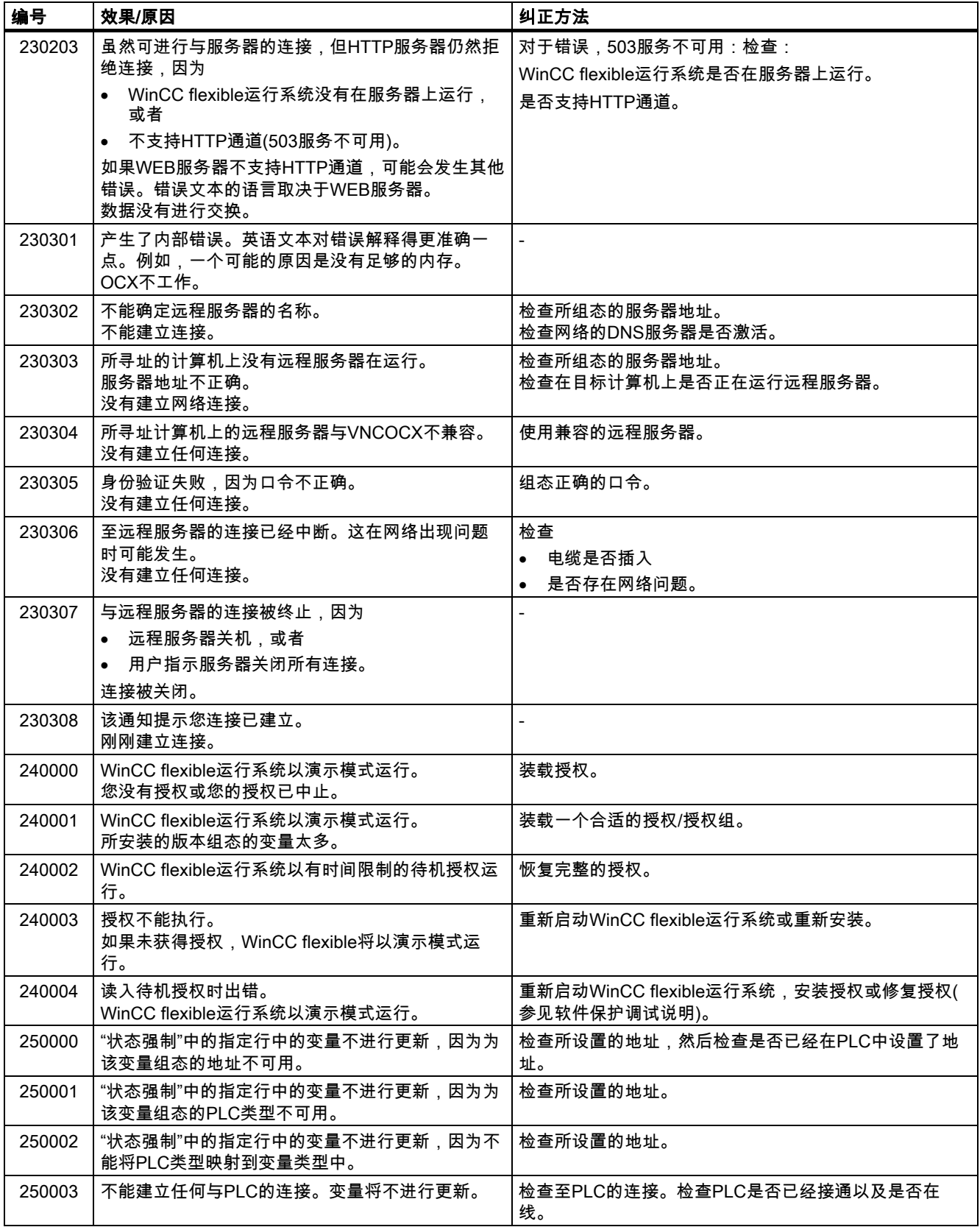

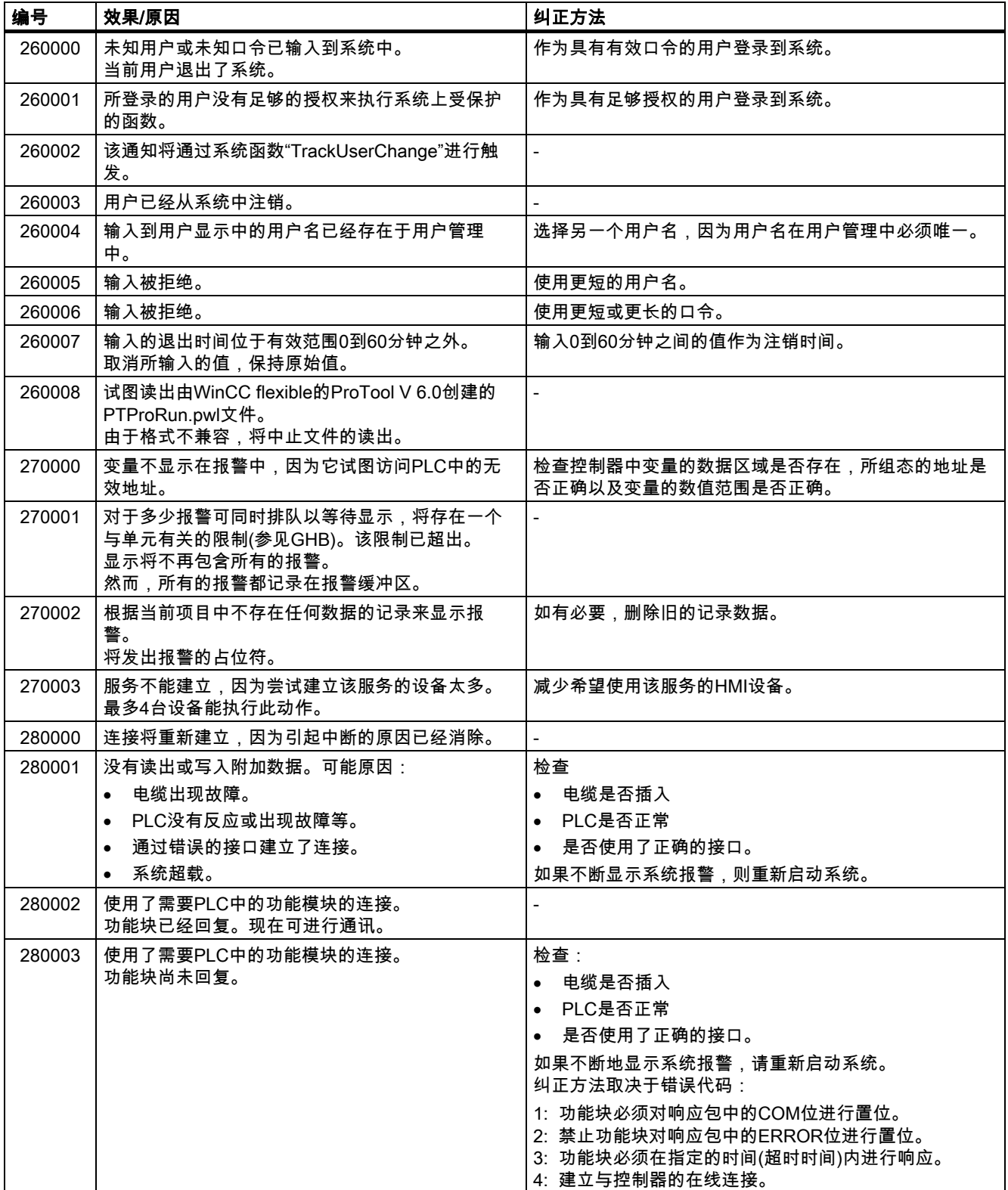

附录 A.2 系统报警

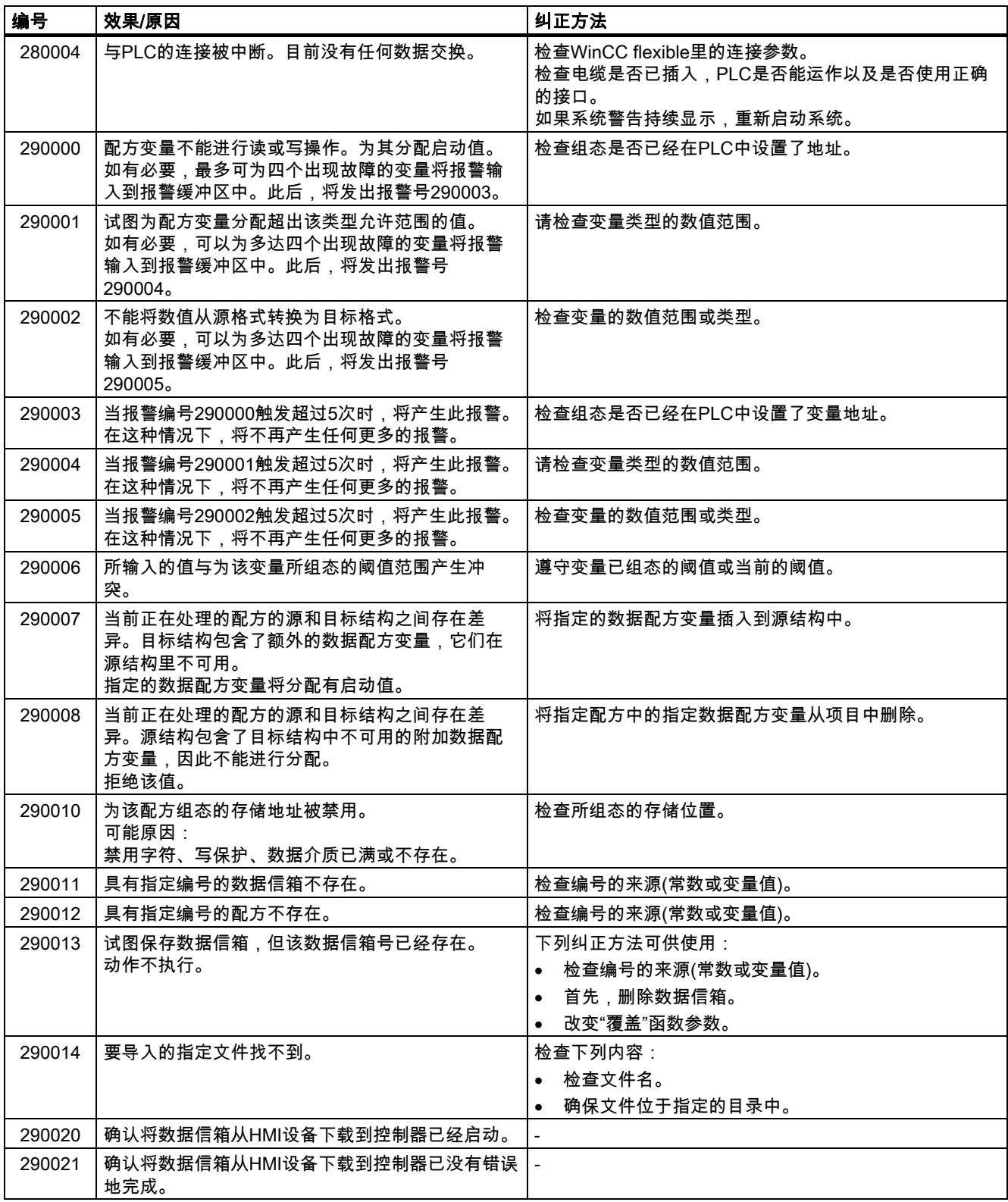

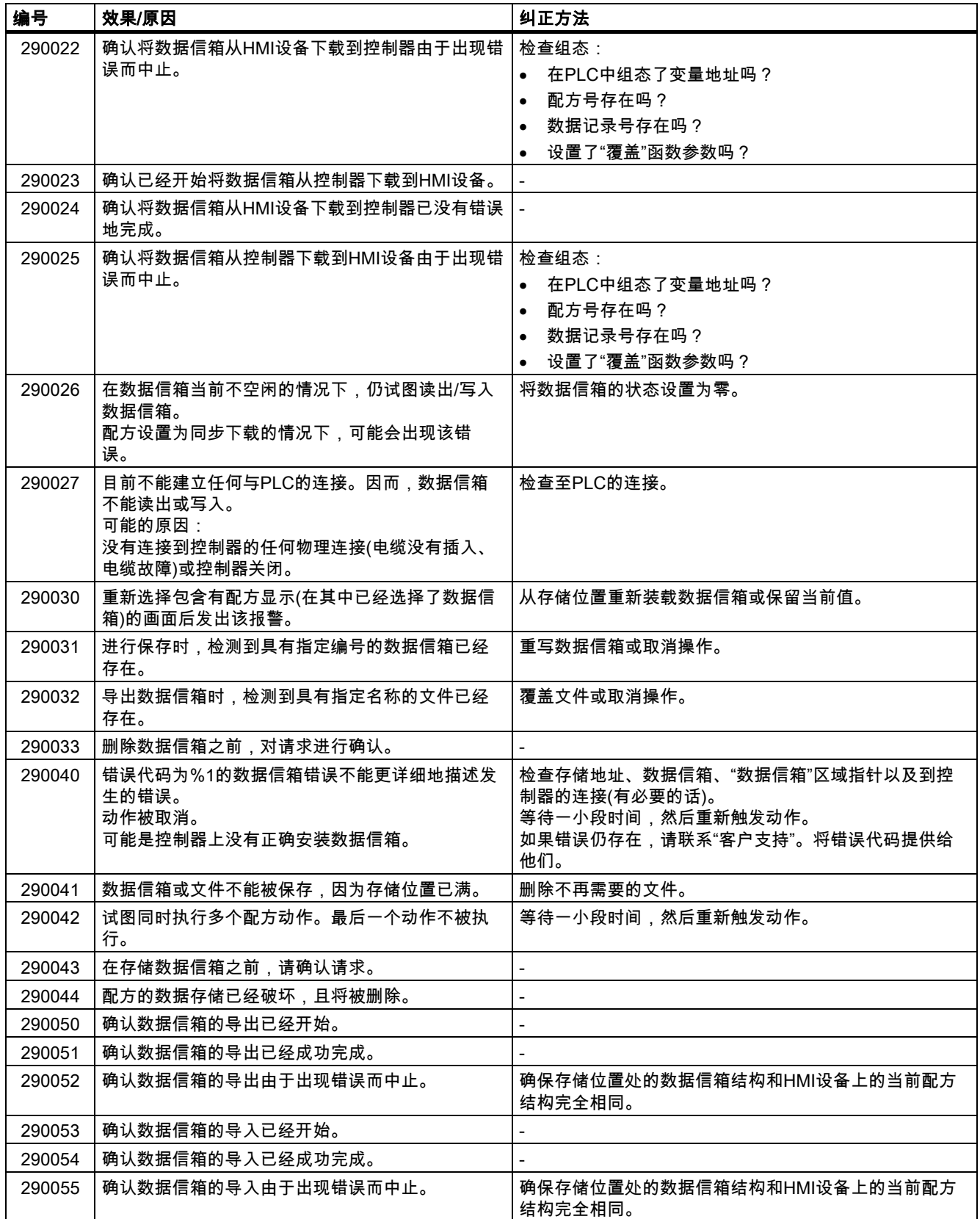

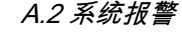

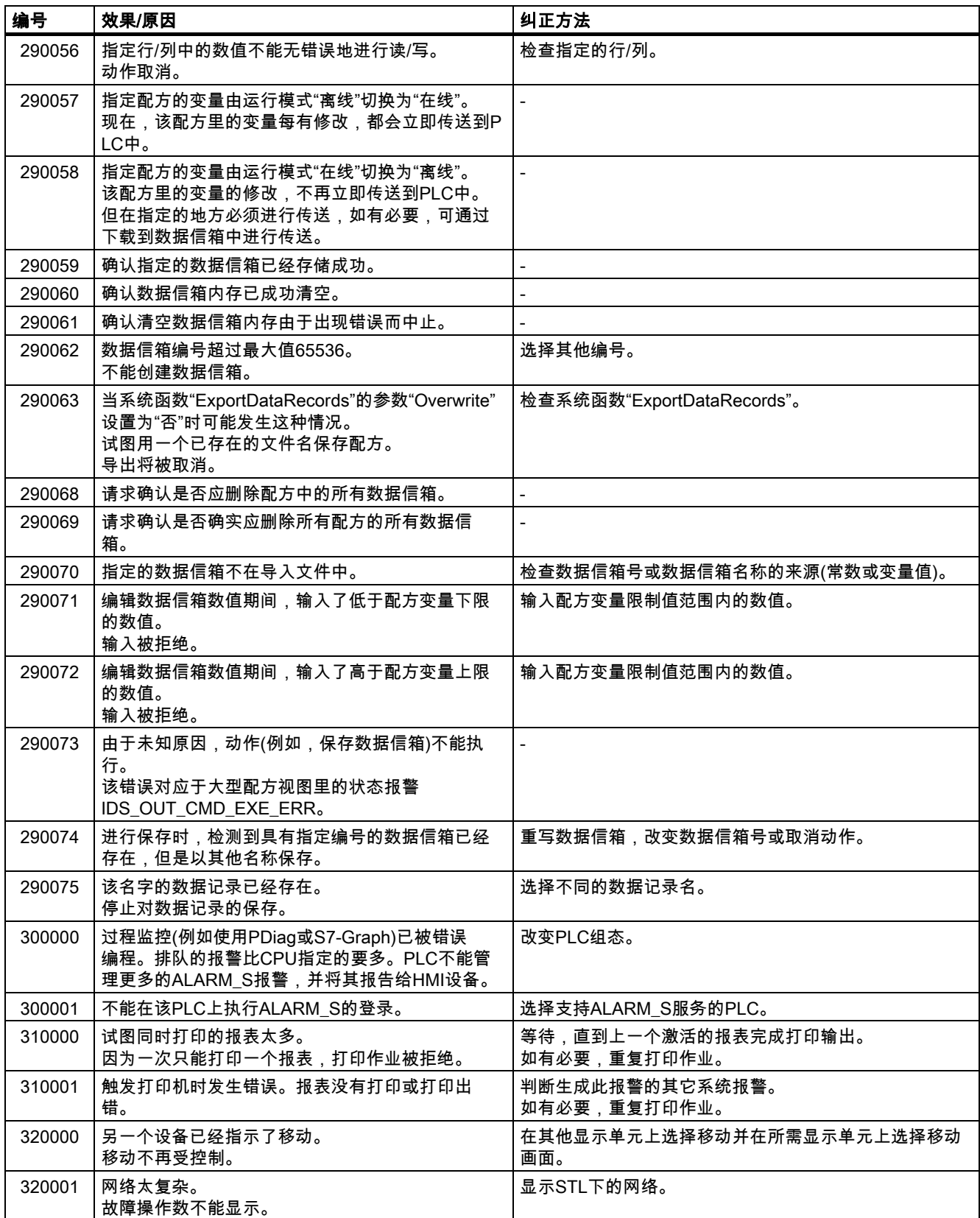

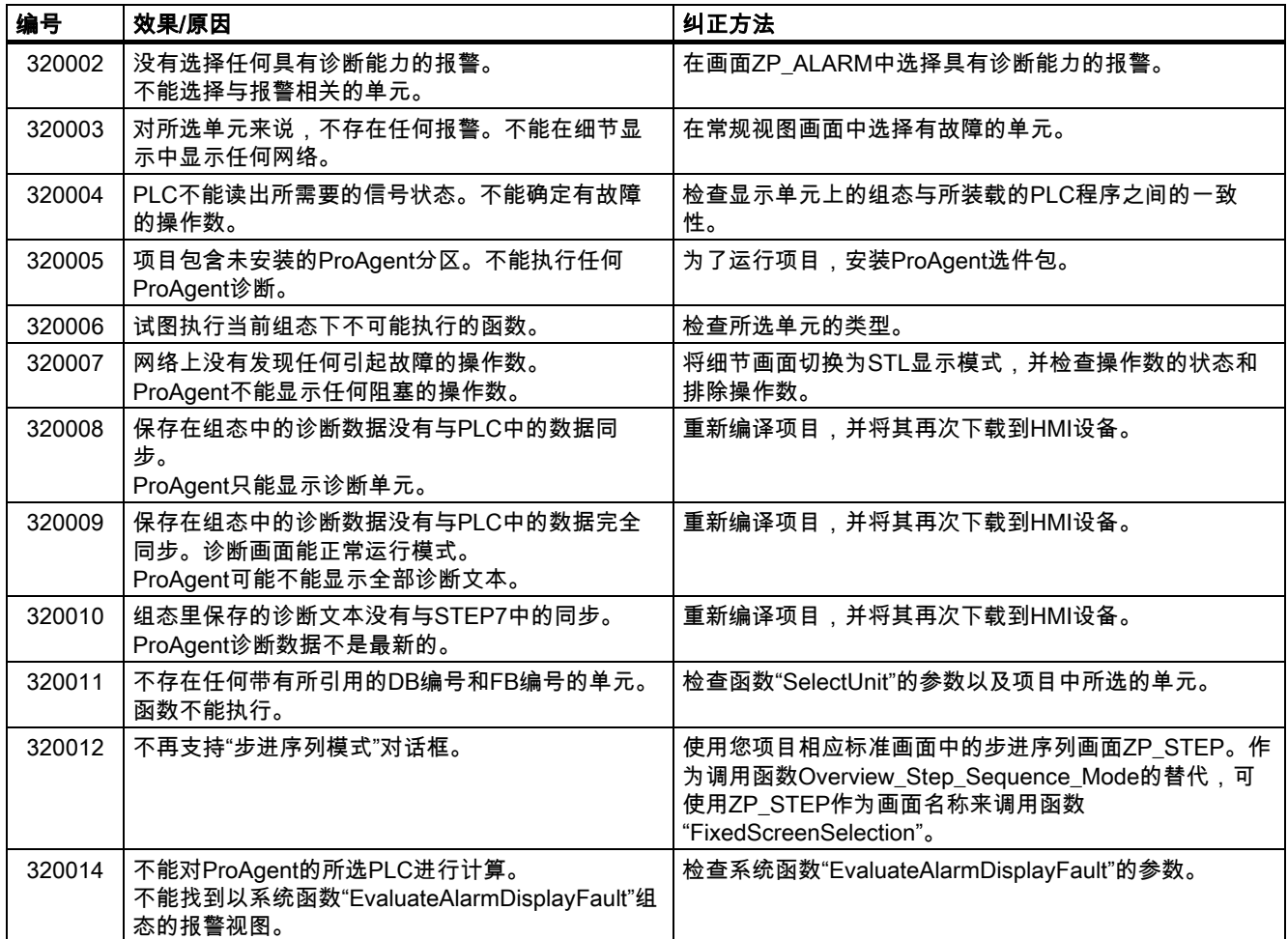

# $\overline{\textbf{a}}$ 写 and a set of the set of the set of the set of the set of the set of the set of the set of the set of the set of the set of the set of the set of the set of the set of the set of the set of the set of the set

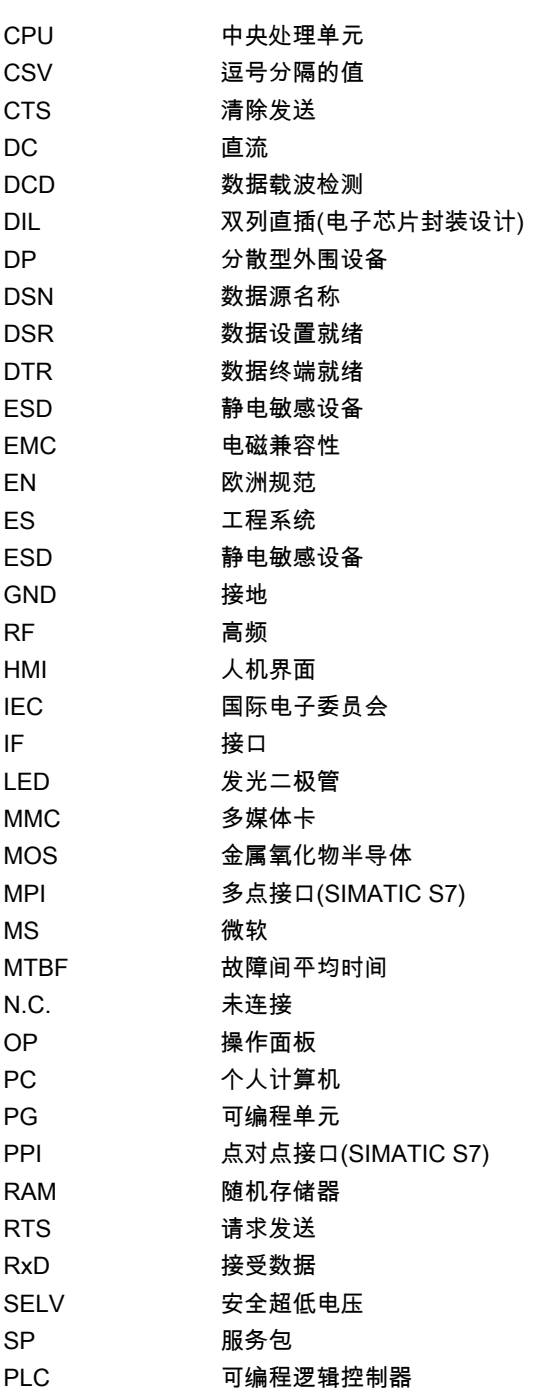

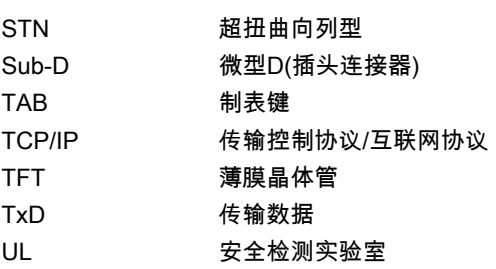

# 词汇表 しょうしょう しょうしゃ こうしゃ こうしょう しょうしょく こうしゃ こうしゃ こうしゃ しゅうしょく こうしゃ こうしゃ こうしゃ こうしゃ こうしゃ

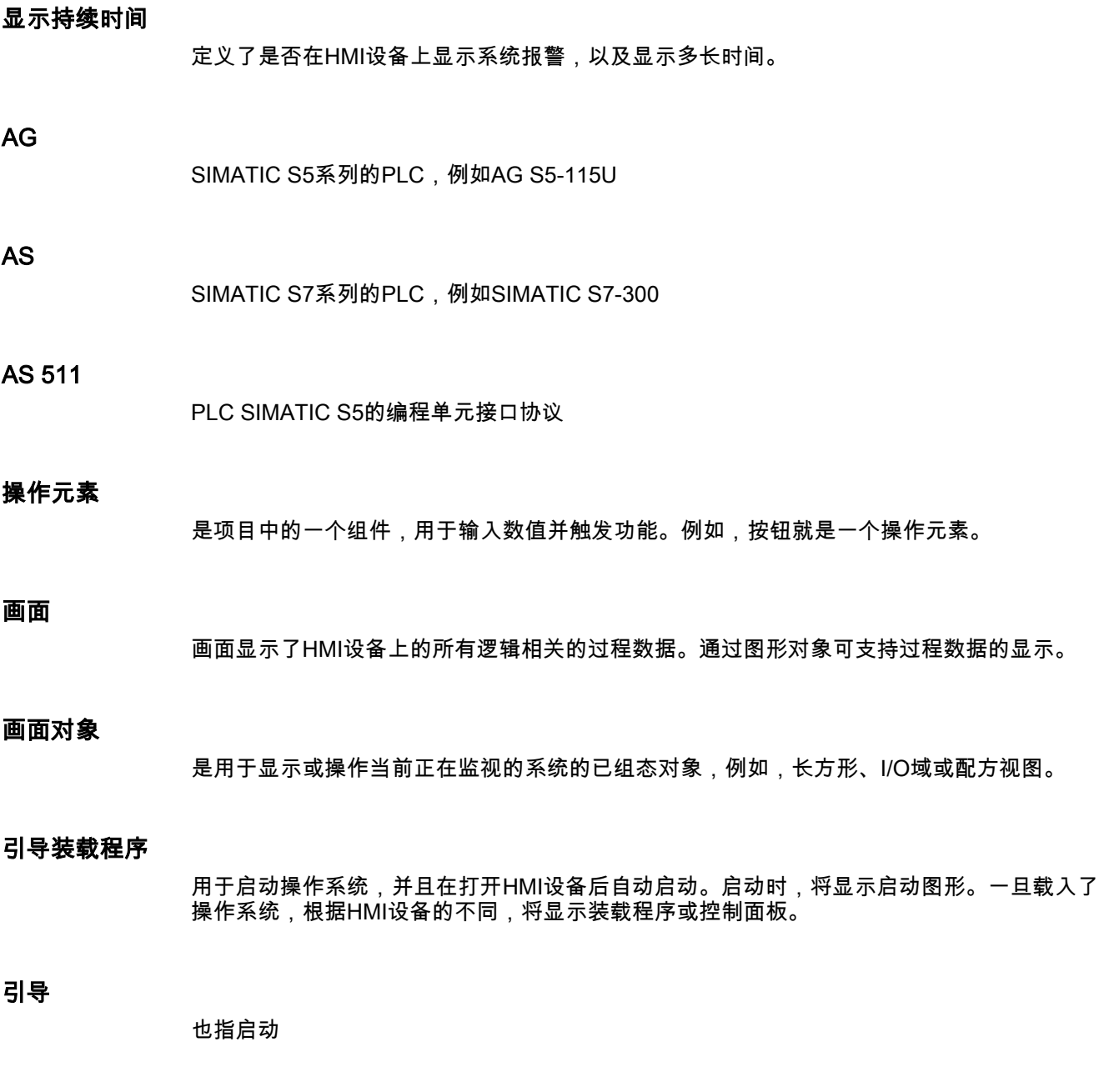

使用I/O域,将能够在HMI设备上对数值进行输入或输出,这些数值随后将被传送到PLC。

I/O域

## 事件

功能将由已定义事件的到达进行触发。可以对事件进行组态。可为按钮组态的事件包括"按下 按钮"和"释放按钮"。

### 域

在已组态画面中保留的一块区域,用于输入和输出数值。

## 闪存

是一个带有非易失性存储器芯片的存储器,它将以存储卡的形式作为移动存储介质使用或固定 安装在主板上。移动存储介质市场由闪存决定;其中,尤以压缩型闪存 (Compact Flash)和智能型介质(Smart Media)为主导。

压缩型闪存和智能型介质在基本原理、内部设计上有所不相同。对于CF卡,其控制电子装置 位于卡的内部,而对于SM卡,其控制电子装置则安装在相关设备中。

## 功能

功能与控制面板中的图标或项目中的操作元素相链接。

## 软键

是HMI设备上的可以按要求进行组态的按键。在组态期间,可以为按键分配一个功能。功能键 的分配既可能取决于正在显示的画面,也可能与所显示的画面无关。

## 半亮度寿命

例如,发光管的亮度只达到其初始值的50%后的时间段。该指定值取决于运行温度。

## 硬拷贝

将当前画面内容从所连接的打印机上打印输出。

## 帮助文本

项目中有关对象的可组态信息。例如,报警的帮助文本可以包含有关故障原因的信息以及消除 故障的方法。

## 映像

可以从组态计算机传送到HMI设备的文件。映像包含了HMI设备的操作系统以及运行项目所需 的WinCC flexible运行系统的部件。

## 报警记录

用户自定义报警的打印输出,类似于HMI设备画面上的输出。

## 报警,用户自定义

自定义报警可分配有下列之一的报警类别:

- 错误
- 操作
- 用户自定义的报警类别

用户自定义的报警指示了当前正被监视的系统的操作状态,该系统已通过PLC连接到HMI设备 上。

## 报警,离开

对由PLC触发的报警进行重新设置的时刻。

## 报警,到达

PLC或HMI设备触发报警的时刻。

## 报警,确认

对报警的确认表明已注意到该报警。

## 约定

字符、符号以及管理语言语法的规则等构成的体系;在数据处理过程中,该体系将定义编程语 言的语法。

### 对象

项目的一个组件,例如画面或报警。对象用于在HMI设备上显示或输入文本和值。

## 项目

使用组态软件后的组态结果。项目包含了画面形式的系统指定对象、基本设置和报警。如果项 目已经用WinCC flexible进行了组态,那么它将以扩展文件名\*.hmi保存在项目文件中。

必须对组态计算机和HMI设备上的项目进行区分。组态计算机上的项目在多种语言下都可使 用,但在HMI设备上则不能对其进行管理。可以在组态计算机上建立用于不同HMI设备的项 目。只有为特定HMI设备建立的项目才能传送到该HMI设备上。

## 项目文件

即根据特定HMI设备的源文件进行组态之后所创建的编译文件。项目文件传送到相关的HMI设 备,并用于对将要监控的系统进行操作和监控。请参考源文件。

## 组态计算机

用于编程单元和PC机的通用术语,使用组态软件,可在这些编程单元和PC机上创建对系统进 行监控的项目。

## 组态软件

用来创建实现过程可视化项目的软件-也指项目、过程可视化和运行系统软件。

## 过程可视化

使用文本和图形来表示生产、物流和服务领域的过程。所组态的元素将允许从当前在所监控系 统上运行的进程中读取和写入数据,从而,可对这些数据进行主动干预。

## 源文件

可根据组态从中创建各种不同项目文件的文件。源文件不进行传送,它们将保留在组态计算机 上。

源文件的扩展文件名为\*.hmi。请参考已压缩的源文件和项目文件

## 已压缩的源文件

就是压缩形式的源文件。除了项目文件外,它可以传送到相应的HMI设备上。但必须在组态计 算机的项目中激活"允许回传"。已压缩的源文件的扩展名为\*.pdz。压缩的源文件的标准存储位 置为外部存储卡。请参考源文件。

为恢复源文件,必须使用与组态项目时所使用的相同WinCC flexible版本。

## 远程开/关

"装载程序"菜单中的一个选项,它将从PLC激活和禁止HMI设备的远程控制。

## 配方

固定数据结构的变量组合。可以在HMI设备上将数据分配给所组态的数据结构,因而也可将其 当作一种数据记录。使用配方可确保数据记录下载时,可同时将所有已分配的数据都传送给 PLC。

## 运行系统

HMI设备上的项目实例说明。请参考项目文件。

## 运行系统软件

一种用于过程可视化的软件,使用该软件,可对组态计算机上的项目进行测试--也指项目和 组态软件。

## 确认

对报警的确认表明已注意到该报警。

## STEP 7

用于SIMATIC S7、SIMATIC C7和SIMATIC WinAC的编程软件。

## 启动

通过装载程序中的按钮可对项目进行调用。该过程称作"启动"。

## PLC

用于设备和系统的一个通用术语,HMI设备将与这些设备和系统(例如SIMATIC S7)进行 通讯。

## 作业信箱

它将通过PLC触发某个功能。

## 故障时间

即报警到达和离开之间的时间间隔。

## 符号I/O域

参数的输入/输出域,即它包含有一个预定义条目的列表,可以从该列表中选择条目。

## 要进行监视的系统

用于由HMI设备进行操作和观测的机器、处理中心、系统和设备以及过程等的一个通用术语。

## 系统报警

分配为"系统"报警类别。系统报警将涉及HMI设备和PLC中的内部状态。

## Tab顺序

在组态期间定义了按下<TAB>键时对象的对焦顺序。

## 传送

将可以运行的项目传送到HMI设备。

## 传送模式

将可运行项目从组态计算机传送到HMI设备时,在HMI设备上采用的一种操作模式。请参考传 送模式。

## 传送模式

激活传送模式。将HMI设备设置为传送模式,是将数据从组态计算机传送到HMI设备的一个前 提条件,反之亦然。通过数据线的逻辑连接将不存在。请参考传送模式。

## 自引导

用于更新操作系统的一个选件。当带有功能的操作系统可用时,不用引导即可实现更新。否则 ,必须通过引导进行更新。在这种情况下,组态计算机将通过引导装载程序与HMI设备进行通 讯。

## 变量

所定义的可以写入或读出数值的内存位置。从PLC中或通过HMI设备均可完成该操作。根据变 量是否存在与PLC的连接,可确定"外部"变量(过程变量)和"内部"变量之间的区别。
# 索引

# A

ACK 按键, [9-7](#page-136-0)  ALT 按键, [9-8](#page-137-0) 

# B

Backspace 按键, [9-7](#page-136-0) 

# C

CSV文件, [10-3](#page-160-0)  **CTRL** 按键, [9-8](#page-137-0) 

# D

DIL开关, [5-2,](#page-55-0) [5-5](#page-58-0)  OP 170B上的设置, [4-10](#page-45-0)  TP 170A上的设置, [4-10](#page-45-0)  TP 170B上的设置, [4-10](#page-45-0)  TP 170micro上的设置, [4-10](#page-45-0)  DirectKey, [9-2](#page-131-0) 

## E

EMC 准则, [3-1](#page-28-0)  标准, [12-7](#page-184-0)  校正安装, [3-1](#page-28-0)  要求, [12-7](#page-184-0)  END 按键, [9-7](#page-136-0)  ENTER 按键, [9-7](#page-136-0)  ESC 按键, [9-7](#page-136-0)  ESD, [A-1](#page-188-0)  处理, [A-2](#page-189-0) 

测量, [A-2](#page-189-0)  装运, [A-3](#page-190-0) 

#### H

HMI 断开, [4-18](#page-53-0)  激活, [4-16,](#page-51-0) [4-17](#page-52-0)  HMI设备 传送模式, [7-3](#page-108-0)  初次调试, [7-2](#page-107-0)  固定, [3-3](#page-30-0)  安装, [3-2](#page-29-0)  设置参数, [6-34](#page-97-0)  连接, [4-3](#page-38-0)  重新调试, [7-3](#page-108-0)  HMI设备特性 显示, [6-22](#page-85-0)  HMI设备的安装 固定的类型, [3-2](#page-29-0)  安装地点, [3-2](#page-29-0)  HOME 按键, [9-7](#page-136-0) 

## I

```
I/O域 
   布局, 9-13 
   特性, 9-13 
   目的, 9-13 
   触摸控制, 9-14 
   键盘控制, 9-14 
IF 1A, 12-9 
IF 1B, 12-8 
IF 2, 12-10
```
# L

LED控制, [8-6](#page-129-0) 

## M

MPI/PROFIBUS DP地址

TP 170micro、TP 170A、TP 170B、OP 170B (WinCC flexible) 操作指导, 版本 10/2004 索引-1 设置, [6-35](#page-98-0) 

#### O

OP 170B 功能, [1-9](#page-22-0)  OP 170B的全部尺寸, [12-2](#page-179-0)  OP属性, [6-21](#page-84-0) 

#### P

PC-PPI适配器, [1-6](#page-19-0)  ProSave, [7-13](#page-118-0)  保存, [7-14](#page-119-0)  在WinCC flexible中, [7-13](#page-118-0)  恢复, [7-15](#page-120-0)  独立, [7-13](#page-118-0) 

#### R

RS 232 (IF 1A), [12-9](#page-186-0)  RS 232 (IF 2), [12-10](#page-187-0)  RS 485 (IF 1B), [12-8](#page-185-0) 

#### S

S7-传送设置, [6-36](#page-99-0)  Scroll up 按键, [9-7](#page-136-0)  Scrolling back 按键, [9-7](#page-136-0)  SHIFT 按键, [9-7](#page-136-0)  SIMATIC PLC 报表, [1-11](#page-24-0)  配置文件, [1-11](#page-24-0)  Stop 项目, [9-10](#page-139-0) 

#### T

TAB 按键, [9-7](#page-136-0)  TP 170A 功能, [1-7](#page-20-0)  TP 170A的全部尺寸, [12-1](#page-178-0)  TP 170B 功能, [1-9](#page-22-0)  TP 170B侧视图, [1-3](#page-16-0)  TP 170B正视图, [1-3](#page-16-0)  TP 170B的全部尺寸, [12-1](#page-178-0) 

TP 170micro 功能, [1-7](#page-20-0)  TP 170micro仰视图, [1-1](#page-14-0)  TP 170micro侧视图, [1-1,](#page-14-0) [1-2](#page-15-0)  TP 170micro正视图, [1-1,](#page-14-0) [1-2](#page-15-0)  TP 170micro的基本尺寸, [12-1](#page-178-0) 

#### 不

不重启 更新, [7-17](#page-122-0) 

#### 串

串行传送 设置, [6-34](#page-97-0) 

## 亮

亮度 TP 170A, [6-4](#page-67-0)  TP 170B, [6-4](#page-67-0)  TP 170micro, [6-4](#page-67-0)  设置, [9-8](#page-137-0) 

### 代

代表处, [iv](#page-5-0) 

#### 传

传送 取消, [6-6](#page-69-0)  可如下进行操作, [7-6](#page-111-0)  意外的, [7-4](#page-109-0)  手动启动, [7-5](#page-110-0)  自动启动, [7-5](#page-110-0)  传送模式, [9-9](#page-138-0)  MPI/PROFIBUS DP, [7-4](#page-109-0)  修改, [6-40](#page-103-0)  传送设置, [7-4](#page-109-0)  对话框, [6-34,](#page-97-0) [6-38](#page-101-0)  传送项目 概述, [7-1](#page-106-0) 

#### 使

使用 条件, [3-1](#page-28-0)  补充措施, [3-1](#page-28-0)  使用引导

更新, [7-18](#page-123-0) 

#### 供

供电电压, [12-3,](#page-180-0) [12-5](#page-182-0) 

### 保

保养, [11-1](#page-172-0)  保存 ProSave, [7-14](#page-119-0)  存储卡, [7-11](#page-116-0)  屏幕键盘位置, [6-16](#page-79-0)  保护膜, [1-6,](#page-19-0) [11-2](#page-173-0) 

# 信

信息 安全性, [2-1](#page-26-0)  常规, [2-1](#page-26-0) 

# 修

修改 对话框中的设置, [6-11](#page-74-0)  运行系统的配方数据记录, [10-11](#page-168-0) 

## 光

光标 按键, [9-7](#page-136-0) 

# 关

关闭 功能, [6-10](#page-73-0)  对话框, [9-9](#page-138-0)  屏幕键盘, [6-17](#page-80-0)  控制面板, [6-9](#page-72-0) 

# 兼

兼容性冲突, [7-10](#page-115-0) 

#### 内

内存, [12-3,](#page-180-0) [12-4](#page-181-0) 

# 凹

凹槽, [3-3](#page-30-0) 

# 切

切换 按键, [9-7](#page-136-0) 

### 列

列表, [1-7,](#page-20-0) [1-9](#page-22-0) 

# 创

创建 HMI设备的配方记录, [10-10](#page-167-0) 

#### 初

初次调试 HMI设备, [7-2](#page-107-0) 

#### 删

删除 按键, [9-7](#page-136-0)  运行系统的配方数据记录, [10-11](#page-168-0) 

#### 制

制作 安装开口, [3-4](#page-31-0)  制表键 按键, [9-7](#page-136-0) 

#### 办

办事处, [iv](#page-5-0) 

#### 功

功能 附加, [1-8,](#page-21-0) [1-10](#page-23-0)  功能测试, [4-18](#page-53-0)  功能范围 TP 170B, OP 170B, [1-9](#page-22-0)  TP 170micro、TP 170A, [1-7](#page-20-0)  功能键, [5-4](#page-57-0)  设定标签, [5-7](#page-60-0) 

### 区

区域设置属性, [6-27](#page-90-0) 

### 反

反向传送, [7-9](#page-114-0)  执行, [7-9](#page-114-0)  要求, [7-9](#page-114-0)  反向电池保护, [4-15](#page-50-0)  反馈 使用触摸控制, [9-3](#page-132-0)  可视, [9-3](#page-132-0) 

#### 取

取下 保护膜, [11-2](#page-173-0)  取消 传送, [6-6](#page-69-0)  按键, [9-7](#page-136-0) 

#### 变

变量, [1-7,](#page-20-0) [1-9](#page-22-0)  在运行系统中, [8-3](#page-126-0) 

#### 口

口令 导出/导入, [8-5](#page-128-0)  运行系统中, [8-5](#page-128-0)  口令属性, [6-24](#page-87-0) 

#### 可

可视反馈, [9-3](#page-132-0)  可连接控制器 其他制造商, [1-12](#page-25-0)  可连接的控制器 SIMATIC, [1-11](#page-24-0) 

#### 同

同步, [6-14](#page-77-0)  配方记录, [10-12](#page-169-0)  同步配方变量, [10-12](#page-169-0) 

#### 启

启动画面, [4-16](#page-51-0) 

商

商标,已注册, [iv](#page-5-0) 

#### 回

回车 按键, [9-7](#page-136-0) 

#### 固

固定 HMI设备, [3-3](#page-30-0)  固定的类型, [3-3](#page-30-0) 

#### 图

图形I/O域 目的, [9-14](#page-143-0) 

#### 在

在线测试, [7-8](#page-113-0) 

#### 培

培训中心, [iv](#page-5-0) 

## 备

备份, [6-12,](#page-75-0) [7-10,](#page-115-0) [7-11,](#page-116-0) [7-14,](#page-119-0) [7-15](#page-120-0)  文件, [6-21](#page-84-0)  标签输入, [6-21](#page-84-0)  备份..., [7-11](#page-116-0) 

#### 复

复制 运行系统的配方数据记录, [10-11](#page-168-0) 

#### 多

多键操作, [9-1](#page-130-0) 

#### 字

字母数字值的输入, [9-5](#page-134-0)  字母数字屏幕键盘, [9-5](#page-134-0)  字母数字键布局, [9-7](#page-136-0) 

#### 存

存储卡, [1-6](#page-19-0)  使用, [5-2,](#page-55-0) [5-6](#page-59-0)  保存, [7-11](#page-116-0)  恢复, [7-12](#page-117-0)  插入, [5-2,](#page-55-0) [5-6](#page-59-0)  存储卡槽, [5-5](#page-58-0)  存放条件, [12-5](#page-182-0) 

#### 安

安全性 运行系统中, [8-4](#page-127-0)  安全注意事项 机柜上的操作, [2-1](#page-26-0)  高频辐射, [2-1](#page-26-0)  安装 HMI设备, [3-2](#page-29-0)  安装地点, [3-2](#page-29-0)  安装开口 OP 170B, [3-5](#page-32-0)  TP 170micro、TP 170A、TP 170B, [3-5](#page-32-0)  制作, [3-4](#page-31-0)  尺寸, [3-4](#page-31-0)  空隙, [3-6](#page-33-0)  选择, [3-4](#page-31-0) 

## 官

官方指令 ESD, [A-1](#page-188-0) 

## 对

对比度 TP 170A, [6-4](#page-67-0)  TP 170B, [6-4](#page-67-0)  TP 170micro, [6-4](#page-67-0)  对话框 OP属性, [6-21](#page-84-0)  S7-传送设置, [6-36](#page-99-0)  Siemens HMI输入面板 – 选项, [6-15](#page-78-0)  传送设置, [6-34,](#page-97-0) [6-38](#page-101-0)  关闭, [9-9](#page-138-0)  关闭功能, [6-10](#page-73-0)  区域设置属性, [6-27](#page-90-0)  口令属性, [6-24](#page-87-0)  备份/恢复, [6-12](#page-75-0)  屏幕保护程序, [6-30](#page-93-0)  打印机属性, [6-25](#page-88-0)  打开一个功能, [6-9](#page-72-0)  控件设置, [6-4](#page-67-0) 

日期/时间属性, [6-13](#page-76-0)  系统属性, [6-31](#page-94-0)  设置以太网传送, [6-39](#page-102-0)  通讯属性, [6-13](#page-76-0)  键盘属性, [6-18](#page-81-0)  鼠标属性, [6-19](#page-82-0)  对话框中的设置, [6-11](#page-74-0)  对象 变量、值、列表及计算功能, [1-7,](#page-20-0) [1-9](#page-22-0)  报警, [1-7,](#page-20-0) [1-9](#page-22-0)  操作员注释, [1-10](#page-23-0)  画面, [1-8](#page-21-0)  画面,配方, [1-10](#page-23-0) 

#### 导

导入 用户数据, [8-5](#page-128-0)  配方, [10-13](#page-170-0)  配方记录, [10-13](#page-170-0)  导出 用户数据, [8-5](#page-128-0)  配方, [10-13](#page-170-0)  配方记录, [10-13](#page-170-0) 

## 射

射频传导, [12-7](#page-184-0)  射频干扰, [12-7](#page-184-0) 

#### 屏

屏幕保护程序, [6-30](#page-93-0)  屏幕保护程序设置, [6-4](#page-67-0)  屏幕键盘 保存位置, [6-16](#page-79-0)  屏幕键盘, [9-3](#page-132-0)  关闭, [6-17](#page-80-0)  字母, [9-5](#page-134-0)  打开, [6-16](#page-79-0)  移动, [6-16](#page-79-0) 

## 布

布局 I/O域, [9-13](#page-142-0)  开关, [9-12](#page-141-0)  报警视图, [9-18](#page-147-0)  按钮, [9-11](#page-140-0)  棒图, [9-22](#page-151-0)  用户视图, [9-26](#page-155-0)  简单报警视图, [9-20](#page-149-0) 

简单用户视图, [9-27](#page-156-0)  简单配方视图, [10-8](#page-165-0)  趋势视图, [9-23](#page-152-0)  配方视图, [10-6](#page-163-0) 

#### 帮

帮助文本 调用:键盘设备, [9-9](#page-138-0) 

#### 常

常规操作 触摸面板, [9-2](#page-131-0)  键盘单元, [9-7](#page-136-0) 

#### 应

应用 在居住区中, [2-1](#page-26-0)  在工业部门中, [2-1](#page-26-0) 

## 开

开关 布局, [9-12](#page-141-0)  目的, [9-12](#page-141-0) 

## 弹

弹簧端子, [3-3](#page-30-0) 

## 总

总线参数 修改, [7-4](#page-109-0) 

#### 恢

恢复, [6-12,](#page-75-0) [7-10,](#page-115-0) [7-11](#page-116-0)  ProSave, [7-15](#page-120-0)  存储卡, [7-12](#page-117-0)  恢复..., [7-11](#page-116-0) 

#### 手

手册 有效范围, [i](#page-2-0)  手动传送, [7-5](#page-110-0) 

#### 打

打印 画面, [8-6](#page-129-0)  运行系统, [8-6](#page-129-0)  打开 功能, [6-9](#page-72-0)  屏幕键盘, [6-16](#page-79-0)  控制面板, [6-7](#page-70-0)  标签, [9-9](#page-138-0)  组合框, [9-8](#page-137-0) 

### 技

技术支持, [v,](#page-6-0) [6-23](#page-86-0)  技术规范 RS 485, [12-8](#page-185-0)  RS-232, [12-9,](#page-186-0) [12-10](#page-187-0)  供电电压, [12-3,](#page-180-0) [12-5](#page-182-0)  内存, [12-3,](#page-180-0) [12-4](#page-181-0)  存放和运输的条件, [12-5](#page-182-0)  显示, [12-3,](#page-180-0) [12-4](#page-181-0)  电源, [12-8](#page-185-0)  盒座, [12-2,](#page-179-0) [12-4](#page-181-0)  键盘, [12-3,](#page-180-0) [12-4](#page-181-0) 

#### 抗

抗干扰度, [12-7](#page-184-0)  EMC准则, [3-1](#page-28-0) 

## 报

报警, [1-7,](#page-20-0) [1-9](#page-22-0)  运行系统中, [8-2](#page-125-0)  报警报表, [8-2,](#page-125-0) [8-6](#page-129-0)  报警指示器 特性, [9-17](#page-146-0)  目的, [9-17](#page-146-0)  运行系统中, [8-2](#page-125-0)  报警窗口 运行系统中, [8-2](#page-125-0)  报警缓冲区 运行系统中, [8-2](#page-125-0)  报警视图 布局, [9-18](#page-147-0)  操作员控件, [9-19](#page-148-0)  目的, [9-18](#page-147-0)  运行系统中, [8-2](#page-125-0) 

## 抵

抵御 有害物质, [12-5](#page-182-0) 

## 拔

拔出 存储卡, [5-3,](#page-56-0) [5-6](#page-59-0)  拔出存储卡, [5-3,](#page-56-0) [5-6](#page-59-0) 

## 按

按钮 布局, [9-11](#page-140-0)  目的, [9-11](#page-140-0)  按钮动作反馈, [9-3](#page-132-0) 

## 振

振动 消减, [12-6](#page-183-0) 

## 授

授权, [v](#page-6-0)  运行系统中, [8-4](#page-127-0) 

# 接

接口 OP 170B, [4-4](#page-39-0)  TP 170A, [4-4](#page-39-0)  TP 170B, [4-4](#page-39-0)  TP 170micro, [4-4](#page-39-0) 

## 控

控件设置 对话框, [6-4](#page-67-0)  控制器 可连接的数目, [1-11](#page-24-0)  控制面板 关闭, [6-9](#page-72-0)  打开, [6-7](#page-70-0)  浏览, [6-7](#page-70-0) 

#### 操

操作 棒图, [9-22](#page-151-0) 

TP 170micro、TP 170A、TP 170B、OP 170B (WinCC flexible) 操作指导, 版本 10/2004 索引-7

触摸对象, [9-2](#page-131-0)  触摸面板, [9-2](#page-131-0)  键盘单元, [9-7](#page-136-0)  操作元件与指示器 正面, [5-1,](#page-54-0) [5-4](#page-57-0)  操作元素 简单报警视图, [9-21](#page-150-0)  锁定, [11-2](#page-173-0)  操作员控件, [5-2,](#page-55-0) [5-5](#page-58-0)  DIL开关, [5-2,](#page-55-0) [5-5](#page-58-0)  存储卡槽, [5-2,](#page-55-0) [5-5,](#page-58-0) [5-6](#page-59-0)  报警视图, [9-19](#page-148-0)  标签条, [5-5](#page-58-0)  简单配方视图, [10-9](#page-166-0)  趋势视图, [9-23](#page-152-0)  配方视图, [10-7](#page-164-0)  操作员注释, [1-10](#page-23-0)  查看(键), [9-7](#page-136-0)  调用:系统函数, [9-6](#page-135-0)  调用:触摸面板, [9-6](#page-135-0)  操作系统, [6-41](#page-104-0)  更新, [7-17,](#page-122-0) [7-18](#page-123-0)  组态, [6-1,](#page-64-0) [6-5](#page-68-0)  装载, [4-16](#page-51-0)  操作触摸面板(TP), [9-2](#page-131-0)  操作配方 下载配方数据记录, [10-11](#page-168-0)  修改配方记录, [10-11](#page-168-0)  创建配方记录, [10-10](#page-167-0)  删除配方数据记录, [10-11](#page-168-0)  同步配方变量, [10-12](#page-169-0)  复制配方数据记录, [10-11](#page-168-0)  导入数据记录, [10-13](#page-170-0)  导出数据记录, [10-13](#page-170-0)  数据记录传送, [10-13](#page-170-0)  读取配方数据记录, [10-12](#page-169-0)  操作键盘设备, [9-7](#page-136-0) 

## 支

支持 在Internet上, [iv](#page-5-0) 

#### 数

数值, [1-7,](#page-20-0) [1-9](#page-22-0)  数字键盘布局, [9-7](#page-136-0)  数据丢失, [5-3,](#page-56-0) [5-6,](#page-59-0) [7-15](#page-120-0)  数据记录 传送, [10-13](#page-170-0)  导入, [10-13](#page-170-0)  导出, [10-13](#page-170-0)  读取, [10-12](#page-169-0) 

# 文

文件 备份, [6-21](#page-84-0) 

#### 断

断开 HMI, [4-18](#page-53-0) 

# 日

日期/时间域 布局, [9-24](#page-153-0)  特性, [9-25](#page-154-0)  目的, [9-24](#page-153-0)  触摸控制, [9-25](#page-154-0)  键盘控制, [9-25](#page-154-0)  日期/时间属性, [6-13](#page-76-0)  日期和时间 同步, [6-14](#page-77-0) 

### 映

映像, [6-41](#page-104-0)  版本, [6-23,](#page-86-0) [7-17](#page-122-0) 

## 显

显示, [12-3,](#page-180-0) [12-4](#page-181-0)  HMI设备特性, [6-22](#page-85-0)  设置, [6-22](#page-85-0) 

## 更

更新 不重启, [7-17](#page-122-0)  使用引导, [7-18](#page-123-0)  操作系统, [4-12](#page-47-0)  更新操作系统, [4-12](#page-47-0) 

## 服

服务, [11-5](#page-176-0)  在Internet上, [iv](#page-5-0)  服务包, [11-5](#page-176-0) 

#### 机

机柜上的操作, [2-1](#page-26-0) 

## 来

来自其他厂商的PLC 报表, [1-12](#page-25-0) 

### 标

标准 EMC, [12-7](#page-184-0)  标签条, [1-6,](#page-19-0) [5-5](#page-58-0)  打印, [5-7](#page-60-0)  插入, [5-8](#page-61-0)  模板文件, [5-7](#page-60-0)  标签输入 备份, [6-21](#page-84-0) 

## 校

校准 触摸屏, [6-23,](#page-86-0) [6-32](#page-95-0) 

### 样

样式, [6-24](#page-87-0) 

### 棒

棒图 布局, [9-22](#page-151-0)  操作, [9-22](#page-151-0)  目的, [9-22](#page-151-0) 

# 横

横截面积 连接电缆, [4-14](#page-49-0) 

# 气

气压, [12-5](#page-182-0) 

# 注

注意事项 传送模式, [7-4](#page-109-0) 

## 测

测试 TP 170B和OP 170B, [4-17](#page-52-0) 

索引

TP 170micro和TP 170A, [4-16](#page-51-0) 

#### 浏

浏览 装载程序中, [6-5](#page-68-0)  浏览:, [6-7,](#page-70-0) [6-10](#page-73-0) 

#### 清

清洁剂, [11-1](#page-172-0)  清洁屏幕, [11-1](#page-172-0) 

### 源

源文件 测试, [7-9](#page-114-0) 

## 激

激活 TP 170B和OP 170B, [4-17](#page-52-0)  TP 170micro和TP 170A, [4-16](#page-51-0) 

#### 点

点亮发光二极管 切换, [9-7](#page-136-0)  操作员注释, [9-7](#page-136-0)  确认, [9-7](#page-136-0) 

# 版

版本 映像, [6-23,](#page-86-0) [7-17](#page-122-0)  版本号, [7-9](#page-114-0) 

#### 特

特性 I/O域, [9-13](#page-142-0)  报警指示器, [9-17](#page-146-0)  画面切换时的配方视图, [10-6](#page-163-0)  简单配方视图, [10-9](#page-166-0)  特殊字符, [6-24](#page-87-0) 

#### 环

环境条件 机械, [12-6](#page-183-0)  环境, [12-5](#page-182-0) 

# 用

用户 运行系统中, [8-4](#page-127-0)  用户数据 导出/导入, [8-5](#page-128-0)  用户组 运行系统中, [8-4](#page-127-0)  用户视图, [9-26](#page-155-0)  导入, [9-26](#page-155-0)  导出, [9-26](#page-155-0)  布局, [9-26](#page-155-0)  目的, [9-26](#page-155-0) 

#### 电

电位均衡电缆, [4-5](#page-40-0)  电位均衡线路 电位均衡电缆, [4-5](#page-40-0)  电位差, [4-5](#page-40-0)  要求, [4-5](#page-40-0)  设置, [4-6](#page-41-0)  连接, [4-5](#page-40-0)  连接组态, [4-6](#page-41-0)  电位差, [4-5](#page-40-0)  电源 反向电池保护, [4-15](#page-50-0)  连接, [4-15](#page-50-0)  连接接线板, [4-14](#page-49-0)  连接组态, [4-14](#page-49-0)  电源网络, [12-7](#page-184-0)  电缆 连接, [4-4](#page-39-0)  电缆横截面积, [4-14](#page-49-0) 

#### 画

画面, [1-8,](#page-21-0) [1-10](#page-23-0)  打印, [8-6](#page-129-0)  模板, [9-2](#page-131-0)  设置亮度, [9-8](#page-137-0)  画面对象 在运行系统中,概述, [8-1](#page-124-0) 

# 盒

盒座, [12-2,](#page-179-0) [12-4](#page-181-0) 

## 目

目的 I/O域, [9-13](#page-142-0)  开关, [9-12](#page-141-0)  报警指示器, [9-17](#page-146-0)  报警视图, [9-18](#page-147-0)  按钮, [9-11](#page-140-0)  棒图, [9-22](#page-151-0)  简单报警视图, [9-20](#page-149-0)  简单用户视图, [9-27](#page-156-0)  简单配方视图, [10-8](#page-165-0)  趋势视图, [9-22](#page-151-0)  配方视图, [10-6](#page-163-0) 

### 确

确认 按键, [9-7](#page-136-0) 

#### 示

示意图 传送, [7-2](#page-107-0)  反向传送, [7-2](#page-107-0)  备份, [7-2](#page-107-0)  恢复, [7-2](#page-107-0) 

## 离

离线测试, [7-7](#page-112-0) 

#### 移

移动 屏幕键盘, [6-16](#page-79-0) 

#### 空

空隙 OP 170B, [3-7](#page-34-0)  TP 170B, [3-6](#page-33-0)  TP 170micro、TP 170A, [3-6](#page-33-0) 

#### 窗

窗口 传送, [4-16](#page-51-0)  符

符号I/O域 目的, [9-16](#page-145-0) 

## 简

简单报警视图 布局, [9-20](#page-149-0)  操作元素, [9-21](#page-150-0)  目的, [9-20](#page-149-0)  简单用户视图 布局, [9-27](#page-156-0)  目的, [9-27](#page-156-0)  简单配方视图 布局, [10-8](#page-165-0)  操作员控件, [10-9](#page-166-0)  特性, [10-9](#page-166-0)  目的, [10-8](#page-165-0) 

# 系

系统属性, [6-31](#page-94-0)  系统报警, [A-3](#page-190-0)  参数, [A-3](#page-190-0)  含义, [A-3](#page-190-0)  系统键, [5-4](#page-57-0) 

#### 组

组合框 打开, [9-8](#page-137-0)  组态接口, [4-9](#page-44-0)  组确认, [9-7](#page-136-0) 

#### 维

维护, [11-1](#page-172-0)  维护的范围, [11-1](#page-172-0) 

## 编

编辑, [10-3](#page-160-0)  WinCC flexible中的配方数据记录, [10-3](#page-160-0)  配方记录, [10-3](#page-160-0) 

#### 自

自动传送, [7-5](#page-110-0) 

#### 索引

## 菜

菜单 浏览, [6-5,](#page-68-0) [6-7,](#page-70-0) [6-10](#page-73-0) 

## 装

装载 运行系统的配方数据记录, [10-11](#page-168-0)  装载程序, [4-16](#page-51-0)  OP 170B, [6-5](#page-68-0)  TP 170A, [6-1](#page-64-0)  TP 170B, [6-5](#page-68-0)  TP 170micro, [6-1](#page-64-0)  菜单, [6-5](#page-68-0) 

#### 要

要求 EMC, [12-7](#page-184-0) 

#### 视

视图 OP 170B仰视图, [1-5](#page-18-0)  OP 170B侧视图, [1-5](#page-18-0)  OP 170B正视图, [1-4](#page-17-0)  TP 170A仰视图, [1-2](#page-15-0)  TP 170B仰视图, [1-3](#page-16-0)  TP 170B侧视图, [1-3](#page-16-0)  TP 170B正视图, [1-3](#page-16-0)  TP 170micro仰视图, [1-1](#page-14-0)  TP 170micro侧视图, [1-1,](#page-14-0) [1-2](#page-15-0)  TP 170micro正视图, [1-1,](#page-14-0) [1-2](#page-15-0) 

# 触

触摸对象 操作, [9-2](#page-131-0)  触摸屏 校准, [6-23](#page-86-0)  触摸屏校准, [6-32](#page-95-0)  触摸控制 I/O域, [9-14](#page-143-0)  日期/时间域, [9-25](#page-154-0) 

#### 计

计算功能, [1-7,](#page-20-0) [1-9](#page-22-0) 

# 认

认证, [A-1](#page-188-0) 

# 设

设置 MPI/PROFIBUS DP地址, [6-35](#page-98-0)  串行传送, [6-34](#page-97-0)  亮度, [9-8](#page-137-0)  以太网传送, [6-39](#page-102-0)  区域, [6-27](#page-90-0)  屏幕保护程序, [6-30](#page-93-0)  数字分隔, [6-28](#page-91-0)  数字格式, [6-28](#page-91-0)  数据格式, [6-29](#page-92-0)  日期, [6-13](#page-76-0)  时间, [6-13](#page-76-0)  时间格式, [6-28](#page-91-0)  显示, [6-22](#page-85-0)  波特率, [6-35](#page-98-0)  远程控制, [6-35,](#page-98-0) [6-39](#page-102-0)  键盘, [6-18](#page-81-0)  设置区域, [6-27](#page-90-0)  设置数字分隔, [6-28](#page-91-0)  设置数字格式, [6-28](#page-91-0)  设置数据格式, [6-29](#page-92-0)  设置日期, [6-13](#page-76-0)  设置时间, [6-13](#page-76-0)  设置时间格式, [6-28](#page-91-0)  设置波特率, [6-35](#page-98-0)  设置远程控制, [6-39](#page-102-0) 

#### 证

证书 ESD, [A-1](#page-188-0) 

#### 语

语言切换, [9-1](#page-130-0)  语言设置, [6-4](#page-67-0) 

## 调

调用 操作员注释:系统函数, [9-6](#page-135-0)  操作员注释:触摸面板, [9-6](#page-135-0)  操作员注释:键盘设备, [9-9](#page-138-0) 

#### 趋

趋势视图 布局, [9-23](#page-152-0)  操作员控件, [9-23](#page-152-0)  目的, [9-22](#page-151-0) 

# 输

输入 字母数值, [9-5](#page-134-0)  输入面板 - 选项, [6-15](#page-78-0) 

## 运

运行模式 传送模式, [7-4](#page-109-0)  在线模式, [7-4](#page-109-0)  改变, [7-3](#page-108-0)  离线模式, [7-3](#page-108-0)  运行系统, [6-41](#page-104-0)  多键操作, [9-1](#page-130-0)  操作, [9-1](#page-130-0)  语言切换, [9-1](#page-130-0)  象形图, [9-2](#page-131-0)  运行系统中的对象 概述, [8-1](#page-124-0)  运输条件, [12-5](#page-182-0) 

## 远

远程控制 HMI设备, [7-6](#page-111-0)  设置, [6-35](#page-98-0) 

#### 连

连接 HMI设备, [4-3](#page-38-0)  外围, [4-13](#page-48-0)  控制器, [4-7](#page-42-0)  插入式接线板, [4-14](#page-49-0)  电位均衡线路, [4-5](#page-40-0)  电气, [4-3,](#page-38-0) [4-4](#page-39-0)  电源, [4-15](#page-50-0)  电缆, [4-4](#page-39-0)  电缆横截面积, [4-14](#page-49-0)  组态计算机, [4-11](#page-46-0)  顺序, [4-3](#page-38-0)  连接PLC 组态接口, [4-9](#page-44-0)  连接组态, [4-7](#page-42-0) 

连接外围设备 连接组态, [4-13](#page-48-0)  连接接线板, [4-14](#page-49-0)  连接组态 外围, [4-13](#page-48-0)  控制器, [4-7](#page-42-0)  电位均衡线路, [4-6](#page-41-0)  电源, [4-14](#page-49-0)  组态计算机, [4-11](#page-46-0)  连接组态计算机 连接组态, [4-11](#page-46-0) 

## 退

退出时间 导出/导入, [8-5](#page-128-0)  运行系统中, [8-5](#page-128-0) 

#### 通

通讯属性, [6-13](#page-76-0) 

#### 配

配方, [1-10,](#page-23-0) [10-1,](#page-158-0) [10-2](#page-159-0)  基本原理, [10-1](#page-158-0)  导入, [10-13](#page-170-0)  导出, [10-13](#page-170-0)  数据记录, [10-2](#page-159-0)  设计, [10-1](#page-158-0)  运行期间的显示, [10-3,](#page-160-0) [10-4](#page-161-0)  配方画面, [10-5](#page-162-0)  概述, [10-5](#page-162-0)  配方视图, [10-4](#page-161-0)  使用功能键进行操作, [10-6](#page-163-0)  布局, [10-6](#page-163-0)  操作员控件, [10-7](#page-164-0)  概述, [10-4](#page-161-0)  画面切换特性, [10-6](#page-163-0)  目的, [10-6](#page-163-0)  配方记录, [10-2](#page-159-0)  修改, [10-11](#page-168-0)  删除, [10-11](#page-168-0)  同步, [10-12](#page-169-0)  在HMI设备上创建, [10-10](#page-167-0)  在WinCC flexible中进行编辑, [10-3](#page-160-0)  复制, [10-11](#page-168-0)  导入, [10-13](#page-170-0)  导出, [10-13](#page-170-0)  装载, [10-11](#page-168-0)  设计, [10-1](#page-158-0) 

# 重

重新调试 HMI设备, [7-3](#page-108-0) 

# 针

针脚分配 RS 485, [12-8](#page-185-0)  RS-232, [12-9,](#page-186-0) [12-10](#page-187-0)  电源, [12-8](#page-185-0) 

## 锁

锁定 操作元素, [11-2](#page-173-0) 

# 键

键盘, [12-3,](#page-180-0) [12-4](#page-181-0)  设置, [6-18](#page-81-0)  键盘层, [9-5](#page-134-0)  键盘属性, [6-18](#page-81-0)  键盘损坏, [5-1](#page-54-0)  键盘控制 I/O域, [9-14](#page-143-0)  日期/时间域, [9-25](#page-154-0) 

# 防

防护盖, [1-6,](#page-19-0) [11-2](#page-173-0) 

# 附

附件 存储卡, [1-6](#page-19-0)  附件工具箱, [1-6](#page-19-0)  附件工具箱, [1-6](#page-19-0) 

# 静

静电放电 预防, [A-2](#page-189-0) 

## 项

项目 Stop, [9-10](#page-139-0)  传送, [7-1](#page-106-0)  反向传送, [7-9](#page-114-0)  在线测试, [7-8](#page-113-0) 

TP 170micro、TP 170A、TP 170B、OP 170B (WinCC flexible) |<br>|操作指导, 版本 10/2004||アンプログラム||アンプログラム||アンプログラム||アンプログラム||アンプログラム||アンプログラム||アンプログラム|

替换, [7-3](#page-108-0)  离线测试, [7-8](#page-113-0) 

# 顺

顺序 连接, [4-3](#page-38-0) 

## 高

高频辐射, [2-1](#page-26-0) 

## 鼠

鼠标属性, [6-19](#page-82-0) 

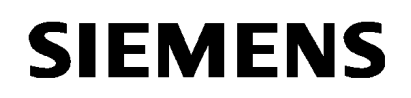

**A5E00702577-01**

# **SIMATIC HMI**

# **Product information on the operating instructions TP 170micro, TP 170A, TP 170B, OP 170B, Edition 10/2004**

The product information contains important notes. It supplements chapter 12.5 on the operating instructions TP 170micro, TP 170A, TP 170B, OP 170B, edition 10/2004.

If there are discrepancies, this product information can be considered more up-todate than the operating instructions, release notes and online help.

The product information is a component of the operating instructions TP 170micro, TP 170A, TP 170B, OP 170B, edition 10/2004.

Copyright © Siemens AG 2005 Rights Reserved 1/2 Edition 10/2005, A5E00702577-01

# **12.5 Environmental Conditions**

#### Permissible ambient conditions

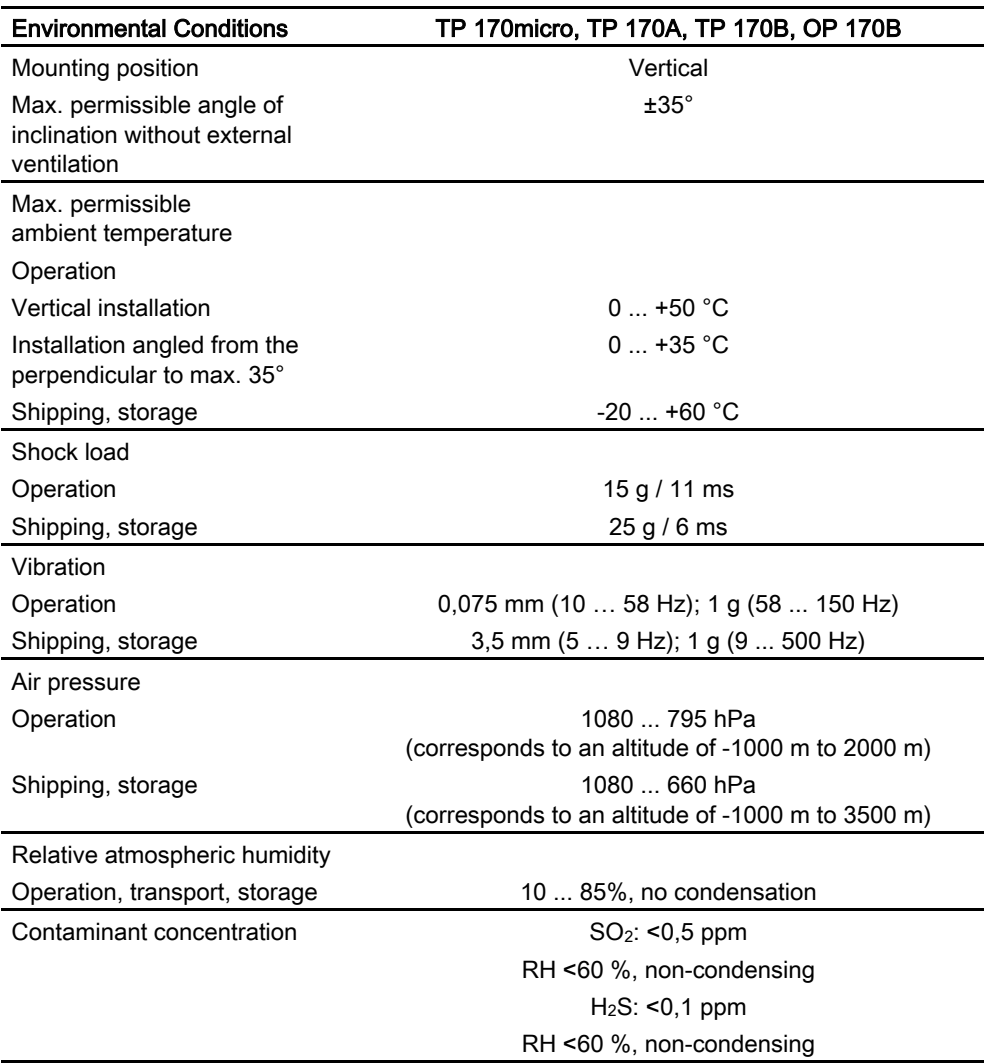

2/2 Copyright © Siemens AG 2005 Rights Reserved Edition 10/2005, A5E00702577-01